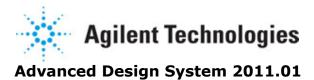

Feburary 2011 Schematic Capture and Layout

#### © Agilent Technologies, Inc. 2000-2011

5301 Stevens Creek Blvd., Santa Clara, CA 95052 USA

No part of this documentation may be reproduced in any form or by any means (including electronic storage and retrieval or translation into a foreign language) without prior agreement and written consent from Agilent Technologies, Inc. as governed by United States and international copyright laws.

#### Acknowledgments

Mentor Graphics is a trademark of Mentor Graphics Corporation in the U.S. and other countries. Mentor products and processes are registered trademarks of Mentor Graphics Corporation. \* Calibre is a trademark of Mentor Graphics Corporation in the US and other countries. "Microsoft®, Windows®, MS Windows®, Windows NT®, Windows 2000® and Windows Internet Explorer® are U.S. registered trademarks of Microsoft Corporation. Pentium® is a U.S. registered trademark of Intel Corporation. PostScript® and Acrobat® are trademarks of Adobe Systems Incorporated. UNIX® is a registered trademark of the Open Group. Oracle and Java and registered trademarks of Oracle and/or its affiliates. Other names may be trademarks of their respective owners. SystemC® is a registered trademark of Open SystemC Initiative, Inc. in the United States and other countries and is used with permission. MATLAB® is a U.S. registered trademark of The Math Works, Inc.. HiSIM2 source code, and all copyrights, trade secrets or other intellectual property rights in and to the source code in its entirety, is owned by Hiroshima University and STARC. FLEXIm is a trademark of Globetrotter Software, Incorporated. Layout Boolean Engine by Klaas Holwerda, v1.7 http://www.xs4all.nl/~kholwerd/bool.html . FreeType Project, Copyright (c) 1996-1999 by David Turner, Robert Wilhelm, and Werner Lemberg. QuestAgent search engine (c) 2000-2002, JObjects. Motif is a trademark of the Open Software Foundation. Netscape is a trademark of Netscape Communications Corporation. Netscape Portable Runtime (NSPR), Copyright (c) 1998-2003 The Mozilla Organization. A copy of the Mozilla Public License is at <a href="http://www.mozilla.org/MPL/">http://www.mozilla.org/MPL/</a>. FFTW, The Fastest Fourier Transform in the West, Copyright (c) 1997-1999 Massachusetts Institute of Technology. All rights reserved.

The following third-party libraries are used by the NlogN Momentum solver:

"This program includes Metis 4.0, Copyright © 1998, Regents of the University of Minnesota", <a href="http://www.cs.umn.edu/~metis">http://www.cs.umn.edu/~metis</a>, METIS was written by George Karypis (karypis@cs.umn.edu).

Intel@ Math Kernel Library, http://www.intel.com/software/products/mkl

SuperLU\_MT version 2.0 - Copyright © 2003, The Regents of the University of California, through Lawrence Berkeley National Laboratory (subject to receipt of any required approvals from U.S. Dept. of Energy). All rights reserved. SuperLU Disclaimer: THIS SOFTWARE IS PROVIDED BY THE COPYRIGHT HOLDERS AND CONTRIBUTORS "AS IS" AND ANY EXPRESS OR IMPLIED WARRANTIES, INCLUDING, BUT NOT LIMITED TO, THE IMPLIED WARRANTIES OF MERCHANTABILITY AND FITNESS FOR A PARTICULAR PURPOSE ARE DISCLAIMED. IN NO EVENT SHALL THE COPYRIGHT OWNER OR CONTRIBUTORS BE LIABLE FOR ANY DIRECT, INDIRECT, INCIDENTAL, SPECIAL, EXEMPLARY, OR CONSEQUENTIAL DAMAGES (INCLUDING, BUT NOT LIMITED TO, PROCUREMENT OF SUBSTITUTE GOODS OR SERVICES; LOSS OF USE, DATA, OR PROFITS; OR BUSINESS INTERRUPTION) HOWEVER CAUSED AND ON ANY THEORY OF LIABILITY, WHETHER IN CONTRACT, STRICT LIABILITY, OR TORT (INCLUDING NEGLIGENCE OR OTHERWISE)

ARISING IN ANY WAY OUT OF THE USE OF THIS SOFTWARE, EVEN IF ADVISED OF THE POSSIBILITY OF SUCH DAMAGE.

7-zip - 7-Zip Copyright: Copyright (C) 1999-2009 Igor Pavlov. Licenses for files are: 7z.dll: GNU LGPL + unRAR restriction, All other files: GNU LGPL. 7-zip License: This library is free software; you can redistribute it and/or modify it under the terms of the GNU Lesser General Public License as published by the Free Software Foundation; either version 2.1 of the License, or (at your option) any later version. This library is distributed in the hope that it will be useful, but WITHOUT ANY WARRANTY; without even the implied warranty of MERCHANTABILITY or FITNESS FOR A PARTICULAR PURPOSE. See the GNU Lesser General Public License for more details. You should have received a copy of the GNU Lesser General Public License along with this library; if not, write to the Free Software Foundation, Inc., 59 Temple Place, Suite 330, Boston, MA 02111-1307 USA. unRAR copyright: The decompression engine for RAR archives was developed using source code of unRAR program. All copyrights to original unRAR code are owned by Alexander Roshal. unRAR License: The unRAR sources cannot be used to re-create the RAR compression algorithm, which is proprietary. Distribution of modified unRAR sources in separate form or as a part of other software is permitted, provided that it is clearly stated in the documentation and source comments that the code may not be used to develop a RAR (WinRAR) compatible archiver. 7-zip Availability: http://www.7-zip.org/

AMD Version 2.2 - AMD Notice: The AMD code was modified. Used by permission. AMD copyright: AMD Version 2.2, Copyright © 2007 by Timothy A. Davis, Patrick R. Amestoy, and Iain S. Duff. All Rights Reserved. AMD License: Your use or distribution of AMD or any modified version of AMD implies that you agree to this License. This library is free software; you can redistribute it and/or modify it under the terms of the GNU Lesser General Public License as published by the Free Software Foundation; either version 2.1 of the License, or (at your option) any later version. This library is distributed in the hope that it will be useful, but WITHOUT ANY WARRANTY; without even the implied warranty of MERCHANTABILITY or FITNESS FOR A PARTICULAR PURPOSE. See the GNU Lesser General Public License for more details. You should have received a copy of the GNU Lesser General Public License along with this library; if not, write to the Free Software Foundation, Inc., 51 Franklin St, Fifth Floor, Boston, MA 02110-1301 USA Permission is hereby granted to use or copy this program under the terms of the GNU LGPL, provided that the Copyright, this License, and the Availability of the original version is retained on all copies. User documentation of any code that uses this code or any modified version of this code must cite the Copyright, this License, the Availability note, and "Used by permission." Permission to modify the code and to distribute modified code is granted, provided the Copyright, this License, and the Availability note are retained, and a notice that the code was modified is included. AMD Availability: http://www.cise.ufl.edu/research/sparse/amd

UMFPACK 5.0.2 - UMFPACK Notice: The UMFPACK code was modified. Used by permission. UMFPACK Copyright: UMFPACK Copyright © 1995-2006 by Timothy A. Davis. All Rights Reserved. UMFPACK License: Your use or distribution of UMFPACK or any modified version of UMFPACK implies that you agree to this License. This library is free software; you can redistribute it and/or modify it under the terms of the GNU Lesser General Public License as published by the Free Software Foundation; either version 2.1 of the License, or (at your option) any later version. This library is distributed in the hope that it will be useful, but WITHOUT ANY WARRANTY; without even the implied warranty of MERCHANTABILITY or FITNESS FOR A PARTICULAR PURPOSE. See the GNU Lesser General Public License for more details. You should have received a copy of the GNU Lesser General Public License along with this library; if not, write to the Free Software Foundation, Inc., 51 Franklin St,

Fifth Floor, Boston, MA 02110-1301 USA Permission is hereby granted to use or copy this program under the terms of the GNU LGPL, provided that the Copyright, this License, and the Availability of the original version is retained on all copies. User documentation of any code that uses this code or any modified version of this code must cite the Copyright, this License, the Availability note, and "Used by permission." Permission to modify the code and to distribute modified code is granted, provided the Copyright, this License, and the Availability note are retained, and a notice that the code was modified is included. UMFPACK Availability: http://www.cise.ufl.edu/research/sparse/umfpack UMFPACK (including versions 2.2.1 and earlier, in FORTRAN) is available at http://www.cise.ufl.edu/research/sparse . MA38 is available in the Harwell Subroutine Library. This version of UMFPACK includes a modified form of COLAMD Version 2.0, originally released on Jan. 31, 2000, also available at http://www.cise.ufl.edu/research/sparse . COLAMD V2.0 is also incorporated as a built-in function in MATLAB version 6.1, by The MathWorks, Inc. http://www.mathworks.com . COLAMD V1.0 appears as a column-preordering in SuperLU (SuperLU is available at http://www.netlib.org ). UMFPACK v4.0 is a built-in routine in MATLAB 6.5. UMFPACK v4.3 is a built-in routine in MATLAB 7.1.

Qt Version 4.6.3 - Qt Notice: The Qt code was modified. Used by permission. Qt copyright: Qt Version 4.6.3, Copyright (c) 2010 by Nokia Corporation. All Rights Reserved. Qt License: Your use or distribution of Qt or any modified version of Qt implies that you agree to this License. This library is free software; you can redistribute it and/or modify it under the

terms of the GNU Lesser General Public License as published by the Free Software Foundation; either version 2.1 of the License, or (at your option) any later version. This library is distributed in the hope that it will be useful,

but WITHOUT ANY WARRANTY; without even the implied warranty of MERCHANTABILITY or FITNESS FOR A PARTICULAR PURPOSE. See the GNU Lesser General Public License for more details. You should have received a copy of the GNU Lesser General Public License along with this library; if not, write to the Free Software Foundation, Inc., 51 Franklin St, Fifth Floor, Boston, MA 02110-1301 USA Permission is hereby granted to use or copy this program under the terms of the GNU LGPL, provided that the Copyright, this License, and the Availability of the original version is retained on all copies.User

documentation of any code that uses this code or any modified version of this code must cite the Copyright, this License, the Availability note, and "Used by permission." Permission to modify the code and to distribute modified code is granted, provided the Copyright, this License, and the Availability note are retained, and a notice that the code was modified is included. Qt Availability: <a href="http://www.qtsoftware.com/downloads">http://www.qtsoftware.com/downloads</a> Patches Applied to Qt can be found in the installation at:

\$HPEESOF\_DIR/prod/licenses/thirdparty/qt/patches. You may also contact Brian Buchanan at Agilent Inc. at brian\_buchanan@agilent.com for more information.

The HiSIM\_HV source code, and all copyrights, trade secrets or other intellectual property rights in and to the source code, is owned by Hiroshima University and/or STARC.

**Errata** The ADS product may contain references to "HP" or "HPEESOF" such as in file names and directory names. The business entity formerly known as "HP EEsof" is now part of Agilent Technologies and is known as "Agilent EEsof". To avoid broken functionality and to maintain backward compatibility for our customers, we did not change all the names and labels that contain "HP" or "HPEESOF" references.

**Warranty** The material contained in this document is provided "as is", and is subject to being changed, without notice, in future editions. Further, to the maximum extent

permitted by applicable law, Agilent disclaims all warranties, either express or implied, with regard to this documentation and any information contained herein, including but not limited to the implied warranties of merchantability and fitness for a particular purpose. Agilent shall not be liable for errors or for incidental or consequential damages in connection with the furnishing, use, or performance of this document or of any information contained herein. Should Agilent and the user have a separate written agreement with warranty terms covering the material in this document that conflict with these terms, the warranty terms in the separate agreement shall control.

**Technology Licenses** The hardware and/or software described in this document are furnished under a license and may be used or copied only in accordance with the terms of such license. Portions of this product include the SystemC software licensed under Open Source terms, which are available for download at <a href="http://systemc.org/">http://systemc.org/</a>. This software is redistributed by Agilent. The Contributors of the SystemC software provide this software "as is" and offer no warranty of any kind, express or implied, including without limitation warranties or conditions or title and non-infringement, and implied warranties or conditions merchantability and fitness for a particular purpose. Contributors shall not be liable for any damages of any kind including without limitation direct, indirect, special, incidental and consequential damages, such as lost profits. Any provisions that differ from this disclaimer are offered by Agilent only.

**Restricted Rights Legend** U.S. Government Restricted Rights. Software and technical data rights granted to the federal government include only those rights customarily provided to end user customers. Agilent provides this customary commercial license in Software and technical data pursuant to FAR 12.211 (Technical Data) and 12.212 (Computer Software) and, for the Department of Defense, DFARS 252.227-7015 (Technical Data - Commercial Items) and DFARS 227.7202-3 (Rights in Commercial Computer Software or Computer Software Documentation).

| Program Basics                                                                                                    | 10       |
|----------------------------------------------------------------------------------------------------|----------|
| Design Windows                                                                                                    | 10       |
| Naming Conventions                                                                                                    | 20       |
| Managing Designs                                                                                                    | 24       |
| Importing and Exporting                                                                                                    | 24       |
| Managing Design Files                                                                                                    | 25       |
| Creating Designs                                                                                                    | 31       |
| Defining Units for a Design                                                                                                    | 31       |
| Placing Components                                                                                                    | 31       |
| Rotating Components                                                                                                    | 37       |
| Defining Parameters                                                                                                    | 38       |
| Measuring Distance and Angle                                                                                                    | 42       |
| Connecting Components                                                                                                    | 42       |
| Creating Buses                                                                                                    | 44       |
| Adding Pins to a Design                                                                                                    | 56       |
|                                                                                                    | 57       |
|                                                                                                    | 59       |
|                                                                                                    | 60       |
|                                                                                                    | 60       |
| <u> </u>                                                                                                    | 61       |
| · ·                                                                                                    | 64       |
| <i>5</i> /                                                                                                    | 66       |
| Creating a Subnetwork from an Existing Design                                                                                                    |          |
|                                                                                                    | 67       |
| g and the state of the state of | 70       |
|                                                                                                    | 71       |
| J , , ,                                                                                                    | 71       |
|                                                                                                    | 72       |
|                                                                                                    | 73       |
|                                                                                                    | 73       |
| Panning and Zooming                                                                                                    |          |
| Repositioning a Design to Fit the Window                                                                                                    |          |
| Moving the Center Point of a Window                                                                                                    |          |
|                                                                                                    | 75<br>75 |
|                                                                                                    | 75<br>75 |
| <i>3</i> , , ,                                                                                                    | 75<br>76 |
|                                                                                                    | 76       |
| J .                                                                                                    | 77       |
|                                                                                                    | 77<br>78 |
|                                                                                                    | 80       |
|                                                                                                    | 80       |
|                                                                                                    | 80       |
|                                                                                                    |          |
| 3, 3, 1                                                                                                    | 80       |
|                                                                                                    | 82       |
| ,                                                                                                    | 87       |
| j                                                                                                    | 88       |
| j                                                                                                    | 89       |
|                                                                                                    | 89       |
| J                                                                                                    | 90       |
|                                                                                                    | 91       |
| <b> </b>                                                                                                    | 91       |
| <b>5</b>                                                                                                    | 92       |
| Selecting and Deselecting Items                                                                                                    | 92       |

| Copying and Pasting Items                                          |     |
|--------------------------------------------------------------------|-----|
| Moving Items                                                       | 98  |
| Object Handles                                                     | 100 |
| Rotating Items                                                     | 101 |
| Editing Shapes                                                     | 104 |
| Editing Existing Text and Text Attributes                          | 110 |
| Editing Wire/Pin Label Attributes                                  | 111 |
| Forcing Objects Back onto the Grid                                 | 111 |
| Comparing Designs                                                  | 112 |
| Handling Synchronized Designs                                      | 112 |
| Annotating Designs                                                 |     |
| Adding a Drawing Sheet                                             | 118 |
| Adding Text                                                        | 118 |
| Drawing Shapes                                                     | 119 |
| Simulation Templates                                               | 124 |
| Schematic Template categories                                      | 125 |
| Working with Symbols                                               | 127 |
| Opening a Symbol View                                              | 127 |
| Creating a Symbol View from the Main Window                        | 127 |
| Generating a Symbol                                                | 128 |
| Drawing a Custom Symbol                                            | 128 |
| Copying a Symbol from a Different Cell                             | 133 |
| Creating a Layout                                                  | 135 |
| The Layout Environment                                             | 135 |
| Creating a Layout Manually                                         | 136 |
| Creating a Layout from a Schematic                                 | 158 |
| Hierarchical Layouts                                               | 159 |
| Creating Elements                                                  |     |
| Types of Items                                                     |     |
| Defining a New Item                                                | 165 |
| Creating a Simulation Item Using a Built-in Simulator Model        |     |
| Creating a Simulation Item Using a Schematic Parametric Subnetwork | 176 |
| Editing a Layout                                                   | 181 |
| Using Selection Filters                                            | 181 |
| Editing Primitives Using the Properties Dialog Box                 | 182 |
| Editing Primitives Using Object Handles                            | 186 |
| Editing Shapes                                                     |     |
| Manipulating Dimension Lines                                       |     |
| Move Ruler Endline                                                 |     |
| Moving an Object to the Coordinates 0,0                            |     |
| Forcing an Object onto the Grid                                    |     |
| Editing Layout Hierarchy (Flatten)                                 |     |
| Physical Connectivity Engine                                       |     |
| Connecting Layout Components                                       | 200 |
| Checking Connectivity Information in Layout                        |     |
| Working with Transmission Lines                                    |     |
| Editing Paths, Traces and Wires                                    | 203 |
| Editing Component Text                                             | 204 |
| Using Boolean Logical Operations                                   |     |
| Creating Clearance                                                 |     |
| Layout Command Line Editor                                         |     |
| Setting Layer Preferences                                          |     |
| Lavers Preferences Window                                          | 211 |

| How Layer Preferences are Stored              | 213 |
|-----------------------------------------------|-----|
| Design Synchronization                        |     |
| The Synchronization Process                   |     |
| Generating a Layout                           |     |
| Dual Representation Mode                      |     |
| Generating a Schematic (Layout-driven Design) |     |
|                                               |     |
| RF PCB Design Considerations                  |     |
| Technology Setup                              |     |
| Referenced Libraries                          |     |
| Layout Units                                  |     |
| Layer Definitions                             |     |
| Layer Display Properties                      |     |
| Layers                                        |     |
| Purposes                                      |     |
| Display Order                                 |     |
| Material Definitions                          |     |
| Nested Technology                             |     |
| Example                                       | 253 |
| Inserting Components Using Nested Technology  | 256 |
| Defaults Designs                              | 257 |
| Electronic Notebook                           | 258 |
| Creating an Electronic Notebook               | 258 |
| Artwork                                       |     |
| Fixed Artwork                                 |     |
| AEL Artwork Macros                            |     |
| Special Types of Artwork                      |     |
| Supplied Artwork                              |     |
| Custom Artwork                                |     |
| Adding Artwork Macros to a Library            |     |
| Overriding the Default Artwork Assignment     |     |
| Importing and Exporting Layouts               |     |
| Importing a Layout                            |     |
| Exporting a Layout                            |     |
| Standard AEL Macros                           |     |
|                                               |     |
| conn                                          |     |
| cpad2                                         |     |
| cpad3                                         |     |
| cpad4                                         |     |
| pad1                                          |     |
| pad3                                          |     |
| pad4                                          |     |
| padn                                          |     |
| rpad2                                         |     |
| rpad3                                         |     |
| rpad4                                         | 288 |
| spac                                          | 289 |
| spad2spad2                                    | 289 |
| spad3                                         | 290 |
| spad4                                         | 290 |
| tar1                                          | 291 |
| Printing and Plotting                         | 293 |
| Printing from UNIX                            |     |
| Printing from the PC                          | 300 |

| Jsing the Text Editor                         | 306 |
|-----------------------------------------------|-----|
| Starting the Text Editor                      | 306 |
| Hpeesofeedit Text Editor                      | 306 |
| Jsing Advanced Design System Across Platforms | 312 |
| Opening Workspaces                            | 312 |
| Guidelines for Cross-platform Use             | 312 |

# **Program Basics**

The ADS design environment is made up of multiple windows. All operations take place within the framework of windows.

#### **1** Note

Before reading this section, see *Advanced Design System Quick Start* (adstour) and *ADS Design Environment* (adstour).

As you work with multiple windows, you may find it helpful to minimize the simulation status window to clear additional space on your screen. To quickly restore it to the screen, choose **Window** > **Simulation Status** from any program window.

## **Design Windows**

A design window is where you create and edit all of your designs. You can resize and move these windows in the workspace. You can enlarge one window to fill the entire workspace and you can shrink each window to an icon. ADS supports following design windows:

- 1. Schematic Window
- 2. Symbol Window
- 3. Layout Window

#### **Schematic Window**

The Schematic window is where you create your schematic designs. You can create your design by placing components, ports, data items, units, variables, equations, etc. To create a new Schematic, follow the steps below:

- 1. Start ADS and open an existing workspace or create a new workspace.
- 2. From the ADS Main Window, use any of the three options to open the New Schematic dialog box:
  - Select File > New > Schematic.
  - Click New Schematic button ( )from the toolbar.
  - Right click on the workspace name and select **New Schematic** option.
- 3. In New Schematic dialog box, select the library name from the **Library** drop down list where the new schematic will be stored.
- 4. Enter the new cell name or click the **Browse Cells** button to select cell from the existing cells of the selected library.
- 5. Click **Edit View Name** to create a new schematic view with the default name i.e. schematic or a new view name in View Name Editor dialog.
- 6. To start the Schematic Wizard, check the *Enable the Schematic Wizard* option. The Schematic Wizard helps you create a design and prepares it for a simulation as if you are working directly in the design environment. The Schematic Wizard follows the standard ADS use-model. For more details about simulation, see *Simulation Basics* (cktsim).
- 7. You can choose a template from **Schematic Design Templates** drop down list.

These templates help you in creating your designs more quickly. You can also save your design as template. For more details on templates, see *Simulation Templates* (usrguide).

- 8. Click **OK** to start the Schematic window and create a new Schematic View with:
  - Schematic Wizard Window, if you checked the Enable the Schematic Wizard option.
  - Design Template in drawing area of the Schematic Window, if you have chosen the Design Template.
  - A blank Schematic window, if you have not selected any of the above options.

#### **1** Notes

- At a given point of time you can choose either **Enable the Schematic Wizard** or **Schematic Design Templates** simultaneously.
- Setup must be configured before starting any design. There are many ways to configure the program defaults. The best configuration depends on the type of designs created, the available options, and the type of final output required.

The following figure displays the parts of a Schematic design window:

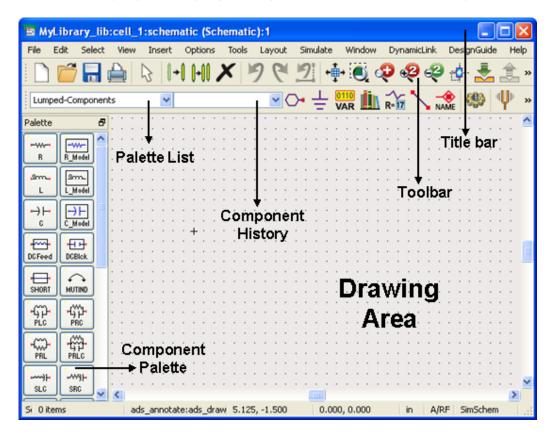

- The *Title bar* displays the window type, design type, filename, and a number identifying the type of window.
- The Menu bar displays the menus available in that window.
- The Toolbar contains buttons for frequently used commands and for choosing the
  appropriate orientation for components. The collection of buttons on the toolbar is
  configurable (Tools > Hot Key/Toolbar Configuration) and can be toggled on and
  off (View > Toolbar).
- The *Palette List* enables you to choose a category of components to place on the *Component Palette*.
- The Component History drop-down list is continuously updated to reflect the

components you have placed in your design. It provides a quick method of placing another instance of a component in your design and can be used as a starting point for creating a custom palette.

- The *Drawing area* is where you create your designs.
- The Component Palette contains buttons for placing components.
- The *Prompt panel* provides messages to assist you during the execution of most commands, as well as various pieces of information to assist you in creating a design.
- The *Pop-up menu* enables you to access many common commands with a minimum of mouse movement. You access the pop-up menu by pressing the right mouse button in the drawing area of any design window. The context-sensitive commands appear on the pop-up menu when the pointer is positioned over certain shapes or text and on right click.

### **Symbol Window**

To create a new Symbol, follow the steps below:

- 1. Start ADS and open an existing workspace or create a new workspace.
- 2. From the main ADS Window, use any of the three options to open the New Symbol dialog box:
  - Select **File > New > Symbol**.
  - Click New Symbol button ( ) from the toolbar.
  - Right click on the workspace name and select **New Symbol** option.
- 3. From the **Library** drop down list, select the library name where the new Symbol will be stored.
- 4. Enter the new cell name or click the **Browse Cells** button to select cell from the existing cells of the selected library.
- 5. Click **Edit View Name** to create a new symbol view with the default name, i.e., Symbol or a new view name in View Name Editor window.
- 6. Click **OK** to open the symbol window where you create a Symbol View.

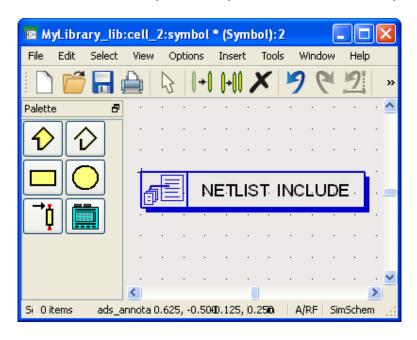

### **Layout Window**

To create a new Layout, follow the steps below:

- 1. Start ADS and open an existing workspace or create a new workspace.
- 2. From the main ADS Window, use either of the three options to open the New Layout dialog box:
  - Select **File > New > Layout**.
  - Click New Layout button ( )from the toolbar.
  - Right click on the workspace name and select **New Layout** option.
- 3. From the **Library** drop down list, select the library name where the new layout will be stored.
- 4. Enter the cell name or click the **Browse Cells** button to select cell from the existing cells of the selected library.
- 5. Click **Edit View Name** to create a new layout view with the default name, i.e., Layout or a new view name in View Name Editor window.
- 6. Click **OK** and the layout window opens where you create the Layout View.

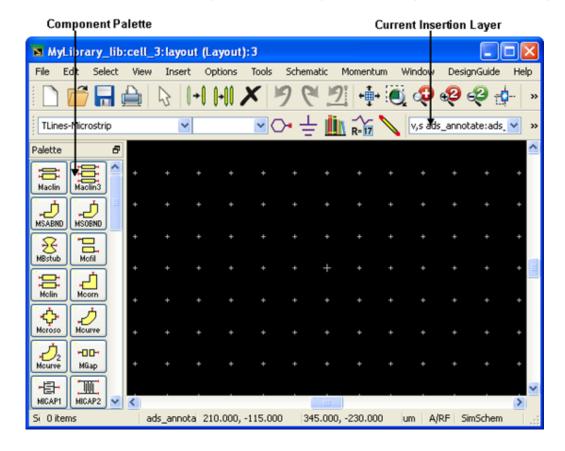

#### **Insertion Layers**

In a Layout window, objects are placed on a layer. The name of the current insertion layer is displayed in the toolbar and in the status bar (see <u>The Layout Window</u>). You can change the insertion layer and copy shapes from one layer to another.

To change the insertion layer, choose either of the following options:

- On the Layout window toolbar, choose the name of the layer from the drop-down list next to the layer name.
- Select **Options** > **Layers Preferences** and select a layer from the list of defined layers in the Layer Editor dialog box.
- From the layout window, select **Insert > Change Entry Layer To** and click an object whose layer you want to make the current insertion layer.
- Use the keyboard shortcut Ctrl+Shift+C and click an object whose layer you want to make the current insertion layer.

To copy a shape from one layer to another:

From the Layout menu, choose Edit > Advanced Copy/Paste > Copy To Layer.
 The copied shape is placed at exactly the same coordinates as the original.

When you experiment with placing shapes on different layers, remember to click **OK** to accept a change in a dialog box.

#### **Inserting Components and Shapes**

To create a layout, you insert components and shapes on the Drawing Area.

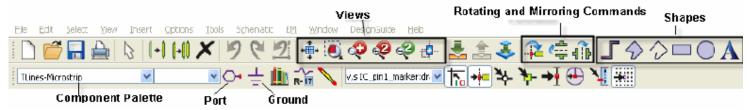

To insert components:

- Choose a category of components to display on the Component Palette.
- Click the component in the palette, then click in the Layout window to place it.

To insert a connector, ground, or trace:

• Click a the item on the toolbar, then click in the Layout window to place it.

#### **Inserting Shapes**

To insert shapes, choose one:

- Click the shape on the toolbar, then click in the Layout window to place it.
- Choose **Insert > Coordinate Entry**. In the dialog, enter the X and Y Increments to place the shape.

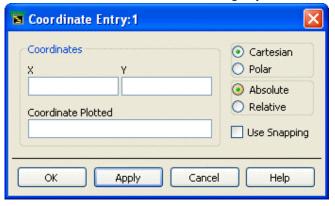

The two types of coordinates are: positional and differential.

- *Positional* displays the X,Y coordinates of the cursor position in relation to the total window. By default, the large + in the center of the drawing area is 0,0.
- *Differential* displays the distance in X,Y the cursor has traveled since the last click. Set the starting point to 0,0 by clicking anywhere in the drawing area.

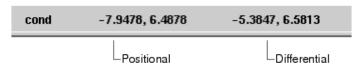

• Choose **Insert**, then choose a listed shape. The program provides instructions (in the Prompt panel at the bottom of the window) as you insert the shape.

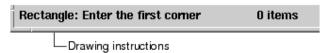

For example, when you choose **Insert > Rectangle**, the program displays this prompt:

Rectangle: Enter the first corner

Click in the Layout window to define one corner of the rectangle. The prompt changes to:

Rectangle: Enter the second corner

As you drag the pointer, you can see the rectangle. When the rectangle is the size you want, click to insert it. See the example.

#### Example

- 1. Select the rectangle icon on the toolbar.
- 2. Click in the Drawing window to define the first point on the rectangle. Note that the Differential X,Y coordinate display reads 0.00, 0.00.
- 3. Move the cursor until the coordinate display reads 200.0, 100.0.
- 4. Click a second time. A rectangle  $200 \times 100$  mil is inserted in the window.

#### **Rotating a Component**

You can save time and mouse-clicks by rotating components as you insert them so that they are properly oriented when you place them.

If you find that a component is not oriented properly as you drag it into position, before you click in the window to place it, either press Control + R or click the  $Rotate\ By$   $Increment\ icon\ in\ the\ toolbar.$ 

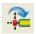

The component rotates -90° each time. When the component is oriented properly, click to insert it.

#### **Editing Objects in a Layout Window**

The two ways to edit objects in a Layout window are:

- Using a menu command ( Edit > <command> )
- · Using a command on the toolbar.

#### **Creating Artwork**

In addition to the components supplied with the program that have layout footprints, you can create custom layout components by using either of the following methods:

- Using the Graphical Cell Compiler. For details, refer to the *Graphical Cell Compiler* (gcc) documentation.
- Writing scripts in the Application Extension Language (AEL). For details, refer to the AEL (ael) documentation.
- Drawing your own shapes and adding the necessary pins/ports.

#### **Releasing a Layout License**

When you complete layout related work, release the Layout license so that the license becomes available to another user. To release the license choose **File > Release Layout License** in the Layout window.

#### **Using the Design Rule Checker**

The Design Rule Checker (DRC) is used to verify that a physical design complies with predefined rules or operations. DRC requires a separate license and is accessed through the Verify menu. For details, refer to the *ADS Desktop Design Rule Checker* (drc) documentation.

#### **Opening Design Windows**

There are several ways to open a design window. The method you can use is determined

by the type of action you want to perform in that window.

- New design To open a Schematic or Layout window for creating a new design or
  editing an existing design not currently in memory, click the New Schematic or New
  Layout button or choose the command (by the same name) from the Window menu
  in the Main window.
  - Selecting New Schematic will launch the *Schematic Wizard*, which guides you through a sequence of steps gathering information about the type of schematic you want to create. Based on your inputs, the wizard automatically creates the specified schematic components. The wizard then provides you with instructions for completing the schematic manually, and for invoking the simulator when applicable. The simulations are set up to automatically display the results after successful simulations. For more information on the *Schematic Wizard*, refer to *Using the Schematic Wizard* (cktsim).
- Additional window To open an additional Schematic or Layout window for a
  design that is already open, choose the Schematic or Layout command from the
  Window menu in that window.

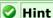

You can also open a new Data Display window from the Main ADS window.

#### **1** Note

Schematic and Layout windows are numbered sequentially as they are opened throughout a session. If Schematic window number three is open (the title bar reflects (Schematic):3) and you open a dialog box from that window, the title bar of the dialog box will also reflect :3. This is to assist you in identifying which design window you are about to make changes to.

#### **Opening Multiple Design Windows for the Same Design**

The design environment enables you to use multiple Schematic and Layout windows at the same time. For example, you can open two Schematic windows with different designs making it easy to copy and paste parts from one design to another. Or the windows can contain the same design making it easier to accomplish certain design tasks.

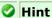

When you want to open a window for creating a new design or editing an existing design, use the Window menu in the Main window; when you want to open an additional window for the current design, use the Window menu in that window (Schematic or Layout).

#### **Closing Design Windows**

To close an individual design window, but still keeping the design in memory: From the Window menu in the design window (which you want to close), choose **Close**.

### **Status Message Window**

The Simulation/Synthesis Message window appears whenever a simulator is launched and displays messages about the status of the current process, as well as warning and error messages. Each simulation generates its own set of messages which are stored in memory during the current session. These sets of messages can be distinguished from one another by the number displayed in the title bar of the window as shown in the following examples (Windows above, UNIX below).

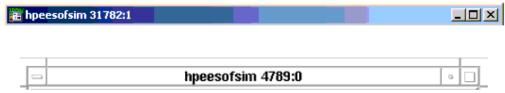

The window contains two information panels:

- Simulation/Synthesis Messages
- Status/Summary

The Simulation/Synthesis Messages portion of the window displays detailed messages about problems encountered during a simulation or synthesis, and, where possible, what you can do to solve the problem.

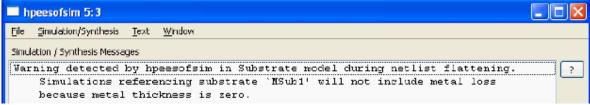

There are two tools available to help you learn more about a reported problem.

- For *some* issues, clicking the message highlights relevant components in a schematic window.
- For all issues, the ? button to the right of the Simulation/Synthesis Messages panel initiates a search in the Agilent EEsof Knowledge Center. Select the message of interest in the panel, then click the ? button. A web browser opens with a disclosure page showing the exact information that will be sent over the network to the Knowledge Center. Though it can be helpful to view the information in the disclosure page before submitting the information, you can bypass this page in the future. To bypass the disclosure page, select the Don't show again option. This sets a cookie, preventing the disclosure page from opening.

If the *Don't show again* option was selected, and you want to undo this setting to display the disclosure page again, you will need to delete the information for this stored cookie.

#### On Windows

• Find the folder *Temporary Internet Files*. Under Windows XP, for example, this folder is often at

C:\Documents and Settings\username\Local Settings\Temporary Internet Files Within this folder, look for a cookie file named *doc*\, and delete it.

#### On UNIX

- These instructions are for the default web browser installed with ADS:
- 1. Close all Netscape windows.
- 2. Using a text editor, open the file \$HOME/.netscape/cookies.
- 3. Find the line containing *eesof\_weblinked\_error\_skip\_disclaimer*, and remove the entire line.
- 4. Save and close the file.

The Status/Summary portion of the window displays a Simulation finished message,

statistics such as how long the simulation or synthesis took, and the system resources used.

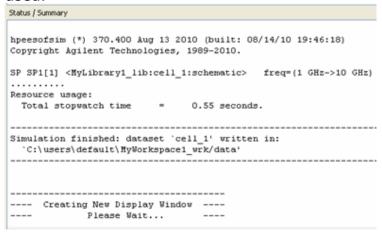

#### **Viewing Simulation Status and Error Messages**

When the simulation/synthesis is finished, you can save the displayed information to file, send it directly to the printer, or search for related information.

To save the currently displayed information to file with a default filename: Choose **File > Save Text** and click **OK**. The default filename consists of the simulation process number (from the title bar of the window), with a prefix of the string sessloghpeesofsim and a file extension of .txt. The file is saved to the current workspace directory.

To save the currently displayed information to file with a filename of your choosing: Choose File > Save As. Enter a filename and click OK. The file is saved to the current workspace directory.

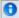

#### **1** Note

If you have changed workspaces during the current session, the file may be written to the initial workspace opened in this session.

To send the information directly to the printer:

- 1. If needed, choose **File > Print Setup** to establish the desired setup and click **OK**.
- 2. Choose **File > Print Text**. The displayed information is sent to the printer. For details on print setup, refer to *Printing and Plotting* (usrguide).

Because each simulation generates a set of messages identified by unique names, you can view any messages generated during the current session. You can view these one at a time in the same window, or you can open multiple windows and display different ones all at the same time.

To view messages generated by another simulation:

- 1. Choose Window > New Window.
- 2. From the Window menu, select the simulation information you want to view, as identified by the unique number displayed in the title bar associated with each simulation. The display changes to reflect your selection.

To close any individual status window: Choose Window > Close Window.

### **Reading and Writing Data Files**

You can transfer data from a file into a dataset, or vice versa. One application is to transfer data from a dataset to an MDIF file, for use with a specific type of component. For example, a file in P2D format (P2D is one of several MDIF formats) containing Sparameters can then be used by the P2D amplifier. Using the Data File Tool, you can write S-parameters from a dataset to a file in P2D format. Another application is reading Agilent IC-CAP data into a dataset to be used in conjunction with a component, such as a source, that can read data from a dataset.

You can start the Data File Tool from a Schematic window or a Data Display Window by choosing **Tools > Data File Tool**. For more information on the *Data File Tool*, refer to the section on Reading and Writing Data Files (cktsim).

### **Naming Conventions**

It is recommended to provide a unique name to each item (though you can have same name for two different identities).

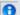

#### **1** Note

The names of supplied components cannot be used as design names. If you receive an error message stating the supplied design name is reserved for Advanced Design System, you have most likely used a name that is reserved for a component. To review these names, see the component libraries or the component documentation.

The following illustration shows how these terms are used.

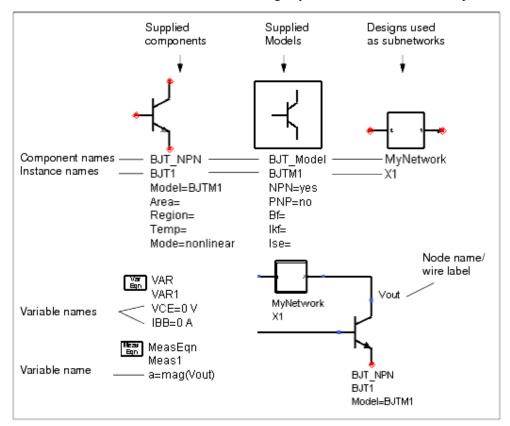

User-supplied names that were previously restricted to alphanumeric and underscore ( \_ ) characters (hereafter referred to as the *standard* character set), can now take advantage of an *extended* character set that incorporates additional special characters. The *extended* character set (a superset) consists of the following characters:

alphanumeric 
$$+ - = ^ ` @ # & $ %$$

In addition, you can now use a numeral as the first character in many names. The following table denotes where the extended set and numeric prefixes can be used, as well as several exceptions:

| Name                                            | Character<br>Set | Exceptions                                                                                                    | Numeric<br>Prefix |
|-------------------------------------------------|------------------|----------------------------------------------------------------------------------------------------|-------------------|
| Variable<br>(VarEqn,<br>MeasEqn)                | Standard         |                                                                                                    | No                |
| Node/wire label                                 | Extended         |                                                                                                    | Yes               |
| Instance                                        | Extended         | An underscore ( _ ) cannot be used as the first character. The following components are restricted to the standard character set for their Instance Name:  SweepPlan, ParamSweep, DC, AC, S_Param, HB, LSSP, P2D, XDB, Envelope, Transient, Options, YieldSpec, Goal, Yield, Optim, YieldOptim, MeasEqn, VarEqn, DataAccessComponent                                                  | Yes               |
| Design<br>(Cell, Library,<br>and View<br>Names) | Extended         | Design names may not contain \$ or %. These characters are reserved for ADS environment variable substitution.  Note: If a design name includes special characters or starts with a numeral (such as "00a" or "@"), optimization results are not updated.  Note: If a design name consists solely of numerals, The transistor device operating points dialog box cannot be displayed. | Yes               |
| Workspace                                       | Standard         |                                                                                                    | Yes               |

#### **Limitations**

- When the extended character set is used to define a name, and that name becomes part of a variable name in a dataset, the data cannot be accessed directly with respect to either data displays or measurement equations. A special access function called var(), must be used. For example, if you name a node V++ then to display its magnitude you must use the expression: mag(var("V++"))
  - where var() is passed the name of the variable as a string. The var() function interprets the passed string as the name of a variable, which prevents any expression processing of the string. Note that using this function limits you to accessing datasets in the data directory of the current workspace. Data Display automatically adds var() when required to access names defined using the extended character set.
- Substrate Instance Names If a leading number is used as a substrate ID, then that substrate cannot be referenced by its corresponding set of distributed models.
- Model Instance Names Currently, the characters \$ and % are not allowed in Instance Names for model items, such as BJT\_Model, R\_Model, etc.
- Dataset Names Special characters from the extended set are not allowed in dataset names (standard set, with non-numeric first character, is required). Thus, if you have two or more designs whose names are distinguishable from one another only with respect to the use of special characters, you should supply unique dataset names prior to simulating. If you do not, and you perform successive simulations of these designs, the dataset resulting from the first simulation will be overwritten by the next (because the special characters will be dropped from the automatically derived dataset names).

#### **1** Note

If your design name begins with a number, the default dataset name will be the design name with an underscore (  $\_$  ) character added to the front.

Optimization Goals - Special characters currently cannot be referenced by an
 Optimization Goal or Yield spec. If a design name includes special characters or starts

Advanced Design System 2011.01 - Schematic Capture and Layout with a numeral (such as "00a" or "@"), optimization results are not updated.

- Operating Point Annotation The transistor device operating points dialog box does not come up when a design has a numeric name such as "0000" or "1234".
- Spaces are not allowed in workspace names.

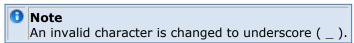

### **Global Node Naming Conventions**

If you use an exclamation point ( ! ) as the last character in a node name, it denotes that the node is a global node.

# **Managing Designs**

This section describes various options related to managing, importing and exporting design files. For information on these topics, refer to following sections:

- Importing and Exporting
- Managing Design Files

## **Importing and Exporting**

The Import and Export commands enable you to import and export IFF files, as well as files in a variety of formats produced by other software. You can import files through the Main, Schematic, and Layout windows; exporting is done from Schematic and Layout.

- For details on available formats and descriptions of the options associated with each, refer to Available File Formats (trans) under About Importing and Exporting Designs (trans) in the *Importing and Exporting Designs* (trans) documentation.
- For details on importing and exporting SPICE or Cadence, Spectre files, refer to the Netlist Translator for SPICE and Spectre (netlist) documentation.

### **Importing a Design**

Use the following steps to import a design. A workspace needs to be open before a design can be imported.

- 1. Choose **File > Import** in design window.
- 2. Select the appropriate file format from the File Type drop-down list in the dialog box that appears.
- 3. To define options for the imported file, click **More Options** which launches a dialog box.

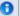

#### **1** Note

The program translators are controlled by translator options files. A system-wide options file exists for each translator. These files can be found in the \$HPEESOF DIR/config directory. The default system file is automatically read when you click More Options in the Import dialog box (unless a local options file already exists in the current workspace directory). When you make changes in the options dialog box and click **OK**, a local copy of the options file is written to the current workspace directory.

- 4. To specify the path and filename of the file you want to import, click **Browse**.
- 5. Double-click as needed to locate the directory containing the design. By default, all files are listed that have the file suffix appropriate for the chosen file format.
- 6. Select the design you want to import and click **Open**. You are returned to the Import dialog box and the selected filename appears in the field labeled Import File Name (Source).
- 7. Where applicable, type a new name for your imported design in the New Design Name (Destination) field.

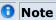

For certain file types, the translator uses the existing filename to determine the new design name.

8. Click **OK** to import the design and dismiss the Import dialog box.

### **Exporting a Design**

To export a file:

- 1. Choose **File > Export**.
- 2. In the dialog box that appears, select a file format from the File Type drop-down list.
- 3. To set export options, click **More Options** and a dialog box appears.

#### 1 Note

The program translators are controlled by translator options files. A system-wide options file exists for each translator. These files can be found in the \$HPEESOF\_DIR/config directory. The default system file is automatically read when you click More Options in the Export dialog box (unless a local options file already exists in the current workspace directory). When you make changes in the options dialog box and click **OK**, a local copy of the options file is written to the current workspace directory.

- 4. Change options as needed and click **OK**.
- 5. To specify a path for the exported file, click **Browse**.
- 6. Double-click as needed to locate the directory for the exported design. By default, all files are listed that have the file suffix appropriate for the chosen file format.
- 7. Click Open.
- 8. Type a new filename in the Export dialog box, following the path, and click **OK**. The file is written to the specified directory.

### **Managing Design Files**

Before you begin your design work, you should understand the basics of design management within the design environment.

### Creating a Design

After creating a workspace, you may begin your work by creating and naming a new design.

Refer to Creating Designs (adstour)

### **Using a Template**

Several simulation templates are provided as a convenience to help you in creating designs more quickly. You can turn any of your own designs into a template using the Save Design As Template command.

To start a new design with an existing template:

Choose **File > New**, provide library name, cell name and view name then select a template from the drop-down list in New Design dialog box, and click **OK**.

To add an existing template to an existing design:

Choose **Insert > Template**, select a template from the list, and click **OK**.

To create a new design for use as a template:

- 1. Create the design.
- Choose File > Save Design As Template (The program automatically adds the
  extension .tpl to your filename.) The design is saved to your local templates directory
  and will now appear in the list of available templates (File > New Design and
  Insert > Template) when you choose to use one.

To modify a supplied template or one you have created:

- 1. Choose **Insert > Template**, select that template from the list, and click **OK**.
- 2. Make the desired changes and choose **File > Save Design As Template**.

Click here for more details on *Simulation Templates* (usrguide).

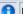

#### Note

To associate an AEL macro file with a template, give it the same name as the template file, add underscore tpl, and an .ael extension. Example: For a template filename of my\_amp.tpl, name the AEL macro file my\_amp\_tpl.ael. Place this file in \$HOME/hpeesof/circuit/templates (or \$HOME/hpeesof/adsptolemy/templates), along with the template file, and it will be loaded when you insert the template in another design.

### Saving a Design

There are four commands related to saving files: Save, Save As, Save a Copy As and Save Design As Template.

- The Save command enables you to save changes to an existing design (If you choose Save in an *untitled* window, the Save Design As dialog box appears.)
- The Save As command enables you to save an existing design with a new name.
  Library name, cell name and view name can be changed. Type represents the type of
  cell to identify whether it is a schematic, layout or symbol view. cell Type can not be
  changed.

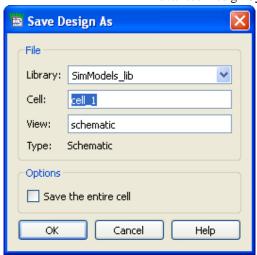

If Save the entire cell option is checked, all views of the selected cell are saved, otherwise only current view is saved.

Save a Copy As command enables you to save a copy of an existing design with a
new cell name in new library and in new view. You can save a copy of current design
as File > Save a Copy As, provide the desired library name, cell name and view and
click OK. When pushed into a design, use Save a Copy As instead of Save As.

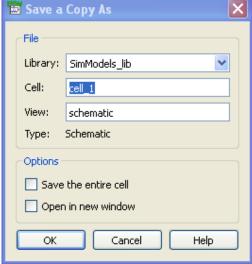

If Open in new window is checked, the saved copy is opened in a new window.

Use the Save Design As Template command to save a design, at any stage, for use as a template (Select a template for use through File > New, in the New Design dialog box or Insert > Template.) The program automatically adds the extension .tpl to your filename. If you have made changes to a design and want to discard those changes, but continue working with the previously saved version of the design, choose File > Revert to Saved.

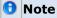

The Save As command names or renames all files associated with the design and is therefore the preferred method for saving a design to a new name. Therefore, it is recommended that you use the design environment for all file management operations.

### **Saving All Designs in Memory**

To save any design currently in memory (including data displays) that have not been saved since changes were made:

In the Main window, choose **File > Save All**.

### **Save Modified Designs**

If you are closing ADS Main window without saving changes to your designs, a Save Modified Designs dialog appears. You are given an option to save or discard any changes made to the design with its associated library name, cell name and cell view. Click Yes or **No** to save or discard any changes made to the design.

### **Opening an Existing Design**

There are several ways to open an existing design:

- Double-click it in the Main window (from the Design Information pane).
- Double-click it from the Design Hierarchy dialog box (View > Design Hierarchies).
- Use the **File > Open** command in the appropriate design window.
- If it is one of the last four designs opened, it appears on the file list at the bottom of the File menu and you can click there to open it.
- If the design is currently open in a window, it appears on the list at the bottom of the Window menu and you can click there to open it.

To open an existing design from the browser in the Main window:

- 1. In the Folder or Workspace View pane, navigate to a cell.
- 2. Double-click to expand the cell.
- 3. Double-click the view name to open it.

To open an existing design from the File menu in a design window:

- 1. Choose **File > Open** and a dialog box appears.
- 2. Select the design you want to open from the dialog box, and click **OK**. The design appears in a new window.

To view a design currently open in a window from the Window menu: Choose **Window** (in the Schematic or Layout window) and select the design from:

 The list of files at the bottom of the Window menu Note that when the number of open designs grows too large, an additional menu choice, More, appears. Choose More to see a complete list of designs open in a window.

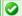

#### Hint

The number of designs displayed on the Window menu (by default, nine) can be customized by setting the variable DESIGN\_LIST\_COUNT equal to the desired value. For details, refer to Customizing the ADS Environment (custom) in the Customization and Configuration (custom) documentation.

### **Copying a Design**

The *Copy* command copies all files associated with the design and is therefore the preferred method for copying designs.

#### **1** Note

Copying designs should only be done through the program, as described here. Copying designs outside the program may result in invalid designs.

#### To copy a design:

- 1. Right click the cell icon in the Main Window.
- 2. Choose **Copy Cell** to copy all views in that cell, a *Copy Files* dialog box appears.
- 3. In the Destination cell mention your destination library name.
- 4. Enter Workspace Folder path or click the Choose folder tab.
- 5. Choose rename rule for the cell to be copied from drop-down list.
- 6. Click OK.

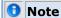

To copy a single view (Schematic, layout and symbol), right click the view icon and click *Copy View*. A **Copy Design** dialog box appears. Enter your library name and cell name and click **OK** to finish.

### **Deleting a Design**

#### To delete a design:

1. Right click the cell icon that you want to delete.

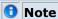

Deleting designs should only be done through the program, as described here.

- 2. Click **Delete**, a dialog box appears.
- 3. You are prompted to confirm that you want to delete that cell. Click *Yes* to delete it; click *No* to keep it.
  - **Important** If you delete a design that serves as a subnetwork in other designs, you will receive a warning. If you choose to delete the design anyways, , remember to delete all occurrences of that subnetwork in those designs.

### **Clearing All Design and Data Display windows**

To clear all designs, including data displays, currently open in a window: In the Main window, choose **File > Close All**.

If any files with unsaved changes exist, a dialog box appears listing one of the files and offering the following choices:

- Yes Saves changes to the named file and prompts you individually for any additional files with unsaved changes.
- No Discards changes to the named file and prompts you individually for any additional files with unsaved changes.
- Yes To All Saves changes to all files without prompting you for each one.

- Advanced Design System 2011.01 Schematic Capture and Layout

  No To All Discards changes to all files without prompting you for each one.

  Cancel Stops the *Close All* command.

# **Creating Designs**

This section provides information related to creation of designs in the Advanced Design System environment. Before reading this section, familiarize yourself with *Using Workspace* (adstour) and *Using Designs* (adstour).

Although you can perform a wide variety of editing operations on your design as you create it or once the design is complete, you can set numerous options before you begin your design work to minimize the need for editing. These options can be set through the Preferences dialog box (**Options** > **Preferences**) from the design window. For more information, refer to *Setting Design Environment Preferences* (custom).

For details on adding a drawing sheet to the design window, refer to the section on *Adding a Drawing Sheet* (usrguide) under *Annotating Designs* (usrguide).

### **Defining Units for a Design**

For storing shape and instance coordinates, all designs use the units setup in the design technology. See *Technology Setup* (usrguide) for more information.

The scale factors shown in the *Units/Scale* tab of the Preferences dialog box serves as defaults in a limited number of situations. For details, refer to the <u>Units/Scale Factors</u> section.

### **Placing Components**

You create designs by placing items (such as components, data items, measurements, sources, simulation controls, etc.) in a design window. There are several ways to access these items:

- Browsing in the Folder View window
- Browsing and Searching in the Component Library window
- Component Palette on the left side of the design window
- Component History on the toolbar or as a dialog box
- Hot Keys once you have added components to the Component sub-menu

Although there are several methods available, the basic steps for placing a component are the same.

To place a component in the design window:

- 1. Locate the component.
  - From the Folder View or Component Library, locate the component and drag and drop it onto a design window drawing area.
  - From the Component Palette, Component History or Hot Keys, locate and select the component.
- 2. Move the pointer into the drawing area and click the orientation button to rotate the

symbol as necessary.

3. Click to place the symbol in the desired location.

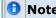

If you click more than once, in a single spot in a design, ADS will cycle through selecting items that are selectable from the original clicked spot. Once you click away from that spot, cycle select will stop.

### **Browsing the Folder View**

You can view and place workspace designs as components from the Folder View tab of the ADS Main Window.

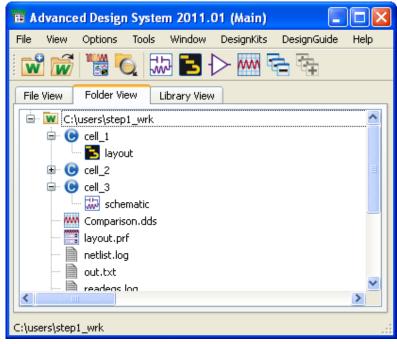

From the ADS Main window,

- 1. Select the *Folder View* tab.
- 2. Locate, left click and drag the design that you want to place in your schematic or layout window.
- 3. Release the mouse over the schematic or layout window. A ghost image of the design will appear as you move your mouse.
- 4. Move your cursor to the location on the schematic or layout window where you want to place your design.
- 5. Click to place your design.

### **Browsing and Searching the Component Library**

To browse the components included within an individual library, select library name in the *Component Library* window. The libraries listed vary with the current design type - *Analog/RF* versus *Digital Signal Processing*.

In the following figure, the left side shows the top-level libraries (for the Analog/RF design type) with the Analog/RF library expanded. The Data Items sub library is selected and the

Advanced Design System 2011.01 - Schematic Capture and Layout right-side shows the components in the Data Items library.

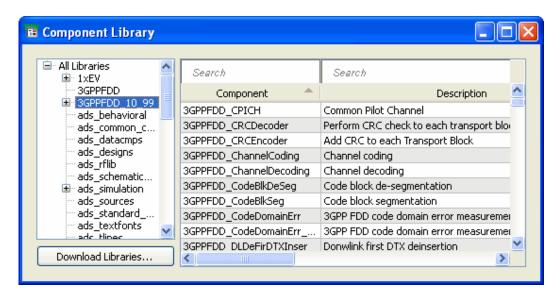

To browse and search for a component:

- 1. From any design window, click the **Component Library** button on the toolbar (or choose **Insert > Component > Component Library**).
- 2. You may select *All Libraries* or any library below it. Click the plus sign (+) in front of a library name to expand it and view its sub-libraries. If the selected library has sub-libraries below it, they are automatically selected also. The components in the selected libraries are displayed in the right-side of the window.
- 3. Optionally, you may search the text in any component column by typing the text into the *Search* field above any column. The list of components matching the text will change as you type each character of the text into the *Search* field.

To place components from any library (drag and drop):

- 1. With the cursor on component name, press and hold the left mouse button and drag the component name until it is over the drawing area of a schematic or layout window.
- 2. Release the mouse and you will see the component outline in the drawing area.
- 3. Move or rotate it and the click the mouse to place it.

To place components from any library (Place Component menu):

- 1. With the cursor on component name, right click and select the Place Component menu. The component will be ready to insert into the last active design windows.
- 2. Move you mouse into the last active design window. Move or rotate the component and the click the mouse to place it.

### **Customizing the Component Library Display**

Several features are provided to enable you to customize the Component Library display. You can:

- Position the Component Library window
- Resize the Component Library window

- Show or hide any column of component information
- Set the widths of any column of component information
- Rearrange any column to appear in a different order
- Move the divider between the left and right sides of the window
- Enable/Disable tooltips

Whenever these configurations are changed, the settings are saved and used in future ADS sessions. These items (other than the window position and size) are customized independently for the Analog Library view and the DSP Library view.

The component names are sorted alphabetically and you can sort by any component column by selecting the column heading with a left mouse click. This sorting is not saved for future ADS sessions.

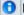

#### Note

Several aspects of the Component Library window display can be set for all workspaces (user) or on a site-wide basis. For details, refer to the Variables in the File hpeesofbrowser.cfg (custom).

### **Using the Component Palette**

The palette on the left side of each design window is a quick method of placing components if you know the name of the library containing the component. To change the library of components on the palette, select a new one from the drop-down Palette List.

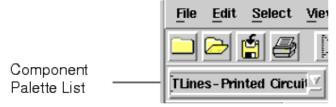

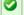

#### Hint

You can also bring the palette selection list up as a dialog box by selecting View > Component > Select Component Palette. Keep it on the screen if you want to change the palette frequently.

To use the *Palette* to place items:

1. Display the desired library on the palette by selecting it from the drop-down list (in this example, TLines-Printed Circuit Board).

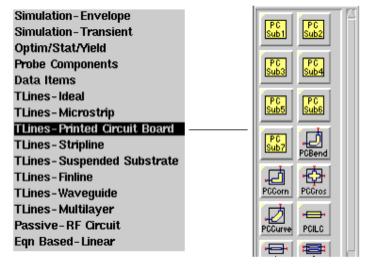

2. If necessary, scroll the new palette to locate the button representing the component

you want to place.

### **Using Component History**

As you place components in your design, a history of these components is created. This dynamically-created history enables you to quickly place additional instances of components placed in the current session.

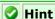

This history serves as the starting point for creating a custom component palette. For more information, refer to *Creating a Custom Component Palette* (custom).

To place items from Component History:

 Click to access the drop-down Component History list or bring up the dialog box ( View > Component > Component History).

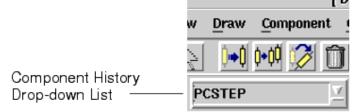

2. If necessary, scroll the list to locate the component you want to place.

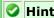

Once vendor components are placed, they are part of Component History which can be used to create a custom palette containing these vendor parts.

### **Using Hot Keys to Place Components**

You can place frequently used components via hot keys, by adding them to the Component submenu (**Insert > Component**) and then assigning hot keys to them. Components added to the menu in this manner apply to all workspaces. Customization of this Component menu is done separately for the Schematic and Layout windows.

To add components to the *Component* submenu:

- 1. Choose **Tools > Hot Key/Toolbar Configuration** and in the dialog box that appears, select the **Component Menu/Hot Key** tab.
- 2. Select the components you want to add to the *Component* submenu from any of the following lists:
  - Available Components displays all the components contained in the current design.
  - Select any of the standard component libraries from the drop-down list.
  - Select *History* (for a list of components placed in the current session) or *Selected Design Components* (for a list of all currently selected components in the active design).

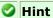

You can use the PC method of Shift click to select a contiquous group of components, or Ctrl click to select components that are not contiguous.

3. Click **Add** to add the selected component(s) to the Component Menu/Hot Key list box.

Alternatively, you can select one or more components currently placed in the drawing area of the desired (Schematic or Layout) window and choose **Insert > Component** > Edit Component Menu. All selected components are added to the Component submenu.

To create hot keys for the menu-based components:

- 1. Choose **Tools > Hot Key/Toolbar Configuration** and in the dialog box that appears, select the **Component Menu/Hot Key** tab.
- 2. Select a component from the Component Menu/Hot Key list box.
- 3. Select the modifier key(s)-Ctrl, Alt, Shift-and type the letter(s) you want to use in the Key field (UNIX environment is case-sensitive; WIN environment is not). If the combination you choose is currently assigned to another command sequence or component, a warning will be displayed and you will be given a choice to proceed or to select another key sequence.

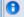

#### 1 Note

If you use Alt as the modifier key, and a letter that is already assigned as an accelerator for a menu (see the underscored letters on the menu bar), the menu accelerator is replaced by your custom shortcut (with no warning).

- 4. Click **Apply**. The shortcut appears next to the component.
- 5. Repeat as needed for each component.

To remove components from the *Component* submenu:

- 1. Choose **Tools > Hot Key/Toolbar Configuration**.
- 2. Select the **Component Menu/Hot Key** tab in the dialog box that appears.
- 3. Select any component you want to delete from the Component submenu and click **Delete.** To delete all but the standard components - Port, GROUND, VAR - click Delete All.

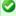

#### Hint

To remove a shortcut for a given component, select that component and de-select the modifier key(s) and erase the letter(s), then click **Apply**.

### **Placing Components at Specific Coordinates**

The Coordinate Entry command enables you to place a component at specific coordinates using Cartesian or Polar coordinates specified in absolute or relative numbers.

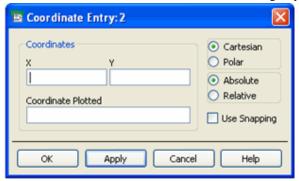

To use the coordinate entry method for placing components:

- 1. Choose **Insert > Coordinate Entry** and a dialog box appears. Move the dialog box so that the desired design window is visible.
- 2. Select the component you want to place.
- 3. Select the desired orientation for this component.
- 4. Select the coordinate type: Cartesian or Polar and Absolute or Relative.
- 5. Enter the desired X and Y coordinates by typing them in the fields labeled X and Y. The coordinate values you enter are plotted in the Coordinate Plotted field.
- 6. Coordinate entry will modify the coordinates entered ignoring the current snapping rules if the *Use Snapping* checkbox is inactive. To apply the current snapping rules to snap your entered coordinates, activate the *Use Snapping* checkbox.
- 7. Click **Apply** and the component appears in the drawing area at the specified location.

# **Rotating Components**

You can specify the orientation, or rotation, of components in a number of ways. To change the orientation during or after placing it in the drawing area, use any of the following methods.

• Click the Rotate By Increment button on the toolbar.

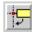

- First select the component and press Ctrl+R.
- Choose Edit > Rotate. Each of these actions rotates the component n degrees clockwise, where n is the increment specified in Options > Preferences > Entry/Edit > Rotation Increment (angle). The default is 90 degrees.

In addition to the above methods of rotation, you can rotate a component during the insertion process using any of the following commands:

- Choose Insert > Component > Set Component Orientation UP
- Choose Insert > Component > Set Component Orientation DOWN
- Choose Insert > Component > Set Component Orientation LEFT
- Choose **Insert > Component > Set Component Orientation RIGHT**These directions refer to the direction the symbol is drawn relative to pin 1.

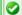

#### Hint

Place these individual commands on the toolbar to have individual toolbar buttons for each orientation. For more information, refer to *Configuring Toolbars* (custom).

# **Defining Parameters**

As you place components in the drawing area, you will notice that some parameters have default values and that other parameters are followed by an equal sign (=) and nothing else. The lone equal sign indicates that a default value is defined elsewhere for this parameter. Some of these parameter values are defined by the simulator, while others are defined in various Simulation Control items. For details on where the default value is defined and to review the guidelines for choosing other values for that parameter, refer to the Introduction to Circuit Components (ccsim) documentation or the Signal Processing Components documentation.

#### 1 Note

The at symbol (@) must be used to suppress quotes when specifying a variable as a parameter value, for example, use @freq1, where freq1 is a variable declared in a VAR item.

You can change parameter values using the on-screen editor or through the Component Parameters dialog box. To display the Component Parameters dialog box for editing parameters after placing components:

- Position the pointer over the component you want to edit and double-click
- Select the component and choose Edit > Component > Edit Component **Parameters**

Alternatively, you can specify parameters for each component as you create your design. By default, the option controlling the automatic display of the Component Parameters dialog box is turned off (in the Schematic window). To display the dialog box automatically when you select a component, select the option Show Component Parameter Dialog Box through **Options** > **Preferences** > **Placement**.

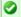

### Hint

To keep the dialog box on your screen for editing parameters of many components, use the **Apply** button to effect changes for each component.

For details on the Component Parameters dialog box and using the on-screen editor, refer to Editing Component Parameters (usrguide).

## **Units/Scale Factors**

The fundamental units for ADS are shown in the table below. An ADS parameter with a given dimension is evaluated based on the corresponding units. For example, for a resistance R=10, 10 is assumed to be 10 Ohms.

Fundamental units in ADS

| Dimension   | Fundamental unit |
|-------------|------------------|
| Frequency   | Hertz            |
| Resistance  | Ohms             |
| Conductance | Siemens          |
| Capacitance | Farads           |
| Inductance  | Henries          |
| Length      | meters           |
| Time        | seconds          |
| Voltage     | Volts            |
| Current     | Amperes          |
| Power       | Watts            |
| Distance    | meters           |
| Temperature | Celsius          |

Variations on these fundamental units are referred to as *scale factors*. A scale factor is a single word/abbreviation that begins with a letter or an underscore character ( \_ ). The remaining characters, if any, consist of letters, digits, and underscores. The value of a given scale factor is resolved using the following rules, in the order shown:

- 1. If the scale factor exactly matches one of the predefined *scale-factor words* (see <a href="Predefined scale-factor words">Predefined scale-factor words</a>), then use its numerical equivalent else
- 2. If a scale factor exactly matches one of the *scale-factor units* (see Scale-factor units) with the exception of m, then use its numerical equivalent else
- If the first character of the scale factor is one of the scale-factor prefixes (see ADS scale-factor prefixes), then use its numerical equivalent else
- 4. The scale factor is not recognized. When ADS does not recognize a scale factor it issues a warning and uses a scale-factor value of 1.0.

The table below list the ADS scale-factor words and their numerical equivalents.

### **Predefined scale-factor words**

| Scale Factor Words | Numerical Equivalent |
|--------------------|----------------------|
| mil                | 2.54e-5              |
| mils               | 2.54e-5              |
| cm                 | 1.0e-2               |
| in                 | 2.54e-2              |
| ft                 | 12*2.54e-2           |
| mi                 | 5280*12*2.54e-2      |
| nmi                | 1852                 |
| PHz                | 1.0e15               |
| dB                 | 1.0                  |

The table below lists the ADS scale-factor units and their numerical equivalents.

#### Scale-factor units

Advanced Design System 2011.01 - Schematic Capture and Layout

| Scale Factor Unit | Meaning | <b>Numerical Equivalent</b> |
|-------------------|---------|-----------------------------|
| Α                 | Amperes | 1.0                         |
| F                 | Farads  | 1.0                         |
| Н                 | Henries | 1.0                         |
| Hz                | Hertz   | 1.0                         |
| meter             | meters  | 1.0                         |
| meters            |         |                             |
| metre             |         |                             |
| metres            |         |                             |
| Ohm               | Ohms    | 1.0                         |
| Ohms              |         |                             |
| S                 | Siemens | 1.0                         |
| sec               | seconds | 1.0                         |
| V                 | Volts   | 1.0                         |
| W                 | Watts   | 1.0                         |

The table below lists the ADS scale-factor prefixes and their numerical equivalents.

### **ADS** scale-factor prefixes

| <b>Scale Factor Prefixes</b> | Meaning  | Numerical Equivalent |
|------------------------------|----------|----------------------|
| a                            | atto     | 1e-18                |
| f                            | femto    | 1e-15                |
| p                            | pico     | 1e-12                |
| n                            | nano     | 1e-9                 |
| u                            | micro    | 1e-6                 |
| m                            | milli    | 1e-3                 |
| _ (underscore)               | no scale | 1                    |
| k, K                         | kilo     | 1e3                  |
| M                            | Mega     | 1e6                  |
| G                            | Giga     | 1e9                  |
| Т                            | Tera     | 1e12                 |

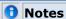

- Scale factors are case sensitive. Note the different meanings for *f* and *F*, and *a* and *A* in the preceding tables.
- The imperial units (mils, in, ft, mi, nmi) do not accept prefixes.
- Scale factors can be used anywhere in an expression (e.g., 1 GHz + 1 MHz).

The table below lists the available scale factors for parameters with which a fundamental unit is associated.

**Available Scale Factors** 

Advanced Design System 2011.01 - Schematic Capture and Layout

| Frequency   | none | Hz    | kHz  | MHz  | GHz   | THz  |      |     |     |
|-------------|------|-------|------|------|-------|------|------|-----|-----|
| Resistance  | none | mOhm  | Ohm  | kOhm | MOhm  | GOhm | TOhm |     |     |
| Conductance | none | pS    | nS   | uS   | mS    | S    |      |     |     |
| Capacitance | none | fF    | pF   | nF   | uF    | mF   | F    |     |     |
| Inductance  | none | fH    | рН   | nH   | uН    | mH   | Н    |     |     |
| Voltage     | none | fV    | pV   | nV   | uV    | mV   | V    | kV  |     |
| Current     | none | fA    | рА   | nA   | uA    | mA   | Α    | kA  |     |
| Time        | none | fsec  | psec | nsec | usec  | msec | sec  |     |     |
| Length      | none | um    | mm   | cm   | meter | mil  | in   | ft  |     |
| Distance    | none | meter | km   | ft   | mi    | nmi  |      |     |     |
| Power       | none | pW    | nW   | uW   | mW    | W    | kW   | dBm | dBW |

When you select a parameter-with which a fundamental unit is associated-in the Component Parameter dialog box, a drop-down list appears containing all available scale factors for that particular parameter.

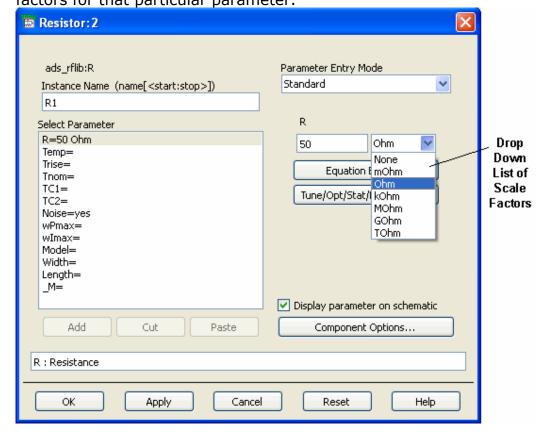

### **1** Notes

- The option *none* means no scale factor is applied to the value.
- Although dBm and dBW appear on the drop-down lists, they are not valid scale factors; built-in functions convert these values to Watts and Celsius.
- There is no scale-factor option for temperature.

This same set of scale factors (with the exception of *none*) appears in the Preferences dialog box (**Options** > **Preferences** > **Units/Scale**). Note that these default settings are only used in the following situations:

• When a parameter of a supplied component does not have a default unit and you do not assign one (in the component parameter dialog box)

 When you supply a default parameter value without units while creating a parametric sub-network (File > Design Parameters)

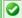

#### Hint

You will see both *Length* and *Distance* scale factors in the Preferences dialog box. *Length* typically applies to parameters such as transmission line length, and *Distance* is a much larger scale factor that applies to things like antenna path length.

# **Measuring Distance and Angle**

The *Measure* command produces a dialog box that displays the cumulative distance between points you specify in the design window. In addition, it displays the angle from the first point to the current point.

To use the Measure command:

- 1. Choose **Measure** from the Insert menu or the pop-up menu and a dialog box appears.
- 2. Click on the desired points in the design window and observe the information displayed in the dialog box.
  - To clear the information but keep the command active, click **Clear** or double click in the design window.
  - To stop the command and dismiss the dialog box, click **Cancel**.

### **1** Notes

- The **Clear** command can also be activated by pressing the space bar.
- On Solaris, if the *Measure* window does not remain on top when you open a *Layout* window, you may need to change the setting in the Solaris Window Style Manager. See *Solaris Window Style Manager* (install).

# **Connecting Components**

When you place a component in the design area, you will notice that each of the pins is highlighted by a diamond-shaped outline. This shape identifies unconnected pins, and disappears when a connection is made.

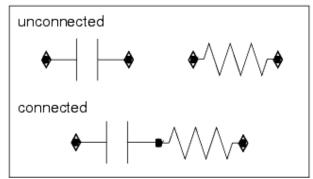

There are three ways to connect components:

Directly, pin-to-pin

- With wires
- · Without wires (with names)

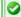

When a connection is made, the pin color changes to the color designated as the Connected Pin color (Options > Preferences > Pins/Tees). The color of the pin and the diamond-shaped outline prior to connection is the color designated as the *Highlight* color (**Options > Preferences >** Display).

### **Connecting Components Directly**

To connect components directly:

- 1. Select the desired rotation for the component you are about to connect.
- 2. Position the pointer directly over the pin of the component you are connecting to, and click.

### **Connecting Components with Wires**

To connect components with wires:

- 1. Click the **Insert Wire** button or choose **Wire** from the Insert menu. You are prompted to enter the starting point.
- 2. Position the pointer at the desired location and click. You are prompted to enter the next point.
- 3. Position the pointer at the desired location and click. A wire is drawn between the specified points.

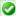

### Tips

- To specify an endpoint of an unconnected wire, double-click or press the space bar.
- To move an unconnected endpoint of a wire, use **Edit > Move > Move Wire Endpoint**.
- Wires are always routed on the grid unless items connected to them were placed or moved off the grid. In this case, the shortest wire segment needed to make the connection is drawn off the grid as required. This means the maximum number of wires that connect to a single point is four.
  - This is especially important to understand when using multiple input components (such as Add and Mpy) in Signal Processing designs, because to connect more than four wires to the input, you will need to connect additional wires to one of the existing wires rather than to the input pin itself.
- Context-sensitive editing is available for wires with respect to changing the layer on which the wire is drawn. Position the pointer over the wire, right click, and select Wire Layer from the pop-up menu.
- If moving a component causes wires to be re-routed incorrectly, undo the move, deselect the re-route entire wire option (Options > Reroute entire wire attached to moved component), and try the move again.

If the wire is still rerouted incorrectly, undo the move, disconnect the wire ( Edit > **Move > Move and Disconnect**), move the component, and reroute the wire manually.

## **Connecting Components Without Wires**

Connecting components without wires is accomplished by adding wire labels. Adding wire

labels to your schematic enables you to:

- Indicate connectivity without wires. Two or more pins in the same network, with the same wire label, are connected as if they were wired.
- Identify node voltages in an Analog/RF network that you want output to the dataset after simulation. Note that if you assign a wire label to a pin that is connected to a wire, all pins connected to that wire will display that name.
- Create buses and bundles. For details, refer to the section below on, Creating Buses.

For information on naming conventions, refer to *Naming Conventions* (usrguide).

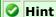

Using the same node name in nodes across sub-networks does not result in connectivity unless a *Global Node* data item is placed in the design declaring that node name global. A *Global Node* data item with the specified node name will connect all nodes with that name across all subnetworks. This is useful for distribution of signals such as supply voltages and clocks.

To connect without wires or identify a node voltage for output:

- 1. Choose **Insert > Wire/Pin Label** and a dialog box appears.
- 2. Enter a name and click all pins you want to connect with this name. As you click each pin, the name you have supplied appears near the pin.
  - To produce output from a single pin, assign a unique node name to that pin.
- 3. To name another node, supply a different name, and click each pin, as described above. To dismiss the dialog box, click **Close**.
- 4. To clear a node name:
  - Choose Edit > Wire/Pin Label > Remove Wire/Pin Label.
- 5. Click each pin or wire whose name you want to remove.
  Alternatively, you can use the on-screen editor and the Backspace key.

### 1 Note

To clear a node name you may also select **Insert > Wire/Pin Label**, leaving the label field blank in the dialog box. Select a named node, and the node name will vanish.

# **Creating Buses**

Using buses and iterated instances can greatly simplify the schematic representation of your design. The following terms are used in describing how to create buses in ADS:

- Net In the broadest sense, any connection between the pins of different electrical components
- Bus A set of wires or a single wire carrying a set of signals. A bus is a kind of net or collection of nets where all members share the same base name
  (Data<1:4>=>Data<1>, Data<2>, Data<3>, Data<4>).
- Wire Label An identifying label used to name a net that enables referencing that net by name. A *simple* wire label (A) merely labels a wire for identification or connection purposes; a *vectorized* wire label (A<1:4>) identifies that wire as a bus and enables connection by *tapping*, using the base name and an index (A<2>). The vectors identify the bus width.
- Bundle A collection of wires (or buses) that do not share the same base name (Data<1>,A,B).

Advanced Design System 2011.01 - Schematic Capture and Layout

• Iterated Instance - A single instance on the schematic that represents multiple instances. To iterate an instance you modify the Instance Name to include a vectorized label (*InstanceName*<1:4>).

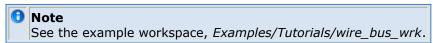

To represent a bus on an ADS schematic, add a *vectorized* wire label by supplying a base name and vectors that identify the bus width.

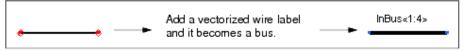

**1** Note

If an invalid connection is made to an instance, (such as connecting a 4 bit bus to a 5 bit instance) then an X will be drawn on the instance pin which is not connected.

To tap the individual bus wires, use the bus base name and an index.

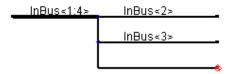

To iterate an instance (connected to the bus), modify the *Instance Name* by adding the vectorized portion of the bus wire label.

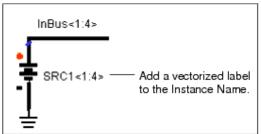

In the following illustration, the bus and iterated instance on the right are equivalent to the four grounded sources connected to individual wires on the left.

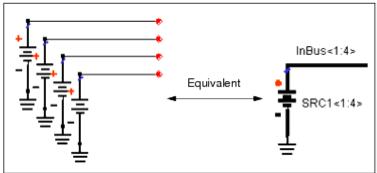

The labels you use to identify the bus and everything connected to it must be added using the appropriate syntax. The terminology shown in the following illustration identifies the terms used to define this syntax.

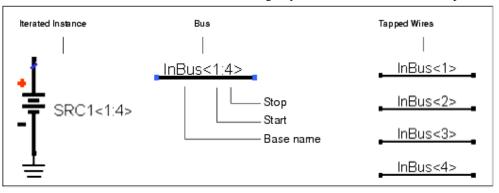

### **Syntax:**

Bus

base name < start:stop >
Example: InBus < 1:4 >

or

base name < start: stop:increment > for an increment other than 1. Use this to create

patterns such as  $\{2,4,6,8\}$  and  $\{1,3,5,7\}$ .

Example: InBus<2:8:2>

Tapped Wires

base name<index>
Example: InBus<1>

### Iterated Instance

instance\_name<start:stop>

where *instance\_name* is the actual instance name you are using for this component, and the vector information tracks with the bus vectors, including an increment, where applicable.

Example: SRC1<1:4>

Note that pins and ports can be iterated in the same manner. For details refer to, <u>Bus Pins</u> and <u>Iterated Ports</u>.

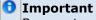

Be sure to use the correct syntax for all related parts of a bus; syntax errors produce connectivity errors.

The following illustration is a simple example using input and output buses consisting of four wires each.

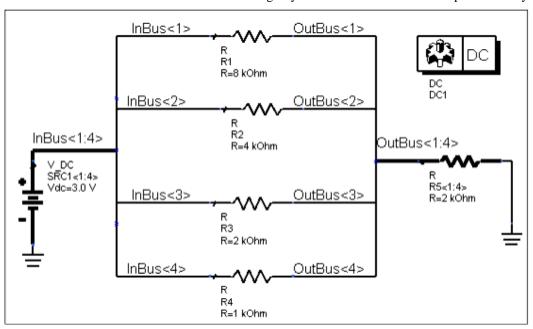

The basic steps to include this type of bus in your schematic are as follows:

- Designate the desired wire as a bus by adding a vectorized wire label, for example, InBus<1:4>.
- Label the tapped wires of the bus by using the same base name you used for the bus (in this example, InBus), and supplying an index to indicate which bus wire it is.
- Add vectors (in this example, <1:4>) to the instance name of the component connected to the bus (in this example, V\_DC) to signify that it represents multiple instances or an *iterated* instance.
   Notes:
- Occasionally the visual rendering of a bus wire might not appear as expected. But as long as it is named correctly, connectivity will be correct.
- Setting the value of a parameter of an iterated instance sets that parameter to that value for all instances created by the iteration.
- Iterated instances cannot be tuned, swept, or optimized directly. To perform any of
  these operations on an iterated instance, you must create an intermediate variable
  representing the parameter of interest. You can then set the instance parameter to
  this variable, and sweep/tune/optimize the variable, indirectly
  sweeping/tuning/optimizing the instance parameter.
- It is not necessary to create a bus on the schematic that includes all of the array indices. The simulator will collect all bus references with the same base name into a single array (vector) with the required range of indices. For example a schematic with A<0>, A<1>, A<2>, A<3> and A<4:15> will create a vector A<0:15>.
- Negative indices are not allowed, although a negative increment is. You can effect a countdown using indices such as A<4:1> which contains the nets A<4>, A<3>, A<2>, A<1>, or use a negative increment if the increment is other than 1, such as <8:2:-2> which contains the nets A<8>, A<6>, A<4>, A<2>.
- When choosing a bus base name, keep in mind that the name must adhere to the same rules as node names. For details, refer to *Naming Conventions* (usrguide).

### To create a bus or bundle:

- 1. Draw the wire and choose **Insert > Wire/Pin Label** and a dialog box appears.
  - Bus Enter the bus base name using the appropriate syntax and click the wire

- that you want to designate as a bus.
- Bundle Enter the names of the wires (or buses) that should be part of the bundle and click the wire that you want to designate as a bundle.
- 2. The label appears and the rendering of the wire changes to a thicker line indicating that the wire now represents a bus/bundle. Click **Close**.

### To tap wires off the bus:

- 1. Draw the bus tap wire, choose **Insert > Wire/Pin Label** and a dialog box appears.
- 2. Enter the bus base name and the index for the bus wire you want to tap, and click that wire. Increment the index in the dialog box as needed and click the next wire. Continue in the same manner until you have tapped all desired wires of the bus, then click **Close**.

To iterate an instance of a component/port or a symbol pin:

- 1. Double-click the instance or pin to display the dialog box for editing that item.
- 2. Add the appropriate iteration syntax to the instance name and click **OK**. For components and ports, you can add labels using the on-screen editor; for pins you must use the **Edit** > **Pin** dialog box.

Wire labels can be edited in the following ways:

- To move a wire label-Position the pointer over the bus/bundle label you want to move. Press the left mouse button, drag the label (you will see a ghosted image) to the desired location, and release. Note that moving a label a very small amount is affected by whether the Snap Enabled option is on or off (Options menu toggle), and the size of the Drag and Move threshold option (Options > Preferences > Entry/Edit). You can also use Edit > Move > Move Wire/Pin Label.
- To set the color, size, and font of wire labels in advance Use Options > Preferences > Component Text/Wire Label.
- To change the color, size, and font of existing wire labels Choose one of the following methods:
  - Use Edit > Wire/Pin Label > Wire/Pin Label Attributes
  - Double-click the wire label to display the dialog box
  - Right-click and select Wire/Pin Label Attributes from the pop-up menu
- To delete a wire label, use one of the following methods:
  - Invoke the on-screen editor and use the Backspace key (followed by *Esc*)
  - Choose Edit > Wire/Pin Label > Remove Wire Label and click the wire whose label you want to delete.
- To modify the label itself:
  - Double-click the wire to display the Wire/Pin Label dialog box

## **Creating Bundles**

A bundle is a collection of wires or buses that do not share the same base name. To indicate a bundle on your schematic, add a wire label consisting of a list of the wire labels and/or buses to be included in the bundle, separated by commas.

Syntax:

Any wire/bus in the bundle can be accessed by name. In the following example, if you want to access A<4:5>, you can name a net A<4:5>.

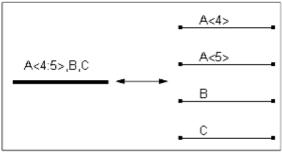

### **Bus Pins and Iterated Ports**

A bus pin enables you to connect a bus or bundle to it. If you generate a symbol for a design containing iterated ports, the symbol generator will create bus pins for you. If you create a custom symbol for a design containing iterated ports, you must explicitly assign an iteration to the symbol pins on your custom symbol. If you opt to use a supplied symbol for a design containing iterated ports, you must explicitly assign an iteration to the symbol pins on the supplied symbol. Note that you will be warned when you select a supplied symbol if the number of pins on the symbol does not match the number of (iterated) ports. Default symbols (which appear when you place an instance of a design with no symbol assigned to it) are not allowed because they do not contain iterated pins.

### Creating a Bus Pin via Iterated Ports and a Generated Symbol

When you iterate one or more ports on your schematic (by modifying the Instance Name), then generate a symbol for it, the generated symbol is created with bus pins.

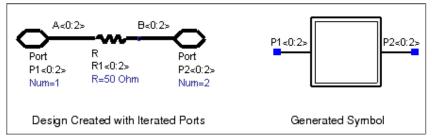

### **Creating a Bus Pin on a Custom Symbol**

To explicitly create bus pins for a custom symbol representing a design containing iterated ports, modify the pin name (**Edit > Pin**), using the same syntax as for a *bus* or *bundle* (e.g., P1<1:4> or A,B) in symbol view . The number of iterated ports in the schematic must always equal the number of symbol pins. This equivalence can be checked using **Tools > Check Design Report > Pin mismatches (Schematic vs Symbol)**.

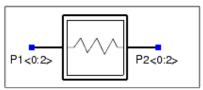

### **Buses in ADS Ptolemy**

ADS Ptolemy provides a different use model for buses, and there are two types: *MultiPortHoles* and the *fixed-point* data type (which uses components-not wires-for bus manipulations).

A MultiPortHole is an ordered set of PortHoles that can be expanded dynamically. A PortHole is equivalent to a pin in ADS. Pins that have double arrows are MultiPortHoles that initially have zero PortHoles. As each connection is made on the bus, a new PortHole is added to the MultiPortHole. Thus in this configuration, the MultiPortHole pin represents a bus input.

A MultiPortHole can also be expanded (using netlist syntax) to a predefined size. These MultiPortHoles are represented in the design environment as n separate pins where n is the number of PortHoles in the MultiPortHole. All of the current PortHoles and MultiPortHoles are directional, in contrast to the non-directional pins of analog components. The following illustration shows the ADS Ptolemy multiplier components.

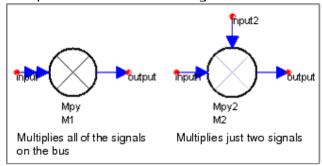

A MultiPortHole that is represented as a double arrow is equivalent to a *bus pin* with unspecified size. To fix the size, add wire labels (in the schematic) just as you would for an Analog/RF design, generate a symbol for it, and place it as a subnetwork, as shown next.

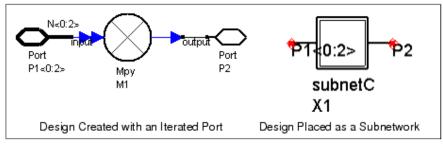

## **Checking Connectivity**

Although a number of operations automatically perform a connection check, you can explicitly test the bus-to-instance connections in a schematic through **Tools > Check** 

**Design Report > Bus Connectivity**. The connection check attempts to resolve all businstance connections, and highlights (on the schematic) any connections it is unable to resolve. Connections that are part of a bus or bundle are verified using a set of rules. The following terms are used in describing these rules:

- Connection Width The total number of pins at a given port of an *iterated instance*. Computed by multiplying the pin width at the port by the *instance width*.
- Instance Width The number of instances in an iterated instance (I<0:3> represents 4 instances)
- Net Width The number of individual wires in a bus/bundle (N<0:7> represents 8 wires)
- Pin Width The number of pins at the given port of a component

### **Resolving Connections Related to Names**

When a net includes both named and unnamed wire segments, the unnamed segments are considered to include every name that appears on all named segments. In other words, the name implicitly assigned to an unnamed segment is the intersection of all names on named segments.

In the following illustration, the segments 3, 5, and 7 are unnamed. A, B, C, D is the union of all names on this net, and this is the name that is used for all three unnamed segments.

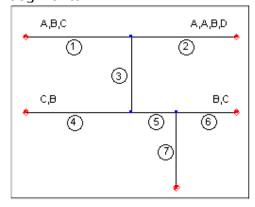

In an unnamed net (one with no named wires at all):

• If all instances to which this wire network is connected have a connection width of N, then each wire in the network is given width N.

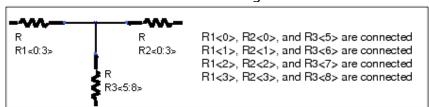

• If *any* instance to which this wire network is connected has a connection width of 1, then the entire wire network is given width 1. Instances with connection widths greater than 1 will be shorted together.

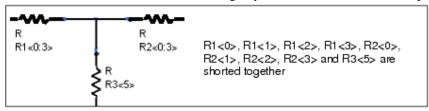

• If the instances to which this wire network are connected have mismatched connection widths, and none of them have a connection width of 1, then there is a connectivity error.

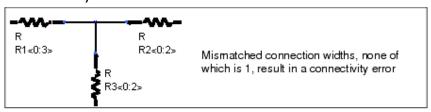

### **Resolving Connections Related to Widths**

To verify a connection, the net width of the bus is checked against the pin width of the component, the instance width, and the connection width (where the connection width represents the total number of pins: connection width = pin width  $\times$  instance width). ADS Ptolemy incorporates the concept of pins that can accept buses as inputs. These pins are of arbitrary size and are annotated by double arrows on the pin stem. For the ADS Ptolemy MultiPortHole examples:

- Wires without names connected to MultiPortHole pins have unspecified width.
- MultiPortHoles without a pin width have an unspecified pin width.
- Instances without an explicit width have an instance width of 1 (in other words, the
  instance width can never be unspecified because it defaults to 1).
   In the following descriptions of how various connection types are resolved, some
  connection types apply only to Digital Signal Processing (DSP) designs while others
  apply to both Analog/RF (A/RF) and DSP designs:
- Unspecified net width, multiple input or multiple output connections (DSP only)
- Unspecified input or output pin width, specified net width (DSP only)
- Unspecified pin width, unspecified net width, specified instance width
- Unspecified net width, pin width specified, instance width specified
- Net width = connection width
- Net width = pin width
- Net width = 1

If none of the conditions above apply, then the connection is not valid, and will be flagged as an error. When an invalid connection is found during *connection checking*, that invalid connection will be highlighted on the schematic.

### **Unspecified net width, multiple input or multiple output connections (DSP only)**

ADS Ptolemy currently supports this connection type for instance widths equal to one. Only the following two cases are supported: multiple outputs feeding a multiport input and a single output feeding multiple inputs.

Multiple outputs feeding a multiport input

- Net width = number of outputs
- Pin width of input = net width
- Pin width of any unspecified output pin = 1
   This connection only works for commutative operators because it does not quarantee the ordering of the bus.

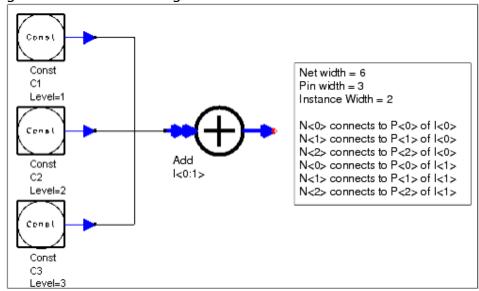

To specify the exact ordering of the net, you must add wire labels or use the *BusSplit* or *BusMerge* operators.

- Output feeding multiple inputs:
  - Net width = 1
  - Pin width of output = 1
  - Pin width of any unspecified input pin = 1
     The problem with named nodes seen in the previous example does not occur in the next example because the net width is resolved to 1. ADS Ptolemy interprets this as a single wire and replicates the output. The output here can be either a uniport or multiport pin.

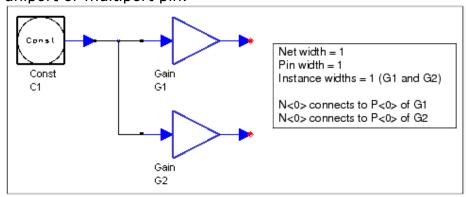

### Unspecified input or output pin width, specified net width (DSP only)

If the pin width is unspecified and the net width is an integer multiple of the instance width then:

• Pin width = net width/instance width

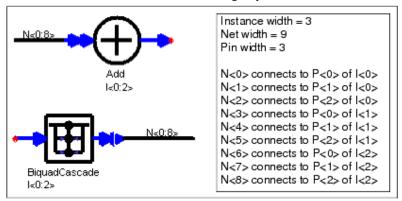

For the Add example above, the ADS Ptolemy post-processor will need to recognize that the input/output pin is connected to N<0>,N<1>,N<2> for I<0>, N<3>,N<4>,N<5> for I<1> and N<6>,N<7>,N<8> for I<2>. An example netlist follows:

```
Options ResourceUsage=yes
UseNutmegFormat=no
TopDesignName="C:\test_wrk\networks\buses"
_vAgilentEEsof_dSDF_nAdd_lsdfstars:I<0> N<0>,N<1>,N<2> _net1
_vAgilentEEsof_dSDF_nAdd_lsdfstars:I<1> N<3>,N<4>,N<5> _net2
_vAgilentEEsof_dSDF_nAdd_lsdfstars:I<2> N<6>,N<7>,N<8> _net3
```

### Unspecified pin width, unspecified net width, specified instance width

Pin width is set to 1 and net width is set to the instance width.

### Unspecified net width, pin width specified, instance width specified

Net width inherits connection width (pin width  $\times$  instance width).

For the next three cases, everything (pin, instance and net width) is specified. The first case that applies (based on the order shown next) is the correct case.

- Net width = connection width
- Net width = pin width
- *Net width* = 1

### **Net width = connection width**

The net width of the bus/bundle is the same as the connection width. This connection is resolved and verified because the total number of pins (connection width) matches the individual wires available.

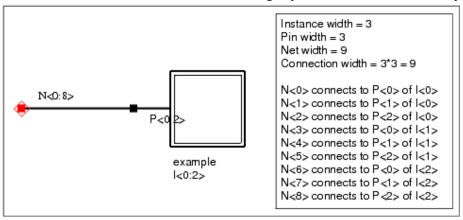

### Net width = pin width

If the net width and the pin width are the same, but the connection width is different, then the connection is valid, but the wires making up the bus/bundle must be repeated M times, where M is the instance width.

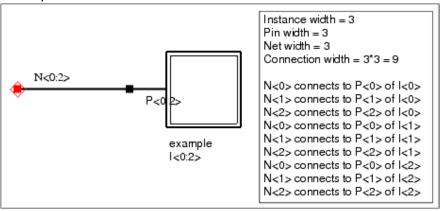

#### Net width = 1

If the net width is 1, and does not satisfy the previous two conditions, then the bus (really a single wire) is repeated M times, where M is the connection width. Thus this is the case when the pin width is greater than 1 and the net width is 1. This case will issue a warning because although this is valid, we assume that a pin with width connected to a single wire (shorted) may not be what the user intended.

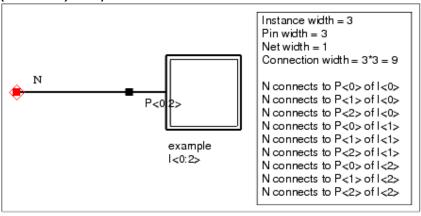

The following figure illustrates how the connections of a six-bit bus are mapped to which pin of which instance, where there are-in essence-two instances, each with three pins.

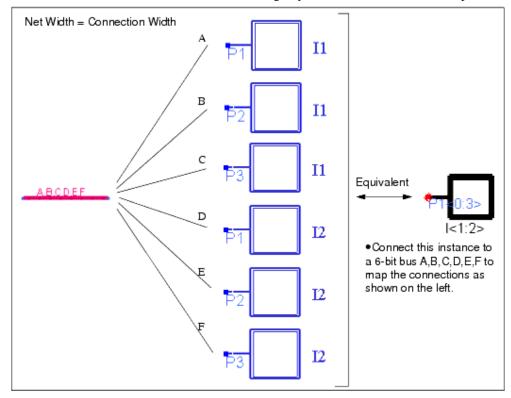

The next figure illustrates how the connections are made if you connect the aforementioned instance to a three-bit bus instead, which is allowed because the iterated instance has a three-bit pin.

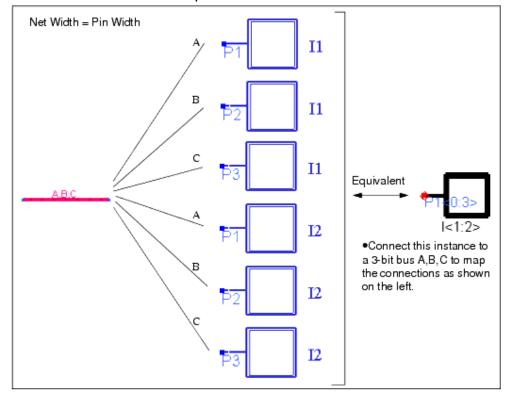

# **Adding Pins to a Design**

### **1** Note

In previous versions of ADS, these objects were called ports.

- 1. Click the pin symbol on the toolbar (or choose **Insert > Pin**).
- 2. Select the appropriate rotation by clicking the toolbar button (Rotate By -90) as needed.
- 3. Move the pointer into the drawing area, position the symbol as needed, and click to place it there.

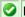

#### Hint

Use the Move To Layer command to move pins to a different layer, or double-click the pin and use the edit/property dialog box.

# **Using Special Components**

There are a number of commonly used components in ADS whose special features must be understood for their effective utilisation.

- Using Substrates
- Using Nonlinear Models
- Components that Allow File-Based Parameters

### **Using Substrates**

Substrates (such as microstrip, stripline, etc.) are specified by placing the required substrate component in your design and then setting the substrate parameter (Subst) of the associated circuit component(s) equal to the instance name of the substrate component.

In the following example, the substrate parameters of the MSub1 instance are associated with the Bend1 instance by assigning the instance name "MSub1" (of the MSUB substrate component) to the Subst parameter of the MBEND2 component.

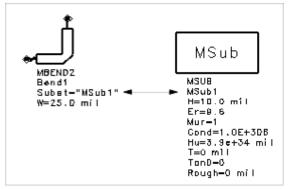

Note that the default value of the substrate parameter Subst, as well as the default substrate instance name (in this example, MSub1), can be edited.

### **Using Nonlinear Models**

A nonlinear model can be associated with a nonlinear device instance by placing the required nonlinear model item in your design and then setting the parameter *Model* of the nonlinear device equal to the instance name of the nonlinear model item. This is especially useful in a hierarchical design that contains multiple subnetworks, each of which should reference the same model. In this case, place the \_Model item in the top-level design, and place an instance of the device in each of the subnetworks, setting their Model parameter equal to the Instance Name of the Model item.

In the following example, the model parameters of the BJTM1 instance are associated with the BJT1 instance by assigning the instance name "BJTM1" (of the BJT\_Model item) to the parameter *Model* of the BJT4\_PNP device.

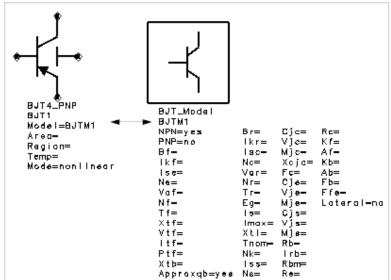

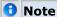

The default value of the *Model* parameter - for any given device - is the same as the default Instance Name of the related model (in this example, *BJTM1*). The Instance Name of the model can be changed, like any other Instance Name. If you do, be sure to change the *Model* parameter (of instances referencing that model) accordingly.

## **Components that Allow File-Based Parameters**

Several components, such as DataAccessComponent (DAC), Deembed, and the SnP components, enable you to set a parameter to reference a file-based set of values. For details on the file formats of the data file types, refer to *Working with Data Files* (cktsim).

To specify file-based parameters for these components:

- 1. Select the **File** parameter.
- 2. Select the appropriate Parameter Entry Mode: **Data filename** (DAC) or **Network parameter filename** (SnP, Deembed1, Deembed2).
- 3. Type the data filename, or *Browse* to select it. By default, only the files listed in the current /data directory are displayed.

  Alternatively, click *Data files list* to select a data file. The files listed are the files
  - found in the set of search paths assigned to the DATA\_FILES variable (in *de\_sim.cfg* ). The data directory of the current workspace is usually the first path. For more information on setting variables, refer to *Variables in de.cfg*, *de\_sim.cfg* (custom).
- 4. Optionally, click **Edit** to display the file (in your default text editor) for modification.

5. Optionally, click **Copy Template** to copy a data file of a specific format for use as a template. This template can be a supplied template or one you have created. By default, the program looks in the following location:

```
$HPEESOF_DIR/circuit/templates (Analog/RF designs)

Or

$HPEESOF DIR/adsptolemy/templates (Digital Signal Processing designs)
```

### **Using the DataAccessComponent**

Many component parameters, as well as variables, can be assigned a value from a data file by using the DataAccessComponent (DAC). The basics of accessing file-based parameters are as follows:

- Add a DAC component to your design
- Set the File parameter of the DAC equal to the data file of interest
- Set the parameter of the component of interest to reference the DAC (by its Instance Name)

For details on setting the DAC's parameters and some basic examples, refer to the DataAccessComponent (Data Access Component) (ccsim).

# **Using Macros to Automate Tasks**

You can record a macro (a series of *AEL* (ael) commands) by performing a sequence of commands using the mouse, and then play it back later to repeat the sequence.

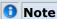

Not all commands/actions are supported in macro recording; therefore, Agilent Technologies does not recommend relying on this for recording complicated command sequences, but rather as a tool for learning how to use AEL (ael).

### To record a macro:

- 1. From the Main window, choose **Tools > Start Recording Macro** and a dialog box appears.
- 2. Enter a name for your macro the file extension *.dem* will be added automatically and click **OK**.
- 3. Perform the desired sequence of commands.
- **4.** When you are finished with the desired sequence, choose **Tools > Stop Recording Macro**. The file is saved to your current workspace directory.

### To play back a macro:

- 1. Choose **Tools > Playback Macro** and a dialog box appears displaying the macro files in the current workspace directory (that match the filter).
- 2. Select the desired macro and click **OK** (To run a macro stored in another workspace

directory, adjust the path as necessary, select the macro from the list, and click **OK**). The selected macro is executed.

# **Viewing and Entering AEL Commands**

The *AEL* (ael) commands that are issued in response to your activity in the Main window and the design windows are displayed in the Command Line dialog box. This command summary is updated continuously as you work. You can view this summary any time and you can issue previously executed commands from this list.

To view the command summary:

Choose **Tools > Command Line** in the Main window and the dialog box appears. As you execute commands, the corresponding AEL functions are displayed.

To execute AEL commands from this command summary:

 Type the command(s) in the Command >> field and press Enter or click Apply after each to execute.

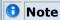

All commands entered in the Command >> field must be in AEL format.

or

 Select a previously typed command from the list and press Enter or click Apply to execute.

or

Double click any command in the list and the command is executed.
 Click Cancel to dismiss the dialog box.

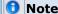

For configuration details on using AEL, refer to the AEL (ael) documentation. For layout artwork and usage, refer to the Layout Library (layout) documentation.

# **Creating a Netlist**

By default, every time you simulate a design, you generate a netlist file, *netlist.log*, in the current workspace directory, but it is possible to generate the netlist file without simulating the design.

To generate a netlist without simulating:

- 1. Open the desired Schematic.
- Choose Tools > Command Line in the Main window and the Command Line dialog box appears.

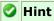

Replace the number 1, shown in parentheses in the next step, with the number of the window from which you want to generate a netlist. The number of the window is displayed in the title bar.

Click in the Command >> field and type de\_set\_window(1); and click Apply.
 Notice that what you type is reflected in the list above.

4. Click in the Command >> field and type de\_netlist(); and press Enter or click **Apply**. After a short time, the *netlist.log* file is written to the workspace directory.

To use a different filename for any given workspace, you can insert the following line in the de sim.cfq file in that workspace directory and specify a filename other than netlist.loa.

NETLIST FILE NAME=netlist.log

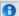

### 1mportant

If you edit your schematic after generating a netlist, you will need to generate the netlist again, since nodes may be renumbered as you edit.

# Generating Bill of Materials and Parts List

The Reports command enables you to generate a Bill of Materials (BOM) and a Parts List. Examples of a BOM and a Parts List are shown below.

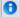

### 1 Note

By default, Only one format for the BOM and two for the Parts List are provided, but these formats can be customized, and additional formats can be added, through AEL. For details, refer to the AEL (ael) documentation.

To generate a Bill of Materials:

- 1. Choose File > Reports > Bill of Materials.
- 2. By default, the design name and a {{.bom}}extension appear as the filename for the generated file. Accept this name or type another and click **OK**. The file is displayed in a new window on the screen.

### **Bill of Materials Example**

| Bill of Ma | aterials | for: tee_atten | Tue Mar 31 14:22:19 1998 |
|------------|----------|----------------|--------------------------|
| Item       | Qty      | Description    | Designators              |
| RES        | 3        | Resistor       | R2 R3 R1                 |

3. To save it to file with the default filename, click **OK**; to save it to file with a filename of your choice, click **Print**. Type a filename and click **OK**.

**1** Note

Components included in the Bill of Materials are physical parts only (concrete items that can be touched). Examples of physical parts are vendor parts, SMT components, and packaged components. Components that are not physical parts, like distributed components, are not included in the Bill of Materials.

The ITEM\_BOM\_ITEM attribute in create\_item() is what triggers a component to be listed in the Bill of Materials. If you have created a library part, representing a physical part, then you can set the ITEM\_BOM\_ITEM attribute by selecting **File > Design Parameters > Parameters** tab **> Include in BOM** checkbox.

### To generate a Parts List:

- 1. Choose **File > Reports > Parts List**.
- 2. Choose the desired Report Type.
  - EEsof (EEsof PL format) component name, ID, coordinates, angle, and side
  - EEsof (netlist format) component names and parameters
- 3. By default, a *.pl* (parts list) or *.net* (netlist) extension is automatically added to the filename. Accept this name or supply another and click **OK**. The file is displayed in a window on the screen. The box below shows an example of the parts list format.

### **Parts List Format Example**

| Parts list for: MyLibrary1<br>Tue Aug 31 11:33:42 2010<br>XY units: in<br>Angle unit: deg | lib:cell_1:schemat | ic                         |        |            |
|-------------------------------------------------------------------------------------------|--------------------|----------------------------|--------|------------|
| Component                                                                                 | ReferenceID        | х, ч                       | Angle  | Side       |
| ads_rflib:R_Model:symbol<br>ads_sources:VCCS:symbol                                       | RM1<br>SRC1        | 1.875,0.375<br>0.250,0.019 | 0<br>0 | top<br>top |

The box below shows an example of the netlist format.

**Netlist Format Example** 

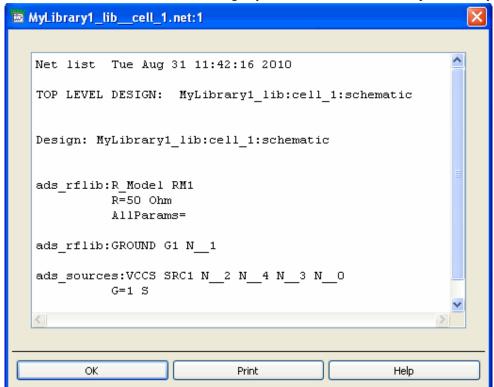

4. Click **OK** to save it to file with the default filename.

Note

Click **Print** to print to file or to the printer, based on your current Print Setup. If the current Print Setup is set to print to file, a dialog box appears prompting you for a filename. Supply a filename and click **OK**.

# **Rotating Symbols**

By default, all symbols in ADS schematics can only be rotated in 90 degree increment. It is strongly recommended that ADS users follow this model and only use 90 degree rotations. Non-90 degree rotation can be enabled for any single symbol by opening the symbol, choosing **File > Design Parameters...**, selecting the *View-Specific Configuration* tab and checking the check-box.

Using non-90 degree rotation has the following disadvantages:

- Memory consumption will be increased and program speed will decrease. (The symbol will be changed to a "pcell" meaning that the drawn artwork is generated programmatically when needed instead of simply loaded from the symbol view.)
- Any designs using the symbol will not be compatible with any other OpenAccess based tools in the future. (This is true even if the symbol is not rotated on the design.)

It is possible to modify all of the symbols in built-in ADS libraries to allow non-90 degree rotation. This has the following disadvantages:

- A significant reduction in the speed of operation of ADS as all symbols will become pcells.
- Loss of compatibility with other ADS users. Designs with non-90 degree symbols will have their symbols moved to the nearest 90 degree (if any) loaded in a standard ADS installation.

Only the ADS analogRF symbols can be made to rotate to arbitrary angles.

You should make a backup of \$HPEESOF\_DIR/oalibs/rf prior to running the AEL to change the symbols.

To make all of the analogRF symbols rotate arbitrarily, first open a command window using **Tools** > **Command Line...** 

```
In the command window, type the following command:
deutil_make_all_analogRF_symbols_rotatable();
```

This will convert any symbol that can be made rotatable into a parametrized symbol that can be rotated to an arbitrary angle.

If you only want to convert one library to use rotatable symbols, type the command: deutil\_make\_symbols\_rotatable( libName, oaLibPath );

### Where;

- libName is the name of the OpenAccess library
- oaLibPath is the file system path to that library.

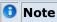

This command can be used to convert vendor design kit symbol libraries to use arbitrary rotations.

There are two prerequisites before this operation:

- You must have write access to directories containing the library.You must have a lib.defs file that gives you shared access to the library.

# **Creating Hierarchical Designs**

You can use any network as a subnetwork, within another network, to create a hierarchical design. There are two ways to create a subnetwork:

- 1. Use the Create Hierarchy command (Edit > Component > Create Hierarchy) and specify a portion of an existing design to be copied to its own design file for use as a subnetwork.
- 2. Create a new design consisting of a network you want to use as a subnetwork.

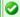

To view design hierarchy in the current workspace, choose View > Design Hierarchies from the Main window.

To access a design in one workspace for use as a subnetwork in a design in another workspace, create a hierarchical workspace (**File > Include/Remove**, in the Main window). For details, refer to Creating a Hierarchical Workspace (adstour) under the section on Managing Designs (usrquide) and Using Workspaces (adstour).

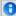

The Update Component Definitions command (Edit > Component) enables you to explicitly update component definitions (that you have changed) throughout the current design. If you select the Update Component Definitions in Subnetwork option, the design hierarchy will be traversed (downward) and components will be updated throughout the hierarchy.)

# Creating a Subnetwork from an Existing Design

The Create Hierarchy command copies the selected portion of your design to another file, saves that new file, deletes the selected items in the original file and replaces them with a default symbol representing the deleted items.

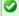

### Hint

You can create a custom symbol to use in place of the default symbol. For details on symbols, refer to Working with Symbols (usrguide).

The example used to illustrate this command is based on a simple, 3-resistor attenuator that is part of a larger design. In this example, the main design is named main design and the file created using the Create Hierarchy command (containing the 3-resistor attenuator) is named my\_atten.

To create a subnetwork from an existing design:

1. Select the items you want to include in the subnetwork (represented here inside the box drawn with a dashed line).

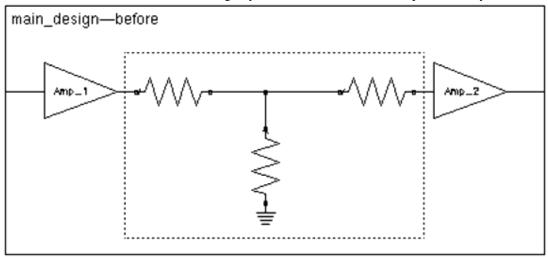

- 2. Choose **Edit > Component > Create Hierarchy** and a dialog box appears.
- 3. Type a name for the new file, in this example, **my\_atten**, and click **OK** (The name you provide is the filename for the subnetwork as well as part of the annotation for the symbol when you place it in a design-however, no annotation is displayed in this example.)

The selected items disappear from your original design and are replaced by a default symbol (in this example, a 2-port symbol). Wires are redrawn to reconnect the remainder of the design to the symbol.

4. **Save** the file. The design used in this example appears as shown next.

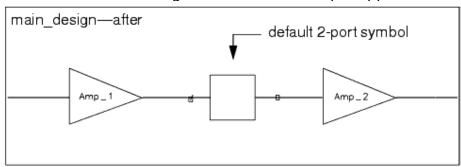

If you want to use this network as a parametric subnetwork in a hierarchical design, you must open this newly created file  $(my\_atten)$  and define the parameters that you want to be passed from the subnetwork to the network.

To define parameters for an existing subnetwork:

- 1. Open the file containing the subnetwork design.
- 2. Choose **File > Design Parameters** and a dialog box appears.
- 3. Type a parameter name (not to exceed 8 characters), and select the appropriate characteristics for that parameter.
- 4. When you are through assigning characteristics to that parameter, click **Add** and the newly defined parameter is added to the Parameters list box.
- 5. Continue in this manner until you have assigned all the desired parameters for this network and click **OK**.

For a more information on defining parameters, see *Defining Parameters* (usrguide).

# **Creating a Parametric Subnetwork**

Any network can serve as a *parametric* subnetwork. A parametric subnetwork is any network for which you define the control parameters that pass through to the network into which you place the subnetwork. Once you have defined the parameters, your subnetwork can serve as a template enabling you to assign parameter values each time you place it in a cellView. You can construct whole libraries of re-usable subnetworks in this manner.

The steps for this process are:

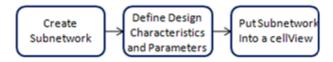

The details of this process are presented using this example of a simple design consisting of a capacitor and a resistor in series and two ports. This subnetwork is called  $series\_r\_c$  and is represented by the default 2-port symbol.

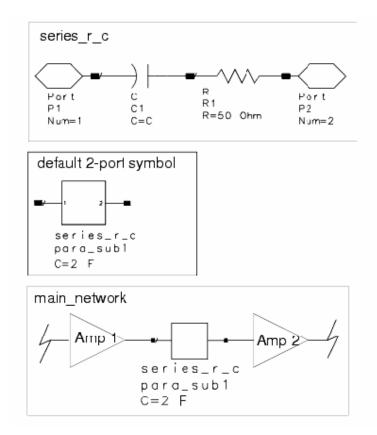

After you have placed the subnetwork within another design, you can assign values to any defined parameter.

### **Creating the Subnetwork**

You can create the subnetwork first, or define parameters and then create the subnetwork. In this example, the subnetwork is created first.

To create the subnetwork:

1. Choose **File > New** in the Schematic window and assign a name, in this example,

**series\_r\_c**. This name becomes part of the annotation for the symbol representing the subnetwork when you place it within another design.

- 2. Select **Analog/RF Network** as the Type of Network and click **OK**.
- **3.** Click the **Library** button and select a category, in this example, **Lumped Components**.
- 4. Select a component, in this example, **C** (Capacitor).
- 5. Place the capacitor in the Schematic window. Note the component parameter C is set equal to the default value of 1.0 pF. Click .
- 6. Click the capacitance value to invoke the on-screen editor and use the *Back Space* key to erase the 1.0 pF.
- 7. Type **C** and press **Return**. The parameter now reads C=C (This C parameter will be defined in the Design Parameters dialog box in a later step and serves as a variable here.) The parameter C (capacitance) of this component will now pass through to the network in which it is placed.
- 8. Place the next element, in this example, **R (Resistor)**, accepting the default values. Connect it to pin 2 of the capacitor symbol.
- 9. Add ports and click the **End Command** button. The subnetwork should resemble the following illustration.

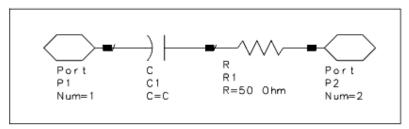

### **Defining Design Characteristics and Parameters**

Design characteristics include elements such as the description and the Simulation Model that have default values. These design characteristics can be redefined.

In addition, the cell may or may not have design parameters associated with it. You may define new parameters or redefine existing parameters for the network. When you define parameters for a network, the network serves as a template, enabling you to assign new parameter values each time you use the network. This is useful when a portion of the network is used several times in a design with certain element value differences, or in constructing libraries of reusable networks. Parameters of the network are generally referenced as variables by the elements of the network. You can define the parameters before or after creating these variable references.

Finally, you can select the appropriate a artwork type only for Analog/RF layout cellViews.

If the default design characteristics, parameters, and artwork configuration are acceptable, then proceed to the next session. In this example, however, these changes concerning the defaults will be made.

- 1. Description will be set to cap and res
- 2. Component Instance Name will be set to para sub
- **3.** Simulation Model will be set to **Subnetwork**
- 4. The parameter **C** will be defined.

- 5. The *Multiplicity Factor* **M**\_ will be added.
- 6. The Artwork Type will be set to Use This Layout

To make the above changes, choose **File > Design Parameters** and complete the necessary information in dialog box. For more details, see *Defining Parametric Subnetwork* (usrguide).

### Placing the Subnetwork in a Design

Now you can place the subnetwork you just created into another network. The parameter you assigned (capacitance in this example) will pass through to the network.

To place a subnetwork:

- 1. Open the file containing the network in which you want to place the subnetwork (in this example, *main\_network* not shown).
- 2. Click the **Library** button (or choose **Insert > Component > Component Library**).
- 3. In the Component Library window, locate and select the library containing the subnetwork, in this example, **my\_subnetworks**.
- 4. Select the subnetwork, in this example, **series\_r\_c**, and place it in the drawing area. Click **End Command**.
  - Notice that C = 5 F. This 5 is the value from the Default Value field (for the parameter C) in the Design Definition dialog box. Because we did not specify a scale factor, the default F (Farads), from the Preferences dialog box is used (**Options** > **Preference** > **Unit/Scale**).
- 5. Using the on-screen editor, change the default capacitance value to the desired value for the current design, in this example, **2**. Press **Return**.

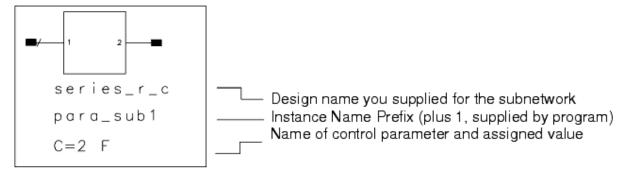

# Modifying a Subnetwork Design

If you make changes to a subnetwork that affect the component definition (any changes in the Design Parameters dialog box-information that is saved in the *.ael* file), that serves as a subnetwork in a higher-level design, you need to explicitly update the higher-level design to recognize those changes.

To update a higher-level design that contains a modified subnetwork:

1. From the higher-level design, choose **Edit > Component > Update Component** 

### Definitions.

2. To traverse the hierarchy (downward) in search of any subnetwork designs whose component definitions have been changed, select the option **Update Component Definitions in Subnetwork** and click **OK**. Changes to any subnetwork designs are now reflected in the instance(s) in the main design.

# Viewing the Network Represented by a Symbol

Whenever your design contains a symbol that represents a network, you can view the actual network being represented by the symbol by using the *Push Into Hierarchy* command.

To push into and then pop out of an item:

- 1. Select the item.
- Choose View > Push Into Hierarchy. The network represented by the symbol is displayed.
  - The *Pop Out of Hierarchy* command is the reverse of pushing, and only works if a design has been pushed into.
- 3. Choose **Pop Out of Hierarchy** to get back to the item (or design containing the item).

# **Editing a Hierarchical Design**

In the Layout window, you can edit the actual artwork represented by a component without pushing down into the hierarchy. This feature is particularly helpful is some cases such as when you need to position items in the subnetwork to align with items in the main design. For details on pushing into a hierarchical design to edit it, refer to *Pushing Into or Popping Out of Hierarchy* (usrguide) under the section on *Creating a Layout* (usrguide).

Use the following steps to edit a hierarchical design without pushing into the hierarchy.

- 1. Select the component representing the design.
- 2. Choose **Edit > Edit In Place > Push Into** to enter the edit mode for the network represented by the symbol.
- 3. Use the editing commands and tools to make the desired modifications. The few commands that are disabled when you edit a hierarchical design are as follows:

### Advanced Design System 2011.01 - Schematic Capture and Layout

| Main Window > File<br>Menu        | ALL COMMANDS DISABLED. EXCEPT: New Design, Open Design, and Copy Design                                          |
|-----------------------------------|----------------------------------------------------------------------------------------------------|
| Main Window > Tools<br>Menu       | Playback Macro                                                                                                   |
| Layout Window > File<br>Menu      | Close Design, Revert to Saved Design, Save Design As, Delete Design, Import, Export, Exit Advanced Design System |
| Layout Window > Edit<br>Menu      | Component > Create Hierarchy                                                                                     |
| Layout Window > Tools<br>Menu     | DRC: Width Spacing, DRC: Custom Rules                                                                            |
| Layout Window ><br>Schematic Menu | All commands in menu                                                                                             |

### 1 Note

The Schematic window excludes the same commands as the Layout window. Schematic window commands that don't have an equivalent command in the Layout window are not disabled.

### **Edit in Place Hints/Tips**

- You cannot use Push Into after you use Edit in Place, but you can use Edit in **Place** after you use **Push Into**.
- Edit in Place does not edit AEL (ael) artwork macros.
- Edit in Place does not work if Layout Units/Precision is different from the top level.
- Parametric subnetworks use default values defined in *Design Parameters*.
- You can snap to pin of ports but not to edges/vertices using Edit in Place.
- Edit > Edit In Place > Push Into will not work if the design is open in multiple windows or if it is being *Edited in Place* in another window.

# **Creating Polymorphic Hierarchical Designs**

ADS 2011 allows you to make multiple layout and schematic views for your design. To create alternate layout or schematic views, follow the

instructions for creating a hierarchical design, and specify a new name for the view (e.g. schematic behavioral).

Each view can represent a different data aspect of the design.

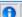

For your designs to simulate properly, you should make sure to use the same number of terminal pins for each view.

You can specifically make a view representing EM simulation data by following the instructions for making an EM Model.

The design used during simulation is controlled via a hierarchy policy. It is possible to view the design that will be used for simulation and to modify the hierarchy policy using the Hierarchy Explorer .

# **Viewing Designs**

The **View** menu command (in layout or schematic window) enables you to change the current view of the drawing area to aid you in working with the image in the design window. Additionally, there are a number of commands on the **Options** menu that display various aspects of design information.

- Zooming In and Out
- Panning and Zooming
- Repositioning a Design to Fit the Window
- Moving the Center Point of a Window
- Saving and Restoring Views
- Viewing Layers by Name
- Viewing Layers by Location in a Substrate
- Viewing in 3D
- Viewing Design Information
- Checking Connectivity Information in Schematic

## **Zooming In and Out**

The Zoom commands(**View > Zoom**) enable you to enlarge or shrink the area being viewed. Zoom By window (**View > Zoom > Zoom By Factor > Zoom In By...**) enables you to specify your own view window for zooming, if the other zoom commands do not meet your needs.

To zoom in on a specified point in the window:

- 1. Choose **Zoom In Point**.
- 2. Click to specify a point and the current view is magnified by a factor of two, moving the point you specify to the center of the window.

To zoom out from a specified point in the window:

- 1. Choose **Zoom Out Point**.
- 2. Click to specify a point and the current view is decreased by a factor of two, moving the point you specify to the center of the window.

To specify a particular factor by which to zoom, choose **Zoom By Factor** and choose the appropriate command.

- Zoom In x2 (zooms in by a factor of 2)
- Zoom Out x2 (zooms out by a factor of 2)
- Zoom in x5 (zooms in by a factor of 5)
- Zoom Out x5 (zooms out by a factor of 5)
- Zoom In By ... (and specify the desired factor)
- Zoom Out By ... (and specify the desired factor)

To specify a particular portion of the view for zooming:

- 1. Choose **Zoom Area**. You are prompted to enter the first corner.
- 2. Move the cursor to the point representing the upper-left corner of the desired view window and click left. You are prompted to enter the second corner. As you move the mouse, a flexible box, representing the view window, moves with it.
- 3. Move the cursor to the point representing the lower-right corner of the desired view window and click left. The portion of your drawing enclosed by the view window is magnified (The magnification amount is determined by the size of the view window you specified.)

To zoom to a selected object(s): Select the object(s) and choose **View > Zoom > Zoom To Selected**.

See also: Panning and Zooming.

## **Panning and Zooming**

The pan and zoom features in ADS enable you to display an area of interest from a different perspective or resolution. Using the keyboard arrows to pan, or the mouse features to pan and/or zoom, you can quickly change your perspective while working with your design.

To pan vertically or horizontally:

 Click in the window and use the arrow keys on your keyboard to pan a design left, right, up or down.

To pan vertically, horizontally, or diagonally:

- Right-click a point on your design, holding the right mouse button down, and drag the mouse to pan the point in any direction.
- Left-click, holding the left mouse button down, and drag the mouse to dynamically pan the design to a new location. This may be as you are inserting a shape or during area selection.

To zoom on a particular point in your design, move your cursor above a point in your design and:

- Roll the mouse-scroll wheel forward (away from you) to zoom in on that point.
- Roll the mouse-scroll wheel in reverse (toward you) to zoom out from that point.

Your design will automatically re-center itself and zoom in/out at the location of your cursor.

See also: **Zooming In and Out**.

## Repositioning a Design to Fit the Window

Choose **View > View All** to rescale and reposition your design so that it all fits in the window. Your design is scaled as needed and repositioned to fit it all, plus a five-percent border, in the viewing area.

## **Moving the Center Point of a Window**

The *Pan* command moves a point you specify, to the center of your window. Alternatively, you can use the scroll bars to move a different part of the window to the center.

To change the center point:

- 1. Choose **Pan View** from the **View** menu or the pop-up menu. You are prompted to enter the new window center.
- 2. Click once and the selected point becomes the new center point of the window. Your design is redrawn accordingly.

## **Saving and Restoring Views**

It is possible to save multiple views of your design at various zoom settings. Different submenu options in **View** menu are:

- **Restore Last View** enables you to restore the view that was in the window the last time you issued a *Pan* or *Zoom* command.
- Save View enables you to save the current zoomed or panned view with a name.
- **Restore View** enables you to retrieve a saved view.
- **Delete View** enables you to delete a saved view.

To restore the view that was in the window the last time you issued a *Pan* or *Zoom* command:

Choose View > Restore Last View.

To save the current view:

- 1. Choose **View > Save View**. A dialog box appears.
- 2. Type a name for the view and click **OK**.

To restore a view that has been saved:

1. Choose **View > Restore View**. A dialog box appears.

To delete a view that has been saved:

- 1. Choose **View > Delete View**. A dialog box appears.
- 2. Type the name of the view or select from the available list and click **OK** or **Apply** to delete.

## **Viewing Layers by Name**

Choose View > Layer View > By Name to Layout Layers dialog box listing all layout

layers in the Layout Window. Select a layer in the dialog box and only that layer will be visible. All other layers are made invisible. Click **OK** to close the dialog box.

## **Viewing Layers by Location in a Substrate**

The other **Layer View** commands allow changing layer attributes based on how they are mapped in a Momentum/FEM substrate. A valid substrate setup is a prerequisite. See *Assigning Substrates* (em).

Choose **Layer View > Show Substrate Layers** and then **Outline**, **Filled**, or **Both** to make all layout layers mapped in the substrate visible and selectable. The shape display will be Outline, Filled, or Both based on the choice made. Attributes for other layout layers are not changed.

Choose **Layer View > Hide(Show) Non-Substrate Layers** to make all layout layers that are not mapped in the substrate invisible(visible) and non-selectable(selectable).

The remaining commands change layer attributes based on their position in the substrate stack. Attributes of layout layers that are not mapped in the Momentum substrate stack are not changed. Layout layers sharing the same z-coordinate are grouped and the groups are sorted according to the z-coordinate.

The Top/Up/Down/Bottom menus allow you to walk up and down the substrate stack, and while doing that, changes the visibility, selectability, and shape display of the layout layers.

Enable **Show Current and Previous Layers** to make two layer groups visible at a time: a *current* (shape display = 'Filled + Outline' and Selectable) and *previous* (shape display = 'Outline', Non-Selectable) group. All other layers become invisible and non-selectable.

Disable **Show Current and Previous Layers** to show the *current* group of layers only (shape display is not changed). All other layers become invisible and non-selectable.

- Layer View > Top makes the highest interface in the substrate stack the *current* position.
- Layer View > Up moves up the substrate stack from the *current* position.
- Layer View > Down moves down the substrate stack from the *current* position.
- Layer View > Bottom makes the lowest interface in the substrate stack the *current* position.

Choose **Tools > Hot Key/Toolbar Configuration** to assign hot keys to these menu commands. Hot keys greatly simplify walking up and down the substrate stack.

## Viewing in 3D

The 3D Viewer allows you to validate that your three dimensional design has been properly constructed. A valid Momentum/FEM substrate setup is required for these commands.

In Layout Window:

• View > 3D View > All loads the complete layout into the viewer.

• View > 3D View > Selection only loads the items selected in the design. Make the selection before invoking this command.

See also, Visualizing an EM Simulation (em).

## **Viewing Design Information**

You can display a variety of design information using commands found on the **Tools** menu:

- **Hierarchy** displays a listing of the hierarchical information of the current design in the Schematic and Layout windows.
- **Info** displays a detailed listing of design information including current units, preference and layer file associated with design, instances by name and ID, mask layer information, and a summary.
- **Identify** lists detailed data for selected instances, shapes, or text.
- **Check Design** provides information on unconnected pins, port verses pin mismatch, and nodal mismatch.

### **Viewing Detailed Design Information**

The details on closed shapes include area, perimeter, and layer; for text, it includes the string and font attributes; for polylines it includes length. For components, the Name, ID, X, Y location, fixed/free status and equivalent element are displayed. A short summary is included that shows the number of items and shapes, the layers used, and the total selected area, length and perimeter.

To display detailed information for selected items:

- 1. Choose **Tools > Info** and the Information dialog box appears.
- 2. To view details on items not selected initially, select and click **Refresh**. The information is updated to display details of the newly selected item(s).
- 3. Optionally, click **Print** to send the information to your default printer.
- 4. Click **Close** to dismiss the Information dialog box.

### **Viewing Detailed Instance Information**

To display detailed information for selected instances:

- 1. Choose **Tools > Identify** and a dialog box appears.
- 2. To print the information, click **Print** and it is sent to the default printer.
- 3. Click **Close** to dismiss the dialog box.

There are two different ways to view hierarchical design information:

- At the design level, for the current workspace (View > Design Hierarchies, in the Main window)
- At the component level, for the current design (Tools > Hierarchy, in the Schematic and Layout windows)

To view design hierarchies for the current workspace:

1. In the Main window, choose **View > Design Hierarchies**.

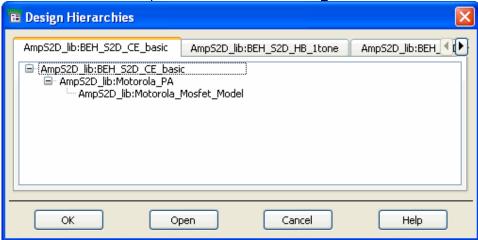

If the workspace contains more top-level designs than can be displayed at one time, the arrows on either side of the tabs enable you to cycle through the remaining top-level designs to select the one you want.

2. Double-click any design to open it.

To view the component hierarchy information for the current design:

- Choose **Tools > Hierarchy** and the Hierarchy dialog box appears.
   Hierarchical levels are indicated by the level of indentation in the list. Top level items are not indented; each nested level is indented with two spaces.
- 2. Click **Print** to send the information to your default printer.
- 3. Click **OK** to dismiss the Hierarchy dialog box.

# **Checking Connectivity Information in Schematic**

In the Schematic view, the *Check Design* and *Check Design Report* commands allow you to check connectivity and to compare to layout. See *Comparing Designs* (usrguide) for more information.

## **Cross-Probing**

To see the layout representation of a specific node in your schematic, from the Schematic and Layout window choose **Layout > Show Equivalent Node** and click the pin or wire that you would like to see in the layout. When you view the layout, the objects that belong

 ${\it Advanced Design System 2011.01-Schematic Capture \ and \ Layout} \\ to the node of the wire or pin that you selected in the schematic will be highlighted.}$ 

# **Editing Designs**

Most of the edit commands available in ADS enables you to select the item(s) before you select the edit command, or vice versa. Several editing commands are *repeating* commands; that is, once the command is chosen, it remains active until another command is chosen or until it is explicitly canceled (**Edit > End Command**).

You will find it easier to edit your designs if you understand some of the features provided to assist you in selecting the item(s) you want to edit. Design entry and display preferences are described in the *Setting Design Environment Preferences* (custom).

## **Using the Undo and Redo Commands**

Selecting *Undo* (*Ctrl+z*) undoes the last editing command.

Selecting *Redo* (*Ctrl+y*) redoes the last Undo command. Redo cannot be used if any other command is performed after the undo operation.

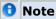

Selecting is considered an operation. If the selection is changed, redo will not be available.

A *stack* of edit commands is created enabling you to choose *Undo* or *Redo* repeatedly to return to an earlier state of your design. A stack is maintained for each window, thus the *Undo* and *Redo* commands work independently from window to window. To specify the number of commands you want the stack to hold, click **Options** > **Preferences** > **Entry/Edit** in any of the design windows, enter a value in the *Undo edit count* field, and click **OK**.

## **Deleting Items**

To delete selected items, click the **Delete** button on the toolbar, or press the Delete key on the keyboard, or choose *Delete* from the Edit menu. Deleted items can be restored using the *Undo* command.

## **Activating, Deactivating, and Shorting Components**

Use the following information to modify a design to include or exclude components without deleting them. ADS provides two ways to exclude items from a simulation: deactivating, and deactivating and shorting.

## **Activating and Deactivating Components**

A deactivated component is excluded from the design during simulation. When a

component is deactivated, a box with an X drawn through it is displayed over the component. The deactivated component text also appears in a gray color (default). The color of the deactivated component text can be changed using the Deactivated Component Text color defined through **Options** > **Preferences** > **Display**.

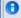

#### **1** Note

When a component is deactivated, it cannot be on-screen edited. However, you can still edit a deactivated component using the component parameter dialog box.

To deactivate or activate components:

- 1. Choose Edit > Component > Deactivate/Activate.
- 2. Select a component to switch its current state.

Clicking an active component deactivates it and a box with an X drawn through it is displayed over the item. A deactivated item is excluded from a subsequent simulation.

Clicking a deactivated component (shorted or not) reactivates it. The item is included in a subsequent simulation.

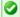

#### Hint

The color of the deactivation box is the Highlight color defined through Options > Preferences > Display.

If you select more than one component and then invoke the Deactivate/Activate command, one of the following occurs:

- If all components were active, they get deactivated, and vice versa.
- If some of the selected components were activated while others were deactivated, all components get deactivated.

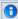

#### **1** Note

When using the Generate/Update Layout command, instances that have been deactivated will not appear in layout. This includes instances that have been deactivated and shorted. To work around this problem it may be necessary to run Generate/Update Layout more than once, and select a starting instance on either side of the deactivated and shorted instance. The short will have to be manually added in layout if it is desired to simulate from layout.

### **Deactivating and Shorting Components**

A deactivated and shorted component is interpreted as a short during simulation. When a component is deactivated and shorted a box with an X and a solid bar drawn through it is displayed over the component.

To deactivate and short components, or to activate components:

- 1. Choose Edit > Component > Deactivate and Short/Activate.
- 2. Click one or more components to switch their current states. Clicking an active component deactivates and shorts it. A box with an X and a solid bar drawn through it is displayed over the item. The item is interpreted as a short in a subsequent simulation.

Clicking a deactivated component (shorted or not) reactivates it. The item is included in a subsequent simulation.

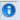

#### **1** Note

If the component you have selected cannot be shorted, a message is displayed to let you know and the component is *only* deactivated.

If you select more than one component and then invoke the Deactivate and Short/Activate command, one of the following occurs:

- If all components were active, they get deactivated and shorted, and vice versa.
- If some of the selected components were activated while others were deactivated, all components get deactivated and shorted.

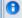

#### 1 Note

In Analog/RF designs, generally only components with two pins can be deactivated and shorted; other components are just deactivated (Exceptions to this two-pin rule are: S2P, S2P\_Conn, S2P\_Pad3, S2P\_Spac, and Deembed2. When these components are deactivated and shorted, the short is created between pins 1 and 2.) The Deactivate and Short or Activate Components command is disabled for DSP designs. To be able to deactivate and short a custom component with more than two pins, refer to the instructions for the create\_item() (ael) function in the AEL (ael) documentation.

## **Editing Component Parameters**

There are several methods for changing component parameters. The simplest methods involve editing parameters for individual components:

- Using the on-screen editor.
- Using the component parameter dialog box. Additional methods that accommodate editing parameters in specific situations are:
- Searching for a particular parameter a parameter whose value is stated as a reference to another component (Search/Replace Reference) - and then replacing that parameter throughout the design.
- Changing the value of a particular parameter common to components throughout the design (Group Edit Parameter Value).

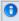

The at symbol (@) must be used to suppress quotes when specifying a variable, for example, @freq1, where freq1 is a variable declared in a VAR item.

## **Editing Component Parameters On-screen**

You can use on-screen parameter editing to change parameter values. In addition, you can change the Value Type from nominal to variable, and vice-versa. If you need to change a parameter's Value Type to anything other than nominal or variable, refer to the next section, Editing Component Parameters Through the Dialog Box.

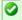

#### Hint

When you click the component name, you initiate the Swap Components command.

To edit one or more parameters for a component using the on-screen method:

- 1. Position the pointer over the parameter you want to change and click. The editable portion of the parameter takes on the current *Highlight* color (**Options** > **Preferences > Display**). You will also see that a vertical bar (|), representing a text insertion cursor, appears in the parameter line.
- 2. Use the mouse, arrow keys, and backspace key as necessary, to change the parameters.
- 3. To end the parameter editing command, move the pointer away from the component and click once (If the parameter is the last one in a list of parameters or is the only parameter for this component, pressing Return also ends the command.)

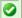

When editing several parameters for one component, you can click each individual parameter you want to edit, or you can press Return as many times as needed to get to the next parameter you want to edit. Pressing Return for the last parameter in the list ends the parameter editing command.

#### **1** Note

when you are on-screen editing component text that has tune, opt, stat or doe syntax in Short or None format, it will appear in *Full* format while on-screen editing. After editing is complete, the component text will continue to be in the format specified by the preference. For more information, refer to Setting Component Text/Wire Label Options (in Advance) (custom) under the Setting Design Environment Preferences (custom) section of the Customization and Configuration (custom) documentation.

### **Editing Component Parameters Through the Dialog Box**

Despite variations for some components, certain basic guidelines apply to completing the component parameters dialog box for most components. The following features of this dialog box are:

- The input fields change based on the individual parameter selected. For more information, refer to Understanding Standard Parameter Entry Mode.
- All variable entries are available by selecting the Equation Editor from the Edit Component dialog. For more information refer to Using the Equation Editor.
- A default ID for a given instance of a given component appears in the *Instance Name* field. This ID is unique for every component in the design. You can use the default name or supply any name of your choosing.
- Some parameters offer the ability to use data from a referenced data file. For details, refer to Components that Allow File-Based Parameters (usrguide) under the section on Creating Designs (usrquide).
- You can turn the display of individual parameters on or off. You can also use Component Options to set or clear the display of all parameters for the component at once. For details, refer to the section on Changing the Visibility of Component Parameters on a Schematic.
- For details on Optimization/Statistics Setup, refer to Specifying Component Parameters for Optimization (optstat) under the section on Nominal Optimization (optstat) in the *Tuning*, *Optimization*, and *Statistical Design* (optstat) documentation.
- For the majority of ADS internal simulator components that are placed in a schematic, a simulation will automatically use the internal simulator defaults for component parameters with no value in their field. These parameters are not typically netlisted.

To edit one or more parameters for a component through the dialog box:

- 1. Choose one of the following methods for displaying the dialog box:
  - Choose Edit > Component > Edit Component Parameters and click the component symbol
  - Click the Edit Component Parameters button on the toolbar and click the component symbol

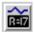

Double-click the component symbol

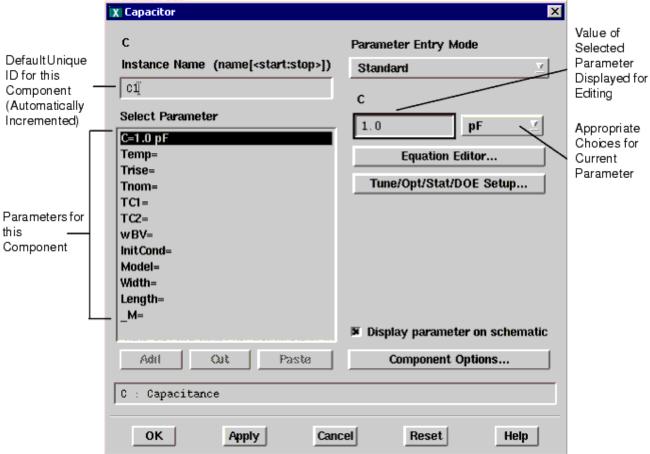

Hint

Use the following shortcut to edit parameters for most or all components: select everything in the drawing area (**Select > Select All**) and choose **Edit > Component > Edit Component Parameters**. Click *Apply* to accept parameter changes for one component, and another component is displayed for editing.

- 2. Select the parameter you want to change from the Select Parameter list box.
- 3. Type the new value in the parameter value editing field.
- 4. Press **Return**. The Parameters list box is updated to reflect the new value and the value of the next parameter is displayed for editing.
- 5. When you are through editing parameters, click **OK** to dismiss the dialog box.

**1** Note

This dialog box will always display parameter values of tune, opt, stat or doe syntax in *Full* format even if the component text is displayed as *Short* or *None* on the schematic. After editing is complete, the component text will continue to be in the format specified by the preference. For more information, refer to *Setting Component Text/Wire Label Options (in Advance)* (custom) under the *Setting Design Environment Preferences* (custom) section of the *Customization and Configuration* (custom) documentation.

### **Changing the Visibility of Component Parameters on a Schematic**

You can change the visibility status of all parameters of a given component through the Component Options dialog box (accessed through the component parameters dialog box).

- Set All Displays all parameters for this component on the schematic. Use this option to display all, or almost all, parameters for this component. To display most but not all parameters, select Set All and then go back and turn off the display of individual parameters as desired.
- Clear All Clears the display of all parameters for this component from the schematic. Use this option to turn off the display of all, or almost all, parameters for this component. To display a small subset of parameters, select Clear All and then go back and turn on the display of individual parameters as desired.

### Referencing VAR Data Items and Model Items in Hierarchical Designs

The *Scope* option applies to the VAR (Variables and Equations) data item and most model items (such as R\_Model, BJT\_Model, BSIM3\_Model). Exception: it does not apply to multilayer models. Scope indicates the levels, from a hierarchical standpoint, that recognize the expressions defined in the VAR data item or model item.

- Nested-VAR or model item expressions are recognized within the design containing the VAR or model item, as well as within any subnetworks (designs at lower levels) referenced by the design containing the VAR or model item.
- Global-VAR or model item expressions are recognized throughout the entire design, no matter what level in the design hierarchy the VAR or model item is placed.

#### **Editing Common Parameters for a Group of Items**

The *Group Edit Parameter Value* command enables you to select a group of components with one or more common parameters, select a parameter that applies to them all, and change that parameter's value for all selected components.

To edit every occurrence of a parameter for selected components:

- 1. Select all components containing the parameter you want to edit.
- Choose Edit > Component > Group Edit Parameter Value and a dialog box appears.
- 3. Click **Name Options** and a dialog box appears listing all parameters in your design by name.
- 4. Select the desired parameter from this list and click **OK**. The selected parameter appears in the Parameter Name field.
- 5. If the value type of the selected parameter is numeric, type the new value in the Parameter Value field; otherwise, click **Value Options** and a dialog box appears. The contents of the dialog box vary depending on the value type of the chosen parameter.

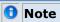

You can only change the nominal value of the parameter, not the Value Type.

- 6. Select the desired parameter value and click **OK**.
- 7. Click **Apply** in the Group Edit Parameter Value dialog box (or click **OK** if you are through with this dialog box) and the design is updated accordingly.

### **Using the Equation Editor**

The Equation Editor is a general purpose dialog box that enables you to access all of the variables defined in a particular design. You can access the Equation Editor from any standard component dialog box when the Standard Parameter Entry Mode is selected. For more information, refer to <u>Understanding Standard Parameter Entry Mode</u>.

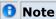

For a list of available simulator functions, refer to the Simulator Expressions (expsim) documentation.

#### To edit a variable equation:

- 1. Click a parameter to edit in the Select Parameter list box.
- 2. If available, set the Parameter Entry Mode to **Standard** in the component dialog box.

#### 1 Note

The Standard Parameter Entry Mode is not available for all component parameters. If the Standard Parameter Entry Mode is not available, the Equation Editor is not available for that particular parameter. For more information, refer to <u>Understanding Standard Parameter Entry Mode</u>.

- 3. Click the **Equation Editor** button. The Equation Editor dialog box appears with the component parameter displayed on the left.
- 4. Select a variable from the Variables list box and then click the **Insert** button to add the variable to the component parameter entry field on the left. The variable selected appears in the parameter entry field. This field can be edited directly to use the selected variable in an equation.
- 5. Click **OK** to add the new equation to the component parameter.
- 6. Click **OK** or **Apply** in the component dialog box to initiate the change in the component.

### **Understanding Standard Parameter Entry Mode**

A parameter defined to use a *form set* that includes a form of type *StdForm* will include the ability to use the *Standard Parameter Entry Mode* in the standard component dialog box. For more information on form sets, refer to *Form Sets* (ael) under the section on *Creating New Component Definitions* (ael) in the *AEL* (ael) documentation.

The Standard Parameter Entry Mode enables you to interact with the options shown below in <u>Standard Parameter Entry Mode Options</u>. These options can be used to set up the parameter's value.

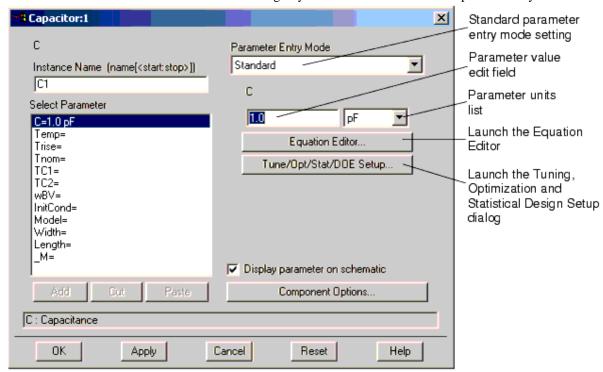

#### **Standard Parameter Entry Mode Options**

- The parameter value field enables you to hand edit the value of the parameter. If the
  parameter's attribute value is set for this parameter to be not editable, then you will
  only be able to view the current value of the parameter in this field. For more
  information, refer to the create\_parm() (ael) function's attribute choices in the AEL
  (ael) documentation.
- The parameter units drop-down list displays the current unit type selected for the parameter's value. This list of options is dependent on the parameter's unit type setting. For more information, refer to the *create\_parm()* (ael) function in the *AEL* (ael) documentation.
- You can click the **Equation Editor** button to launch the Equation Editor dialog box. For more information, refer to Using the Equation Editor.
- You can click the **Tune/Opt/Stat/DOE Setup** button to launch the setup dialog box for Tuning, Optimization, Statistics, or Design of Experiments (DOE) settings. For more information, refer to the *Tuning, Optimization, and Statistical Design* (optstat) documentation.

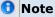

The Standard Parameter Entry Mode features described above are enabled or disabled uniquely for each parameter, depending on the parameter's attributes. For more information, refer to the <code>create\_parm()</code> (ael) function's attribute choices in the <code>AEL</code> (ael) documentation.

## **Component Name Visibility in Schematic**

Component names can become very long and can sometimes obstruct the view of other parts of your design. You can easily turn off your component's design name visibility in

Advanced Design System 2011.01 - Schematic Capture and Layout order to reduce the amount of clutter on your schematic. The visibility of a component's design name in a schematic window can be controlled through the following ways:

- Changing Component Name Visibility through the Edit Component Dialog Box
- Changing Component Name Visibility through the Edit Menu

# Changing Component Name Visibility through the Edit Component Dialog Box

To change component name visibility through the Edit Component dialog box,

#### During component placement:

- 1. If the component dialog box is available during component placement, click the **Component Options** button and set the **Display component name** toggle.
- 2. Click **OK** to set the value to hide or display the component name.
- 3. Place the component in the schematic window.

### During component editing:

- 1. Choose **Edit > Component > Edit Component Parameters** and click the component you would like to edit.
- 2. Click the **Component Options** button and set the **Display component name** toggle.
- 3. Click **OK** to set the value to hide or display the component name.
- 4. Click **Apply** in the Edit Component Parameter dialog box (or click **OK** if you are through with this dialog box) and the component should be updated.

## **Changing Component Name Visibility through the Edit Menu**

To change component name visibility through the Edit menu:

- 1. Select the components whose component name you would like to hide or display.
- 2. Choose Edit > Component > Hide/Display Component Name.

## **Editing Custom Parameter Properties**

Properties once displayed in the **Edit > Properties** dialog in previous versions of ADS are included in the *Custom* tab. All values in the *Name*, *Type*, and *Value* columns are editable.

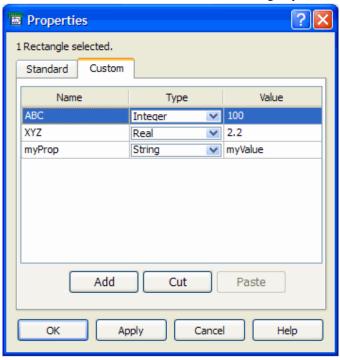

## **Breaking Wire Connections Between Components**

To break the wire connections between components:

- 1. Select the component(s) with connections you want to break.
- 2. Choose **Edit > Move > Move and Disconnect** to disconnect the component. Place the cursor on component and drag it to desired place. Alternatively, press the control key and drag the selected component to disconnect.

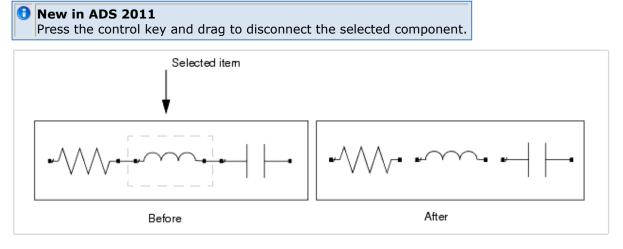

## **Swapping Components**

The *Swap Components* command enables you to select any number of components, with any number of ports, and replace them all with another component.

#### To swap components:

1. Select all components you want to replace.

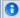

#### Hint

Use the Select > Select By Name command to quickly select every component of a particular

- 2. Choose **Edit > Component > Swap Components** and a dialog box appears.
- 3. Click **Select** and the Component Library window appears.
- 4. Select the appropriate library and desired component. The component name appears in the New Component Name field of the dialog box.
- 5. Click **Edit Parameters** and the component parameters dialog box appears.
- 6. Change any parameters as desired and click **OK**.
- 7. To keep the IDs of the original components, select the option *Keep the original* component ID(s); to let the program replace the IDs with new ones, deselect this option. Click **OK**. All selected components in the design window are replaced by the new component with the specified parameters.

To switch components to use a different view:

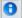

#### **1** Note

The components you choose must have multiple symbol or layout views to effectively use this feature. Most built in ADS components only have a single view of each type.

- 1. Select all components you want to change views. Generally, these components should be of the same type.
- 2. Choose **Edit > Component > Swap Views** and a dialog box appears.
- 3. Choose the View you want to use.
- 4. Click OK.

## **Searching and Replacing References**

The Search/Replace Reference command enables you to replace every occurrence of a parameter value where that parameter value is a reference, such as a reference to a data item. For example, if your design contains two MSUB data items (MSUB1 and MSUB2), then you can replace every reference to MSUB1 with a reference to MSUB2 instead. You can also replace references to data items or variables.

To search and replace references to data items or variables in your design:

- 1. Choose Edit > Component > Search/Replace Reference and a dialog box appears.
- 2. Select the desired Reference Type, **Instance Name** or **Variable**.
- 3. Under the heading Search For, click **Select** and a dialog box appears. The listing varies according to the selected reference type.

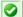

#### Hint

To highlight these references prior to replacing any, use the Search Only option and click Apply.

- 4. Select the Instance Name or Variable name representing the item you want to search for and click **OK**. The selected reference appears in the *Search For* field.
- 5. Under the heading *Replace With*, click **Select**.

- 6. Select the Instance Name or Variable name representing the desired replacement and click **OK**. The Replace With field is updated.
- 7. Click **Apply** (or **OK** if you are through with the Search/Replace dialog box). All occurrences of the selected reference are updated in your design.

## **Moving Component Text**

You can reposition the component text, collectively, of any component with the *Move* Component Text command. In addition, you can change the layer assignment of individual pieces (Name, ID, Parameters) with the Change Component Text Layer command.

#### To move component text:

- 1. Choose **Edit > Move > Move Component Text**. You are prompted to enter a reference location.
- 2. Click the component whose component text you want to move. You are prompted to enter an offset location.
- 3. As you move the pointer, a ghost image representing the component text moves with it. Click again to reposition the component text in the new location.

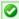

#### Hint

Select a component and use the blue diamond handle to move component text. Or, to move text on many components a little more quickly, press F5, click the component symbol, move the pointer and a ghost image of the component text moves with it. Position the image in the desired location and click again to place it there.

#### To change the component text layer:

- 1. Choose **Insert > Change Entry Layer To** and select the desired destination layer from the list.
- 2. Choose Edit > Component > Change Component Text Layer.
- 3. Click any individual piece (Name, ID, Parameters) of component text. Its layer is changed to the current entry layer and the component text immediately takes on the characteristics of the current entry layer.

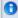

#### **1** Note

To change the layer on which component text is placed in advance of placing components, use Options > Preferences > Component Text/Wire Label to specify the desired layer for each type of component text.

## **Changing Component Text Attributes**

You can change the attributes of existing component text through the Edit menu. Select one or more components, then choose **Edit > Properties...**. This command only affects existing component text. To establish attributes for all subsequent component text, specify the desired settings through Options > Preferences > Component Text/Wire **Label**. For details on changing text you have added to your design, refer to Editing Existing Text and Text Attributes.

To change component text attributes:

- 1. Select the components whose component text you want to edit.
- 2. Choose **Edit > Properties**.
- 3. Make any desired changes to the text attributes.
  - Font Type All True Type fonts (Schematic only) installed on your system are available. Select the desired font from the drop-down list.

### 1 Note

On UNIX, if you want to add additional True Type fonts that were not supplied with ADS, copy them to \$HPEESOF\_DIR/lib/fonts.

- Point Represents the size of text in traditional units used in printing.
- Parameter Rows The maximum number of rows of parameters before another column is created.

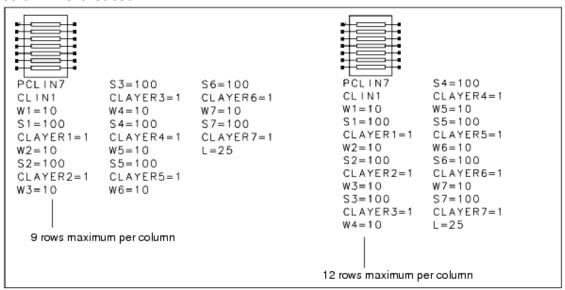

4. Click **OK** and the component text is immediately updated to reflect the changes.

## **Editing Pins**

The **Edit > Properties...** command enables you to change the name, number, and orientation angle of existing pins. This works in schematic, layout, and symbol designs.

To edit characteristics of existing pins:

- 1. Select a pin for editing and choose **Edit > Properties...**. A dialog box appears. (Or, double-click on the pin.)
- 2. Change any of the characteristics as desired and click **Apply** (or click **OK** to accept the changes and dismiss the dialog box).
  - For details on pin characteristics, refer to, *Adding Pins to Your Symbol* (usrguide) under the section on *Working with Symbols* (usrguide).

## **Selecting and Deselecting Items**

While you can always use the mouse to select and deselect items, several commands found on the Select menu can assist you in selecting and deselecting items more quickly.

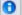

#### Note

Only objects on selectable layers can be selected for editing. If the select status (Sel) of a given layer is disabled (through the Layer Editor dialog box), the select commands have no effect on items on that

### Selecting/Deselecting All Items in the Drawing Area

To select all items in the drawing area:

Choose **Select > Select All**. Boxes are drawn around all items (that match the filter selection) showing that they are currently selected.

To deselect all selected items that match the filter selection:

Choose **Select > Deselect All** or click anywhere inside the window, away from the selected objects.

### **Selecting/Deselecting Items by Name**

The commands Select By Name and Deselect By Name ignore the selection filters.

To select items by name:

1. Choose **Select > Select By Name**. A dialog box appears. By default, a list of each type of item in the design is displayed by Component Name. You can also view a list of individual items by selecting by Instance Name. The following illustration shows the listings of a simple network.

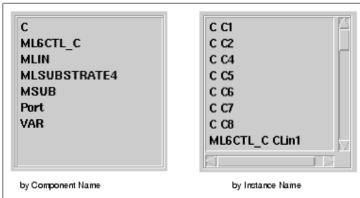

2. Select the desired list type and click the item(s) from the list that you want to select. Click **Apply**. The specified items are selected in the design window.

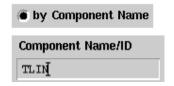

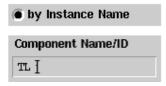

To deselect items by name:

- 1. Choose **Select > Deselect By Name** and a dialog box appears. By default, a list of each type of item selected in the design is displayed by Component Name. You can also view a list of individual selected items by selecting by Instance Name.
- 2. Select the desired list type and click the item(s) from the list that you want to deselect. Click **Apply**. The specified items are deselected in the design window.

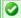

#### Hint

Alternatively, you can use the wildcard field to filter the list for selected items of the same type. For example, to list all selected transmission lines in the design, type TLIN (for a listing by Component Name) or TL\* (for a listing by Component ID), and click Apply.

### **Selecting/Deselecting With a Selection Window**

You can include several objects at once for selection/deselection by enclosing them in a selection window.

To select items using a selection window:

- 1. Position the pointer at one corner of a window that will enclose the desired items, and press the left mouse button.
- 2. As you move the mouse, keeping the button depressed, a ghost image of the selection window is drawn. Release the button to specify the opposite corner of the window. All items totally enclosed within the selection window, that match the filter selection, are now selected and are identified by taking on the *Select* color chosen under **Option** > **Preferences**.

To deselect items using a selection window:

- 1. Choose **Select > Deselect Area**.
- 2. Draw a selection window enclosing the items you want to deselect. All items in the selection window (that match the filter selection) are deselected.

## **Using the Vertices Filter**

By default, the Vertices filter is turned on. This means that when you use a selection window to encompass a portion of a given shape, the shape itself is not selected, but rather only the vertices that fall within the selection window. To modify this behavior so that individual vertices are not selected when you click an individual vertex or use a selection window, turn off the *Vertices* filter through **Options > Preferences > Select**. The illustration that follows shows what happens when the Vertices filter is on, you draw a selection window enclosing parts of shapes on two different layers, and then choose Edit > Move > Move Using Reference.

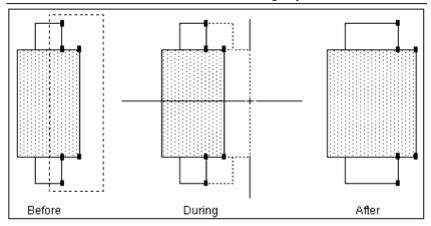

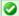

#### Hint

When the Vertices filter is turned on, all selected vertices are identified by a marker. You can change the size of this marker with the *Selected Vertex* option through **Options > Preferences > Select**.

## **Copying and Pasting Items**

There are several Copy commands that enable you to copy and paste items in different ways:

- Cut Enables you to delete one or more items from one window, and paste in another window.
- Copy Enables you to copy items in a given design window and then paste those items within the same design window or another design window. On the PC only, it also copies the items to the Windows clipboard enabling you to paste the item(s) as a graphic in a Windows application.

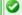

#### Hint

To enable pasting the item using coordinates as the reference point, choose **Options** > **Preferences** > **Entry/Edit** and select the option *Show Set Paste Origin Dialog for Copy command*.

• Paste - Enables you to paste items that you previously cut or copied

### **Advanced Copy/Paste**

- Copy Using Reference Enables you to copy selected items, prompting for a reference point and a destination point. The copied items can then be placed anywhere within the same design window.
- Copy Relative Enables you to copy items a specified distance from the original items.
- Copy To Layer Enables you to copy items from one layer to another, within the same design window.
- Step And Repeat Enables you to create a copy in the form of an array, with the number of rows and columns you specify.
- Make Array Instance Enables indicate that an instance should be repeated in the form of an array, with the number of rows and columns you specify.

To copy an item and paste it on the same layer:

1. Select the item(s).

- 2. Choose **Edit > Copy** (or click the **Copy** button on the toolbar). If you enabled the aforementioned option, *Show Set Paste Origin Dialog for Copy command*, a dialog box appears enabling you to specify a reference point for pasting (The default reference point for pasting a component, or group of components, is the first unconnected pin; when pasting shapes, the default reference point is the lower left corner.) Specify the X and Y coordinates (These are the *positional* coordinates identifying the position of the pointer in relation to the total window.) Click **OK**.
- 3. Choose **Edit** > **Paste** from the desired design window. As you move the pointer, a ghost image of the copied item moves with it.
- 4. Click again to specify the destination point.

To copy items using a reference point:

- 1. Select the item(s).
- 2. Choose Edit > Advanced Copy/Paste > Copy Using Reference.
- 3. You are prompted to enter a reference point. Click the point on the item (or group of items) you want to use as a reference point for positioning the copy.
- 4. You are prompted to enter the offset location. Click to place the item(s) in the desired location.

To create a copy in a specific position, relative to the selected item:

- 1. Select the item you want to copy.
- 2. Choose Edit > Advanced Copy/Paste > Copy Relative. A dialog box appears enabling you to specify the distance from the original that the copy should be placed. The values you specify here are with respect to the units of the window, schem or lay. For example, using the default inches of the Schematic window, if you supply 1.0 for both X and Y, the reference point of the copied item will be placed 1 inch in the direction of X and 1 inch in the direction of Y from the reference point of the original item.

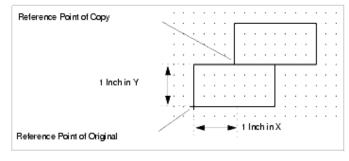

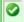

#### Hint

The reference point on symbols is the first unconnected pin; the reference point on shapes is the lower left corner.

3. Specify the desired units in X and Y and click **Apply**. A copy appears at the specified location.

To copy from one layer and paste to another:

- 1. Select the item(s).
- Choose Edit > Advanced Copy/Paste > Copy To Layer.
- 3. Select the desired destination layer from the dialog box that appears and click **Apply**.

#### **1** Important

Clicking **Apply** enables you to continue copying items from the current layer to any other layer. If this is the only layer you want to copy the selected shape to, then click **Cancel**; if you click **OK**, you will paste an additional copy on the last layer selected.

The Step and Repeat command enables you to select an item or items you would like multiple copies of and then specify how many copies and how many rows and/or columns. This command also enables you to specify the distance between the items in X and Y coordinates.

To copy items using the *Step and Repeat* command:

- 1. Select the item or items you want to copy.
- 2. Choose **Edit > Advanced Copy/Paste > Step and Repeat**. A dialog box appears.
- 3. By default, the current snap spacing is displayed as the X and Y spacing in this dialog box. You can either accept the default spacing or change these numbers by typing or clicking the up and down arrows.
- 4. Specify the number of rows and columns by typing or by clicking the up and down arrows.
- 5. To automatically connect the pins of these items with one another, select the option *Connect overlapping pins* and change the X or Y spacing field to 0, based upon the component and the desired configuration.
- 6. Click **Apply**. As you move the pointer into the drawing area, a ghost image of the items moves with it. The lower left corner of the group serves as the reference point for placement.

### Hint

The Step and Repeat command is a repeating command; you can place this same configuration as many times as you like. Or you can change the configuration each time and click **Apply** before placing.

To repeat an instance in the form of an array using the *Make Array Instance* command (for layout only):

- 1. Select the instance or instances you want to repeat.
- Choose Edit > Advanced Copy/Paste > Make Array Instance. Array Instance dialog box appears.

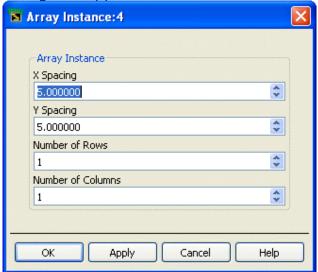

3. By default, the current snap spacing is displayed as the X and Y spacing in this dialog

box. You can either accept the default spacing or change these numbers by typing or clicking the up and down arrows.

- 4. Specify the number of rows and columns by typing or by clicking the up and down arrows.
- 5. Click **Apply**.

An array instance does not make copies of the instance shapes. It is a special command to tell the instance to draw repeated copies. Any change to the instance will automatically be reflected in repeats. For purposes of connectivity and simulation, only one instance exists. Connection pins will only be drawn on the first instance in the array (generally on the lower left unless the instance has been rotated or negative offsets were used.

## **Moving Items**

The quickest way to move objects is with the mouse:

1. Position the pointer over the object(s) you want to move.

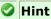

To move several items at once, select them using a selection window. To add additional items to (or delete items from) a selected group, use Shift+Click.

2. Press the left mouse button, drag to the new location, and release. When moving items using the drag method, the move must be more than the distance specified as the *Threshold* for it to be recognized as a move.

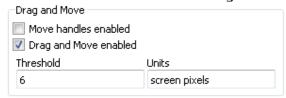

This option (**Options** > **Preferences** > **Entry/Edit**) protects you from moving an item unintentionally if you click to select it and accidentally move the pointer. Some users prefer to not allow mouse drag at all. New for ADS 2011, move handles can be enabled. These are especially useful for customers who want the added safety of preventing mouse drag. When activated, this option gives a red diamond on the screen whenever a single object of any type is selected.

There are several additional *Move* commands(Edit > Move) that enable you to move components and shapes in specific ways:

- **Move Using Reference** Enables you to move selected items, prompting for a reference point and a destination point.
- **Move Edge** Enables you to stretch the edge (between two vertices) of an existing shape.

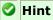

This movement can be restricted by setting the option *Maintain adjacent angles for Move Edge command*.

- **Move Relative** Enables you to move items by specifying coordinates, relative to 0.0.
- Move and Disconnect Breaks connections as you move selected components.
- Move To Layer Enables you to move items from one layer to another.

• Move Wire Endpoint - Enables you to manipulate an unconnected end of a wire.

To move items specifying the reference and destination locations:

- 1. Select the item(s) you want to move.
- Choose Edit > Move > Move Using Reference. You are prompted to enter a reference location.
- 3. Specify a reference point by clicking the point on the item (or group of items) you want to use when specifying the destination. If you are moving component symbols, clicking a pin as a reference point will help you align and connect the items. As you move the mouse, a ghost image of the selected objects follows. You are prompted to enter an offset location.
- 4. Click again to place the items in the new location. Where applicable, wires are redrawn maintaining connections.

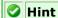

The manner in which wires are redrawn is controlled by the option *Reroute entire wire attached to moved component*.

To move an item a specific amount, relative to the coordinates 0,0:

- 1. Select the item you want to move.
- 2. Choose **Edit > Move > Move Relative**.
- 3. Specify the amount in X and the amount in Y (in inches) you want to move the selected object and click **Apply**. The item is moved, using the default reference point, by the specified amount.

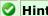

The default reference point of an item varies depending on the nature of the item - for a component, it is pin 1; for a shape, it is the lower left corner.

#### To move and disconnect:

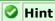

New in ADS 2011, you can press control before using a regular Drag and Move to move and disconnect...

- 1. Select the items you want to move.
- 2. Choose **Edit > Move > Move and Disconnect**. You are prompted to enter a reference location.
- Specify a reference point by clicking on or near the selected items. If you are moving component symbols, clicking on a pin as the reference point will help you align and connect the items.
  - As you move the mouse, a ghost image of the selected items follows. You are prompted to enter an offset location.
- 4. Click again to place the items in the new location. The connections of the items moved and the items left behind, are deleted. The interconnections among the items moved, remain intact.

To move shapes or text to another layer:

1. Select the object you want to move.

#### **Note**

Do not use the Move To Layer command to move ports to a different layer; set the Layer parameter of the port to the desired layer.

2. Choose **Edit > Move > Move To Layer**. A dialog box appears with a list of currently defined layers. Select the desired layer and click **OK**. The selected object immediately takes on the color and other display characteristics of the selected layer.

### 1 Note

The following items can be moved to another layer using the context-sensitive menu that appears when you right-click with the pointer positioned over any of these items: Polygon, Polyline, Rectangle, Circle, Arc, Text, Arrow, Wire, Construction Line, Path, Trace.

## **Object Handles**

Handles are the little square boxes that appear on the edges when an object is selected around an on-screen object. These handles allow you to:

- resize an object.
- move or rotate an object.

Following are the three types of handles supported in this release:

- Stretch Handle
- Rotate Handle
- Move Handle

#### **Stretch Handle**

The Stretch Handle can be used to resize or stretch an object, i.e., change the height or width of the object.

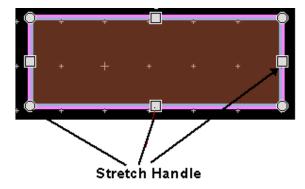

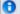

#### 🕦 Note

The length parameters are updated automatically when you stretch the JBOND, SBOND, and MLIN components.

#### Rotate Handle

The Rotate handle (green circle) can be used to rotate the Object. In the following image, the rotate handle is rectangle.

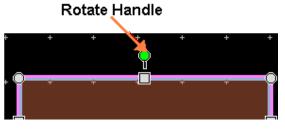

#### **Move Handle**

The Move handle can be used to move the object. This handle can be enabled/disable in Entry/Edit tab of the Preferences window.

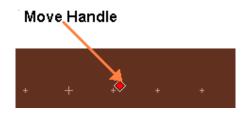

#### **Move Component Text**

You can also move the component text using the object handle (Blue Diamond) in the upper left of the component annotation (see image below).

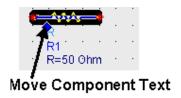

## **Rotating Items**

There are several commands to assist you in rotating components and shapes. The *Advanced Rotate* commands are more often used for shapes than components, but they do operate on components. For details on basic component rotation, refer to *Rotating Components* (usrguide) under the section on *Creating Designs* (usrguide).

Use any of the following methods to rotate components and shapes by a specified increment:

• Click the **Rotate By Increment** button on the toolbar.

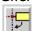

- Press **Ctrl+r**.
- Choose Edit > Rotate.

Each of these actions rotates the component n degrees clockwise, where n is the increment specified in **Options** > **Preferences** > **Entry/Edit** > **Rotation Increment** 

(angle). The default is 90 degrees.

The Mirror About X and Mirror About Y commands enable you to rotate objects across an axis you specify.

#### **Advanced Rotate**

- Rotate Around Reference enables you to rotate components and shapes using the mouse, specifying the reference point and the destination point.
- Rotate Relative enables you to rotate components and shapes by a specific number of degrees, relative to the 0,0 coordinates of the drawing area.
- Set Rotation Angle rotates the selected item by the number of degrees specified, in conjunction with the Rotate command. Note that setting this angle resets the Rotation Increment (angle) in **Options** > **Preferences** > **Entry/Edit**.

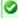

#### Hint

The Rotate and Rotate Around Reference commands can both be used on either components or shapes, but the Rotate command is typically better for working with components (the reference point is specified by the program) whereas the Rotate Around Reference command is typically better for working with shapes (you are prompted to specify the reference point around which to rotate).

### **Rotating Items Around a Specified Point**

To rotate a selected object around a specified point:

- 1. Select the object.
- 2. Choose **Edit > Advanced Rotate > Rotate Around Reference**. You are prompted to enter a reference location.
- 3. Click once on the object at the point around which you want to rotate it. You are prompted to enter the offset location. As you move the mouse, a ghost image of the object moves with it. The pointer snaps in increments of the number of degrees specified in the Rotation Increment (angle) field in the Preferences dialog box (Options > Preferences > Entry/Edit).
- 4. Move the pointer until you are satisfied with the angle of rotation and click to place it.

### Rotating Items in Degrees, Relative to 0,0

To rotate a selected object by a specific number of degrees, relative to 0,0:

- 1. Select the object.
- 2. Choose Edit > Advanced Rotate > Rotate Relative.
- 3. In the dialog box that appears, enter the number of degrees by which you want the object rotated.

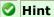

- Positive values rotate the object in a counterclockwise direction; negative values rotate the object clockwise.
- The reference point for rotating shapes is the lower left corner.
- The reference point for rotating components is the left-most pin 1.
- Values entered here are rounded up or down to the nearest incremental value in accordance with the number of degrees specified in the *Rotation Increment (angle)* field in the Preferences dialog box (Options > Preferences > Entry/Edit).

### **Rotating Objects Across a Specified X- or Y-axis**

To rotate selected objects across a specified X-axis (mirror):

- 1. Select the object.
- 2. Choose **Edit > Mirror About X**. You are prompted to enter a point on the X-axis.
- 3. Click to specify the X-axis over which you want the object rotated. The selected object is rotated.

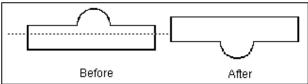

To rotate selected objects across a specified Y-axis:

- 1. Select the object.
- 2. Choose **Edit** > **Mirror About Y**. You are prompted to enter a point on the Y-axis.
- 3. Click to specify the Y-axis over which you want the object rotated. The selected object is rotated.

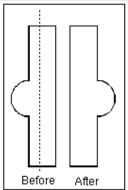

## **Rotating Objects Using an Absolute Angle**

You can specify an absolute angle of rotation using the *Set Rotation Angle* command. This command is used in conjunction with the *Rotate* command.

**1** Note

The angle you specify here becomes the new Rotation Increment (angle) in **Options > Preferences > Entry/Edit**.

To rotate an object using an absolute rotation angle:

- 1. Select the object you want to rotate.
- Choose Edit > Advanced Rotate > Set Rotation Angle. The Set Rotation Angle dialog box appears.
- 3. Specify the desired rotation angle in degrees.
- 4. Click **Apply** and click the **Rotate** button. The object is rotated by that amount.

## **Editing Shapes**

There are several ways you can edit or manipulate various shapes after you have added them to your design:

- Converting Circles/Arcs to Simple Polygons
- Editing Polygons and Polylines
- Adding a New Vertex
- Moving a Vertex
- Deleting a Vertex
- Converting a Vertex to an Arc
- Converting a Vertex to a Mitered Edge
- Stretching a Wire or an Edge of a Shape
- Scaling an Object Using a Scaling Factor
- Scaling an Object Relative to the Design Window Units

## **Converting shapes to Simple Polygons**

All non-text, closed shapes can be converted to simple polygons allowing vertex editing. This includes circles, paths, traces, and rectangles. For a circle, the smoothness of the converted circle or arc is determined globally by the setting *Arc/Circle Resolution* in **Edit > Properties...** for the selected circles.

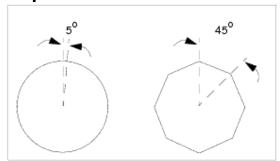

To convert a selected circle to a polygon: Choose **Edit > Modify > Convert To Polygon**.

To edit the characteristics of a selected circle:

- 1. Choose **Edit > Properties**.
- 2. Specify a new center point, if desired.
- 3. Select the desired mode to change the radius:
  - Absolute Radius Select this option to scale a circle by an absolute amount. For example, if your circle has a radius of .75 inches and you specify a Radius of 1, the circle is scaled such that the radius is 1 inch.
  - Delta Radius Select this option to scale a circle by a relative amount. For example, if your circle has a radius of .75 inches and you specify a Radius of 1, the circle is scaled such that the radius is 1.75 inches.
- 4. Specify the Radius, the amount by which you want the circle scaled.
- 5. Specify a new number for resolution, if desired (See the illustration at the beginning of this section.)
  - **1** Note

This changes the resolution for the selected circle only, independent of the global setting made through the Preferences dialog box, **Options** > **Preferences** > **Entry/Edit**.

- 6. Specify a different layer for the circle, if desired.
- 7. Click **Apply** (or **OK** if you are done editing circles).

To edit the characteristics of a selected arc:

1. Specify a new number for resolution, if desired (See the illustration at the beginning of this section.)

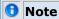

This changes the resolution for the selected arc only, independent of the global setting made through the Preferences dialog box, **Options** > **Preferences** > **Entry/Edit**.

- 2. Specify a different layer for the arc, if desired.
- 3. Click **Apply** (or **OK** if you are done editing arcs).

## **Editing Polygons and Polylines**

Several commands found on the **Edit > Modify** menu can assist you in editing polygons and polylines.

- The *Join* command allows selected polylines with coincident endpoints to be joined into a single polyline. If a closed shape results, the joined polylines are converted to a polygon.
- The *Break* command converts a selected polygon into a single polyline.
- The *Explode* command converts selected polygons or polylines into two-point polylines.

To join multiple polylines into a single polyline:

- 1. Select the individual polylines you want to join.
- Choose Edit > Modify > Join. All coincident endpoints are joined. You can verify
  what has been joined by clicking on the shape to select it and observing whether or
  not the entire shape is selected.

To convert a polygon into a single polyline:

- 1. Select the polygon.
- 2. Choose **Edit > Modify > Break**. The starting and ending points of the polygon are broken, identified by a marker, and you can now manipulate the shape as a polyline.

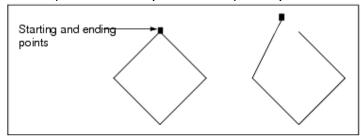

To convert a polygon or polyline to individual, two-point line segments:

- 1. Select the polygon or polyline.
- 2. Choose **Edit > Modify > Explode**. All vertices are disconnected leaving you with individual line segments that you can edit as needed.

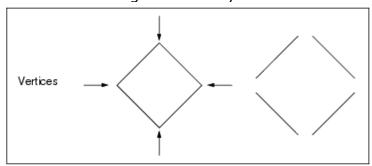

### **Adding a New Vertex**

To add a new vertex to a polygon or polyline:

- 1. Choose **Edit > Vertex > Add**.
- 2. Click a point between two existing vertices, and move the pointer. A flexible line is drawn between the vertices and the pointer.
- 3. Click again to specify the new vertex and the shape is redrawn.

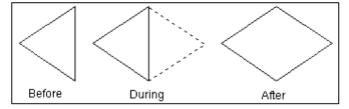

## **Moving a Vertex**

To move a vertex on a polygon or polyline to change its shape:

1. Click to select the vertex and drag the pointer in the desired direction. A flexible line is drawn from the affected vertex to the pointer.

2. Click again to specify the new location of the vertex and the shape is redrawn.

### **Deleting a Vertex**

To delete a vertex on a shape you have drawn, be sure the *Vertices* filter is turned on ( **Options > Preferences > Select**) and draw a selection window enclosing all vertices you want to delete. Click the *Delete* button on the toolbar and the shape is redrawn without those vertices.

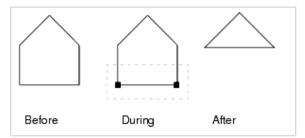

Clicking anywhere on an arc deletes the arc and connects the former endpoints of the arc with a straight line.

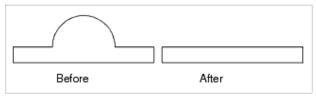

### **Converting a Vertex to an Arc**

You can convert any vertex to an arc and specify the desired radius of the arc, with respect to the units of the window.

To convert a vertex to an arc:

- 1. Choose **Edit > Vertex > To Arc**. You are prompted *enter location of the vertex* and a dialog box appears.
- 2. Change the radius as desired and click **Apply**.
- 3. Click any vertex you want to convert to an arc. The vertex is redrawn accordingly. You can continue converting vertices in this manner using a different radius each time if desired, but you must click **Apply** each time you change the radius. When you are through making these changes, click **OK** to dismiss the dialog box.

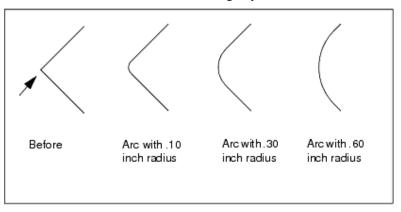

### **Converting a Vertex to a Mitered Edge**

You can convert any vertex to a mitered edge and specify the desired length of the mitered edge, with respect to the units of the window.

To convert a vertex to a mitered edge:

- 1. Choose **Edit > Vertex > Miter**. You are prompted *enter location of the vertex* and a dialog box appears.
- 2. Change the miter length as desired and click **Apply**.
- 3. Click any vertex you want to convert to a mitered edge. The vertex is redrawn accordingly.

You can continue converting vertices in this manner using a different miter length each time if desired, but you must click **Apply** each time you change the length. When you are through making these changes, click **OK** to dismiss the dialog box.

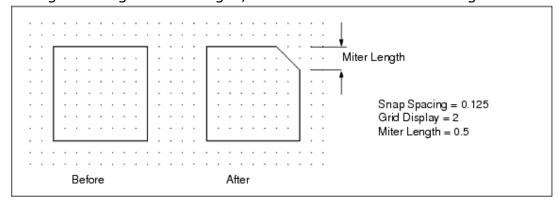

### Stretching a Wire or an Edge of a Shape

The **Move > Move Edge** command enables you to change the shape of an existing wire, or to redefine a shape by stretching an *edge* (a segment between two vertices).

To stretch an edge:

1. Choose **Edit > Move > Move Edge**. You are prompted to enter the location of the

line.

- 2. Click the edge you want to stretch. As you move the pointer, a ghost image moves with it and showing how the shape will be redrawn.
- 3. Click again to define the new shape.

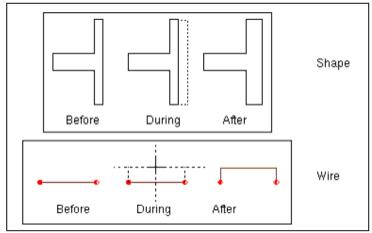

### **Scaling an Object Using a Scaling Factor**

To scale an object using a scaling factor:

- 1. Choose **Edit** > **Scale/Oversize** > **Scale** and the Scale dialog box appears.
- 2. Enter scaling factors for both X and Y. Scaling factors must be positive. Scaling factors greater than 1.0 increase the size of objects, while factors less than 1.0 decrease the size of objects. To scale the objects uniformly, enter the same scaling factor for both X and Y.
- 3. Click **OK** and you are prompted to enter a reference point on the object around which to scale.
- 4. Click to specify the reference point and the object is scaled.

## **Oversizing an Object**

Oversize and Copy & Oversize enable you to expand circles, paths, rectangles, and polygon shapes. The Oversize command replaces the original shape with an oversized shape. The Copy & Oversize command adds an oversize copy of the selected object to the design while preserving the original object. Paths are oversized by changing their width. For a precise geometrical oversize, first convert the selected shapes to polygons.

To scale the object itself, in Schem or Layout units:

- 1. Select the object.
- 2. Choose **Edit** > **Scale/Oversize** > **Oversize** and a dialog box appears.

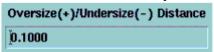

This field enables you to specify an amount by which the selected object should be oversized. A positive number increases the size of the object; a negative number decreases the size of the object. If a negative number is used that results in an

object whose area is less than or equal to zero, then the object will be deleted.

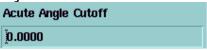

This field enables you to specify a cutoff angle for mitering corners (mitering only occurs when the oversize distance value is a positive number). Any angle of a polygon smaller than the specified cutoff angle is mitered. The default cutoff angle is 0 degrees. The valid range for this field is [0, 90].

3. Make any necessary changes in the dialog box, and click **OK**.

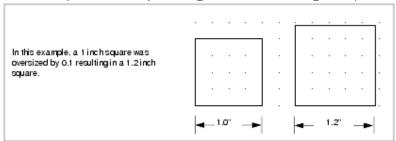

To make a scaled copy of an object, in Schem or Layout units:

- 1. Select the object.
- 2. Choose **Edit > Scale/Oversize > Copy & Oversize** and a dialog box appears.
- 3. Specify the desired angle and click **OK**.

# **Editing Existing Text and Text Attributes**

There are two methods of editing text you have added to your design: you can use the on-screen editor or edit through a dialog box.

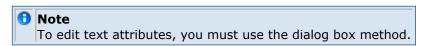

To edit text using the on-screen method:

- 1. Position the pointer over the text you want to edit and click. Notice the following changes:
  - The text takes on the color currently defined for Highlight in the Preferences dialog box (Options > Preferences > Display).
  - The status panel prompt changes to read, On-screen Text Editor: in progress
  - A vertical bar (|) representing a text insertion cursor appears in the line of text.
- 2. Use the arrow keys or the mouse to reposition the cursor, as needed, near the text you want to change. Use the backspace key, as necessary, to make your changes.
- 3. When you are through, move the pointer away from the text and click once to end the text editing command.

To edit text using the dialog box method:

- 1. Choose **Edit > Properties**. The *Properties* dialog box appears and click to select the text you want to edit. Alternatively, you may double-click on the text or right-click and select **Properties**.
- 2. The selected text and its attributes appear in the dialog box for editing. If you type

multiple lines as a block of text, click — to view a multi-line editor.)

- 3. Make any desired changes to the text.
- 4. Make any desired changes to the text attributes.
  - Layer Enables you to select a different layer for the text.
  - Font Type Schematic only All True Type fonts installed on your system are available. Select the desired font from the drop-down list.

#### Note

On UNIX, if you want to add additional True Type fonts that were not provided with ADS, copy them to \$HPEESOF\_DIR/lib/fonts.

- Point Represents the size of text in traditional units used in printing.
- Location x, y coordinate location of the text.
- Justification, Horizontal This setting represents two types of justification: one is how individual lines of text in a block of text are aligned with one another; the second is how an individual line of text or block of text is positioned horizontally, relative to the reference point you specified to begin typing the text.
- Justification, Vertical This setting aligns a string or block of text vertically, relative to the reference point you specified to begin typing the text.
- Placement Angle Enables you to rotate existing text by specifying an angle in degrees. Positive values rotate the text counterclockwise. Negative values rotate it clockwise.
- Non-rotating (when in hierarchy) Select this option to prevent text on a symbol or design from being rotated when the symbol is rotated.
- 5. Click **Apply**. Changes to the selected text are reflected immediately in the drawing area.
  - You can continue to select text and make changes, but you must click **Apply** for each set of changes for those changes to take effect.
- 6. When you are through making changes to text, click **OK** to dismiss the dialog box.

# **Editing Wire/Pin Label Attributes**

To change the color, size, and font of existing wire labels, choose one of the following methods:

- Use Edit > Wire/Pin Label > Wire/Pin Label Attributes.
- Double-click the wire label to display the dialog box.
- Right-click and select Wire/Pin Label Attributes from the pop-up menu.

# Forcing Objects Back onto the Grid

If an object is offset from the current grid spacing, you can force it back to the nearest grid point with the **Modify** > **Force to Grid** command. If the selected object is an item with pins, pin 1 is forced to the nearest grid point.

To force an object back onto the grid:

- 1. Select the object.
- 2. Choose **Edit** > **Modify** > **Force to Grid**. The selected object snaps to the grid.

# **Comparing Designs**

This section provide information only on handling the synchronized Designs. For information on how to handle and compare the designs that are not synchronized, see *ADS Desktop LVS* (lvs).

# **Handling Synchronized Designs**

### **Checking Connectivity Information in Layout**

In the Layout view, the *Check Design* command provides access to information about the characteristics of your design. To access it, select **Tools > Check Design**. The *Check Designs* dialog will appear and list any warnings found in the *Description* field. These warnings are based on the selected items under the *Check Design Options* menu. The *Location* field shows the *x* and *y* coordinates that refer to a specific warning message location. Selecting either the location number or description will highlight the instance on the layout. Checking the **Auto Zoom** box will zoom the layout in on the location of the warning.

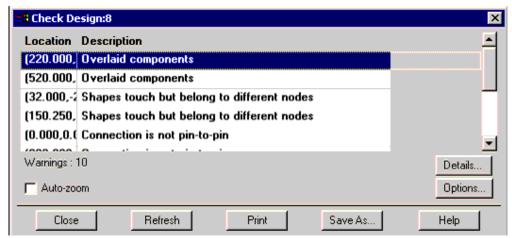

To see the details of any of the warnings listed, select the warning and click the **Details** button. An information window will list exact coordinates, instances, etc.

To access the *Check Design Options* menu click the **Options** button or **Tools > Check Design Report**.

Check options are explained in the following section:

- Open connections displays the total number of unconnected pins and wires. For each
  item with an unconnected pin, it lists the component name and ID, and the pin
  number. For each wire with an open end, it displays the coordinates of the wire
  segment. The affected items are highlighted in the design window (default is turned
  on).
- Nodal mismatches (layout vs schematic) reports components that are connected
  differently in one representation than they are in the other. The report lists the name
  of the component, the pin that is connected differently and what the pin is connected
  to. The affected components are highlighted in the design window (default is turned
  on).

- Wires in layout displays all components connected to pins that are interconnected with a wire, or a zero-width trace (default is turned on).
- Parameter value mismatches (layout vs schematic) reports items that have different parameter values in one representation than they have in the other. The report lists the name of the item and the parameters that have different values. The affected items are highlighted in the design window (default is turned on).
- Overlaid Components reports the IDs of any overlapping components where the components contain the same number of pins and pin 1 of each component is placed in the same location (default is turned on).
- Shape overlaps component without overlapping a pin reports cases where a shape overlaps a component, and the area of overlap does not contain a pin (default is turned on).
- Components overlap without any pin connection reports cases where two components overlap but no pins are connected (default is turned on).
- Connection is not pin-to-pin reports cases where two components are not touching but are connected by a shape (including a trace). Useful when trying to confirm that all interconnects use transmission line elements (default is turned off).

### **Highlighting Interconnects**

There are two choices for viewing the connectivity between objects on your layout:

- Show Nodal Interconnect
- Show Physical Interconnect

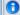

#### **1** Note

Enabling or disabling the physical connectivity engine will affect the operation of interconnect highlighting.

#### **Show Nodal Interconnect**

Choosing Tools > Check Connectivity > Show Nodal Interconnect and clicking on a pin, instance pin, or shape in your layout highlights all objects at the current level that are connected to the same logical node. Nodal highlighting is used to highlight the interconnect metal between components.

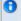

#### 1 Note

**Show Nodal Interconnect** does not highlight the components.

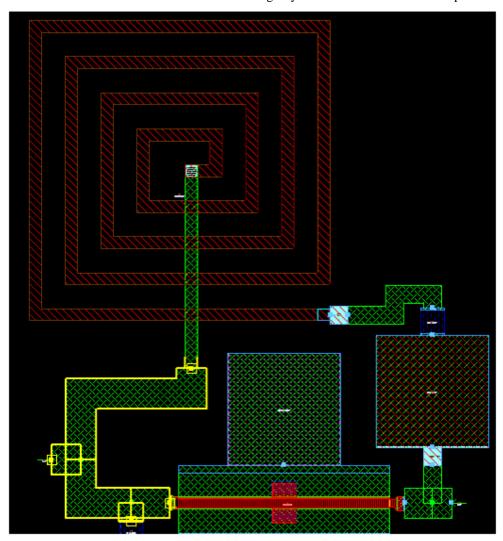

### **Show Physical Interconnect**

Choosing Tools > Check Connectivity > Show Physical Interconnect and clicking on a pin, instance pin, or shape in your layout highlights all objects that are physically connected to the object you selected, throughout the hierarchy. Physical highlighting is used to highlight all metals including those that are part of components. Physical highlighting will follow connections through vias onto another metal layer. Objects are physically connected when shapes on the same layer or on two layers that bind touch or overlap.

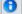

#### 1 Note

The red metal in the inductor is highlighted because it is connected to the green metal layer by a via at its center. Also, the highlighting extends to the dual gates of the FET at bottom right.

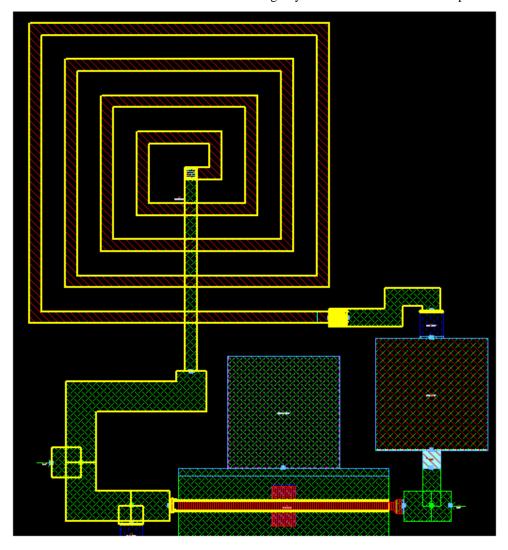

## **Cross-Probing**

To see the schematic representation of a specific node in your layout, choose **Schematic** > **Show Equivalent Node** and click an pin, instance pin, or shape which are on a node that you would like to see in the schematic. When you view the schematic, the entire equivalent node that you selected in the layout will be highlighted.

## **The Physical Connectivity Engine**

In layout, the physical connectivity engine will put two pins or instance pins on the same net whenever any shapes on the same design make connections between them. If the physical connectivity engine is disabled, then only wires and traces will be considered for making connections. Regardless of the physical connectivity engine setting, all edge and area pin shapes will be considered for connections.

Disabling the physical connectivity engine is only meant to be used when there are specific performance problems with large designs such as reticles. The physical connectivity

engine can be enabled or disabled for a specific design. To do so, choose the **Tools > Use Physical Connectivity Engine** menu option from the Layout window.

### 1 Note

Some of the ADS layout artwork importers which do not import connectivity information will disable the physical connectivity engine on imported designs.

The physical connectivity engine can be enabled or disabled by default for all new designs. To change this setting:

1. Choose the **Options** > **Preferences** menu option from the Main window.

2. Select or deselect the *Enable Physical Connectivity Engine (PCE) in new layouts* option in the *Main Preference* dialog box.

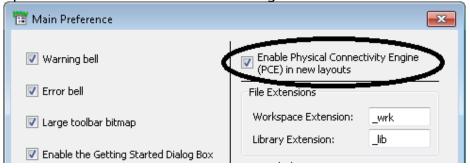

### **1** Note

Unlike earlier versions of ADS, disabling the Physical Connectivity Engine does not turn off any features. It only affects which shapes make connections. If the engine is off, edge and area ports are still honored, but only other instances, wires, and traces will make connections to them. Layer ordered drawing in layout will be used even if the engine is disabled.

The following functionality will show different results in layout if the physical connectivity engine is disabled:

- Tools > Check Connectivity > Show Nodal Interconnect
- Tools > Check Connectivity > Show Physical Interconnect
- Since instance pins will often no longer be on the same node, all commands which operate on nodes (such as Schematic > Show Equivalent Node and Tools > Check Design) will be affected.
- Connections using polygons, circles, paths, rectangles, polylines, and arcs are not recognized (only connections with wires and traces will be recognized).

See *Design Synchronization* (usrguide) for information about synchronizing the differences between schematic and layout views.

# **Annotating Designs**

You can annotate schematic by adding a drawing sheet, inserting a variety of shapes, and adding text (including system variables such as date, time, etc.) as described in the sections below.

# **Adding a Drawing Sheet**

If you want to use a drawing sheet that contains any constant information or graphics, such as a company logo, you will probably want to save it as a template enabling you to insert it in any design where it is needed.

To create a drawing sheet:

- 1. Choose File > New > Schematic.
- 2. Type a name for the cell.
- 3. Select the **Drawing Formats** palette pulldown.
- 4. Select the appropriate drawing sheet size, for example, **FORMATA**.
- 5. Click **OK** and move the pointer into the drawing area.
- 6. Note that the lower left corner serves as the reference point. Position the image of the drawing sheet as required and click to place it there. To move the drawing sheet after placing it, you must be able to select it, and by default, the *Drawing Format* filter is turned off. To turn it on, choose **Options > Preferences > Select** and enable the *Drawing Format* option. If you do enable this filter, you will probably want to disable it again after moving the drawing sheet, before beginning your design work.

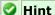

If you want to reposition the lower left corner of the drawing sheet at the coordinates 0,0 (to assist in placing items using exact measurements), you can use the *Set Origin* command. Choose **Edit** > **Modify** > **Set Origin** and click the lower left corner of the drawing sheet. Use *View All* if necessary to bring the entire sheet into view.

- 7. Add all desired information.
- 8. Choose **File > Save Design As Template** to make it available for insertion in any design.

# **Adding Text**

Once you have established the desired text attributes, you can add text to your design using the *Text* command on the Insert menu or the Text button on the toolbar. Prior to adding text, you may want the current entry layer (or a text layer you have created) and place all text on that layer.

To change the current entry layer:

Choose **Options** > **Layer Preferences** and click on a layer name from the layer preferences window.

Any text you add, or object you draw, will now be placed on the *text1* layer until you change to another entry layer. Text will take on the characteristics defined in the

Preferences dialog box (except for color, which is defined through the Layer Editor). For details on changing attributes of text:

- Prior to adding it to the drawing area, refer to Setting Text Options (in Advance) (custom) documentation.
- After adding it to the drawing area, refer to the section, Editing Existing Text and Text Attributes (usrguide) documentation.

#### To add text to your design:

- 1. Choose **Insert > Text**. The status panel prompt changes to read, *New\_Text: Enter* location for new text.
- 2. Position your cursor in the desired location, click once, and begin typing. If necessary, use the arrow keys, the backspace and spacebar to make changes (You can drag the mouse across text to highlight it and type over it or use the spacebar or backspace to delete it.) To continue the text on the next line, press Enter and continue typing.
  - To type text in another location, click in that location and begin typing.
  - To stop the text command, press **Esc** or move the pointer away from the new text and click once-to signify the end of that text block-then click the **End** Command button.

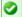

### Hint

Context-sensitive editing is available for text. Position the pointer over the text, right click, and select Edit Text from the pop-up menu.

### Using Variables to Display Design and System Information

You can add the following design information to your design:

- 1. Library Name
- 2. Cell Name
- 3. View Name
- 4. Last Time and Date Saved

For example, to add **Library Name** to your design:

- 1. Open the design and select **Insert > Text Display > Library Name**.
  - 1 You can also select Cell Name, View Name, or Last Time and Date Saved.
- 2. Click on the design to place the information at desired place and press escape (Esc) key.

 $\odot$  To see or change the properties associated with the variable, right click on the variable name and select **Properties** from the pop-up menu.

# **Drawing Shapes**

The Insert menu contains commands that enable you to draw a variety of shapes and

lines to help annotate your schematic. Select *End Command* from the pop-up menu (or click the *End Command* toolbar button, or press *Esc*) during execution of any draw command, to terminate the command and remove the partial shape.

### Hint

- Several shapes that require you to specify multiple points (such as polygons, polylines, arcs) allow you to specify the last point by pressing the space bar.
- Editing is available for shapes using the *Properties* dialog which can be invoked by double-clicking on the object, the context-sensitive menu **Properties**, or with **Edit > Properties**.
  - Shapes and text can change the layer on which the object is drawn with this dialog.
  - The thickness of the lines of the following shapes drawn in the Schematic window (schematic view) can be modified with this dialog: polygons, polylines, rectangles, circles, arrows, and all arcs.
- You can set (in advance) the thickness of the lines of the following shapes drawn in the Schematic window (symbol view): polygon, polyline, rectangle, circle.

### To draw a rectangle (or square):

- 1. Choose **Insert > Shape > Rectangle** (or click the **Rectangle** button). You are prompted to enter the first corner.
- 2. Click to specify the first corner. You are prompted to enter the second corner.
- 3. As you move the mouse, a flexible box stretches from the anchor point to the position of the mouse, expanding and contracting as you move. When you are satisfied with the size, click to finish.

### To draw a polygon:

- 1. Choose **Insert > Shape > Polygon** (or click on the **Polygon** button). You are prompted to enter a vertex.
- 2. Click to anchor the starting point of the polygon.
- 3. Move the cursor to the position where you want the first line segment to end, and click. A line appears between the two points.
  - At any time during entry of a polygon, you can choose one of the *Arc* commands to include an arc in your polygon.
  - You can use the *Undo Vertex* command to backtrack to the previous point anytime you want to erase the segment or arc you have just drawn.

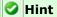

If you want all line segments to be drawn perfectly horizontal or vertical, choose **Options** > **Preferences** > **Entry/Edit** and check *90 degree angle only*.

- 4. Continue in this manner until you are ready to draw the final line segment(s) completing your polygon.
  - To draw all but the last line segment, double-click *or* press the space bar while the pointer is still positioned over the last vertex.
  - To draw all but the last two line segments, move the pointer so that it is positioned over the next vertex, and double-click *or* press the space bar. The polygon is automatically closed. The illustration below demonstrates the latter method.

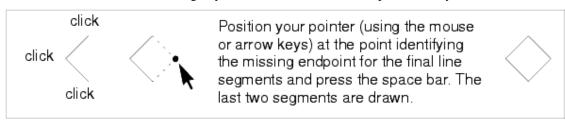

To draw a polyline (a series of connected line segments):

- 1. Choose **Insert > Shape > Polyline** (or click on the **Polyline** button). You are prompted to enter a vertex.
- 2. Click to anchor the starting point of the polyline.
- 3. Move the cursor to the position where you want the first line segment to end, and click. A line appears between the two points.
  - At any time during entry of a polyline, you can choose one of the *Arc* commands to include an arc in your polyline.
  - You can use the *Undo Vertex* command to backtrack to the previous point anytime you want to erase the segment or arc you have just drawn.
- 4. When you have drawn the final line segment, double-click or press the space bar to end the *Polyline* command.

#### To draw an Arc:

- 1. Choose **Insert > Shape > Arc (clockwise** or **counterclockwise)**. You are prompted *Enter the start point of the arc*.
- 2. Move the cursor into the drawing area and click left to specify the start point of the arc. You are prompted *Enter the arc center*.
- 3. Click to specify the center point of the arc. A flexible arc appears as you move your cursor. You are prompted *Enter the ending point of the arc*.
- 4. Click to specify the end point. If you are through drawing arcs, click **End Command**.

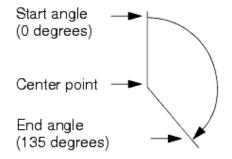

You can also draw an arc by specifying the start point, end point, and circumference.

#### To draw an arc in this manner:

- 1. Choose **Insert > Shape > Arc (start, end, circumference)**. You are prompted *Start pt of arc*.
- 2. Move the pointer into the drawing area and click left to specify the start point of the arc. You are prompted *End pt of arc*.
- 3. Click to specify the end point of the arc. You are prompted *Circ point of arc*. A flexible arc appears as you move the pointer.
- 4. Click to specify the final size of the arc.

#### To draw a circle:

- 1. Choose **Circle** from the toolbar or from the Insert menu. You are prompted to enter the circle center.
- 2. Click to specify the center point.
- 3. Drag the mouse until the circle is the desired size and click.

#### To draw an arrow:

- 1. Choose **Insert > Arrow**. You are prompted to enter the first point. In the dialog box that appears, set the following options as needed:
  - · Number of Arrowheads

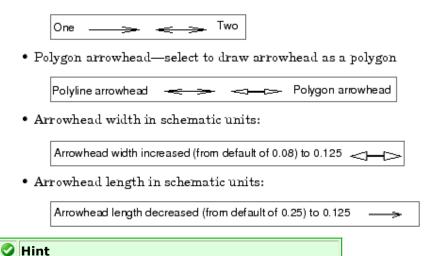

- 2. Click Apply.
- 3. Click to specify the first point of the arrow. You are prompted to enter the second point.
- 4. Move the pointer as needed to identify the endpoint of the line segment and click.

To change the line thickness of an existing shape:

To restore the default values/options, click Default.

- 1. Select the shape.
- 2. Choose **Edit > Properties** and select **Standard** tab (if not selected).
- From Line Thickness drop down list, select the desired thickness and click Apply or OK.

### **Drawing Shapes Using Specific Coordinates**

Coordinate Entry enables you to draw a variety of shapes by specifying coordinates for each vertex.

To use the coordinate entry method for drawing:

- 1. Choose **Insert > Coordinate Entry** and a dialog box appears. Move the dialog box so that the desired design window is visible.
- 2. Choose the required drawing or editing command.
- 3. In the Coordinate Entry dialog box,
  - Specify *Cartesian* to enter points in X, Y format or *Polar* to enter points in Radius, Theta (degrees) format.
  - Specify *Absolute* to enter the absolute x,y location or *Relative* to enter a coordinate which is relative to the last location inserted.
  - Check *Use Snapping* to modify the coordinates entered according to the current snapping rules.
  - Specify the desired X and Y coordinates for the first point and press Enter (or click **Apply**).
- 4. Continue specifying all desired points, clicking **Apply** for each.
- 5. For the final coordinate of multisegment shapes (e.g. polygon, polyline),
  - when using Absolute mode, click Apply > Apply to end the series of coordinate entries. Clicking Apply twice enters the ending point twice signaling an end to the shape just as a double-click does.
  - when using Relative mode, enter 0 for both the X and Y coordinate and click
     Apply to end the series of coordinate entries.

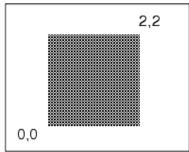

Hint

If using the Rectangle command, specify coordinates for two corners opposite each other.

# **Simulation Templates**

ADS provides several simulation templates to reduce the design creation time. You can also create your own templates with designs created by you by using the *Save Design As Template* command.

### **1** Note

User templates will be listed under user\_templates. The Simulation templates described below are present under ads\_templates. Additionally, designs and templates from the smart simulation wizard are available using this command but are not documented below.

To create a new design with an existing template:

- Select File > New to open New Schematic dialog box, enter the necessary information regarding library name, cell, and view for the design.
- Select a template from the drop-down list, and click OK.

To add an existing template to an existing design:

Select Insert > Template, select a template from the list, and click OK.

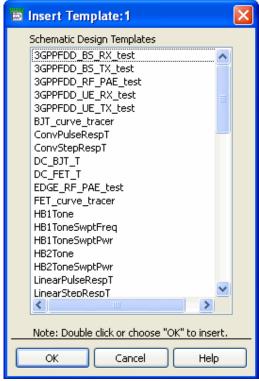

To create a new design for use as a template:

- 1. Create a new design (just like any other design that you create.)
- Select File > Save Design As Template. The design is saved to your local templates directory with .tpl extension and will now appear in the list of available templates (Insert > Template).

To modify a provided template or one you have created:

1. Select **Insert > Template**, select that template from the list, and click **OK**.

- 2. Make the desired changes in template.
- 3. Select File > Save Design As Template.

#### 1 Note

To associate an AEL macro file with a template, give it the same name as the template file, add underscore tpl, and an .ael extension. Example: For a template filename of my\_amp.tpl, name the AEL macro file my\_amp\_tpl.ael. Place this file in C:\Agilent\ADS2011\_01\adsptolemy\templates (for windows version) \$HOME/hpeesof/circuit/templates or \$HOME/hpeesof/adsptolemy/templates (for Unix version), along with the template file, and it will be loaded when you insert the template in another design.

# **Schematic Template categories**

Following are the main template categories supported by ADS:

#### 3GPPFDD

- 1. 3GPPFDD\_BS\_RX\_test
- 2. 3GPPFDD BS TX test
- 3. 3GPPFDD\_RF\_PAE\_test
- 4. 3GPPFDD\_UE\_RX\_test
- 5. 3GPPFDD\_UE\_TX\_test

#### **Curve Tracers**

- 1. BJT\_curve\_tracer
- 2. FET curve tracer
- 3. DC\_BJT\_T
- 4. DC\_FET\_T

### S-Parameter simulations

- 1. S\_Params
- 2. S\_Params\_DC
- S\_ParamsLargeSignal
- 4. SP\_BJT\_T
- 5. SP DiffT
- 6. SP\_FET\_T
- 7. SP NWA 4PortBiasLogT
- 8. SP\_NWA\_4PortBiasT
- SP\_NWA\_4PortLogT
- 10. SP NWA 4PortT
- 11. SP\_NWA\_LogT
- 12. SP NWA T
- 13. Sparams wNoise
- 14. SProbePairT
- 15. SProbeT

## Harmonic Balance (nonlinear) simulations

- 1. HB1Tone
- HB1ToneSwptFreq
- 3. HB1ToneSwptPwr

- 4. HB2Tone
- 5. HB2ToneSwptPwr
- 6. MixConvGainNF
- 7. MixTOI

### **Transient Responses**

- ConvPulseRespT
- ConvStepRespT
- 3. LinearPulseRespT
- 4. LinearStepRespT

### **TDSCDMA**

- TDSCDMA\_DnLnk\_MultiCarrier\_TX\_test
- 2. TDSCDMA DnLnk RX ACS test
- 3. TDSCDMA\_DnLnk\_TX\_test
- 4. TDSCDMA\_UpLnk\_RX\_Sensitivity\_test
- 5. TDSCDMA\_UpLnk\_TX\_test

### **UWB**

- 1. UWB\_RX\_Sensitivity\_test
- UWB\_RX\_with\_WLAN\_11a\_Interferer\_test
- 3. UWB\_TX\_test

### WLAN (802.11a, 802.11b)

- 1. WLAN 802 11a RX ACR test
- 2. WLAN 802 11a RX Sensitivity test
- 3. WLAN 802 11a TX test
- 4. WLAN\_802\_11b\_RX\_Sensitivity\_test
- 5. WLAN 802 11b TX test

### WMAN (802.16e)

- 1. WMAN DL 802 16e RF PAE test
- 2. WMAN\_DL\_802\_16e\_RX\_Sensitivity\_test
- 3. WMAN DL 802 16e TX test
- 4. WMAN\_UL\_802\_16e\_RF\_PAE\_test
- 5. WMAN\_UL\_802\_16e\_RX\_Sensitivity\_test
- 6. WMAN\_UL\_802\_16e\_TX\_test

# **Uncategorized**

- 1. EDGE\_RF\_PAE\_test
- 2. RF\_PAE\_EVM\_ACLR\_test

# **Working with Symbols**

Symbols are used to represent individual components in a schematic and subnetworks in hierarchical designs. Symbols are stored in symbol views and must be created before they can be used. Many commands (such as placing one schematic on another) automatically prompts to create a symbol. You can use this ADS-generated symbol, but you might want to draw your own symbol for any of the following reasons:

- A symbol that better represents the schematic.
- Replace the default symbol of a simulator component with one of your own.
- Create a new simulator component (using the model builder) and need to create a schematic symbol for it.

Schematic symbols consist of a symbol body and, optionally, pins (iokterconnect points). If you are drawing a symbol to represent an electrical component or a subnetwork for a hierarchical design, you must add pins to the symbol body.

The default symbols are created in a uniform manner. Custom symbols must be created in a similar manner, that is, their overall length, from pin to pin, should be a multiple of 0.125 inch. This ensures the custom symbol will connect easily to the set of provided symbols. In addition, pin 1 should be located at the coordinates 0,0 which, serve as the reference point when you place the symbol in a design.

# **Opening a Symbol View**

A symbol view is stored in the same cell containing the schematic, layout, or other component information which it represents. When you are creating a schematic or layout, you may choose **Window > Symbol** to open the cell's symbol view. If no symbol views exist, you it prompts to create one. The symbol opens in its own window and is saved, copied, and edited independently of the schematic and layout views.

Refer to the following sections for details:

- Generating a Symbol
- Using One of the Provided Symbols
- Drawing a Custom Symbol

# **Creating a Symbol View from the Main Window**

To create a symbol View:

- Choose **File > New > Symbol...**.
- Or, right-click on an existing cell in the Folder or Library Views and select New Symbol.
- Or, click the New Symbol icon on the toolbar.

# **Generating a Symbol**

You can generate a symbol for your completed schematic or layout by providing minimal specifications.

To generate a symbol:

- 1. From the completed schematic, choose **Window > Symbol...**.
- 2. Select the **Auto-Generate** tab and specify the desired symbol characteristics (or accept the defaults). The symbol characteristics are defined as follows:

| Symbol Type               | Description                                                           |
|---------------------------|-----------------------------------------------------------------------|
| Dual                      | Restricts pins to two sides of symbol body                            |
| Quad                      | Allows pins on all four sides of symbol body                          |
| Order Pins by Description |                                                                       |
| Location                  | Numbers pins in the same relative order as the ports on the schematic |
| Number                    | Numbers pins sequentially in a left-right, top-down order             |

**Replace existing symbol** - Replaces the current symbol, if one exists, with the one you are about to generate.

**Lead Length** - The length of any line drawn between the symbol body and a pin. **Distance Between Pins** - Distance between pins drawn on the same side of the symbol body.

3. Click **OK**. A symbol is drawn consisting of a symbol body, connecting lines, and pins.

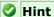

To regenerate the symbol specifying different symbol characteristics, choose **Insert > Generate Symbol** from the symbol view.

You can edit the generated symbol as desired at any time.

For details on drawing and editing shapes, refer to:

- *Drawing Shapes* (usrguide)
- Editing Shapes (usrquide)

For details on symbol-specific editing, refer to:

- Establishing Pin Characteristics
- Positioning Parameters for Your Symbol

# **Drawing a Custom Symbol**

When you draw a custom symbol, you can draw it in a file containing a schematic, where it will be dedicated to that schematic, or you can draw it in an empty file and use it to represent any schematic.

Before you begin, you may find it helpful to review a number of the program's defaults, and you may need to make few changes.

### **Setting Snap and Grid Spacing**

By displaying a grid and drawing with snap enabled, you can guickly draw objects with great accuracy. To view or change these settings, use **Options > Preferences > Grid/Snap**. Snap mode offers options for snapping to many different types of objects. When drawing a custom symbol, the most important option will probably be Grid, however if you are drawing complex shapes, several other options may be helpful.

The display grid can be made visible or invisible. When you turn on the grid display, you should specify a sufficiently large factor of the snap spacing so that a grid is displayed even when the snap spacing is very fine. For example, the default snap spacing (in the Schematic window) is 0.125 which means the cursor snaps every 1/8 inch. The default display factor is 2 which means that the dots appear every 1/4 inch  $(0.125 \times 2)$ .

Before you begin drawing, check to see if the current grid spacing is set to something other than the default of 0.125 inch; and if it is, change it back to the default and make sure *Enable Snap* is turned on. This step ensures that your custom symbol will easily connect to the set of provided symbols.

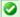

#### Hint

Once you have drawn the symbol body and pins, you can change these settings if desired. For example, you might want to turn snap off before adding text to your design to give you more flexibility in the positioning of the text.

### **Specifying the Drawing Layer**

All shapes and text are entered on a combination of a layer and a purpose. The color and visibility of any shape is controlled by the layer/purpose on which it is drawn. Before you begin drawing any part of the symbol, change the current entry layer/purpose in accordance with the part you are about to draw.

For example, if you are creating a custom symbol, you should draw the symbol body, pins, and lead lines on the ads device: drawing layer so that it will be on the same layer as the provided symbols, and subject to changes you make to that layer.

### To change layers:

- 1. Choose **Options > Layer Preferences** and a window appears listing all the currently defined layer/purposes.
- 2. Select a layer/purpose that is appropriate for the task at hand.
- 3. The name of the layer/purpose is displayed in the Current Entry Layer at the top of the Layer Preferences window.

ADS schematics and symbols are normally drawn on layers reserved for this. They have layer numbers in the range of 200 to 255. There are also purposes with numbers between 200 and 255 for use with schematics and symbols. The specific layers/purposes used for drawing schematics were chosen for compatibility with other OpenAccess tools so that schematics could be interchanged between the tools.

The table below lists the schematic/symbol layer/purposes and the types of items placed on those layers (by default).

#### **Layer Names, Numbers, and Descriptions**

| Layer/Purpose             | Description                                                    |
|---------------------------|----------------------------------------------------------------|
| ads_device:default        | Objects drawn on an undefined layer are plotted on this layer. |
| ads_text:drawing          | text                                                           |
| ads_device:drawing        | Schematic symbol body outline                                  |
| ads_device:ads_drawing4   | Portion of schematic symbol contained within symbol body       |
| ads_wire:drawing          | Wires                                                          |
| ads_device:ads_drawing1   | User-created schematic symbol body and text                    |
| ads_device:ads_drawing3   | User-created schematic symbol                                  |
| ads_device:ads_annotate   | Component or item names                                        |
| ads_annotate:ads_drawing7 | Unique ID of components or items                               |
| ads_annotate:drawing      | Parameters of components or items                              |
| ads_annotate:ads_drawing2 | Pin numbers and names for symbols <sup>†</sup>                 |
| ads_annotate:ads_drawing3 | Any additional descriptive information you want to add         |
| ads_y9:ads_drawing1       | Signal Processing integer data ††                              |
| ads_y9:ads_drawing2       | Signal Processing fixed point data ††                          |
| ads_y9:ads_drawing3       | Signal Processing floating point data ††                       |
| ads_y9:ads_drawing4       | Signal Processing complex data ††                              |
| ads_y9:ads_drawing5       | Signal Processing timed data ††                                |
| ads_y9:ads_drawing6       | Signal Processing any data type ††                             |
| ads_y9:ads_drawing7       | Signal Processing user-defined data ††                         |
| ads_annotate:ads_drawing4 | Text contained within schematic symbol body                    |
| ads_device:ads_drawing5   | Schematic symbol body with fill pattern                        |
| ads_device:ads_drawing6   | The slash that identifies pin 1                                |
| ads_device:ads_drawing7   | Signal Processing                                              |

<sup>&</sup>lt;sup>†</sup> The pin\_num layer is visible by default, but you must turn on Pin Numbers and/or Pin Names in the Visibility (on/off) section of the Pin/Tee tab of the Preferences dialog box to make pin numbers and names appear. <sup>††</sup> For details, refer to the information on *Data Types*, under the section on *Data Types*, *Controllers*, *Sinks*, and *Components* in the *ADS Ptolemy Simulation* documentation.

# **Drawing the Symbol Body**

The commands you need to draw your symbol can be found on the Insert menu. In addition, many of them are available on the default toolbar. For details on using these

Advanced Design System 2011.01 - Schematic Capture and Layout

commands, refer to *Drawing Shapes* (usrquide) under the section on *Annotating Designs* (usrguide).

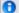

### 1 Note

The Technology Editor Layer Definitions dialog box enables you to determine the color and fill pattern, shape display, and line style for objects drawn on custom layers added to your library.

### **Adding Pins to Your Symbol**

There are two kinds of pins:

- Pin A pin that represents a port of a network, that is needed to connect that network as a subnetwork in another design.
- Power Pin A pin that also represents a port of a network, but does not appear in the schematic. The connection created via a power pin is an implied connection.

#### **Pins**

Remember that pins should be located at 0.125-inch intervals so that your custom symbol will connect easily to the set of provided symbols. In addition, pin 1 should be placed at the coordinates 0,0. Choose any of the methods shown below to accomplish this.

To specify 0,0 in the process of drawing pin 1:

- 1. Choose **Insert > Coordinate Entry** and a dialog box appears.
- 2. Choose Insert > Pin
- 3. Enter the coordinates 0,0 in the Coordinate Entry dialog box and click **Apply**. Pin 1 is placed at 0,0. You can now use the *View All* command to reposition the image in your design window.

To move 0,0 to the center of the window before you begin:

- 1. Choose **Pan** from the View menu or the pop-up menu.
- 2. Click the small cross identifying the 0,0 coordinates (lower left corner of the drawing area). The 0,0 coordinates move to the center of your design window.
- 3. Choose **Insert > Pin**. Define the pin characteristics as described in the section on Establishing Pin Characteristics.

To move pin 1 to 0,0 after you have placed it:

- 1. Choose **Insert > Pin** and a dialog box appears. Define the pin characteristics as described in the section on Establishing Pin Characteristics, and click **Apply**.
- 2. Choose **Edit > Modify > Set Origin**.
- 3. Click the pin. The pin moves to 0,0. You can now use the View All command to reposition the image in your design window.

Power pins, also called *inherited pins*, are added in symbol view, but do not appear in the schematic. They create an implied connection. This connection is inherited from subnetworks throughout the hierarchy.

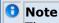

There is no support for power pins in the IFF translator in the current release.

To add a power pin to your symbol:

- 1. Delete the pin you want to replace with a power pin.
- 2. Choose **Insert > Power Pin**.

### **1** Note

The numbering sequence for all pins of a given design must follow this rule: the pin numbering sequence comes first, and the power pin numbering sequence follows.

3. In the Power Pin dialog box, set the pin characteristics as needed (refer to <a href="Establishing Pin Characteristics">Establishing Pin Characteristics</a>), including renumbering, where applicable, and click <a href="OK">OK</a>.

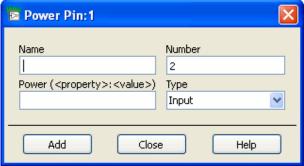

- 4. Position the pointer in the drawing area and click to position the power pin.
- 5. Define additional power pins for this design as needed, and click **Cancel** to close the dialog box.

To override the default value of a power pin for a given instance:

- 1. Select the instance and choose **Edit > Properties**.
- 2. If the instance has more than one property, select the desired property. All power properties are inherited from instances throughout the hierarchy. All properties of this type will be identified as *inherited*.
- 3. Enter the desired Value (the name of the node or pin to which the *invisible* power pin should be connected).
- 4. Retain the default Value Type setting of String and click **OK**.

### **Establishing Pin Characteristics**

The pin characteristics are defined as follows:

- Name Optional. The pin name is not displayed on your schematic unless you select the Pin Names option in Options > Preferences > Pin/Tee.
- *Number* Optional. A default pin number is displayed. This number is automatically incremented as each pin is added. To display pin numbers on the schematic, select *Pin Numbers* in **Options** > **Preferences** > **Pin/Tee**.

- Type
  - Input Identifies the pin as an input port
  - Output Identifies the pin as an output port
  - Input/Output Identifies the pin as an input or output port
- Power (roperty>:<value>) Power pins only. Enter a property or name (a unique) identifier) and a default value, such as the name of a global node contained in the hierarchy, separated by a colon.

To edit existing pin characteristics:

- 1. From symbol view (View > Create/Edit Schematic Symbol), choose Edit > **Properties...** or for power pins, **Edit > Power Pin**.
- 2. Click the pin of interest.
- 3. Change the settings as desired and click **OK**.

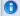

#### 1 Note

When you create a symbol for use with any design, it is only available in the workspace directory in which you create it, unless you modify certain configuration files (and for model builder usage, modify AEL files according to stated guidelines). If you want the symbol to be available for all design work, refer to the section on Making Symbols Available Globally.

# Copying a Symbol from a Different Cell

Symbol views are stored in cells. To reuse a symbol from a different cell, you must make a copy of it. Open the symbol that you want to copy, then select **File > Save As...** and choose the cell into which you want to save the copy of the symbol.

# **Modifying Search Paths**

Search paths that control the order of directories searched are defined by certain program variables. These variables should be modified in a local copy of the de sim.cfq file. This file is written to the /config directory during installation and should not be modified there. But you can open this file and copy the default variable definition (where applicable), then paste it in your own local copy and modify it (This simplifies typing a lengthy search path.)

The program creates a de\_sim.cfq file automatically in \$HOME/hpeesof/confiq. Settings modified here apply to all workspaces.

To modify the variable search path:

- 1. Using any text editor, open the **de\_sim.cfg** file in \$HPEESOF\_DIR/config.
- 2. Locate the variable definition, copy it, and close the file.
- 3. Open the de\_sim.cfg file in your \$HOME/hpeesof/config directory and paste the variable definition.
- 4. Edit the variable definition as needed.

5. Save the file.

# **Creating a Layout**

Whether you create a layout directly as a layout, generate it from an existing schematic, or create it simultaneously as you create a schematic, there are only three basic steps to the process:

- Set up the layout environment. Customize the environment for the design you wish to create, as described in *Defining Layers* (custom).
- Create the layout, as described here in *Creating a Layout* (usrguide).
- Edit and complete the layout, as described in *Layout Basics* (usrguide) under *Program Basics* (usrguide).

Although you can perform a wide variety of editing operations on your design as you create it or once the design is complete, you can set numerous options before you begin your design work to minimize the need for editing. These options can be set through the Preferences dialog box (**Options > Preferences**) from a design window. For more information, refer to *Setting Design Environment Preferences* (custom) in the *Customization and Configuration* (custom) documentation.

# **The Layout Environment**

The following settings are especially important when you will be drawing shapes in the Layout window, but you should familiarize yourself with these setup features even if you will be generating your layout from a schematic.

- Set snap and grid spacing (for more detail, see *Customization and Configuration* (custom)). By making the grid visible, then drawing in *snap* mode, you can draw shapes with exact size and spacing. Keep in mind that, while it does not always cause performance problems, the intersection snap mode is the slowest of all snap modes so you should use this mode only when necessary.
- Set up your layer definitions (for more detail, see *Customization and Configuration* (custom)).
- Specify the drawing layer (for more detail, see *Customization and Configuration* (custom)). All shapes are entered on layers. The color and visibility of any shape is controlled by the layer on which it is drawn. Before you begin drawing, specify the current entry layer according to the intended purpose.

### **Using the Layout Ruler**

You can place a ruler on a layout and use it to size objects you draw. Use the following steps to place and configure a ruler on a layout.

- 1. Choose **Insert > Ruler** in a Layout window.
- 2. Click within the layout to mark the start and end points for placing the ruler. Press **Esc** to exit from the ruler placement mode.
- **3.** Double-click the placed ruler or choose **Edit > Component > Edit Component Parameters** to display the Ruler dialog box where you can edit the parameters to customize the ruler you have placed.

4. Edit the parameter settings.

Select the parameter that you want to change from the Select Parameter list. You can either enter a value for it directly or you can click the **Equation Editor** button to display the Equation Editor dialog box where you can choose from a list of variable to define an expression to calculate the value. The parameters are:

LineLength - Length of the ruler

MajorTick - Length of the major tick on the ruler

MinorTick - Length of the minor tick on the ruler

MajorUnits - Units used for the major ticks on the ruler

MinorUnits - Units used for the minor ticks on the ruler

Layer - Layer on which the ruler is placed

TextHeight - The text height used to display units on the ruler

*Units* - Default unit of measure used by the ruler. You can override this default by specifying a different unit for an individual parameter

TextPrecision - Precision used to display length text on the ruler

*TextPOrientation* - Orientation used to display length text. The choices are horizontal, vertical-left, and vertical-right.

TextOrder - Order (ascending or descending) used to display length text

5. Click **OK** to save the change and close the dialog box.

# **Creating a Layout Manually**

When you create a layout directly, you place components or shapes in the Layout window. You can select components from either the palette or the library list. You can draw shapes with the cursor or by designating coordinates.

To Insert a Shape or Polyline:

- 1. Select an icon (or Insert command).
- 2. Follow the instructions in the lower, left corner of the window.

To Insert a Component from the Palette or Library List:

- 1. Select the desired component.
- 2. Drag to the desired location in the Layout window.
- 3. Click to place the component in the desired location.

### **Using Coordinate Entry**

Every command that requires clicking somewhere in the window is a potential application for *Coordinate Entry*. Entering coordinates this way, in effect, takes the place of clicking in a schematic or layout. You can use Coordinate Entry when:

- placing components or text in schematic or layout.
- copying or moving using a reference point.
- drawing lines, shapes, paths and traces.

### **Inserting Components**

You can insert components using any of the following methods:

- A component palette.
- The component library.
- Typing a component name in the Component History field (then press Enter).
- Creating a hot key for it.

### **Using Construction Lines**

Construction lines can help you align parts, shapes, and text. The lines are infinitely long, so you can place components in one area, scroll the view of the window, and know that you are lining up objects correctly.

To add a construction line:

- 1. Choose **Insert > Construction Line**.
- 2. Click any two points along the line you want drawn.

### **Placing Components at Specific Coordinates**

Use the following steps to place a component at specific coordinates:

- 1. Select a component.
- Choose the menu command Insert > Coordinate Entry.

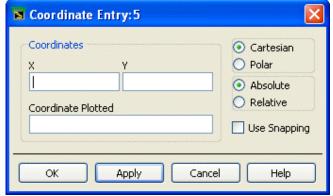

- 3. In the Coordinate Entry dialog box, enter a value for X and a value for Y. Coordinate entry will modify the coordinates entered according to the current snapping rules if the *Use Snapping* checkbox is activated.
- 4. Click **Apply**. The component is placed in the Layout window, with pin 1 at the specified coordinates.

### **Identifying Unconnected and Connected Pins**

When you place a component in the Layout window, note that each pin is outlined, and that when you connect two pins, the outline disappears. As described in the *Customization* and *Configuration* (custom) documentation, you can modify the highlight color of pins as

well as the color of connections.

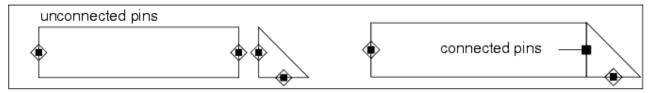

### **Adding Bondwires**

- Adding a JEDEC Bondwire
- Adding Shape Bondwire

### **Adding a JEDEC Bondwire**

The JEDEC Bondwire feature enables you to draw parameterized JEDEC style bondwires in Layout window.

To add a parameterized JEDEC bondwire to your design:

- 1. In the ADS Layout window, choose **Insert > JEDEC Bondwire**. This enables the JEDEC bondwire feature.
- 2. Draw the bondwire on your design.
- 3. To edit JEDEC parameters, such as height and angles, double-click the bondwire. This opens the JEDEC Bondwire Model properties dialog.

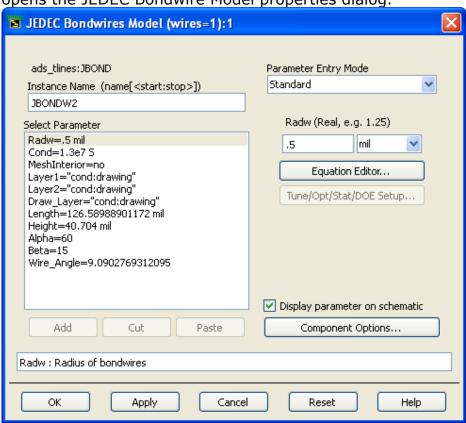

- 4. After specifying the required parameters, click **OK**.
- 5. Click the 3D EM Preview icon  $\stackrel{\blacksquare}{}$  in the EM toolbar to view the 3D image.

Advanced Design System 2011.01 - Schematic Capture and Layout

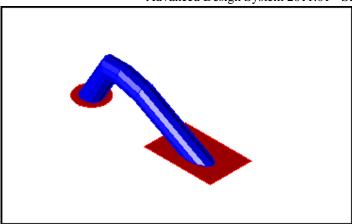

### **Adding Shape Bondwire**

The Shape Bondwire feature provides a 3-dimensional bondwire model, for use in EM simulations. The Shape Bondwire feature enables you to draw parameterized bondwires in Layout window.

#### **Input Parameters of the Model**

In a layout, the Shape Bondwire is shown as a straight line joining pin1 and pin2. Initially, the Shape Bondwire is modeled by up to seven straight segments: up to 6 are specified by default when the Shape bondwire is inserted, with parameter pairs L1, Z1 through L6, Z6; the last segment connects the last specified segment to pin2 of the bondwire.

You need to specify the following input parameters for inserting Shape Bondwire:

- Radius of the wire (meters)
- Conductivity of the wire (siemens/meter)
- Mesh interior of the wire? (yes or no)
- Layers for pin1, pin2, and the body of the bondwire (substrate layer name)
- Total length refers to the projected distances in the XY plane
- Number of Li, Zi pairs (line segments) specified (1-6)
- Li, Zi for i=1 to 6 (Li refers to the projected distances in the XY plane)
- Wire angle

#### Adding a Shape Bondwire

To add a parameterized Shape Bondwire to your design:

- 1. In the ADS Layout window, click **Insert > Add Shape Bondwire**. This enables the Shape Bondwire feature.
- 2. Draw the bondwire on your design.
- 3. To edit Shape Bondwire parameters, such as lengths and distances, double-click the bondwire. This opens the Shape Bondwire Model properties dialog.

Advanced Design System 2011.01 - Schematic Capture and Layout

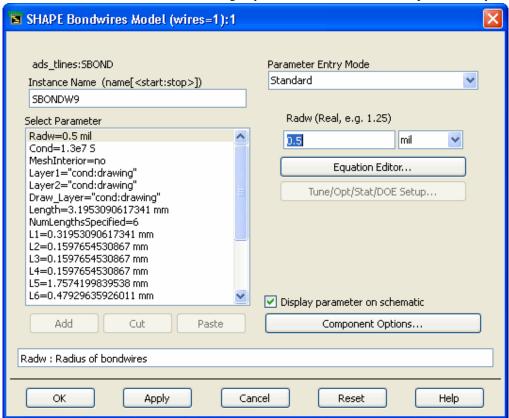

- 4. After specifying the required parameters, click **OK**.
- 5. Click the **3D EM Preview** icon in the EM toolbar to view 3D image.

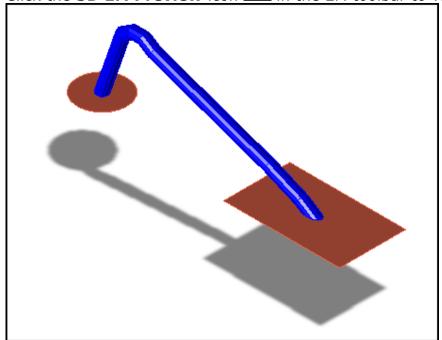

### **Drawing Shapes**

In the Layout window, you can use the following geometric forms when creating layout shapes:

- Polygons
- Polylines
- Rectangles
- Circles
- Text
- Paths
- Dimension Lines
- Arcs

Shapes can be stretched and merged, and you can move or delete their vertex points. The Insert menu contains commands that enable you to draw a variety of shapes and lines. Many of the Insert menu commands are also found as icons on the toolbar.

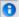

### **1** Note

Selecting the cursor on the toolbar during execution of any Insert command terminates the command and removes the incomplete shape.

### To draw a shape:

- 1. Either click the shape icon on the toolbar, or choose **Insert** > < desired\_shape>.
- 2. Follow the tips shown in the status panel.
- 3. Click to place the shape.

Drawing a Polygon: Enter line segments, and double-click to automatically create the closing segment.

- Including an Arc in a Polygon Any time during the creation of the polygon, choose Insert > Arc (<desired direction>).
- Erasing a Newly Drawn Segment or Arc To backtrack to the previous point choose Insert > Undo Vertex.

Drawing a Polyline: Enter line segments, and double-click to end the final segment.

- Including an Arc in a Polyline Any time during the creation of a polyline, choose either Insert > Arc (<desired direction>).
- Erasing a Newly Drawn Segment or Arc To backtrack to the previous point, choose **Insert > Undo Vertex.**

Drawing a Rectangle: Enter two corners.

Drawing a Circle: Enter the center point, then a point on the perimeter.

Drawing a Dimension Line: Enter the end points.

Drawing an Arc: Enter the point where the arc begins, the center of the arc, and the point where the arc ends. You can draw an arc clockwise or counter-clockwise.

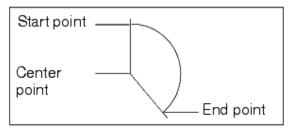

#### 1 Note

Only closed shapes (polygons, circles, rectangles) can be displayed filled; shapes created with polylines (such as arcs) cannot.

### **Undoing a Vertex**

To remove the last arc or vertex entered while creating a polygon, polyline, wire, trace, or path, choose the menu command **Insert > Undo Vertex**.

### **Drawing Shapes by Entering Coordinates**

Just as you can place a component by specifying coordinates (see Placing Components at Specific Coordinates), you can draw a shape by specifying the coordinates required for that shape.

- 1. Select the desired drawing command.
- Choose the menu command Insert > Coordinate Entry.
- 3. In the Coordinate Entry dialog box,
  - Specify Cartesian to enter points in X, Y format or Polar to enter points in Radius, Theta (degrees) format.
  - Specify Absolute to enter the absolute X, Y location or Relative to enter a coordinate which is relative to the last location inserted.
  - Check *Use Snapping* to modify the coordinates entered according to the current snapping rules.
  - Specify the desired X and Y coordinates for the first point and press Enter (or click Apply).
- 4. Continue specifying all desired points, clicking **Apply** for each.
- 5. For the final coordinate of multisegment shapes (e.g. polygon, polyline, path),
  - when using *Absolute* mode, click **Apply > Apply** to end the series of coordinate entries. Clicking **Apply** twice enters the ending point twice signaling an end to the shape just as a double-click does.
  - when using Relative mode, enter 0 for both the X and Y coordinate and click **Apply** to end the series of coordinate entries.

Advanced Design System 2011.01 - Schematic Capture and Layout

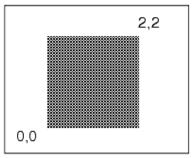

Hint

If using the *Rectangle* command, specify coordinates for two corners opposite each other.

### **Adding Pins and Grounds**

Use the following steps to add a pin or ground to a layout.

- Click the pin or ground symbol on the toolbar (or choose Insert > Pin or Insert > Ground).
- 2. Select the appropriate rotation by clicking the toolbar button (Rotate By -90) as needed.
- 3. Move the pointer into the drawing area, position the symbol as needed, and click to place it there.

Use one of the following methods to edit the size of the pins and grounds in your layout.

- Set the value in the *Placement* tab in the *Preferences* dialog box (**Options** > **Preferences**).
- Use the Pin/Ground Size dialog box (Edit > Components Pin/Ground Size).

Both methods have the same effect. Any changes you make to the size are applied to all pins and grounds. Use this method to experiment with and arrive at an optimal size for the items in your layout.

The size you specify is will use the units of the library (technology) containing the layout.

## **Designating Edge and Area Ports**

An edge port is created by placing a polyline or arc into your layout and then designating that this shape is associated with a specific terminal. An area port is created by placing a polygon, circle, rectangle, or path into your layout and then designating that this shape is associated with a specific pin. You can have multiple shapes associated with one pin and they may be on multiple layers. For additional information, see *Edge and Area Ports* (usrguide) and *Using Edge and Area Ports* (usrguide)).

## **Working with Traces**

Traces are wires with width and a bend type, and are used to represent physical transmission lines. Like wires, they can be used to connect components. For simulation purposes, there is no difference between a trace connection and a wire connection. Traces are normally simulated as simple connections (shorts). However they can be converted to or simulated as transmission lines, to allow for more accurate simulation. You can:

- Explicitly convert them to transmission lines (Edit > Path/Trace/Wire > Convert Traces). In this case, the selected traces are actually removed and replaced by an equivalent transmission line component in the layout itself. For details, refer to Explicitly Converting Traces to Transmission Lines.
- Simulate them as transmission lines without actually converting them. In this case, the traces are not replaced, but an underlying subnetwork is created for each one, and that subnetwork contains the equivalent transmission line. The subnetwork creation occurs during the Design Synchronization process (Generate/Update). For details, refer to Simulating Traces as Transmission Lines.

### **Trace Routing**

Once components are placed, they can be interconnected. Parts can be connected either by abutting their pins or by drawing a wire or trace between them. If pins are abutted, moving the parts does not disconnect the pins. Instead, a wire is drawn between them. Wires and traces are stored in the same way in the program. Wires are traces with a zero width. Thus, wires can be converted to traces and back again by changing their width ( **Edit > Properties**).

Traces can be entered on any layer; though by default, traces that you want to simulate should be placed on specific layers. For traces that will be simulated as microstrip or stripline, the trace should be entered on layer 1 (cond); for traces that will be simulated as PCB transmission line components, you should use layers 16-25 (pcb1-9). To change the current entry layer before inserting a trace, choose **Insert > Change Entry Layer To** and select the appropriate layer.

An individual trace can only exist on a single layer, though the trace insertion command enables you to insert multiple traces on different layers with vias to connect the traces. For more information see Multilayer Trace Routing.

You can extend a path by clicking **Edit > Vertex > Add**, or create another path abutting exactly to the end of the existing path and clicking **Edit > Modify > Join** to create a single path. The path can then be converted back to a trace if both ends of the path are exactly abutting to connecting pins. You can use the *Snap to Pin* mode in the Grid dialog box to make sure the end points are exactly coincident with the pins.

When moving parts connected with traces, the traces will be re-routed. By default, in layout, traces and wires will be re-routed from their end-points to maintain connectivity. You can have the whole connection re-routed using the Re-route entire trace attached to moved component preference in the *Entry/Edit* tab of the Preferences dialog box (**Options > Preferences**). Traces and wires are re-routed to remain orthogonal with the fewest corner jogs introduced. To check for overlapping components, use the option by that name under **Tools > Check Design**.

### **Inserting Traces**

Traces have the same restriction as wires do in schematic: they cannot form a short (connect back on themselves). Also, each trace has a uniform width and corner type (curved, mitered, square). To introduce a step, taper, or gap you must add a step, taper, or gap component, and connect the trace to it. Some limitations of using traces can be overcome by converting traces to paths. For more information, refer to Working with Paths.

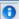

#### **1** Note

If a trace contains a bend, the shortest segment that is part of that vertex cannot be shorter than  $3 \times w$ /4, where w is the width of the trace.

#### To insert a trace:

- 1. Choose **Insert > Trace**.
- 2. In the dialog box that appears, set the trace characteristics as desired.
  - Corner Type Select from Mitered, Square, Curve

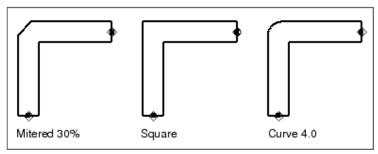

- Width The desired width for the trace
- Mitered Corner Cutoff Ratio (%) The desired cutoff ratio for the corner type Mitered
- Curve Radius The desired curve radius for the corner type Curve
- 3. Click **Apply** to insert a trace using the current settings.
- 4. Move the pointer into the Layout window and click to specify the first endpoint of the trace.
- 5. Move the pointer to the desired endpoint (or vertex) for this segment. Notice that the Trace dialog box *Line Length* region is dynamically updated as you move the pointer so that you can easily make the trace the exact length you want it.

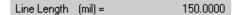

Click to specify the endpoint (or vertex) for this segment.

6. You can modify the trace settings including the width, corner type, layer, miter width or curve radius at any point. The changes will apply from the last vertex that you have placed. Any changes to the trace settings will terminate the trace up to the last vertex with the old trace settings and a new trace with the new trace settings will start at the last vertex.

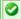

### Hint

Make changes to trace settings on straight trace segments if possible so that trace corners are properly shaped.

7. Continue in this manner until the trace is complete, and signify the final endpoint by double-clicking or pressing the Spacebar.

### **Multilayer Trace Routing**

Sometimes traces need to run across different layers to avoid other components or connect to interconnects on different layers. Routing a trace with parts of the trace on different layers is called multilayer trace routing or trace stitching. When changing the trace layer from one layer to another during multilayer trace routing, a via can be automatically inserted to maintain the connectivity of traces if a via configuration file has been created. For more information on defining vias, refer to <a href="Trace Route Via Configuration">Trace Route Via Configuration</a>.

Note that there are multiple ways to change the drawing layer of the current trace segment during multilayer trace routing. Select the new entry layer from one of the following locations:

#### Hotkeys:

- Pressing the comma (",") key during trace insertion will change the entry layer to the next lower layer in the routing layer stack.
- Pressing the period (".") key during trace insertion will change the entry layer to the next higher routing layer.

#### Context menu:

- In the layout window, right-click the mouse inside the layout window while trace insertion is active, and select a layer from the sub-menu "Routing Layer >".
- A routing layer is a layer where a via connection has been defined. If no vias have been defined then the "Routing Layer >" sub-menu will be empty.
- For more information on defining vias, refer to Trace Route Via Configuration.

#### • Pull-down menus:

- Use the Entry Layer pull-down menu from the toolbar.
- Use the Entry Layer pull-down menu in the Trace Insertion dialog box.
- Layers dialogs:
  - Use the Entry Layers dialog. This can be invoked from Insert > Entry Layer...
  - Use the Layer Editor dialog. This can be invoked from Options > Layers...

When changing the entry layer from one of the locations above during trace insertion, the following happens automatically:

- The trace route using the previous entry layer is terminated at the last vertex entered.
- A via is inserted at the last vertex to connect the previous entry layer and the new entry layer, assuming that a via has been defined in a via configuration file to connect the two layers.
- A new trace is started from the last vertex on the new entry layer.

If multiple vias are defined to connect the previous and current trace entry layer, then you can select the appropriate via or vias. This is done either by pressing the "v" key (use Shift + "v" to reverse the cycle), or by right-clicking the mouse in the layout window and selecting the via or via combination from the "Change Via >" sub-menu. For more information on defining vias, refer to Trace Route Via Configuration.

It is important to note that traces are only allowed to exist on a single layer. A trace route that uses multilayer trace routing will contain a trace for each section of the trace route on a continuous single layer. Therefore multilayer trace routing will result in multiple traces inserted in the design. Editing operations on the traces will not apply to the entire trace route – only to the selected trace(s).

# **Trace Route Via Configuration**

To simplify the multilayer trace routing process, vias can be defined to connect different layers of the trace interconnect. The Via Configuration dialog can be accessed by choosing **Options > Via Configuration**.

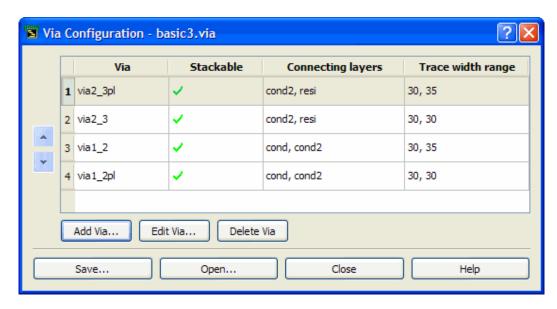

A via definition includes the following information: the name of the via component, an indication of whether or not the via is stackable, the layers that the via connects together, and the associated trace width for the automatic via selection. The via name is an ADS component name for a component that contains fixed artwork. The via component can be a design in the current workspace or a component in design kits. Macro based vias and vias with offset pins are not supported with the current release of ADS.

The layers defined for the via are the metallization layers to which the via will connect. Typically only the metal layers will be defined for the via. Note that the layers defined for vias are by definition called routing layers, which make the layers available from hotkeys during trace insertion. Note also that a via must connect at least two layers, and may connect more.

In cases where a via is needed to span multiple layers, vias may be stacked. On vias where stacking is allowed, two or more vias can be stacked to connect the two layers. For two vias to stack, each must contain the same connecting layer, with the connecting layer as the top-most layer in one via, and the bottom-most layer in the other via. Vias will not stack if the connecting layer is an intermediate layer in one of the vias.

The associated trace maximum and minimum width can be specified for automatic via selection where multiple vias exist for the same layer stack-up. This allows an appropriate default via selection when changing routing layers based on the given trace width.

If the associated trace maximum and minimum width are not specified, the order of the vias in the Via Configuration dialog determines the order that vias will be presented when inserting the trace route. To re-order the vias in the list, select a via and use the arrow buttons on the left side of the dialog to move the via up or down the list.

The settings should be stored in a via configuration file for future use. To save the via configuration, click the **Save** button and save the file in one of the following directories:

- The workspace directory
- \$HOME/hpeesof/de/defaults/
- <Design Kit>/de/defaults/

The via configuration files can be stored in and/or loaded from other directories, though only via configuration files in the directories listed will be available during trace insertion.

The current via configuration is saved for each workspace and can be set through the Trace Insertion dialog during trace insertion.

#### **Explicitly Converting Traces to Transmission Lines**

You can explicitly convert traces to transmission lines for more accurate simulation results.

**1mportant** 

When you explicitly convert a trace to a transmission line, it is a one-way conversion; you cannot change a transmission line back into a trace.

To explicitly convert traces to transmission lines:

1. Select the traces you want to convert.

Hint

To select all transmission lines on a given layer, make that layer the current entry layer and choose **Select > Select All On Layer**.

2. Choose **Edit > Path/Trace/Wire > Convert Traces**.

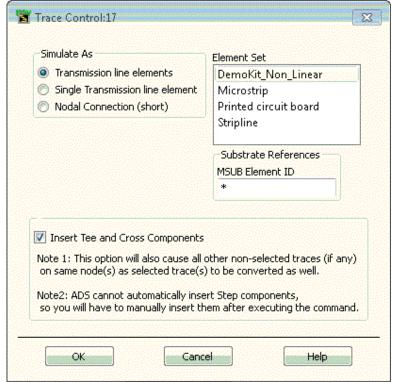

- 3. In the *Trace Control* dialog box, select the type to convert trace to:
  - Transmission line elements
  - Single transmission line element With this choice, you must also provide the name for that element. A default is provided, based on the selected Element Set.
  - Nodal connection (short)
- 4. Select the desired Element Set.
- 5. Provide the appropriate *Substrate Reference*. The asterisk (\*) indicates the default Instance Name of the first instance of this type placed in your design.
- 6. Click OK.

The following illustration shows traces converted to microstrip with square corners. The parameters for each element are derived from the physical dimensions of the trace segments.

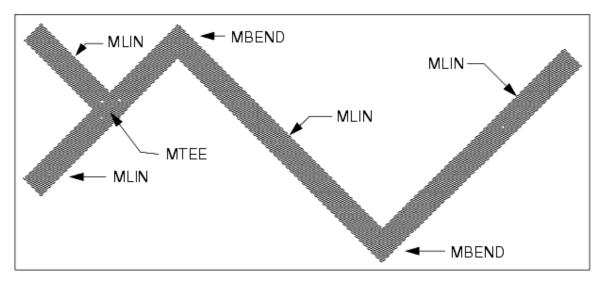

# **Simulating Traces as Transmission Lines**

This method enables you to include transmission line effects in simulation without cluttering your schematic or layout with numerous transmission line components.

During the design synchronization process, a subnetwork is created for each trace. This subnetwork is a transmission line equivalent based on the selected *Element Set* in the Trace Control dialog box (accessed through the *Generate/Update* dialog box, available from the Schematic and Layout menus). When simulating, the transmission line subnetworks are passed to the simulator for analysis.

Once you run through the design synchronization process, you will find you can use the **View > Push Into Hierarchy** command to view (in either the Schematic or Layout window) the actual transmission line equivalent generated by the design synchronization process. If you are working from the layout and you modify the traces, you must run the design synchronization process again for the subnetworks to be updated. Tee components are automatically created and accounted for.

The following illustration shows the MLIN subnetwork that is created during the design synchronization process, from a single trace and two pins (pins are required).

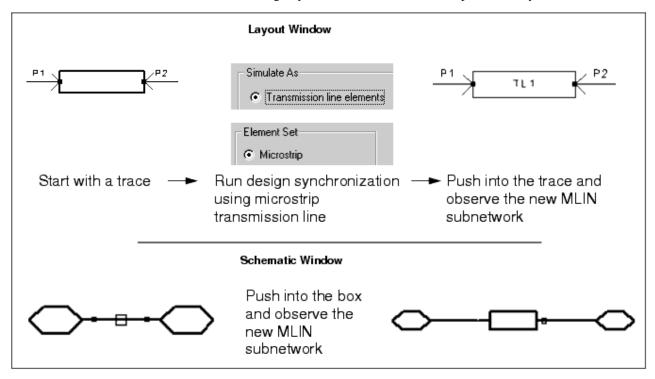

For details on the design synchronization process, refer to *Design Synchronization* (usrquide).

## **Inserting Meander Traces**

Meander traces enable you to quickly insert traces with specific characteristics including length, spacing, and orientation.

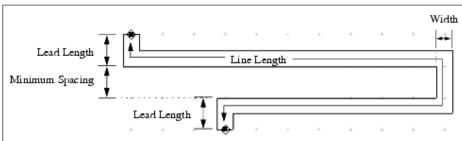

- Corner Type Select from Mitered, Square, Curve (see <u>Working with Traces</u> for an illustration of corner types).
- Starting Direction The direction (clockwise or counterclockwise) in which the first two segments connected to the starting lead are drawn.
- Ending Direction The direction (clockwise or counterclockwise) in which the last two segments connected to the ending lead are drawn.

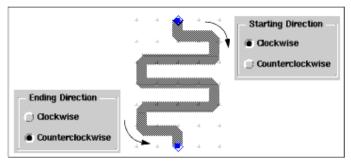

- Width The desired width for the trace.
- Minimum Spacing The minimum spacing between the parallel trace segments.
- Line Length The total length of the trace, including the lead length segments.
- Mitered Corner Cutoff Ratio (%) The desired cutoff ratio for the corner type Mitered.
- Curve Radius The desired curve radius for the corner type Curve.
- Lead Length The length of the starting and ending segments.
- Meander Line Orientation Select *Vertical* if you want the trace to meander vertically between the specified starting and ending leads; select *Horizontal* if you want the trace to meander horizontally between the specified starting and ending leads.

#### To insert a meander trace:

- Choose Insert > Meander Trace. In the dialog box that appears, set the options as desired and click Apply.
- 2. Move the pointer into the drawing area and click to specify the endpoint of the starting lead.
- 3. Move the pointer as needed in both the direction of X and Y until you see the ghost image of the meander trace.
- 4. Adjust as needed and click to specify the endpoint of the ending lead.

# **Working with Paths**

Paths are polylines with width. Paths have no connectivity information associated with them, but can start and end at any point and can be converted to traces.

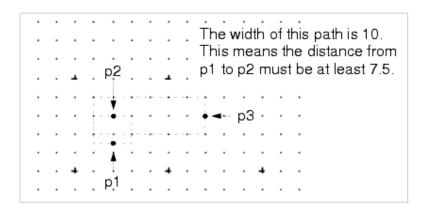

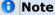

If a trace or path contains a bend, the shortest segment that is part of that vertex cannot be shorter than  $3 \times w/4$ , where w is the width of the trace.

To draw a path between two points:

- 1. Choose **Insert > Path**. The Path dialog box appears.
- 2. Specify a corner type and width.
  - Corner Type lists the available options for corner types.
  - Width sets the width of the path, with respect to the current design unit.
- 3. Set the path attributes and click **Apply**.
- 4. Position the pointer at the start point and click.
- 5. Position the pointer at the end point and click. A path is drawn between the specified points.

To make certain the corner of a curved path is exactly where you want it, try one of the following methods:

- Draw a square path and then use the command Edit > Properties to change it to a curved path.
- Specify the vertices observing the coordinate readouts in the status panel and draw as though you were drawing a square path.

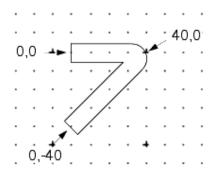

#### **Differences Between Paths and Traces**

Paths and traces are very similar in the way that they are created and edited. They both are represented in layout as lines with a width and can contain chamfered or curved corners. Paths and traces can both make connections in a layout design, though there are some subtle differences in how they can be used.

| Traces                                                                                                    | Paths                                                                              |
|----------------------------------------------------------------------------------------------------|------------------------------------------------------------------------------------|
| Are intended to make connections at pins (point pins from other items can also make a connection to a trace along the centerline of the trace if the point pin is placed on the center of the trace) | Are intended to make connections anywhere on the path                              |
| Behave line wires, automatically joining and splitting                                                                                                    | Behave like polygons, only changing when edited by the user.                       |
| Using design synchronization, can be synchronized in a schematic as a wire (short) or as transmission line components                                                                                | Using design synchronization, can be synchronized in a schematic as a wire (short) |
| joining two traces at their endpoints will merge the traces into a single trace                                                                                                    | can be joined using <b>Edit &gt; Merge &gt; Union</b>                              |
| trace insertion command allows multilayer trace routing and automatically inserts vias as defined with the Via Configuration                                                                         | paths on different layers and via can be inserted separately                       |
| Are used for connections at their pins even if the physical connectivity engine is off.                                                                                                    | Have no effect on connectivity if the physical connectivity engine is off          |

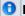

#### **1** Note

Traces can be converted to paths by choosing Edit > Path/Trace/Wire > Convert Trace to Path. Paths can be converted to traces by choosing Edit > Path/Trace/Wire > Convert Path to Trace.

# **Creating Interconnects with Shapes**

If the physical connectivty engine is enabled, connections can be created by contact with/between polygons, circles, arcs, rectangles, and paths. In order to correctly calculate, the layer connections must be specified correctly in the *Layer Binding* dialog. For more information on contact between different layers, refer to Defining Port Connections (Layer Binding) (custom) under the section on Setting Layout Options (custom) in the Customization and Configuration (custom) documentation.

For information on associating polygons with ports, refer to *Adding pins/ports to artwork* (usrguide) under the section on *Artwork* (usrguide).

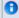

#### Note

Starting in ADS 2011, polylines and arcs will create connections when physical connectivty is enabled.

## **Working with Wires**

You can use a temporary wire to create an electrical connection between layout components. Wires make it easy to move components within a layout without breaking connectivity. Wires also make it easy to simulate the performance of a circuit before you insert the lines that will actually be used. The simulator treats wires as short circuits (as though the connected components are physically touching). Later you can connect components directly, or replace the wires with traces and repeat the simulation to verify circuit performance.

At times, unintentional gaps can be generated in a layout. When this happens, a wire appears to indicate an electrical connection between elements that are not abutting. Note that moving artwork can introduce new wires (disconnect components). You can often adjust the layout parameters to close gaps, or introduce new elements, rather than manually moving objects.

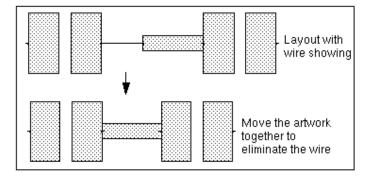

# **Inserting Wires**

When you draw wires, they must start and end at either a pin or another wire.

- 1. Choose **Insert > Wire**.
- 2. Click on the pin (or wire) at one end.
- 3. Click on the pin (or wire) at the other end. A wire is drawn between the specified points.

# **Inserting Text**

You can add text to a design using either the Text command from the Insert menu or the Text icon on the toolbar.

- 1. Choose **Insert > Text**. The status panel prompt displays the following message: New Text: Enter location for new text
- 2. Click the pointer at the desired location and begin typing. You can use the arrow keys, the backspace and delete keys to make changes; you can also drag across text to highlight it, then re-type or delete it. To continue the text on the next line, press Enter and continue typing.
- 3. When you are through with this text, move the pointer away from the text and click. To type text in another location, click in that location and begin typing.
- 4. When you are through adding text, choose **Insert > End Command** or click the cursor on the toolbar.

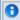

#### 1 Note

To establish default attributes for new text, choose **Options > Preferences > Text**. To edit existing text and text attributes, choose **Edit > Properties**.

### **Layout Block Text Fonts**

When creating physical designs for output to a production process, you can provide text that displays on the produced parts. Often this means that the text must be composed of primitives shapes that have thickness to them, not a simple stroke font.

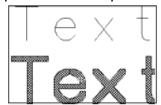

The Advanced Design System has a palette of polygon-based text fonts, called Block Text Fonts, to satisfy this need.

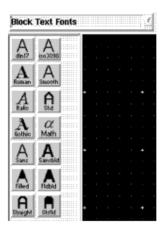

The program supports a total of 14 fonts. The first eight are the same as the fonts that are provided in the Microwave Development System (MDS).

The supported fonts are:

din17 - An industrial standard font.

iso3098 - Another industrial standard font.

roman - A font similar to the Times Roman font.

**smooth** - A font with the characters more round and smooth.

**italic** - An italic font.

**standard** - The original font provided in MDS.

gothic - A font that's more for fun than practical use.

**math** - A font of special math characters.

**sans** - A basic sans serif style font.

**sansbold** - A bolder version of sans.

**filled** - A font with no holes in the characters.

**filledbold** - A bolder version of filled.

**straight** - A font with no curves.

**straightfilled** - A filled (no holes) version of straight.

These are not simple stroke fonts that are put through a translation process, but are actually implemented as polygon definitions for each letter in the font. The fonts are implemented as components (built using the Graphical Cell Compiler) and, therefore, have a wide range of attributes available in the component edit dialog.

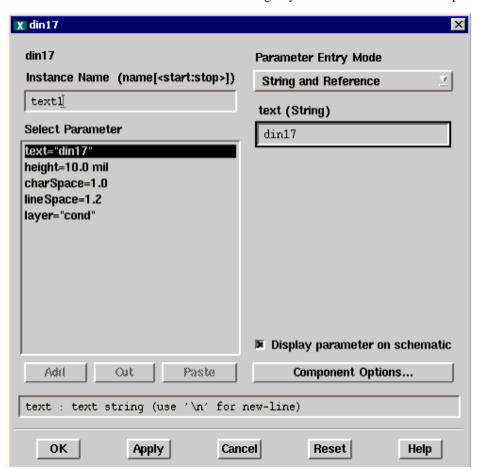

#### The attributes are:

**Text String** - The actual text string to be displayed. The text string should not be enclosed in quotes (") but may contain quotes that displays in the placed component. The text can have multiple lines with the characters backslash-n (\n) representing a new line. The parameter can be a reference using the "@" prefix, so you can specify a variable name. The contents of the variable is the text string displayed (see <a href="Example">Example</a>).

**Character Height** - The height of the characters. This is actually the height of the standard character size for the specific font. Lower-case characters are not as large and characters with descenders (for example: g, j, p, q, and y) extend below the standard size.

**Character Spacing** - A multiplier for the horizontal space used for the standard character size. When set to 1.0, large characters like W or M can touch. If set to a value smaller than 1.0, characters can overlap.

**Line Spacing** - A multiplier for the space vertical space used for the standard character size. The default value of 1.2 leaves enough room between lines so that characters with descenders do not overlap the characters of the next line.

**Insertion Layer** - The numeric layer ID where the polygons for the text string are placed.

The polygon definitions for each font are not loaded unless a font component is being inserted or edited, so that startup speed or memory usage is not impacted. When a font is used for the first time in a session, a small dialog informs you that the font is being loaded. When the loading is complete, the dialog closes.

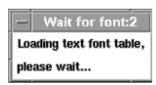

After a font is loaded, you do not need to load it again for the duration of the current session of ADS. In addition, you do not need to load the font to view a previously-inserted text component since the component is simply a set of polygons. You only need to load the font if you edit the component (causing it to be re-created) or if you insert a new text component in that font.

After you insert a text component, you can modify all component attributes using Edit/Component/Edit Component Parameters. You can edit the text string, change any of the physical-size attributes, or change the layer the component is inserted on-you can adjust the text easily so it can fit within any physical constraints in the design.

If you need to change the font on a text component, you can use *Edit/Component/Swap Components*. Since the component name is the font name, changing the component name to a different font causes the component to be re-created in that new font.

#### **Example**

This example shows how a block font text component can reference a schematic variable and display its contents.

First, open a Schematic window and place a *Var* component. Then edit the component and add a *name/value* pair to be used in Layout.

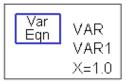

Next, open a Layout window. Confirm that the Layout window is for the same design as the Schematic window. Select a font to insert. In the text field use the "@" syntax to specify the variable name defined in the Schematic in the Var component.

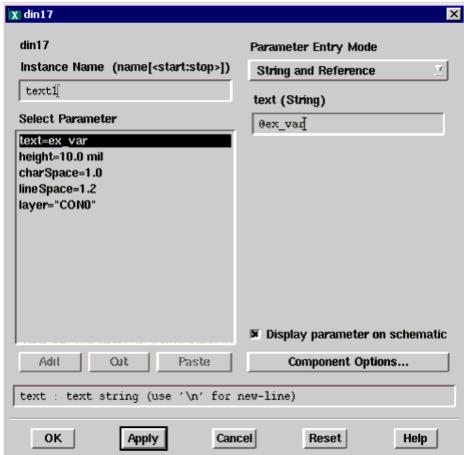

Insert the component and notice that the contents of the variable, not the variable name, is displayed.

# Creating a Layout from a Schematic

You can ensure that a schematic and layout are equivalent by using the design synchronization process (Generate/Update) whether you are creating a schematic from a layout, or a layout from a schematic. When you do either, the program examines each element in the source representation and modifies or creates an equivalent element in the target representation.

- For details on automatically generating a layout or schematic, refer to *Design Synchronization* (usrguide).
- For details on creating the two representations simultaneously, refer to the section, <u>Creating a Layout as You Create a Schematic</u>

Creating a layout as you create a schematic is similar to creating a layout from a finished schematic, except that you place components *simultaneously* in both the source and target representations.

- 1. From either window, choose **Options** > **Preferences** > **Placement**.
- 2. Enable either Dual Representation or Always Design Synchronize.
  - *Dual Representation* enables you to place equivalent components in the other representation quickly, because the component is already selected in the second window.
  - Always Design Synchronize causes the program to fully synchronize both representations after each part is placed.

#### **Common Potential Problems**

There are several design aspects that can be problematic if you are not aware of how to handle them:

- Junctions (See *Using TEE Junctions in a Schematic* (usrguide) under the section on *Design Synchronization* (usrguide))
- Steps and tapers (See *Using Steps and Tapers in a Schematic* (usrguide)under the section on *Design Synchronization* (usrguide))
- Flipping versus rotation

#### **Flipping versus Rotating Components**

Flipping and rotating components in the schematic window may appear to have the same effect, but they are actually handled differently during layout generation. If a component was flipped in the schematic window, it will be flipped in the layout. However, if a component is rotated in the schematic window, the rotation is not carried through to the layout.

# **Hierarchical Layouts**

Hierarchy is the relationship between different parts of a layout. A layout with hierarchy contains one or more artwork elements that exist in separate design files. You can create a hierarchical design by placing an existing design within the current design. This creates an instance or reference to the design.

In the program, the term *component* is often used interchangeably with *instance*. In this case, instance refers something that is referenced by another layout. Creating an instance is different than copying the contents of one layout into another layout. Creating an instance does *not* copy any data; instead, a *reference* to the desired layout is created.

There is no limit to the level of hierarchy that can be created. Designs can reference designs that, in turn, reference other designs. Parameters can be passed to all levels of hierarchy. The only limitation is that a design cannot reference itself at *any* level of the

# **Advantages of a Hierarchical Design**

The primary advantage to creating a hierarchical design is that it saves you time. You can use one layout in many places. Making a change in the referenced layout is automatically reflected in all layouts that use that instance. In Layout you can build up libraries of reusable designs that can be referenced by any workspace.

#### **Schematic Considerations**

If you want to simulate a design containing a layout, there *must* be a schematic. In general, the hierarchies of the schematic and layout should match. That is, if there is a subnetwork in the schematic, there should be a corresponding subnetwork in the layout.

Although the system can create the hierarchy of one representation automatically from the other, it is flexible in how it generates and updates schematic and layout. You can, when creating a subnetwork layout, specify *any* design or AEL macro as its layout equivalent (**File > Design Parameters** View-Specific Settings in the layout).

To affect the layout view settings, you must select the **File > Design Parameters** command from Layout window. Starting in ADS 2011, this dialog will control the implementation (such as AEL macro and parameterized artwork) used when an instance of the layout is placed on another design.

#### **Parametric Subnetworks**

Unlike most CAD systems, instances can be modified on a per-instance basis; each instance of a referenced design does *not* have to be identical. You can add parameters to a schematic component that modify one or more of its attributes, so that when you use that schematic in another design, you can define the parameters as required. This type of design is called a parameterized design. For example, you can create a schematic with a parameter that modifies the length of a microstrip line; when the design is placed in another design, you can define that parameter as any length.

When you generate the layout, the artwork elements reflect the parameters you defined.

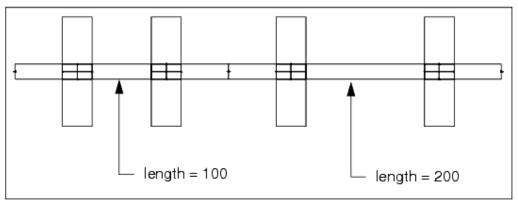

# **Creating a Hierarchical Layout**

This section describes the various aspects of creating a hierarchical layout.

#### **Creating Hierarchy Using Design Generation**

- 1. Create a first-level design in the Schematic (or Layout) window.
- 2. Use the **Generate/Update** command from the Layout (or Schematic) menu so that you have both representations available.

The following schematic and layout examples are called *lpf*. The *mlength* parameter was created using the **File > Design/Parameters** command, which creates a parameterized design.

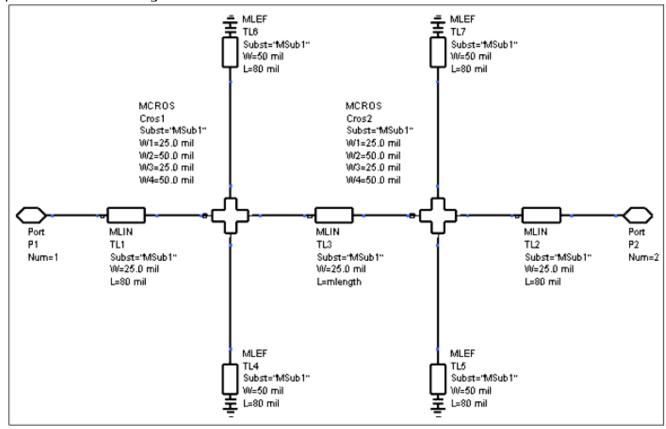

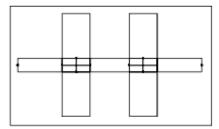

- 3. Save the design.
- 4. Create the top-level design by choosing **File > New Design**.
- 5. Click the **Library** button. From the Subnetworks library, select the newly created design file, *lpf*.
- 6. As you move the pointer into the Schematic window, a ghost image of the design moves with it to aid you in positioning. Click to position the design.
- 7. Complete your top-level design.
- 8. Save your design.

The following examples show *lpf*, placed twice. The top-level design is called *lpf2*.

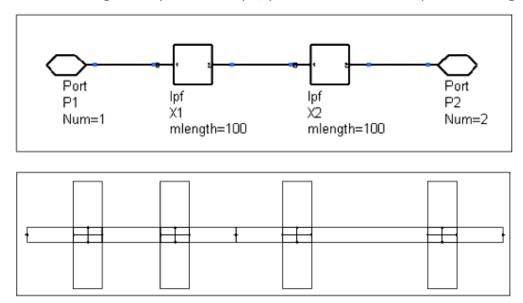

# **Creating Hierarchy Manually**

- 1. Create a design, in the Layout window, that you want to reference in your top-level design.
- 2. Add pins if the layout is to be used with a schematic design for simulation.
- 3. Create the top-level design by choosing **File > New Design**.
- 4. Click the **Library** button. From the Subnetworks library, select the newly created design.
- 5. As you move the pointer into the Schematic window, a ghost image of the design moves with it to aid you in positioning. Click to position the design.
- 6. Complete your top-level design.
- 7. Save your design.

You can view or print a list of the hierarchy levels of your design. Hierarchy levels are indicated by the indentation of the list. Top level instances are not indented, each nested level is indented with one space.

- 1. Choose **Tools > Hierarchy** and the Hierarchy dialog box appears.
- 2. To save the information to file, choose **Print**. The information is sent to the default printer.
- 3. Click **OK** to dismiss the Hierarchy dialog box.

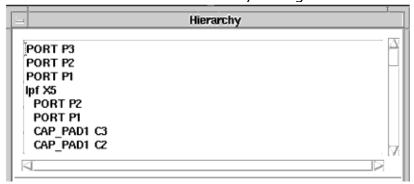

# **Flattening Hierarchy**

When you are ready to generate final artwork, you might want to use the Flatten command to remove all levels of hierarchy. This process copies all data from the referenced design to the current representation. See *Editing Layout Hierarchy (Flatten)* (usrguide).

#### **Breaking the Connection Between Layout and Schematic**

The Flatten command works on components like MLIN. You can use it to break the connection between the layout and the schematic so that you can change a layer or edit the shape in the layout.

- 1. Select the microstrip(s).
- 2. Choose **Edit > Component > Flatten**.
- 3. Repeat this procedure for each instance you want to flatten.

# **Creating a Hierarchical Design for Repeated Use**

The *Create Hierarchy* command copies selected artwork elements to another file, saves that new file, deletes the selected components in the original file and replaces them with a reference to the new design. In addition, you can parameterize the design in the newly created file, and use it as a subnetwork in any design.

## **Assigning a Symbol to a Subnetwork**

To use a custom symbol to represent the design, you can do one of following:

- Create a symbol to represent only this particular design. This method requires drawing the symbol in the design file containing the design.
- Create a symbol that can be used to represent any design. This method requires drawing a symbol in a file that contains only the symbol.

# **Pushing Into or Popping Out of Hierarchy**

In the Layout window, you can *push* into a component to view and edit the actual artwork represented by the component. This feature is particularly helpful is some cases such as when you need to work on a specific subnetwork without needing to see the overhead and details of the rest of the design. For details on editing a hierarchical design without pushing into it, refer to *Editing a Hierarchical Design* (usrguide).

Use the following steps to push into or pop out of a hierarchical design either to view it or to edit.

- 1. Select the component.
- Choose View > Push Into Hierarchy to display the network represented by the symbol.
- 3. When you are through viewing the network, choose **Pop Out of Hierarchy** to return to the component (or design containing the component).

Note that the *Pop Out of Hierarchy* command is the reverse of pushing and only works if a design has been pushed into.

#### **Libraries and Search Paths**

Many designs use a hierarchical approach. A top-level design is built from reusable, lower-level, subnetworks. Layout stores all each design in a separate library/cell/view. The top level network is maintained in a view that *refers* to the lower-level, subnetwork views.

When a hierarchical design file is read in, each reference to a subnetwork is read in as needed. Starting in ADS 2011, the each reference knows the library, cell, and view name of the subnetwork. The library must be loaded into the current workspace to be used. From the main menu, select **DesignKits** > **Manage Libraries...**.

The library mechanism allows the construction of any number of reusable layout libraries that can be shared among different designs. Creating design libraries of tested and commonly used layout components can save a great deal of time, while ensuring reliable designs.

# **Creating Elements**

This topic provides detail on how to create new items (elements) in ADS.

# **Types of Items**

There are two categories of items that can be placed in a cellView:

- Simulated
- Non-simulated (Objects)

# **Objects**

Non-simulated items are termed objects. Typical objects are alignment markers, schematic sheet borders, mechanical fasteners, etc. Objects can be selected from palettes and libraries like any other item, but are not included in simulation, nor are they normally included in design synchronization between layout and schematic.

#### **Simulation Items**

Simulation items, as the name implies, are included in simulation. Simulated items include all the program-provided items in the libraries and palettes and all user-defined networks. Each simulation item has one of two types of simulation models associated with it: models represented as schematics and built-in simulation models. Either type can be used when creating a new item. Built-in models can be user-defined items or any item for which the simulator has an intrinsic representation. For more information on creating user-defined elements, refer to the *User-Defined Models* (modbuild) or *ADS Ptolemy Simulation* (ptolemy).

Creating a new item using a built-in simulation model can be used to assign artwork to items with no default artwork assignment such as lumped components or device models. An example application would be to create a new item for a FET that is modeled with an S-parameter file using the S2P item.

Creating a new item modeled with a schematic network allows a greater degree of freedom. An example would be creating a network that models the parasitic effects of the solder pads for a Surface Mount Technology (SMT) lumped component. The ability to pass parameters into custom networks increases the flexibility of this approach by allowing any network to be parameterized in the same manner as built-in simulation models.

# **Defining a New Item**

Select **File > Design Parameters** from the Schematic or Layout window to define a new item. Enter the fields of the **Design Parameters** dialog box to create a custom item definition located at a particular cell in a particular library. The **Library** and **Cell** name appears at the top of the **Design Parameters** dialog box. These are not editable fields.

**Save AEL File** - Enables you to incrementally save definitions (which are contained in the .ael file). By turning this on and choosing **OK**, rather than waiting until you save the

design file itself, the AEL definition for the new item is saved.

The **Save AEL file** and **OK** buttons saves the custom item definition into an AEL file. The **Save AEL file** enables you to incrementally save definitions (which are contained in the .ael file). By turning this on and choosing **OK**, rather than waiting until you save the cellView itself, the AEL definition for the new item is saved.

When the cellView is saved, an AEL definition is created in the current
workspace>//current library>/current cell> directory. This file is named itemdef.ael
. This file contains a number of AEL function statements. These functions register the new
item with the Design Environment. This registration includes the following:

- Palettes and libraries that an item includes
- Procedure to simulate an item (if at all)
- Item's parameters, artwork, and other details

It is possible to view and edit this AEL file using a text editor (the syntax for these functions is defined in *AEL* (ael)). However, the syntax is complex and using the dialog box eliminates many possible errors in defining a new item.

This file (along with the schematic and/or layout cell view) can then be moved to other directories for use as library parts, either for personal use or site-wide use. For details, refer to *Creating Custom Libraries* (custom) under the section on *Customization Examples* (custom) in the *Customization and Configuration* (custom) documentation. For details on adding items to a palette, see the *de\_define\_palette\_group()* (ael) function in the *AEL* (ael) documentation.

If you are creating an item with a schematic network model or an item using custom artwork, you should create the network or artwork before creating the new item definition. For items using a schematic network, the item definition is usually done with the completed schematic network open in the Schematic window. For any other type of item definition, the Schematic and Layout windows are usually empty. The artwork and models are in other cellViews or AEL files and are referenced by name.

# **Defining Design Characteristics**

While the default design characteristics may be acceptable in many cases, the *Design Parameters* dialog box allows you to alter the default characteristics of the network. You may want to modify any or all of the following default characteristics found on the **General Cell Definition** tab.

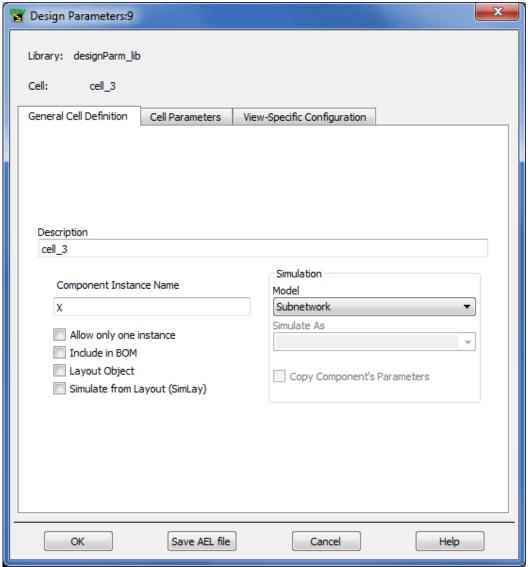

Name - This field is informational only and displays the current cell name.

**Description** - Provide any descriptive phrase for clarification. This description appears in the **Component Parameters** dialog box when placing the item or network.

**Component Instance Name** - The default is X, but the text in this field is used as a prefix in building a unique name (ID) for every item. This prefix becomes part of the annotation displayed with the symbol when you place it in a cellView.

**Allow only one instance** - This enables you to specify whether or not the item or network can be placed in a cellView more than once. The default is off, meaning the item or network is not unique and can appear more than once in a cellView. Change to on if you want to restrict placement to once per cellView.

**Include in BOM** - Turn this on if you want the details of the subnetwork design to be included in a generated Bill of Materials (BOM). When this is turned off, only the top level design information is included.

**Layout Object** - Turn this on if the item you are defining is an object used with the Layout option (Layout objects are not simulated or synchronized but typically contain

items such as alignment markers.) This attribute controls whether or not they will show up in layout palettes and libraries or schematic palettes and libraries.

**Simulate From Layout (SimLay)** - Analog/RF designs only. The netlist required for simulation is generated from either the Schematic or the Layout. Select this option to generate the netlist from the Layout.

#### Simulation

- Model Enables you to assign a netlist choice:
  - Built-in Component A built-in simulator item (such as CAP or RES), enables
     Simulate As and Copy Component's Parameters.
  - Subnetwork The subnetwork used will be determined by the Hierarchy Policy, which will choose a cellView within the current cell.
  - Not Simulated Create layout or schematic only non-simulated items
- **Simulate As** This field is enabled ONLY when the *Simulation Model* is set to *Built-in Component*. In this case, it should be set to a value in the drop down list, or the cell name of another built-in item may be typed in. Values of the drop down list are:

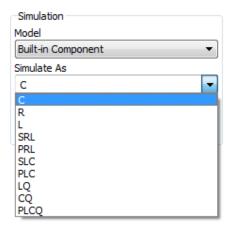

• Copy Component's Parameters - This is enabled when the *Model* is set to *Built-in Component*. If checked, the parameters of the selected built-in component in *Simulate As* are copied into your item, and they can be viewed in the *Cell Parameters* tab.

# **Defining Parameters**

Most new items you define need parameters. Each parameter has characteristics that determine how it is handled when the item is used. These include the name and label displayed in the *Component Parameters* dialog box, the unit type for the parameter, the type of value assigned to the parameter, the default value, and certain control attributes.

Parameters can be defined in the **Cell Parameters** tab. If you checked *Copy Component's Parameters* in the *General* tab, then there will be a list of defined parameters in the *Cell Parameters* tab. These parameters may be modified here. In addition, you can add or cut parameters.

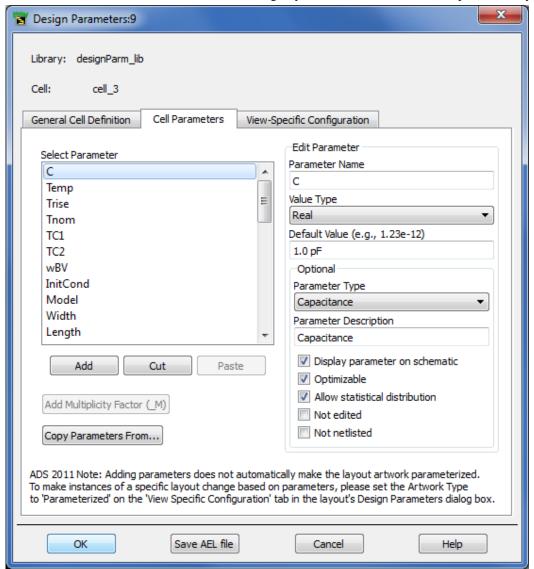

**Select Parameter** - This is a list of defined parameters for this item. When a parameter is selected, the appropriate values are filled in *Edit Parameter* area.

#### **Edit Parameter**

- Parameter Name The name of the parameter. By default, it is set to the
  parameter selected in Select Parameter list. However, you can type in the name of a
  new parameter as well.
- **Value Type** The type of value for this paremeter. Possible values are:

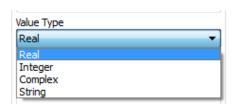

- **Default Value** The default value for this parameter.
- Parameter Type The parameter type of this parameter. Possible values:

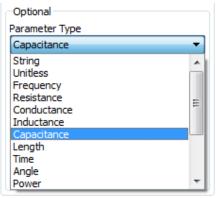

- Parameter Description Contains the description of this parameter.
- **Display parameter on schematic** Select this option to display, on the schematic, this paremeter.
- Optimizable Select this option to allow this paremeter to be optimized.
- **Allow Statstical Distribution** Select this option to allow post-production tuning for this parameter during yield analysis.
- Not edited Select this option to prevent this parameter from appearing in the Component Parameters dialog box for editing and always use the default value assigned here instead.
- **Not netlisted** Select this option to prevent this parameter from being considered in simulation, but still be recognized for artwork generation. (In general, layout-only parameters not used for simulation are assigned the Not Netlisted attribute.)

**Add** - Adds the parameter defined in the *Edit Parameter* section. If that parameter already exists in the *Select Parameter* list, it will not be duplicated, but it will make modifications to the existing parameter.

Cut - Removes the selected parameter in the Select Parameter list.

Paste - Pastes the last parameter that was cut from the Select Parameter list.

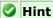

You can assign attributes for each parameter as you define it, or you can define all parameters and then go back and assign attributes. You can also position these user-defined parameters to display somewhere other than the default location of provided parameters. For details refer to *Positioning Parameters for Your Symbol* (usrguide) under the section on *Working with Symbols* (usrguide).

## 1mportant

For AEL generated artwork, entering your parameters in the correct order is critical. The order you specify in this dialog box must match the order given in the function. For example, in the AEL function for an MLIN, width comes before length. If you enter the length parameter first, it is still read by the function as width (ignoring the Name identifier).

Also, artwork parameters must precede those used for simulation, and must be marked Not Netlisted. For items with artwork, add any artwork parameters first, then use copy parameters or add the simulation parameters.

**Add Multiplicity Factor(\_M)** - The multiplicity feature provides a way to scale components or entire sub-circuits containing many components and sub-circuits. For details refer to *Multiplicity Parameter\_M* (ccsim). Once it is added as a parameter, this button becomes disabled.

**Copy Parameters From...** - Allows you to copy the parameters from any component to your new item. First, it opens the library browser and allows you to select a component and click **OK**. Then it will copy the parameters of that component to your item.

# **View-Specific Configuration**

The **View-Specific Configuration** tab appears only when the \*File > Design Parameters..." is invoked from a layout window. It allows you to select the appropriate artwork type for the Analog/RF layout designs. When you design a network, you need to determine what type of artwork should represent your network when it is placed in another network. For creating most elements, either *Fixed* or *AEL Macro* should be used.

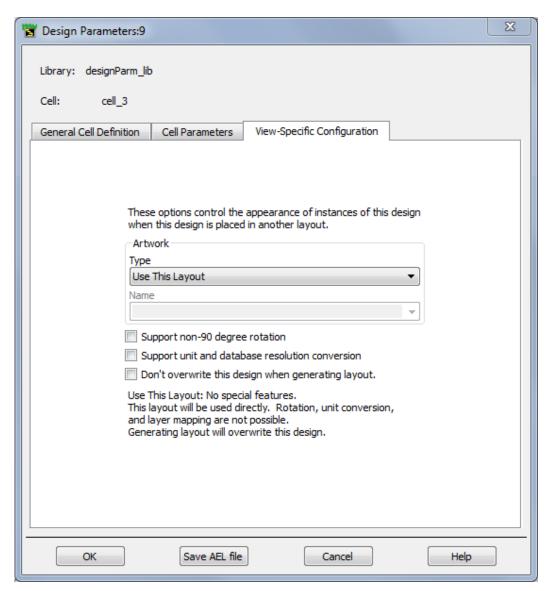

**Type** - The artwork type for the layout design. The possible values are:

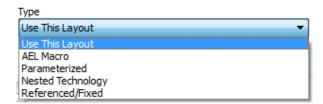

• **Use Original Layout** - This is the default artwork type setting for new designs. No Pcell will be used. The original layout will be used directly with no rotation, unit conversion or layer mapping.

- **AEL Macro** Select AEL Macro for components that use an AEL artwork macro function. Enter the name of the artwork macro below in the *Name* field or select the pre-defined artwork macro. The original layout is unused unless the AEL function explicitly loads or flattens it.
- **Parameterized** Select Parameterized when the original layout is used as template. The parameters will be evaluated and the new layout will be adjusted based on the values.
- **Nested Technology** Select Nested Technology if you want to use instances of the original layout to be used inside a different technology.
- **Referenced Fixed** Select Referenced Artwork when the instance of the original layout can refer to another layout design. The artwork will be copied from this cell. If no design is referenced, artwork will be generated based on the number of pins.

Name - This is enabled only when the Type is "AEL Macro" or "Referenced Fixed".

All of the check boxes have default values that are set appropriate for the artwork specified in *Type*. You may change them.

# Creating a Simulation Item Using a Built-in Simulator Model

The details of this process are presented using a simple capacitor C as the simulation model, with predefined artwork representing a chip capacitor footprint CHPCAP.

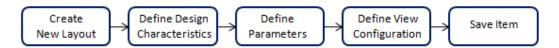

# **Create New Layout**

- 1. Open a workspace and select **File > New > Layout** from the Main window.
- 2. Name the cell "mycap".

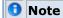

You do not need to place anything in the Schematic or Layout windows for this example-the entire item definition is done through the Design Parameters dialog box.

# **Define Design Characteristics**

- 1. In the new Layout, select **File > Design Parameters**. The Design Parameters dialog box appears.
- 2. Optionally, enter a *Component Instance Name* of **C**.
- 3. Select the appropriate *Simulation Model*, as described earlier. In this example, use **Built-in Component**.
- 4. Specify how you want the item (or network) simulated. Select **C** for this example.
- 5. Check *Copy Component's Parameters* in order to have **C**'s parameters as part of yout item definition.
- 6. Click **Save AEL file** to save this portion of the item definition, and continue to the next section.

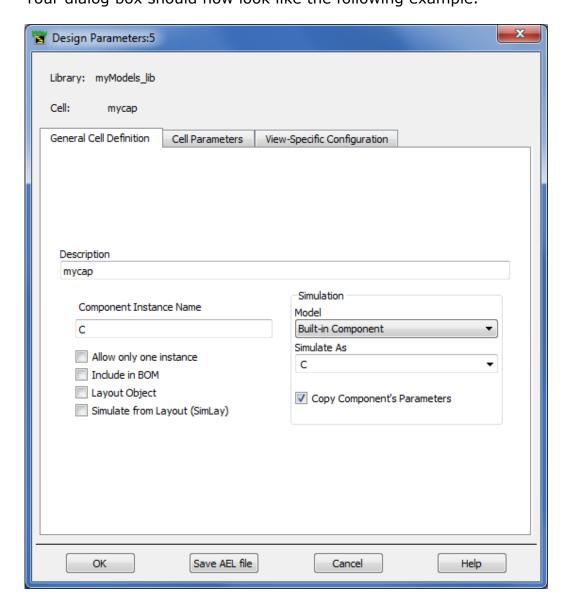

#### **Define Parameters**

- 1. In the Design Parameter" dialog, press the \_Cell Parameters tab.
- 2. Since parameters of a provided component were copied, the *Edit Parameter* fields are filled in with defaults.
  - For parameter "C", the *Value Type* is set to *Real* and the *Default Value* is set to 1.0 pF. Note that this value serves only as a default. You can change the value each time you place the item subsequently.
  - The Parameter Type is set to Capacitance.
  - The Parameter Description (optional) reads *Capacitance* (This is used only to document the meaning of the parameter.)
- 3. Add a new parameter.
  - Now type in "Style" under Parameter Name.
  - Select Value Type to be String
  - Type in "Narrow" under Default Value
  - Select **String** under *Parameter Type*
  - Type "graphics style" under Parameter Description
  - Press "Add". Notice the new parameter shows up in the Select Parameter list.

- 4. Enable or disable the following options, based on your design needs:
  - Display parameter on schematic Select this option to display, on the schematic, the parameter being defined.
  - Optimizable Select this option to allow this parameter to be optimized.
  - Allow Statistical Distribution Select this option to allow post-production tuning for this parameter during yield analysis.
  - Not edited Select this option to prevent this parameter from appearing in the Component Parameters dialog box for editing and always use the default value assigned here instead.
  - Not netlisted Select this option to prevent a parameter from being considered in simulation, but still be recognized for artwork generation. (In general, layoutonly parameters - not used for simulation - are assigned the Not Netlisted attribute.)
- 5. Click **Save AEL file** to save this portion of the item definition, and continue to the next section.

Your dialog box should now look like the following example.

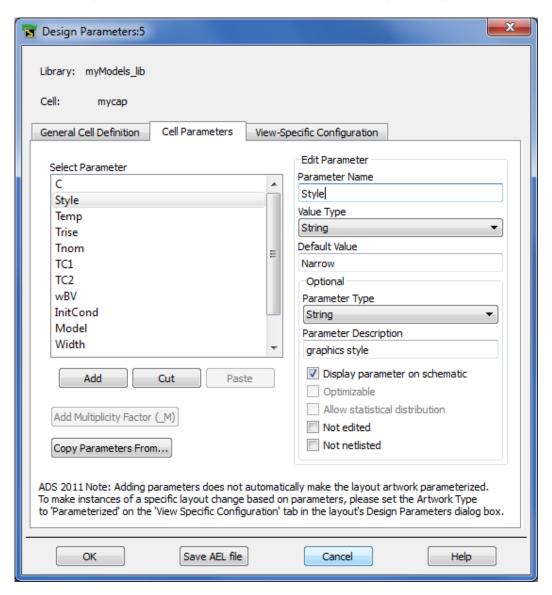

# **Define View-Specific configuration**

- 1. Specify an Artwork Type, for example **Referenced/Fixed**.
- 2. Specify a name in the Artwork Name field (for fixed artwork, enter the same name that appears in the Label field; for a macro, enter the name of the AEL function). For this example, select **CHPCAP** as the artwork for a chip capacitor.
- 3. Enable or disable the following options, based on your design needs:
  - Support non-90 degree rotation Select this option to allow non-90 degree rotation.
  - Support unit and database resolution conversion Select this option to allow resolution conversion.

Your dialog box should now look like the following example.

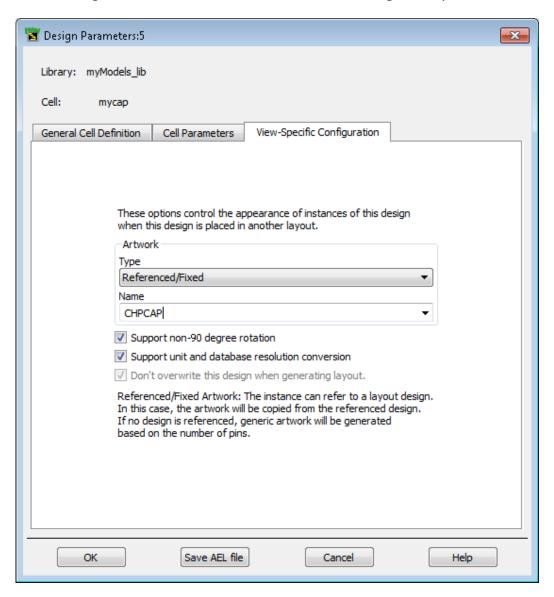

#### Save the item definition

1. Click **OK** to save this portion of the item definition.

Go the directory <current workspace>/<current library>/myCap directory and notice that the file *itemdef.ael* has been created and contains the new item definition.

# Creating a Simulation Item Using a Schematic Parametric Subnetwork

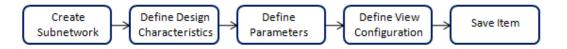

# Create a network on schematic window that will be used as a subnetwork.

A subnetwork can be created in 2 ways:

- 1. Create a cell with 2 cellViews: a *schematic* cellView that contains a network and a *symbol* cellView that contains a symbol that represents the network, or
- 2. Create a subnetwork from an existing design.

Go to Creating Hierarchical Designs (usrguide) documentation for details.

For the following topics discussed in this section, the cell name  $series\_r\_c$  located in the library  $myModels\_lib$  will be used. The cell  $series\_r\_c$  contains a schematic cellView that contains a network on it and a symbol cellView that contains the symbol that represents that network. The network has 2 ports and contains a capacitor and resistor.

# **Define Design Characteristics**

- 1. Choose **File > Design Parameters**. The current library and cell names are reflected at the top of the dialog box. Go to the *General Cell Definition* tab.
- 2. In the *General Cell Definition* tab, the *Description* field displays the current cell name by default. You can change this to a more helpful label defining the purpose of the network design. The label you provide here will be displayed, together with the cell name, as a component to place from the designated library (*Library* field at the top of the dialog). Optionally, add a description, in this example, **cap and res**.
- 3. The Component Instance Name default is X. The text in this field is used as a prefix in building a unique name (ID) for every item. This prefix becomes part of the annotation displayed with the symbol representing the parametric subnetwork when you place it in a cellView. Optionally, assign a unique name, in this example, para sub.
- 4. Turn on or off the following options, as required by your design.
  - Allow Only One Instance Specifies whether or not the subnetwork can be
    placed more than once in a cellView. The default is off, meaning the subnetwork
    can appear more than once in a cellView. Change to on if you want to restrict
    placement of the subnetwork to once per cellView (seldom done).
  - Include in BOM Specifies whether or not the details of this design are included when a Bill Of Materials (BOM) is generated. Without this option, only the top level design information is included in the BOM.
  - Layout Object Analog/RF designs only. Defines the item as an object. Layout
    objects have no parameters and are used to assign artwork to new items or
    items with no default artwork. For details, refer to the Layout Library (layout)
    documentation.
  - Simulate from Layout (SimLay) Analog/RF designs only. The netlist required for simulation is generated from either the Schematic or the Layout. Select this

Advanced Design System 2011.01 - Schematic Capture and Layout

option to generate the netlist from the Layout. The *SimLay* portion of this label will appear in the Status panel of the Schematic and Layout windows if you select this option; the default is to simulate from the Schematic, and the Status panel reflects *SimSchem*.

- 5. Set the Simulation Model field. Select the appropriate Simultation Model.
  - Select *Subnetwork*, to use a schematic symbol you have created in the current cell
  - Select Built-in Component, to use provided simulator item.
    - Simulate As Select a component name from the drop-down list, or type the name of any component.
    - Copy Component's Parameters Select this option to copy the parameters of the selected component to use as a starting point.
  - Select *Not Simulated*, to create layout-or schematic-only non-simulated items In this case, select **Subnetwork** because we are going to use the symbol found in the current cell *series* r c.
- 6. Click Save AEL file to save the information defined so far.

Your dialog box should now look like the following example.

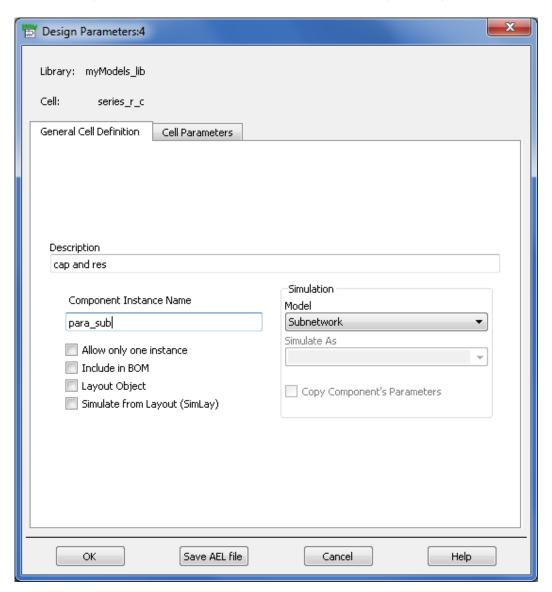

#### **Define Parameters**

When you define parameters for a network, the network serves as a template, enabling you to assign new parameter values each time you use the network. This is useful when a portion of the network is used several times in a design with certain element value differences, or in constructing libraries of reusable networks.

Parameters of the network are generally referenced as variables by the elements of the network. You can define the parameters before or after creating these variable references. Each parameter has characteristics that determine how it is handled when the network is reused. These include the name and label displayed in the Item Parameters dialog box, the unit of the parameter, the type of value assigned to the parameter, the default value, and certain control attributes.

- 1. Press the Cell Parameters tab.
- 2. Define a new parameter called C
  - Now type in **C** under *Parameter Name*.
  - Select Value Type to be Real
  - Type in **5** under *Default Value*

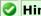

If you do not specify a scale factor along with the default value, the current setting in the Preferences dialog box is used (Options > Preferences > Unit/Scale), based on the Parameter Type.

- Optionally, select **Capacitance** under *Parameter Type*. This can be a dimensional unit or a string for the parameter, if one is needed (String is used for assigning SMT artwork in layout.)
- Optionally, type "cap" under *Parameter Description*
- Press "Add". Notice the new parameter shows up in the Select Parameter list.

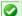

#### Hint

You can position these user-defined parameters to display somewhere other than the default location of provided parameters. For details refer to Positioning Parameters for Your Symbol (usrguide) under the section on Working with Symbols (usrguide).

- 3. Enable or disable the following options, based on your design needs:
  - Display parameter on schematic Select this option to display, on the schematic, the parameter being defined.
  - Optimizable Select this option to allow this parameter to be optimized.
  - Allow Statistical Distribution Select this option to allow post-production tuning for this parameter during yield analysis.
  - Not edited Select this option to prevent this parameter from appearing in the Component Parameters dialog box for editing and always use the default value assigned here instead.
  - Not netlisted Select this option to prevent a parameter from being considered in simulation, but still be recognized for artwork generation. (In general, layoutonly parameters - not used for simulation - are assigned the Not Netlisted attribute.)
- **4.** Optionally (Analog/RF designs only), you can click **Add Multiplicity Factor (***M***) to** enable simulation of this subnetwork as though it were \_x number of these subnetworks - connected in parallel - where x is the value you assign to the parameter M.

Your dialog box should now look like the following example.

Advanced Design System 2011.01 - Schematic Capture and Layout

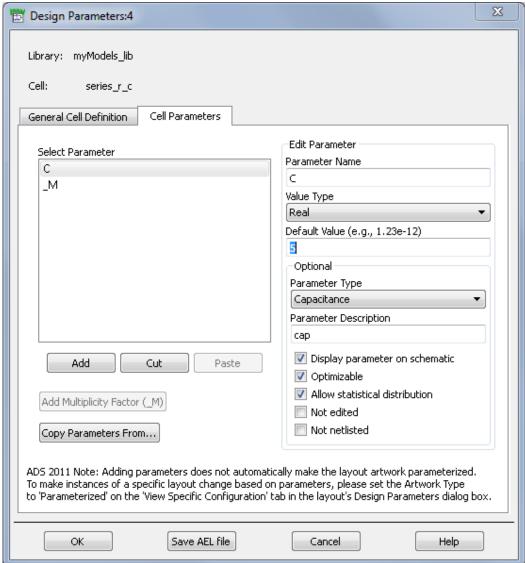

5. Click **OK** to dismiss the dialog box and choose **File > Save Design**.

# **Specify View-Specific configuration**

View Specific Configuration tab is part of Design Parameters dialog. To open this window, choose **File > Design Parameters** from the Layout window. Select the View Specific Configuration tab. You can select the appropriate artwork type only for Analog/RF layout cellViews only.

1. Specify an Artwork Type, for example **Use Original Layout**. Your dialog box should now look like the following example.

Advanced Design System 2011.01 - Schematic Capture and Layout

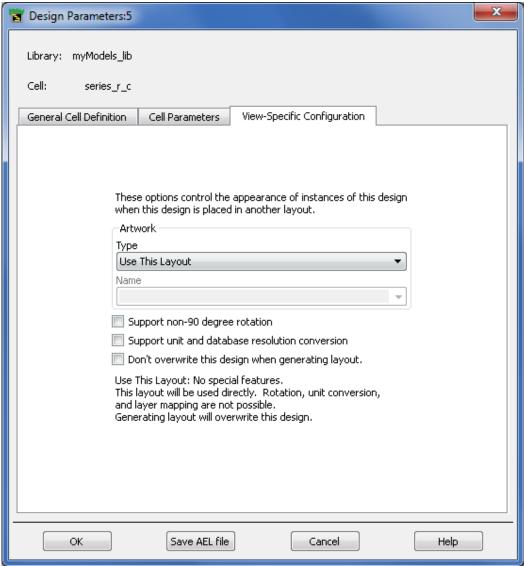

2. Click Save AEL file to save the information defined so far.

#### Save the item definition

1. Click **OK** to save this portion of the item definition.

Go the directory <current workspace>/my\_atten/my\_atten directory and notice that the
file itemdef.ael has been created and contains the new item definition.

# **Editing a Layout**

Most of the edit commands enable you to select one or more components either before or after you select the edit command. The most commonly used editing commands, Copy, Delete, Move, Rotate, and Undo are performed in a layout. You can edit text, and can change either the attributes of existing text, or define the attributes of all subsequent text.

An electrically complete layout circuit has all components connected. This section provides information on editing and connecting layout circuit components.

# **Using Selection Filters**

Selection Filters enable you to specify the types of components you want to include or exclude in sections. Any component that is turned *off* is not selected when you click on it individually, attempt to enclose it in a selection window, or choose the *Select All* command. Only the *Select By Name* and *Deselect By Name* commands ignore the selection filters.

By default, all types of components are turned on except Drawing Format.

Choose Options > Preferences > Select.

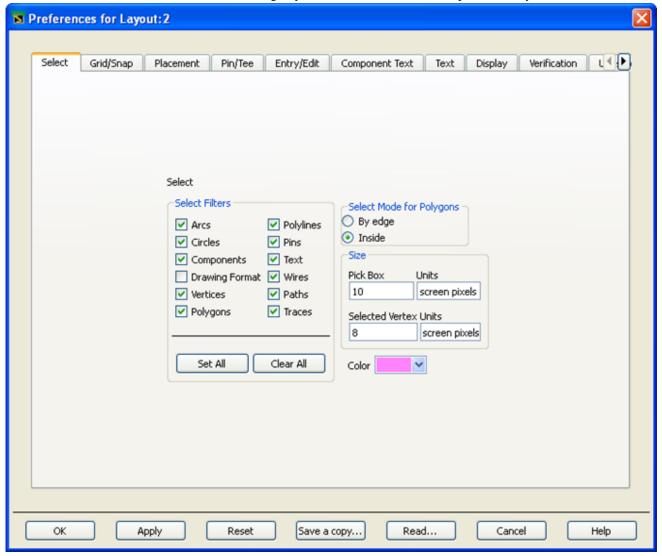

# **Editing Primitives Using the Properties Dialog Box**

To edit single or multiple shapes (including text), select the shape(s) and click **Edit** > **Properties**, or alternatively, double-click on the selected object(s), or right-click and select **Properties**. This opens the *Properties* dialog box.

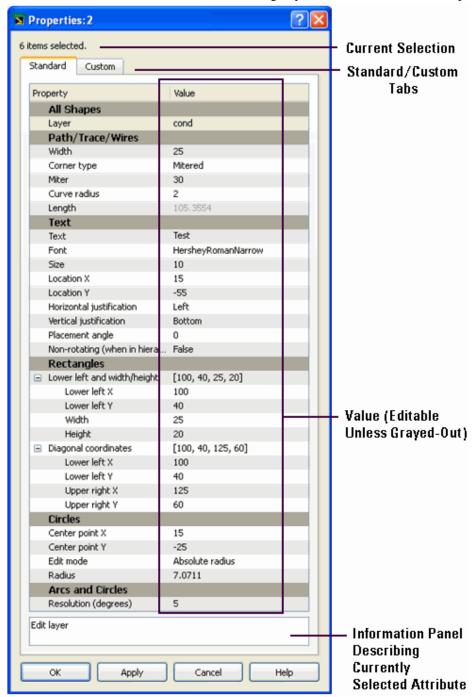

#### 1 Note

The features enabled by the *Properties* dialog box apply to both Layout and Schematic windows, except where noted.

To apply the modifications made in the *Properties* dialog box, click **Apply** or **OK**. For example, if the origin of a rectangle is modified, click **Apply** to see the change. Click **OK** to apply the changes and close the *Properties* dialog box.

### **O** Note

Polygons, polylines, rectangles, circles, and arcs have a *Thickness* attribute available only in schematic. This attribute will only be visible in the *Properties* dialog box when invoked from a schematic window.

While the *Properties* dialog box is open, any type of object can be selected. *O items* selected. appears at the top of the *Properties* dialog box when no object is selected while

Advanced Design System 2011.01 - Schematic Capture and Layout

the dialog box is open. Without an object selected in the layout, both the *Standard* and *Custom* tabs do not display values in their tables.

### All Shapes

Use this section to modify the *Layer* value for the currently selected shape(s).

## Path/Trace/Wires

Use this section to modify the Width, Corner type (Mitered, Square, or Curve), Miter, and Curve radius of the selected path, trace, or wire. Length is not editable, shown for information only.

#### **Text**

Use this section to modify the Text (click on the Text in the Value column to edit or click to invoke the *Text* dialog where it may be more convenient to edit multi-line text), Font (HersheyRoman or HersheyRomanNarrow), Size, X and Y locations, Horizontal (Left, Center, or Right) and Vertical (Top, Middle, or Bottom) justification, Placement angle, and rotation -when in hierarchy- (True or False).

### Rectangles

Use this section to modify the geometry of a rectangle by defining either:

- the lower-left X and Y coordinates and the width and height, or
- the lower-left X and Y coordinates and the upper-right X and Y coordinates.

#### Circles

Use this section to modify the geometry of a circle by defining the Center Point X and Y coordinates, Radius, and Edit Mode (Absolute radius or Delta radius).

#### **Arcs and Circles**

Use this section to modify the arc Resolution in degrees.

#### Arcs

Use this section to modify the geometry of an arc by defining the Center point X and Y coordinates, Start point X and Y coordinates, and Angle. Radius is not editable, shown for information only.

#### **Construction Lines**

Use this section to modify the geometry of a construction line by defining the two points that define it. Slope is not editable, shown for information only.

#### **Custom Tab**

Properties once displayed in the **Edit > Properties** dialog in previous versions of ADS are

included in the Custom tab. All values in the Name, Type, and Value columns are editable.

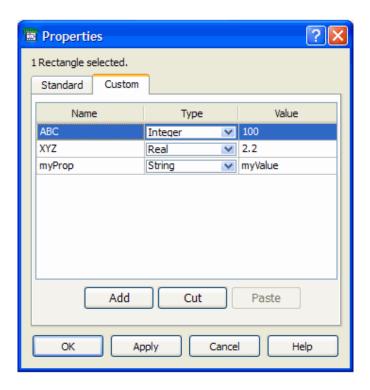

### **Multiple Selection of Like Objects in the Standard Tab**

When you make multiple selections of like objects with differing values, (multiple values) is displayed in the Value column. As long as the (multiple values) value is not changed, clicking **Apply** or **OK** will not modify those values on selected objects. Only the fields that have like values (not differing) will be modified.

For example, if is clicked, an empty text entry box appears. Any text entered applies to all selected text when **Apply** is clicked. Also, if all selected text have same Font, Justification, Placement angle, Non-rotating value and Layer, the selected text will show the common values.

## **Multiple Selection of Different Objects in the Standard Tab**

If multiple selections of different objects occurs, the complete set of attributes shown are:

- Standard tab The union of all attributes for all selected primitive shapes. For example, if a rectangle and a circle are selected at the same time, the tab will display all the rectangle and circle attributes.
- Custom tab All custom properties for all selected objects.

## **Multiple Selection of Objects in the Custom Tab**

All custom properties of all selected objects are listed. If the objects have different values (or no value at all) for a given parameter, (multiple values) is displayed in the Value column. Only modified values are applied.

In the *Type* field, (multiple types) is displayed for multiple selected objects with different property types of the same name.

To view the specific set of custom properties for an object, click the object to select it.

# **Editing Primitives Using Object Handles**

To increase or decrease the size in one or more directions, drag the sizing handle away from or towards the center. The *sizing handle* is one of the small circles or squares that appears at the corners and sides of a selected object. You can drag these handles to change the size of the object.

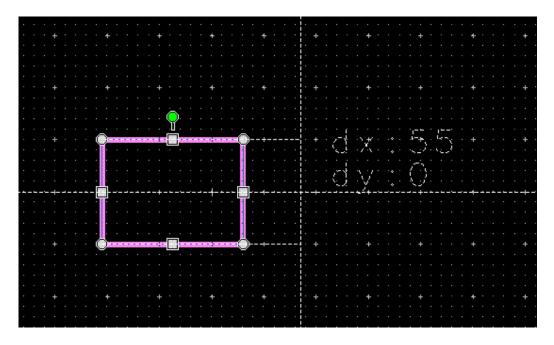

# **Editing Shapes**

There are a variety of editing operations you can perform on common layout shapes. For details on these editing operations, refer to the following:

- Manipulating Polygons and Polylines
- Manipulating Vertices
- Stretching the Edge of a Shape
- Scaling Shapes
- Adding Ports and Grounds (usrguide) under the section on Creating a Layout (usrguide)

# **Selecting Shapes**

In addition to the selection features provided by the selection filters, you can quickly select all items on a layer you specify or you can select all items in a nodal interconnect.

To select all items on a given layer:

- 1. Choose **Select > Select All On Layer**.
- 2. In the dialog box that appears, select the layer containing the items you want to select for editing. To select all items on multiple layers, click **Apply** after selecting

To select all items in a nodal interconnect:

- Choose Select > Select Interconnect > Nodal to select the polygons, paths, rectangles, wires and traces that make a nodal interconnect. Choose Select > Select Interconnect > Nodal With Components to select shapes and component instances that are interconnected.
- 2. Use the mouse to select a shape. All shapes in the same interconnect is also selected.

## **Manipulating Polygons and Polylines**

There are several ways to modify polygons and polylines after drawing them:

- Edit > Merge > Union Merges the selected shapes of a layer. Defined as the set of points in all selected shapes. This command is performed separately for each layer. This operation applies to the following shapes: polygons, rectangles, circles, and paths. See also Changing Entry/Edit Attributes (custom) (Merge/Boolean Logical/Create Clearance) under the section on Setting Layout Options (custom) in the Customization and Configuration (custom) documentation.
- Edit > Merge > Intersection Finds the intersection of each pair of selected shapes of a layer. Defined as the set of points that exist in at least two selected shapes. This command is performed separately for each layer. This operation applies to the following shapes: polygons, rectangles, circles, and paths. See also Changing Entry/Edit Attributes (custom) (Merge/Boolean Logical/Create Clearance) under the section on Setting Layout Options (custom) in the Customization and Configuration (custom) documentation.
- Edit > Merge > Union Minus Intersection Subtracts the intersection from the union of the selected shapes of a layer. Defined as the set of points that are in at most one selected shape. This command is performed separately for each layer. This operation applies to the following shapes: polygons, rectangles, circles, and paths. This command can be used to create holes in polygons and/or to find the difference between a set of shapes. See also Changing Entry/Edit Attributes (custom)
   (Merge/Boolean Logical/Create Clearance) under the section on Setting Layout Options (custom) in the Customization and Configuration (custom) documentation.
- Edit > Modify > Convert To Polygon Used to convert circles, as well as polygons containing arcs, to simple polygons where all curves are converted to line segments that approximate their original shape.
- **Edit** > **Modify** > **Join** Enables you to join selected polylines with coincident endpoints into a single polyline. If a closed shape results, the joined polylines are converted to a polygon.
- **Edit** > **Modify** > **Explode** Enables you to convert a polygon into individual line segments that are disconnected at each vertex.
- Edit > Modify > Break Converts a polygon into a single polyline.
- **Edit > Modify > Chop** Removes the defined rectangular region from selected polygons, rectangles, circles, or paths. This command will fail and will display an error if traces or instances are selected. All other types are silently ignored.
- **Edit > Modify > Extend** Enables you to extend the selected endpoint of a polyline to a designated reference line segment.
- **Edit** > **Modify** > **Crop** Preserves the defined rectangular region from selected polygons, rectangles, circles, or paths while removing all areas outside of the region.

- This command will fail and will display an error if traces or instances are selected. All other types are silently ignored.
- Edit > Modify > Split Divides selected polygons, rectangles, circles, or paths into multiple shapes using a defined rectangular region. This command will fail and will display an error if traces or instances are selected. All other types are silently ignored.

### **Creating a Polygon from Intersections or Polylines**

To create a polygon from the union of two intersecting closed shapes:

- 1. Select the two shapes.
- 2. Choose **Edit > Merge > Union**.

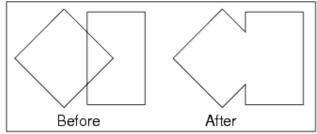

To create a polygon from the intersection of two closed shapes:

- 1. Select the two shapes.
- 2. Choose **Edit > Merge > Intersection**.

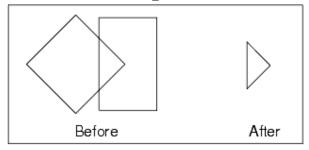

To create a polygon from two intersecting closed shapes, with the intersection removed:

- 1. Select the two shapes.
- 2. Choose Edit > Merge > Union Minus Intersection.

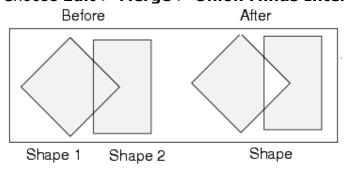

### **Converting a Shape to a Polygon**

To convert a shape to a polygon:

- 1. Select the shape, where the shape can be a circle or polygon containing an arc.
- Choose Edit > Modify > Convert To Polygon. All curves are converted to line segments that approximate their original shape. The number of line segments used in this conversion is determined by the setting Arc/Circle Resolution (degrees) in Options > Preferences > Entry/Edit.

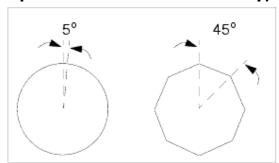

### **Joining Multiple Polylines**

To join selected polylines (with coincident endpoints) into a single polyline:

- 1. Select the individual polylines you want to join.
- 2. Choose **Edit** > **Modify** > **Join**. All coincident endpoints are joined. You can verify what has been joined by clicking on the shape to select it and observing whether or not the entire shape is selected.

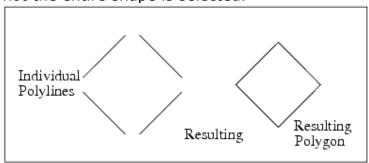

To verify what has been joined, click the shape to select it and observe whether or not the entire shape is selected.

### **Converting a Polygon into Individual Two-point Line Segments**

To convert a polygon into individual, two-point line segments:

- 1. Select the polygon.
- 2. Choose the command **Edit > Modify > Explode**. All vertices are disconnected leaving individual line segments that you can edit as needed.

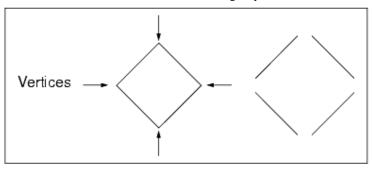

### **Converting a Polygon into a Single Polyline**

To convert a polygon into a single polyline:

- 1. Select the polygon.
- 2. Choose **Edit** > **Modify** > **Break**. The marker identifies the broken start and end points of the polygon, and allows you to manipulate the shape as a polyline.

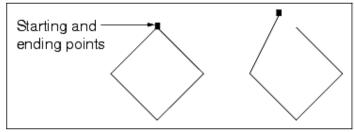

- **Edit > Modify > Extend** Enables you to extend the selected endpoint of a polyline to a designated reference line segment.
- **Edit** > **Modify** > **Crop** Specifies an area of a polygon, rectangle, circle, or wires/trace; save the selected area; and delete the remainder.
- **Edit** > **Modify** > **Split** Enables you to split a polygon, rectangle, circle, or path/trace into multiple objects.

### **Chopping a Selected Region Off of a Shape**

To chop a selected region off of a polygon, rectangle, circle, or wire/trace, do the following:

- 1. Select the shape.
- 2. Choose **Edit > Modify > Chop**.
- 3. Use the mouse to draw the rectangular region to be chopped over the object.

### **Extending the Endpoint of a Polyline**

To extend the endpoint of a polyline to a designated reference line segment:

1. Choose **Edit > Modify > Extend**.

- 2. Click on the line that you want to extend.
- 3. Click on the reference line.

### **Cropping a Shape**

To save the specified area of a polygon, rectangle, circle, or wires/trace and delete the remainder, do the following:

- 1. Select the shape.
- 2. Choose **Edit > Modify > Crop**.
- 3. Use the mouse to draw the rectangular region to be saved over the object.

### **Splitting a Shape**

To split a polygon, rectangle, circle, or path/trace into multiple objects:

- 1. Select the shape.
- 2. Choose **Edit > Modify > Split**.
- 3. Use the mouse to draw the rectangular region to be split away from the rest of the object.

### Stretching the Edge of a Shape

You can redefine a shape by stretching an edge (a segment between two vertices).

- 1. Choose **Edit > Move > Move Edge**. You are prompted to enter the location of the line.
- 2. Click once on the edge you want to stretch. A ghost image moves and changes as you move the cursor, showing how the shape will be redrawn.
- 3. Click again to define the new shape.

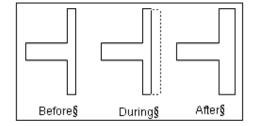

#### **Scaling Shapes**

To scale an object or text by a percentage:

- 1. Select the object or objects to be scaled.
- 2. Choose **Edit > Scale/Oversize > Scale** and the Scale dialog box appears.

- Enter scaling factors for both X and Y.
   Scaling factors must be positive. Scaling factors greater than 1.0 increase the size of objects, while factors less than 1.0 decrease the size of objects. To scale the objects uniformly, enter the same scaling factor for both X and Y. For text, only the X scale is used.
- 4. Click **OK** and you are prompted to enter a reference point on the object around which to scale.
- 5. Click to specify the reference point, and the object is scaled.

To scale an object relative to the design units:

- 1. Select the object.
- To replace the original object with a scaled image, choose the command Edit > Scale/Oversize > Oversize.

To place a *copy* of the selected object (using the size you specify) on the current entry layer, preserving the original object, choose the command **Edit** > **Scale/Oversize** > **Copy & Oversize**.

When you select either of these commands, a dialog box appears.

3. Enter the sizing amount. A positive number increases the size of the object; a negative number decreases the size.

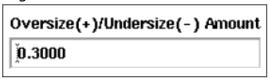

4. Enter a cutoff angle for mitering corners. Any angle of a polygon smaller than the specified cutoff angle is mitered. Default = 45°.

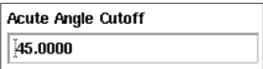

5. Make any changes in the dialog box, and click **OK**.

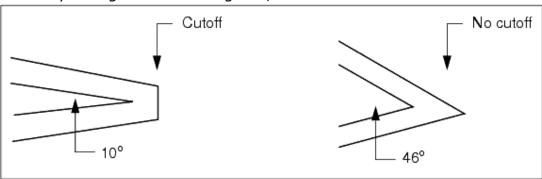

If you choose Oversize in step 2 above, the object is scaled to the specified size.

If you choose Copy & Oversize in step 2 above, a copy of the selected object is drawn on the current entry layer, at the specified size.

# **Manipulating Vertices**

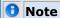

To select, move, or delete a vertex, the Vertices select filter must be on (see Using Selection Filters).

To add a vertex to a polygon or polyline:

- 1. Choose **Edit > Vertex > Add**.
- 2. Click on a point between two existing vertices, and move the mouse. A flexible line is drawn between the vertices and the cursor.
- 3. Click again to specify the new point and the shape is re-drawn.

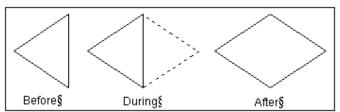

#### To move a vertex:

- 1. Select **Edit > Move > Move**, click on the vertex, and move the mouse. A flexible line is drawn from the affected vertices to the cursor.
- 2. Click again to specify the new location, and the shape is redrawn.

#### To delete a vertex:

- 1. Draw a selection window enclosing all vertices that you want to delete.
- 2. On the toolbar, click the delete button. The shape is re-drawn without those vertices.

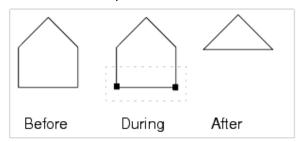

### To delete an arc from a polyline

- 1. On the toolbar, click the delete button.
- 2. Click anywhere on an arc. The arc is deleted and the former endpoints of the arc are connected with a straight line.

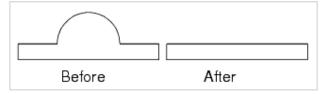

## **Converting a Vertex to an Arc**

You can convert any vertex to an arc and specify the desired radius of the arc, with respect to the units of the window.

- 1. Choose **Edit** > **Vertex** > **To Arc**. You are prompted *enter location of the vertex*, and a dialog box appears.
- 2. Set the radius as desired and click **Apply**.
- 3. Click on any vertex that you want to convert to an arc. The vertex is redrawn accordingly.

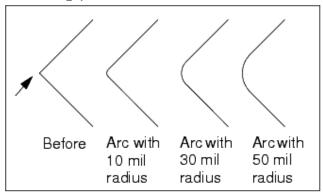

You can continue converting vertices in this manner using a different radius each time if desired, but you must click **Apply** each time you change the radius.

4. When you are through making these changes, click **OK** to close the dialog box.

### **Converting a Vertex to a Mitered Edge**

You can convert any vertex to a mitered edge and specify the desired length of the mitered edge, with respect to the units of the window.

- 1. Choose **Edit > Vertex > Miter**. You are prompted *enter location of the vertex*, and a dialog box appears.
- 2. Set the miter length as desired and click **Apply**.
- 3. Click on any vertex that you want to convert to a mitered edge. The vertex is redrawn accordingly.

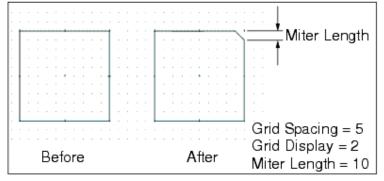

You can continue converting vertices in this manner using a different miter length each time if desired, but you must click **Apply** each time you change the length.

4. When you are through making these changes, click **OK** to close the dialog box.

## **Moving Shapes or Text to a Different Layer**

To move shapes or text to another layer:

1. Select the object you want to move.

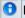

#### **1** Note

Do not use the Move To Layer command to move ports to a different layer; set the Layer parameter of the port to the desired layer.

2. Choose **Edit > Move > Move To Layer**. A dialog box appears with a list of currently defined layers. Select the desired layer and click **OK**. The selected object immediately takes on the color and other display characteristics of the selected layer.

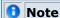

Shapes and text can also be moved to another layer using the Properties dialog box which, can be invoked by double-clicking on the object, the context-sensitive menu **Properties**, or with **Edit > Properties**.

# **Manipulating Dimension Lines**

Dimension lines can be moved and modified.

## **Moving Endlines**

A dimension line can be stretched using the **Edit > Move > Dimension Line Endline** command. This is done as follows:

- 1. Choose Edit > Move > Move Dimension Line Endline.
- 2. Move the cross-hairs over the dimension line end that you want to stretch and click.

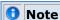

If you have trouble selecting the end of the dimension line, see if the dimension line arrowhead is visible. If it is not, zoom in and try selecting the end of the dimension line again.

3. Move the cross-hairs to the desired position and click.

## **Modifying Dimension Lines**

To modify the attributes of a dimension line, do the following:

- 1. Double-click on the dimension line.
- 2. The Dimension Line dialog box appears.

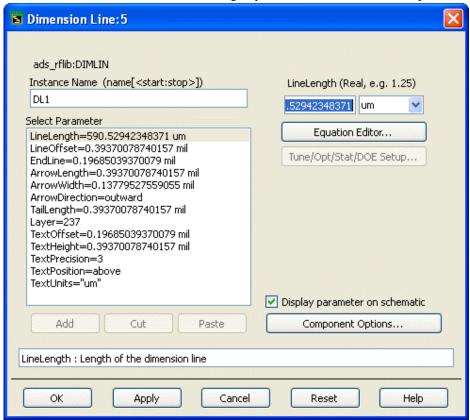

3. Choose the parameter that you want to change from the Select Parameter list. The choices are:

LineLength - The length of the dimension line.

*LineOffset* - The dimension line vertical offset from the x-axis.

Endline - The height of the end line from the dimension line.

ArrowLength - The length of the arrow.

ArrowWidth - The width of the arrow.

ArrowDirection - The arrow direction. The possible values are inward and outward.

*TailLength* - If ArrowDir is inward, this represents the length of the arrows' tails.

Laver - The dimension line laver.

TextOffset - The text offset from the dimension line.

TextHeight - The text height.

*TextPrecision* - The displayed length precision.

*TextPosition* - The text position in relation to the dimension line. Available choices are above, below, left, or right.

TextUnits - The unit to use to display distance.

- 4. Edit the parameter settings
- 5. Click **OK** to save the change and close the dialog box.

## **Move Ruler Endline**

A Ruler can be stretched by moving the endline. To move the endline, follow the steps below:

- 1. From the Layout window, choose **Edit > Move > Move Ruler Endline**.
- 2. Select the end of the Ruler.
- 3. Move the cross-hairs over the Ruler end that you want to stretch and click.

# Moving an Object to the Coordinates 0,0

By default, the coordinates 0,0 are located in the center of the Layout window. You can reposition an object that you have placed or drawn elsewhere, at the origin.

- 1. Choose **Edit > Modify > Set Origin**. You are prompted, *enter origin location*.
- 2. Click the point of the object (for example, pin 1) that you want to position at 0,0 and the object is moved; the specified point is now located at 0,0.

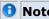

You can use the View All command to bring the object back into view.

# Forcing an Object onto the Grid

If an object is offset from the current grid spacing, you can force it to the nearest grid point. If the selected object is an component with pins, pin 1 is forced to the nearest grid point.

- 1. Select the object.
- 2. Choose **Edit > Modify > Force to Grid**. The selected object snaps to the grid.

# **Editing Layout Hierarchy (Flatten)**

When you are ready to generate final artwork, you can remove levels of hierarchy. This process copies all data from the referenced design to the current representation, resulting in the removal of one level of hierarchy. Repeat this process for each level of hierarchy you want to delete. When you finish, the design will be intact, but contain no references that could affect the final design.

- 1. Open the top-level hierarchical design.
- 2. Select an instance.
- 3. Choose **Edit > Component > Flatten**.
  This copies all data from the component to the current representation and deletes the reference to the subdesign. *Note that one level of hierarchy is removed*.
- 4. Repeat this procedure for each instance you want to flatten.
- 5. To check that all hierarchy levels have been removed choose **Tools > Hierarchy**. This should produce an empty report.
- 6. Save the design.

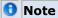

If you want to remove all levels of hierarchy with one command, choose **File > Generate artwork**.

# **Physical Connectivity Engine**

The ADS Physical Connectivity Engine enables you to establish electrical interconnects

based on polygon shaped layout artwork and performs interconnect information extraction on the fly.

Key features include:

- Shape-Based Layout Connectivity
- Simplified Vertical Interconnects
- Edge and Area Ports
- Nodal and Physical Interconnect Verification

## **Shape-based Layout Connectivity**

Shape-based layout connectivity removes the interconnect constraints of wires and traces and provides the ability to establish electrical connections with polygon based layout artwork. It also enables the use of custom tailored native interconnect configurations exhibiting electrical connectivity.

This functionality gives you the flexibility to start a design either in schematic or layout, implement custom tailored layout interconnects (beyond simple traces), perform on the fly layout interconnect information extraction, and back annotate custom tailored interconnects to the schematic.

Other benefits include more robust design crosschecks between layout and schematic; open connections, nodal and components' values mismatches, zero width wires in layout, overlaid components, layout shapes touching but belonging to different nodes, polygon/component overlapping, and non pin to pin connections. Significant improvements to design connectivity validation include polygonal shapes touching or overlapping but belonging to different nodes or not making a pin to pin connection.

The physical connectivity engine now takes care of potential connectivity problems that went unchecked previously, mainly due to the lack of arbitrary layout artwork connectivity information. For more information, refer to *Creating Interconnects with Shapes* (usrguide).

## **Simplified Vertical Interconnects**

As polygon shapes now exhibit electrical connectivity characteristics resembling real world conditions, vertical electrical connections are possible without requiring pre-built via components. Designers are no longer limited to the availability of pre-built via components in design kits (for MMIC designs) or component libraries (for PC board and module design) to establish vertical electrical connections. You can also use a component with a single edge area pin. See *Creating Interconnects with Shapes* (usrguide) for more information.

## **Edge and Area Ports**

Another enhancement to ADS Layout connectivity is the expansion of pins beyond the point pin concept to include edge and area ports. This capability is most useful for design

Advanced Design System 2011.01 - Schematic Capture and Layout

kit and component library developers, because it allows them to define unique edge and area ports to their layout components, however simple or complex they may be.

Edge and area ports allow artwork connectivity using an edge (polyline or arc) or area (polygon, rectangle, circle, or path) as the target. They are mainly used for ensuring electrical connectivity in a layout. The layout can then be used to generate a schematic.

Edge and area ports support schematic/layout synchronization. They would be used in a layout footprint for a component that has both a schematic and a layout representation. When such a component is used in a hierarchical design, there is now added flexibility because contact can be achieved anywhere on the edge or area.

For information on using edge and area ports, see *Designating Edge and Area Ports* (usrguide).

### **Nodal and Physical Interconnect Verification**

The physical connectivity engine also enhances the ability to perform robust interconnect verification. Because all polygonal shapes in layout carry electrical connectivity information, you can perform a significant number of verification checks, including nodal and physical connectivity checks, at any point in the design process. For more information, refer to Checking Connectivity Information in Layout.

Nodal interconnect check enables you to check the design's nodes in schematic and layout (the definition of node is understood as a pin/port and all touching interconnects, excluding design components, whether they are active or passive.) This feature is very useful for performing schematic/layout nodal cross-probing to verify the accuracy of their designs as simple wires in schematic transform into elaborate physical interconnects. For more information, refer to *Highlighting Interconnects* and *Cross-Probing*.

Physical interconnect check provides the ability to highlight all shorted (touching) metal in multi layer hierarchical designs. This enables an easy to perform interconnect integrity check for a design's physical layout, which identifies what a given metal trace, path, polygon, or transmission line touches. For more information, refer to *Highlighting Interconnects*.

These capabilities can help microwave designers check the validity of their designs' physical as well as nodal connectivity without overlooking important high frequency attributes. The physical connectivity engine accomplishes this by extracting physical and nodal connectivity information upon opening a design (i.e. during design loading into layout environment) as well as while editing a design layout (i.e. on the fly extraction). Because connectivity extraction is performed in real time, large design files may take significantly longer to load into the layout environment. The amount of time required depends on hardware configuration, and upon available memory (where connectivity information is stored).

## **Usage Notes**

- 1. The Physical Connectivity Engine requires a proper definition of the shape and pin layer binding. Otherwise unwanted connections and false connectivity warning messages may be generated.
- 2. When loading a large layout (i.e. reticle layout), you might observe a delay. This delay is caused by the real-time extraction of the layout connectivity information. For these reasons, you may need to disable the Physical Connectivity Engine. For more information and step-by-step instructions, refer to *Disabling Layout Connectivity Features*.

# **Connecting Layout Components**

Regardless of how you connect components, you should turn pin snapping on before you begin (**Options** > **Preferences** > **Grid/Snap** > **Pin**). Keep in mind that while it doesn't always cause performance problems, the intersection snap mode is the slowest of all snap modes so you should use this mode only when necessary. For more information, refer to *Changing Grid and Snap Settings* (custom) under the section on *Setting Layout Options* (custom) in the *Customization and Configuration* (custom) documentation.

# **Checking Connectivity Information in Layout**

- For details on how to handle synchronized designs, see *Handling Synchronized Designs* (usrguide)
- For details on how to handle Unsynchronized designs, see *Handling Unsynchronized Designs* (usrguide)

# **Working with Transmission Lines**

For some types of design work, designing from the layout can save considerable time. This is especially true in designs with complex transmission lines. In layout, transmission lines can be created either by placing transmission line elements manually or by inserting traces and converting them to transmission lines later. Regardless of how you create them, there are a number of ways you can edit them.

## **Splitting a Transmission Line**

| You can replace one transmission line elen | nent with two identical elements              |
|--------------------------------------------|-----------------------------------------------|
|                                            | MLIN                                          |
|                                            |                                               |
|                                            | 2 MLINs after using the<br>Split TLin command |

- 1. Choose Edit > Transmission Line > Split Transmission Line.
- 2. On the transmission line, and click on a reference point.

## **Replacing a Transmission Line Element**

You can replace one transmission line element with two identical elements and a tee.

| MLIN                                                      |
|-----------------------------------------------------------|
| 2 MLINs and MTEE element after using the Tap TLin command |

- 1. Select **Edit > Transmission Line > Tap Transmission Line**. A *Tap Length* dialog box appears where you specify the length of the tee element.
- Type a number for the tap length, and click **OK**.
   Either an MTEE or STEE is inserted, depending on whether an MLIN or SLIN was tapped.
- 3. On the transmission line, click on a reference point where you want the tee element inserted.

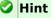

The third pin of the tee will be placed on the transmission line edge closest to the cursor.

## **Stretching a Transmission Line**

- 1. Choose Edit > Transmission Line > Stretch Transmission Line.
- 2. Click on a node of the transmission line, and move the pointer away from the element. A flexible dashed line appears and moves with the pointer.
- 3. Click on a second reference point (where you want the element to stretch to). The element is now changed to the new length.

## **Squeezing a Transmission Line While Maintaining its Length**

You can modify an existing transmission line to squeeze it into a smaller space, specifying several characteristics in the process, such as corner type, lead length and minimum spacing.

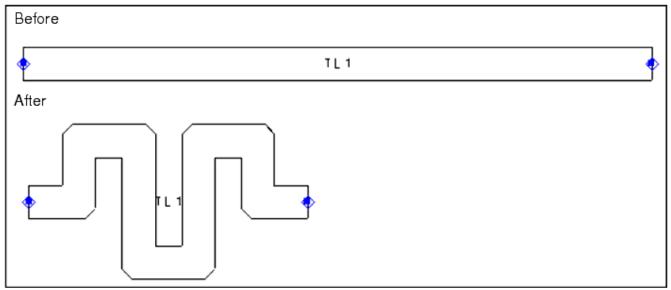

You can adjust any or all of the following characteristics as needed:

• Corner Type - Select from Mitered, Square, Curve

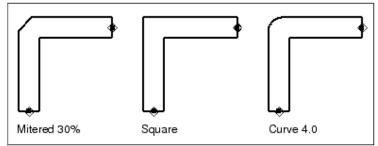

• Ending Direction - The direction (clockwise or counterclockwise) in which the last two segments connected to the ending lead are drawn

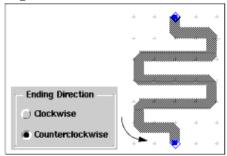

- Minimum Spacing The minimum spacing between the parallel trace segments
- Mitered Corner Cutoff Ratio (%) The desired cutoff ratio for the corner type Mitered
- Curve Radius The desired curve radius for the corner type Curve
- Lead Length The length of the starting and ending segments

To squeeze a transmission line into a smaller space while maintaining its length:

- 1. Choose Edit > Transmission Line > Squeeze Transmission Line Keeping Length. In the dialog box that appears, set the options as desired and click Apply.
- 2. You are prompted to enter the reference location. Click the pin at one end of the transmission line and you are prompted to enter the offset location.
- 3. Move the pointer toward the other end of the transmission line. When the ghost image of the transmission line represents what you want, click to draw the modified transmission line.

# **Editing Paths, Traces and Wires**

This section covers the following topics:

- Converting Traces to Paths
- Converting Paths to Traces
- Changing Attributes of an Existing Path/Trace/Wire
- Stretching a Wire (usrguide)
- Converting a Wire to a Trace

#### **Converting Traces to Paths**

Unlike converting traces to transmission line elements, where the conversion is one-way, you *can* change paths back into traces. Use the following steps to change a trace into a path:

- 1. Select the desired trace.
- Choose Edit > Path/Trace/Wire > Convert Trace to Path.

#### **Converting Paths to a Traces**

Unlike converting traces to transmission line elements, where the conversion is one-way, you *can* change traces back into paths, as follows:

- 1. Select the desired path.
- 2. Select Edit > Path/Trace > Convert Path to Trace.

#### Changing the Attributes of an Existing Path/Trace/Wire

- 1. Select the desired path/trace/wire.
- 2. Choose **Edit > Properties.** The information about the selected path/trace/wire appears in the *Properties* dialog box.

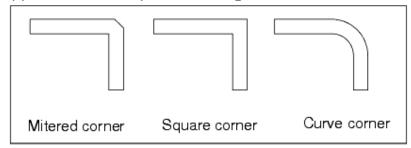

*Width* - Specify the width (in layout units).

Corner Type - Select Mitered, Square, or Curve.

*Miter* - Mitered corner cutoff ratio (%). Set a percentage of cutoff; the larger the number the more of the corner is cut off.

Curve Radius - Specify a curve radius.

3. Fill in the appropriate fields, and click **OK**.

#### Stretching a Wire

You can change the shape of an existing wire by stretching an edge (a segment between two vertices).

- 1. Choose Edit > Move > Move Edge.
- 2. Click once on the edge you wish to stretch. A ghost image moves and changes as you move the cursor, showing how the shape will be redrawn.
- 3. Click again to define the new shape.

#### Converting a Wire to a Trace

If the separation between components is intentional, you can convert a wire to a trace.

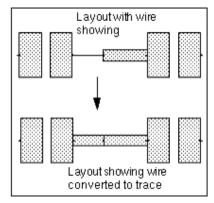

- 1. Select the wire and choose **Edit** > **Properties**.
- 2. In the dialog box that appears, change the characteristics as desired, and click **OK**.

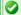

#### Hint

Because traces have width, if the wire you are converting to a trace has a bend, the shortest segment that is part of that vertex cannot be shorter than  $3 \times w/4$ , where w is the width for the trace, as specified by Path Width.

# **Editing Component Text**

By default, when you place a component in layout, its Instance Name (a unique ID) is automatically placed with it on the silk\_screen layer (The Component Name is placed on the silk screen2 layer, which is not visible by default.) Instance Names are automatically assigned but you can change them as long as you maintain unique IDs for each instance.

To change the Instance Name for a given component, use either of the following methods:

- Change it using the on-screen editor
- Change it in the Component Parameters dialog box (double-click the component or choose Edit > Component > Edit Component Parameters )

To change component text attributes (font and size):

- 1. Select the component and choose **Edit > Component > Component Text**Attributes.
- 2. Change the attributes as desired and click **OK**.

# **Using Boolean Logical Operations**

In the Layout window, you can insert onto any destination layer polygons that are the result of comparing the contents of two layers. In effect, the material you select on the source layers is copied to a destination layer according to logical rules.

Use the following steps for any of the logical operations described in this section:

- 1. Ensure that the source layers and the destination layer are not protected (**Options** > **Layers**).
- 2. Choose the command **Edit > Boolean Logical**.
- In the dialog box that appears, use the drop-down lists to indicate the two source layers, the operation you want performed, and the destination layer. Except for **DIFF** , it makes no difference which source layer you identify first. See <u>Edit > Boolean</u> <u>Logical > DIFF</u>.

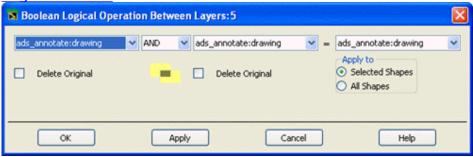

- 4. Select whether you want the logical operation to apply to shapes that you select, or to all shapes on the two source layers.
  - If you choose **Selected Shapes**, you must select at least one object on each of the two source layers.
  - For Boolean operations across the hierarchy, when an instance is selected, all objects in it will also be selected.
- 5. Select whether you want the original shapes deleted.
  In a hierarchical design, only the shapes at the top level of the design will be deleted.
  Traces are not deleted from the design but are used to generate boolean results.
- 6. Click **OK** to perform the selected operation on the shapes.

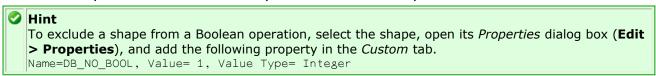

# **Edit > Boolean Logical > DIFF**

Use *DIFF* to create (on the destination layer) one or more polygons that are a copy of everything that you select on the first source layer *minus* the material you select on the second source layer that is in the same x, y location. In effect, the system copies the

material that you select on the first source layer, and then subtracts from it the material that you select on the second layer.

In the following examples, the result on the destination layer appears to the right, beside the source layers. This does not happen in the program, where objects on the destination layer appear in the same x,y location as in the source layers.

### **Example 1**

In this example, the *cond* layer is specified as the first source layer. The program first copies the rectangle on that layer. Then (in effect) the circles on the *cond2* layer (the second source layer) are subtracted from it. The result is a polygon, as shown.

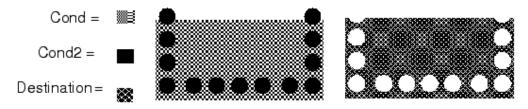

### **Example 2**

In this example, the *cond2* layer is specified first. The system first copies the circles on that layer. Then (in effect) the rectangle on the *cond* layer is subtracted from them. Only parts of the two circles at the top of the *cond2* layer appear on the destination layer. Everything else on that layer lies within the boundaries defined by the rectangle on the *cond* layer.

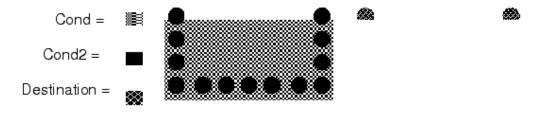

A practical application of the DIFF option would be to create holes on a layer. This would be done as follows:

- 1. Place all shapes on the Cond layer.
- 2. Place all holes on the Hole layer.
- 3. Choose Edit > Boolean Logical > DIFF.
- 4. In the Boolean dialog box, go from left to right and make the following menu selections: **Cond**, **DIFF**, **Hole**, and **Cond**.
- 5. In the *Apply To* section, select **All Shapes**.
- 6. Select the **Delete Original** button.
- 7. Click the **OK** button.

### **Edit > Boolean Logical > AND**

Use AND to create (on the destination layer) one or more polygons that are a copy of only those things selected that are in the same x,y location on both source layers. The system deletes material that appears on only one source layer. In the following example, the destination layer contains only the parts of the circles on the cond2 layer that are inside the boundaries defined by the rectangle on the cond layer. The upper parts of the top circles are in a region where there is nothing on the cond layer, so they do not appear on the destination layer.

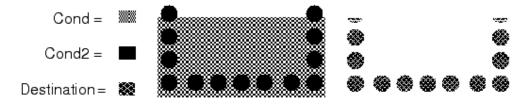

# **Edit > Boolean Logical > OR**

Use *OR* to create (on the destination layer) one or more polygons that are a merged copy of everything selected on *either* source layer. In the following example, the destination layer includes (in a single, merged polygon) the rectangle on the *cond* layer and all of the circles on the *cond2* layer. This includes the two circles at the top of the *cond2* layer, even though parts of them are outside the boundaries defined by the rectangle on the *cond* layer.

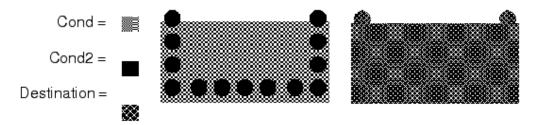

## **Edit > Boolean Logical > XOR**

Use *XOR* to create (on the destination layer) one or more polygons that are a merged copy of everything selected that appears in any x,y location on *only one* source layer. Anything that appears on *both* source layers is, in effect, deleted.

In the following example, the destination layer is similar to the first *DIFF* example, except that the polygon includes the parts of the two circles at the top of the *cond2* layer that are outside the boundary defined by the rectangle on the *cond* layer. These are included *because* they appear only on the *cond2* layer.

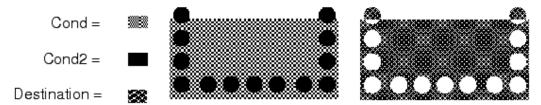

# **Creating Clearance**

Choose **Edit** > **Create Clearance** and use the *Create Clearance* dialog to define clearance between ground planes and shapes on multiple mask layers.

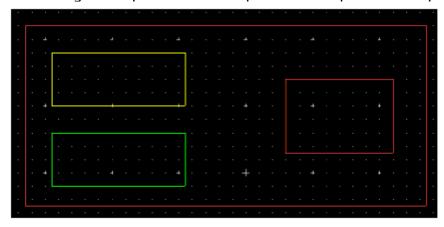

1. In a layout window, with shapes on different layers, choose **Edit > Create**Clearance

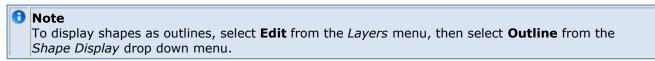

2. The Select Planes dialog will prompt you to select the ground plane shapes. Hold down Ctrl to select more than one object. Click **OK** to continue, the Create Clearance menu will appear. If no objects were highlighted, an error dialog will be displayed.

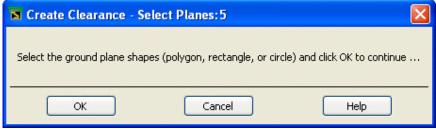

3. In the *Create Clearance* menu select the **Clearance Layers** using the arrow buttons, select which shapes to **Apply to** using the radio buttons, and enter the **Clearance Value** in layout units. Click **OK**.

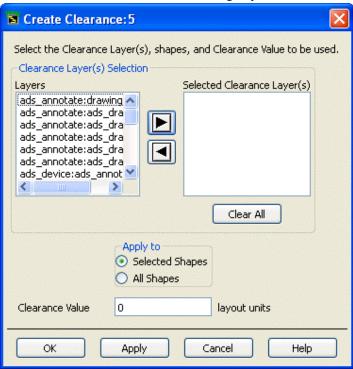

4. The resulting layout will reflect the clearance value selected.

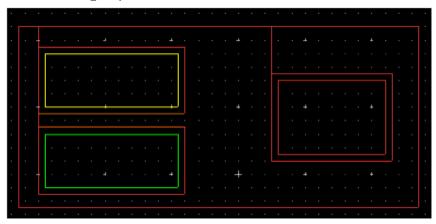

# **Layout Command Line Editor**

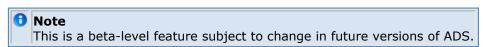

Layout Command Line Editor can be used to edit the designs by running command in this window. Layout command Line Editor is an add-on tool of Layout window. It must be enabled before you can see this menu option in the Layout Window. Follow below steps to enable it:

- 1. From the ADS Main window, choose **Tools > Manage ADS AEL Addons**.
- 2. Select the checkbox Layout Command Line Editor.
- 3. Click **Close** and restart ADS. After restarting ADS, open the Layout window. Layout Command Line Editor menu can be seen under the **Add-Ons** menu.

There are two versions of this window:

1. Layout Command Line

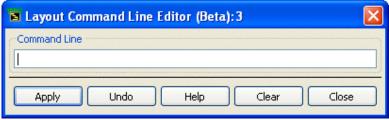

2. Layout Command Line Lite

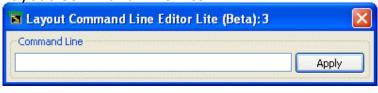

Note
Click the **Help** button to see the list of commands that you can in this command line editor.

This tool also has following utility menu items which can be used to perform an operation with the simple mouse clicks:

- Pin Numbers: Toggle the display of pin numbers in the design.
- Edge Select Mode
- Inside Select Mode
- Vertex Select Filter
- Cycle Custom Toolbars
- · Show All Toolbars
- Reset Toolbars
- Show Origin
- Print All

# **Setting Layer Preferences**

Layers and its Display Properties are defined at the Library level. For more information on layer definitions, see *Layer Definitions* (usrguide).

If you want to make temporary changes to the Display Properties such as turning on or off the visibility of a layer or changing its color, you can do this with the *Layer Preferences* window. Any changes made using the *Layer Preferences* window are saved in your workspace. This allows you to make changes even if the layers you change which are defined in a read-only library. If you are sharing a library with other workspaces this allows you to make changes that only affect your current workspace.

# **Layers Preferences Window**

Choose **Options** > **Layer Preferences...** from a Schematic or Layout window to open the *Layers Preferences* window, . The window includes the layers obtained from the library associated with the current design. If you select a different schematic or layout window, the layers shown in the *Layer Preferences* window will change to reflect the new current design.

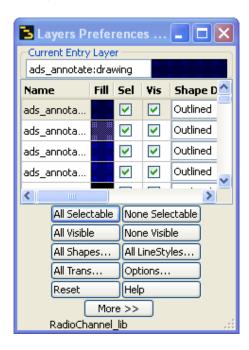

- The Current Entry Layer is displayed in top left corner of this window.
- The current library name (from which the window obtain its information) is displayed in the bottom left corner of the window.
- Each layer is displayed as a row in the table. Each layer has several attributes that can be modified as per need basis. When Layer Preferences window is opened for first time it displays first four columns only. These represent the four most common attributes. You can expand the window to display other columns.
- There are several buttons that perform different actions on the layers or window.

#### First four table columns:

• **Name** - This shows a layer and purpose name. Click on this column and the layer/purpose selected becomes the Current Entry Layer.

- **Fill** This shows how a shape is drawn that uses the layer/purpose. Click on this column and the layer/purpose selected becomes the Current Entry Layer.
- **Sel** Check or uncheck the select box to determine if shapes using a given display property are selectable in a layout, schematic, or symbol view.
- **Vis** Check or uncheck the visibility box to determine if shapes using a given display property are visible when draw in a layout, schematic, or symbol view.

To view rest of the columns, click **More>>**.

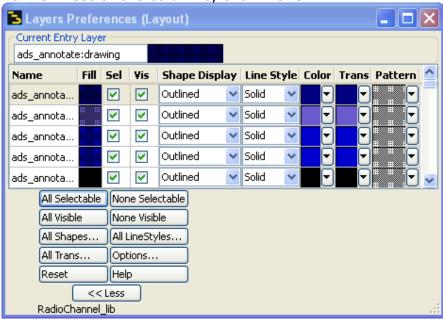

#### Additional table columns:

- **Shape Display** Choose if the shapes are drawn using an outline, filled, or both filled and outlined.
- Line Style Choose the line style that will be used to draw the outline of a shape.
- Color Click the color cell to define a 24 bit color.
- **Trans** Click the trans cell to define a transparency ranging from zero (completely transparent) to 255 (completely opaque).
- Pattern Click the pattern cell to select one of many predefined patterns.

#### List of buttons and the action associated with them:

- All Selectable Sets all layers to be selectable.
- All Visible Sets all layers to be visible.
- All Shapes Sets the Shape Display of all layers.
- **All Trans** Sets the transparency of all layers.
- All LineStyles Sets the Line Style of all layers.
- None Selectable Sets all layers to be not selectable.
- None Visible -Sets all layers to be not visible.
- Reset Changes all Display Properties back to the values defined in their library.
- Options Enables you to select the following:
  - Open With Layout Window—If selected, the Layers window always opens with the layout window unless the Layers window is already open. This menu item is selected by default.
  - Open With Schematic Window—If selected, the Layers window always opens with a schematic window unless the Layers window is already open. This menu

 ${\bf Advanced\ Design\ System\ 2011.01\ -\ Schematic\ Capture\ and\ Layout\ item\ is\ deselected\ by\ default.}$ 

- Auto Redraw Design Window—If selected, refreshes the current layout or schematic window each time the visibility or selectability of any layer is changed within the Layers window. This menu item is selected by default.
- **Help** Displays this page.
- More>> Makes the window wider to see all the columns.
- << Less Makes the window narrower to see only first four columns.

# **How Layer Preferences are Stored**

The changes made through the *Layers Preferences* window are stored in the workspace file named:

library name>.layerprf

#### Where,

• *library name* is the library name that a layer's Display Property was defined in. This file contains deltas that the current workspace enforces against the layer definitions that are contained in the library that defined the Display Property.

# **Design Synchronization**

Since the schematic and layout information is contained in different views of the same cell, they are referred as *schematic view* or *layout view* of a cell. ADS can maintain equivalent views (a.k.a. representations) of a cell. You can make changes to one view and then *synchronize* the other view with it, ensuring they are equivalent. The cellview you issue the synchronization command (*Generate/Update*) from is referred to as the *source* view, and the cellview that will be automatically modified to match the source view is the *target* view.

The Layout menu (in the Schematic window) contains different commands that enable you to generate a layout from the schematic and to troubleshoot and modify your approach with respect to components that didn't generate in the expected manner. An equivalent set of commands can be found on the **Schematic** menu (in the Layout window) for generating a schematic from a layout, because the synchronization process is bidirectional.

# **The Synchronization Process**

When you *synchronize* two cellviews, the program starts with a component in the source view and modifies or creates an equivalent component in the target view. The process continues by visiting each component connected to the component in the source view and then processing each connected component in the same manner. The process continues until there are no more connected components in the source view. The synchronization process can be fully automatic or incremental. If artwork exists for all schematic components, a layout of all connected components can be generated in one step. However, if any components do not have artwork associated with them (these can be represented by a *generic* artwork placeholder), or the layout has components that do not connect by abutment (typical in RF designs), the layout can be created incrementally. This is done by interactively placing components one at a time or a group at a time, then connecting them using traces. In addition, there is a dual placement mode that allows interconnected components to be automatically placed in the other view during insertion mode.

### Hint

If you select a starting component, you can specify its initial position and orientation in the target view. In this case, only the components connected to the starting component will be processed. If you do not specify a starting component, each set of connected components in the source view will be processed. In this case, the initial positions of the components in the target view will be determined either by their connections (in the case of Update) or arbitrarily (when generating new components).

### Important

Design Sync does not support more than two components connected to a node. In some cases, there may be many instances where a capacitor or resistor are in parallel with the microstrip. These cases need to be ignored to achieve the correct layout. In cases where more than two components connect to a node, either deactivate the components or select the components and choose **Edit > Component > Edit Component Artwork** and set the **Artwork Type** to *Generic* or *Null Artwork*.

Although this process is bidirectional, the first part of this section describes the process from the perspective of generating a layout from a schematic. Details related to using this process in the other direction are covered under the section, <u>Generating a Schematic</u> (<u>Layout-driven Design</u>).

In general, your layout generation will be far more successful if you perform a prescribed series of checks prior to generating the layout:

- Identify schematic components without artwork and create/assign it.
- Verify that schematic tee junction components are used where necessary.
- Verify that schematic step or taper components are used where necessary.
- Ensure schematic components are oriented correctly.
- Establish preferences for: pin/ground size, layer for generic artwork, wire extensions and component text, and the size and font for component text.

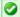

#### Hint

You can select an item in the Layout or Schematic window at any time and highlight its equivalent item in the other view. Choose Layout (or Schematic) > Show Equivalent Component. Click an item. The corresponding item in the other cellview is highlighted.

## **Synchronization Modes**

The synchronization can be complete or incremental and can be done to and from a schematic or layout.

| Generate                                                                                                    | Update                                                                              | Place Component                                                                                          |
|----------------------------------------------------------------------------------------------------|-------------------------------------------------------------------------------------|----------------------------------------------------------------------------------------------------|
| Place all activated components, including those with no artwork, connected to the starting component.                                                                               | Update a previously generated design by placing components that have been modified. | Place the items that don't yet have counterparts in the target view.                                     |
| Components with fixed location status are not moved.                                                                                                    | Components with fixed location status are not moved.                                | Use the "Single Representation" component placement mode.                                                |
| Components that are not placed in the other view are highlighted.                                                                                                    |                                                                                     | "Wire guides" show connectivity in the other view.                                                       |
| Any component can serve as the starting point for which the location and orientation can be specified. Leave the starting component unspecified to generate/update the entire view. |                                                                                     | Use the "Options > Variables"; command to override the default resolution path for parameter references. |

# **Working with Hierarchical Designs**

When working with hierarchical designs, the best approach is to start with the subnetwork that represents the lowest level in the hierarchical design and go through the checklist just mentioned, then generate the layout for that particular subnetwork. Once you are satisfied with the results, move up to the next level in the hierarchy and repeat the process. When you are finished with all the subnetworks, repeat the process for the toplevel design.

When generating artwork for a subnetwork that has one or more parameters that refer to variables or instances defined in a higher level design, you must identify the top design in the hierarchy. If you want to generate artwork that corresponds to a particular path in the hierarchy you can also specify the path from the top design down through the hierarchy (via Instance Name) to the subnetwork.

To specify the location of the actual variable values, choose **Options > Variables** from Schematic or Layout window.

- **Top Design in Hierarchy** Type the name of the top-level design in the hierarchy of the current design.
  - If the top design is in a different library from the current design, specify its name in the form libraryName:cellName.
- Component Path (Instance Names) to Variable Values Use the following guidelines to determine the appropriate path:
  - Normally leave this field blank. The layout of the top design will be correct. The layouts of the subdesigns are used as templates to make the parent designs.
  - If you need to make a particular subnetwork look exactly like the subnetwork of a given instance path then specify a path starting with the Instance Name (appearing in the top design) that must be pushed into to find the current design, followed by the name of the next instance that must be pushed into to find the current design, etc. The Instance Names must be separated by periods (for example, X1.X2).

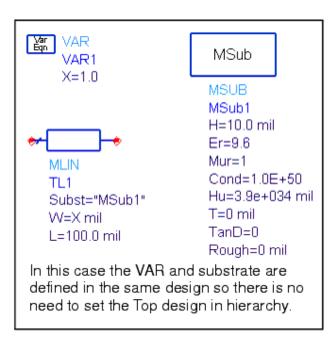

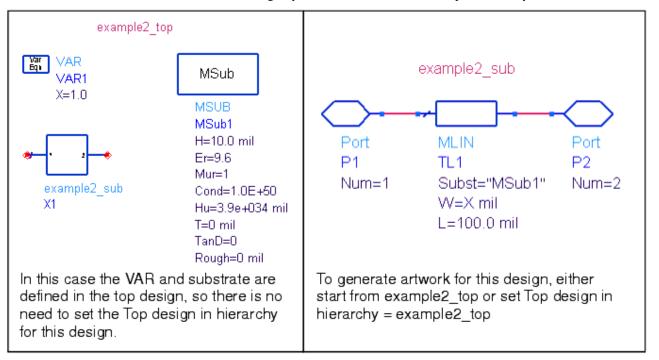

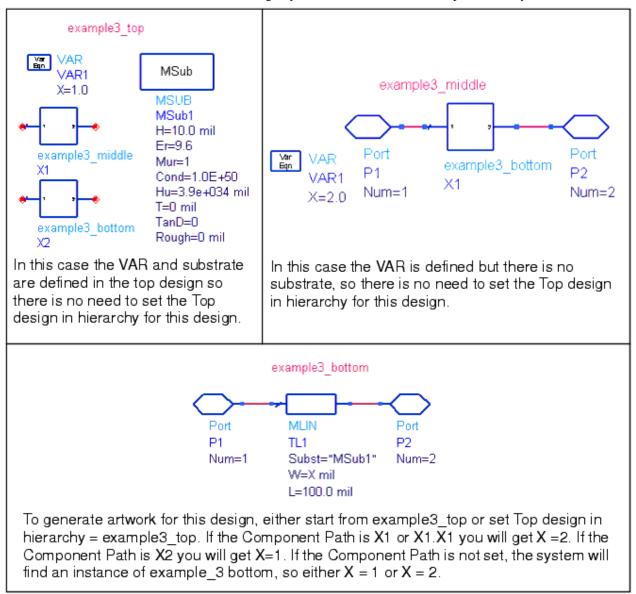

## **Identifying Components Without Artwork**

Before you generate the layout, you should check for any components without pre-defined artwork and either create it or associate an existing artwork with the component.

To identify components without artwork:

1. From the Schematic window, choose Layout > Show Components With No Artwork. All components that have no artwork associated with them are highlighted and a confirmation dialog box appears asking if you want to choose artwork for the highlighted items.

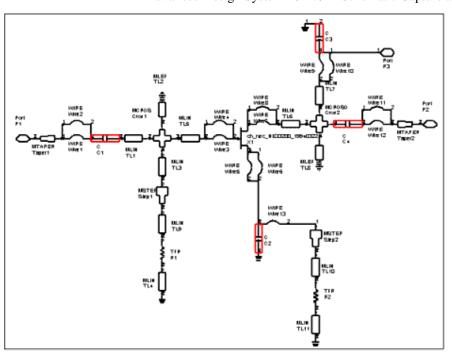

2. Click **Yes** and a dialog box appears displaying the Instance Name of one of the components without artwork and offering a choice of artwork types.

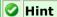

To go back later and change the artwork association for a given component, select the component and choose **Edit > Component > Edit Component Artwork**.

3. Select the desired Artwork Type and Name and click **Apply** to make the artwork association.

Choose **Default** to display in the dialog box, the default artwork specified in the create\_item() definition for the component.

Choose **Fixed** to specify and use another design file to represent the artwork for the component.

Choose **Generic** to create a component with pins and a box with a red X as an artwork placeholder.

Choose **Null Artwork** to create a component with just pins and no artwork.

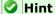

If you do not want a lumped component to occupy layout space, use the *Null Artwork* type. If you want a lumped component to have pads, choose a component from the *Lumped With Artwork* component palette.

4. Repeat this process until all artwork associations are made.

# **Using TEE Junctions in a Schematic**

When multiple transmission lines form a tee junction, one of the *TEE* components is required.

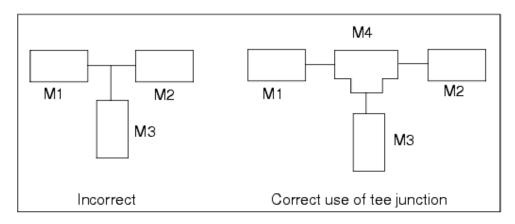

If three layout components are joined without the use of a tee component, as in the incorrect diagram, they will be connected with wires in the generated layout. The length of these wires is determined by the setting in the Preferences dialog accessed through the Generate/Update dialog box. The use of tee components is not only important for layout, but is also important for proper simulation of interconnected transmission lines.

## **Using Steps and Tapers in a Schematic**

You must use step or taper components to introduce changes in transmission line widths. A common error in microstrip and stripline layout is to put two different width transmission lines together without a transition component, as shown in the illustration that follows.

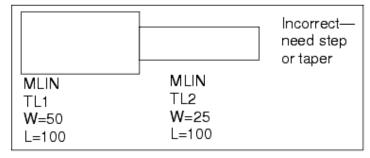

To account for the discontinuity, you must insert either a taper or step component between the two components.

- Step components do not introduce additional length, but do ensure that the discontinuity is accounted for in simulation.
- Taper components do have length. They should be used to describe any gradual change in transmission line widths.

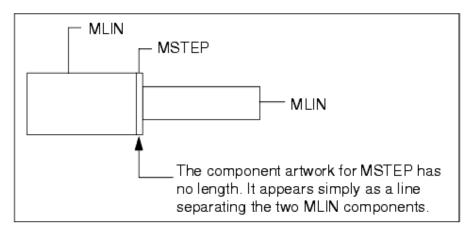

There are a number of other discontinuities that can be included in simulation such as gaps and end effects. For a list of components relevant to your design, refer to the *Introduction to Circuit Components* (ccsim) documentation.

## **Checking Schematic Component Orientation**

The correct orientation of all schematic components is required to successfully generate a layout. Notice the difference in the resulting layout when the orientation of Taper2 (lower illustration) is incorrect.

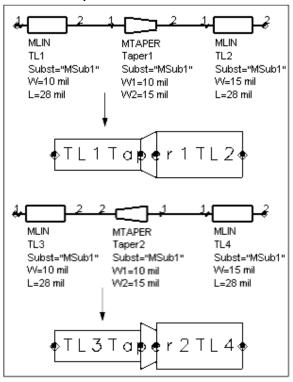

Pin 1 is always identified by a small tick mark, but you can see all pin numbers by turning on *Pin Numbers* through **Options > Preferences > Pin/Tee**.

There are a number of miscellaneous settings you can control for the generation of a layout:

- The size for pins/grounds
- The layer on which generic artwork, wire extensions and component text should be drawn
- · Component text font and size

To adjust these options for the design you are about to generate or update:

- From the Schematic window, choose Layout > Generate/Update Layout >
   Preferences (The remaining fields in this dialog box are described in the section,
   Generating a Layout).
- 2. Change any or all options as desired and click **OK**.

# **Generating a Layout**

After performing the preliminary checks, and taking the recommended action based on the results, you are ready to generate a layout. The transmission line shown next is used to illustrate the process.

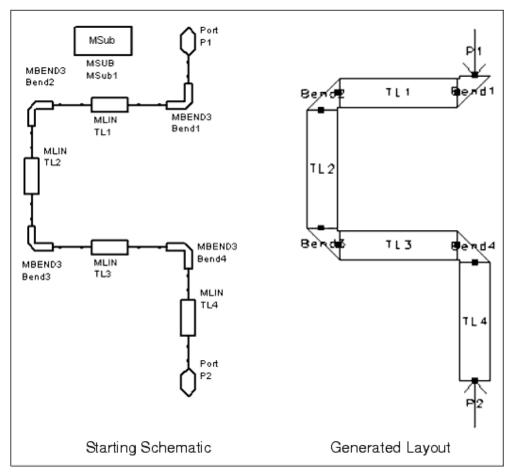

To automatically generate a layout from a schematic:

 Open a Layout window, and from the Schematic window choose Layout > Generate/Update Layout.

In this example, the Starting Component field shows P1 (port 1). This field is initially empty, but can be changed by clicking on a component in the Schematic window. In this case, we already clicked on P1. The Equivalent Component field is empty, indicating that the equivalent has not yet been created (in the layout). In addition, all of the components in the schematic are highlighted, indicating that they all need to be generated.

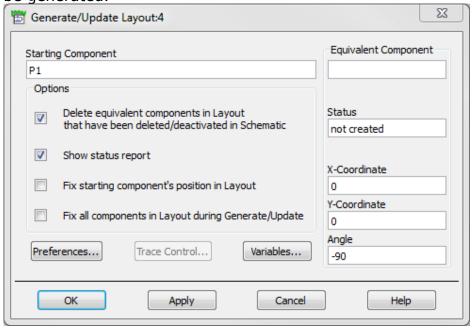

Hint

If choosing *Generate/Update Layout* causes an item to be highlighted, the highlighting indicates that the item needs to be generated, regenerated, or reconnected.

2. Click **OK** and the layout is generated, as shown in the initial illustration.

The details of the Generate/Update dialog box are as follows:

- Starting Component The program starts with this item, moving through each pin to the next connected component, until all interconnected components with artwork are generated or updated. Click an item in your design to designate it as the starting point for the design synchronization process. If you leave this field empty, the program will pick an appropriate starting component and continue until the entire design has been processed.
- Equivalent Component Informational only. The counterpart of the item in the other view appears in this field (when one exists).
- Status Informational only.
  - not created The equivalent of the starting component has not yet been created in the target view.
  - positioned The starting component has been positioned in the layout.
- X-Coordinate, Y-Coordinate, Angle If you select a component in the Schematic, and the equivalent has been generated, these fields show the coordinates for the equivalent item, including angle. If the equivalent has not been generated, accept the default location (0,0) to allow the program to place it or type the desired coordinates. The angle of rotation in the source view is displayed by default. Accept this or change it as needed.

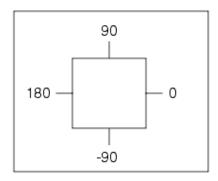

• In the example above, the pin angles are for the schematic view, not the layout view. The program generates a layout by creating artwork for each component in the schematic. If you start the process from a schematic, an artwork component is placed at the given X,Y location with the given angle. Each subsequent component is placed at an angle that is determined by the angle of the connecting component, plus the angle specified for that pin.

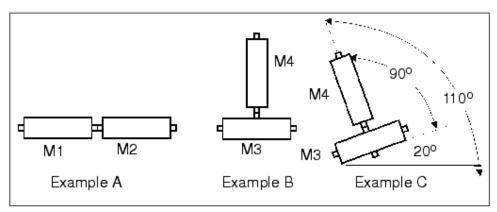

- In Example A above, the angle of M1 is 0, and the angle of its pin 2 (on the right) is 0, so M2 is placed to the right of M1 at 0 degrees.
- In Example B, for M3, pin 2 (on top) is at 90 degrees, so M4 is connected at 90 degrees.
- In Example C, M3 is placed at a 20 degree angle, so M4 is placed at 110 degrees (90 + 20).

For all artwork supplied in ADS, the angle of each pin is preset to generate a reasonable topology. However, it may be necessary to flip and rotate components to get a better layout; this will have no effect on your schematic.

### Options

- Delete equivalent components in Layout that have been deleted/deactivated in Schematic - Select this option to force the design synchronization process to automatically delete items in the target view that do not appear in both views. This forces one view to match the current view.
- Show status report Select this option to display a status report after design synchronization. This report includes the number of items modified, how many items processed, and the name of any trace subnetworks created, if automatic trace conversion was specified.
- Fix starting component's position in Layout When you select this option, the starting component's position is set to fixed so that it will not be changed automatically during subsequent synchronizations (however, you can still manually move it).

## Advanced Design System 2011.01 - Schematic Capture and Layout

 Fix all components in Layout during Generate/Update - Select this option to keep any existing components in the Layout (Schematic) in their current locations. If you do not select this option, the synchronization process will move existing components to ensure they are adjacent to any newly placed components. This option is most useful when you have adjusted the position of components to meet your layout or schematic goals and would now like to synchronize other changes without disturbing the existing layout or schematic.

## 0

#### Hint

Use the Display tab in the Preferences dialog box (**Options** > **Preferences**) to define the display color for a fixed component to help you identify quickly any components with fixed positions.

• *Preferences* - Provides access to a variety of settings to assist you in generating the desired schematic or layout.

## From Layout to Schematic

- Length in X-Direction The length of horizontal wires drawn between schematic components when their layout equivalents connect by abutment.
- Length in Y-Direction The length of vertical wires drawn between schematic components when their layout equivalents connect by abutment.
- Component Text Font/Size Font and size used for the component text.
- Variables Used for identifying a design/instance that contains the actual values of variables being referenced by the subnetwork (for which you want to generate a layout), when the design containing those variables is either not related hierarchically, or is related hierarchically, but is found at a lower level (than the subnetwork) in the hierarchy.
- *Trace Control* Provides access to a dialog box for specifying details for interpreting traces in layout.
  - Simulate As Select one of the following: Transmission line elements, Single transmission line element (then specify that element in the field provided, MLIN by default), Nodal connection (short).
  - *Element Set* Select one of the following: Microstrip, Stripline, Printed circuit board.
  - Substrate References The Instance Name of the substrate item to be referenced when simulating traces as transmission lines.

| Element Set           | <b>Substrate Reference</b> |
|-----------------------|----------------------------|
| Microstrip            | MSUB                       |
| Stripline             | SSUB                       |
| Printed circuit board | PCSUB                      |

## From Schematic to Layout

- Length in X-Direction The x-direction length for connecting wires.
- Length in Y-Direction The y-direction length for connecting wires.
- Component Text Font/Size Font and size used for the component text.
- Generic Artwork Size The length of the box (with an X drawn through it) drawn in layout when there is no artwork associated with the schematic component.
- *Pin/Ground Size* The size of the pin/ground symbol (an arrow) drawn in the layout view.
- Entry Layer The entry layer on which generic artwork and wire extensions should be drawn.

## **Placing Unplaced Components**

Unplaced components are items that do not have counterparts in the other view. When a component without artwork, such as a series capacitor, is encountered during the synchronization process, the synchronizer places a generic artwork box in its place. Once you create/assign artwork to these components, you can initiate the synchronization process again or you can individually place these remaining components one at a time, interactively, in the other view:

- By selecting **Layout > Generate/Update Layout** again and using either the first unplaced item as the starting item, or selecting any other component that already exists in the layout. This mode automatically positions artwork by pin abutment.
- By using the Layout > Place Components From Schem To Layout command (this
  is the preferred method for RF designs). This mode allows any distance between
  components.

The *Place Components From Schem To Layout* command enables you to interactively place items from one view to the other. When you place items in this fashion you don't have to worry about setting the parameters. The instance placed in the target view will have the same parameters as the source instance.

To locate unplaced items:

Choose **Layout > Show Unplaced Components**. The unplaced components are highlighted.

To place an unplaced component:

- 1. Choose **Layout > Place Components From Schem To Layout** and click any of the highlighted components you want to place.
- 2. Move the pointer to the Layout window. A ghost image of the item, as well as wire guides identifying the connectivity point(s), tracks with the pointer. Position the item and click.

In the illustration that follows, one of dotted lines represents the wire guides that track with the artwork and the pointer.

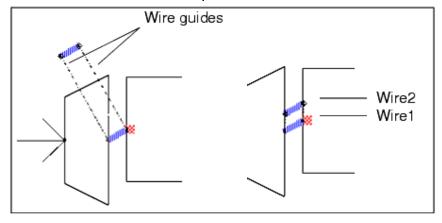

## **Using the Design Differences Dialog**

The Design Differences dialog box enables you to better manage components between

Advanced Design System 2011.01 - Schematic Capture and Layout

ADS Schematic and Layout. Using the Design Differences dialog box, you can select a design and quickly identify differences between the schematic and layout in your design. Upon identifying these differences, the dialog includes an action-oriented list which enables you to manage:

- Components not in layout
- Components not in schematic
- Parameter Differences
- Nodal Mismatches

To access the Design Differences dialog box from a Schematic window,

Choose Layout > Place Components From Schem to Layout or choose Layout > Design Differences. The Design Differences dialog box appears.

To access the Design Differences dialog box from a Layout window,

Choose **Schematic** > **Place Components From Layout to Schem** or choose **Schematic** > **Design Differences**. The Design Differences dialog box appears.

## **Components not in layout**

Components that are in your schematic, but not in your layout, are identified in the Design Difference, *Components not in layout* expandable list. Clicking a component in this list will highlight the component and enable you to quickly identify the component in the schematic. Once selected, the component is in *placement mode* which enables you to move the cursor over the layout and place the component by clicking your mouse in the desired location on your layout.

If you right click your mouse, a popup menu appears with the following options:

- Place Unplaced Component Similar to placement mode described above
- Delete Component Deletes the component from the schematic
- Details Provides more detailed information about the missing component

## **Components not in schematic**

Components that are in your layout, but not in your schematic, are identified in the Design Difference, *Components not in schematic* expandable list. Clicking a component in this list will highlight the component and enable you to quickly identify the component in the layout. Once selected, the component is in *placement mode* which enables you to move the cursor over the schematic and place the component by clicking your mouse in the desired location on your schematic.

If you right click your mouse, a popup menu appears with the following options:

- Place Unplaced Component Similar to the placement mode described above
- Delete Component Deletes the component from the layout
- Details Provides more detailed information about the missing component

#### **Parameter Differences**

Clicking this option will highlight the component in both the layout and schematic and enable you to quickly identify the component in question and correct the parameter differences.

If you right click your mouse, a popup menu appears with the following options:

- Use Schematic Value *<parm name>* = *<value>* Assign the schematic value to the layout component parameter
- Use Layout Value <parm name> = <value> Assign the layout value to the schematic component parameter
- Details Provides more detailed information on the parameter mismatch

#### **Nodal Mismatch**

Clicking this option will highlight the unconnected components in both schematic and layout enabling you to quickly identify the components in question and correct the mismatch.

If you right click your mouse, a popup menu appears with the following option:

Details - Provides more detailed information on the nodal mismatches

## **0** Note

Due to system limitations, layout components that refer to items on schematic could possibly be out-of-sync with respect to the schematic and not be in the Design Difference list (includes components referencing MSUBs, SMT\_Art and variables).

#### **Auto Zoom**

- Component placement (not in layout or schematic) Center the component in the window; zoom out if necessary. No change for the schematic/layout window without the component.
- Parameter mismatch Center the component with parameter mismatch in the schematic/layout windows; zoom out if necessary.
- Nodal mismatch Center the components with nodal mismatch in the schematic/layout windows; zoom out if necessary.

## **Auto Update**

- If Auto update is active The Design Differences dialog box will automatically update as the designs are edited.
- If Auto update is disabled The Design Differences dialog box will mark the fixed items in the list. Click the **Update** button to clear corrected items from the list.

# **Fixing and Freeing Component Positions**

All items in the Schematic and Layout windows have either a *fixed* or *free* status associated with their position. If an item's position is fixed (in the target view), then it cannot be repositioned automatically by the program during the design synchronization process. If an item's position is free, then the program may reposition that item. Understanding the basic behaviors involved will help you in manually creating designs, as well as generating one view from another:

• Items manually placed in the Schematic window are *fixed*. If you make changes to the layout and update a schematic containing fixed items, the fixed items retain their

Advanced Design System 2011.01 - Schematic Capture and Layout

positions but may be rewired to maintain connectivity.

• Items generated in the Schematic window during the design synchronization process are *free*. However, if you manually move an item in the schematic, the program automatically sees that item's position as fixed and will not reposition it on subsequent synchronizations.

- Items placed in the Layout window, either manually or during the design synchronization process, are free and should remain that way. However, occasionally you may have critical sections or completed sections of your layout that you do not want repositioned by the program. In this case, you can explicitly set these items as fixed. Unlike moving items in the Schematic window, moving items in the Layout window does not change their free status.
- Items placed with the *Place Components From* command are fixed components and maintain the orientation angle of the source view when you place them in the target view.
- Items placed in either view during the design synchronization process, maintain the orientation angle of the source view if the item is fixed in the source view.

The following commands (found on the Layout and Schematic menus) can help you identify and change the fixed versus free status of a component, relative to the window from which you issue the command:

- Show Fixed Components Highlights all components whose status is fixed.
- Fix Component Position Prevents a component from being repositioned automatically by the design synchronization process.
- Free Component Position Allows a component to be repositioned automatically by the design synchronization process.

## **Component Highlighting**

After choosing **Layout > Generate/Update Schematic**, all components that will be generated or regenerated during the design synchronization process will be highlighted. Components that meet one or more of the following conditions will be highlighted at this point:

- Schematic components without a layout equivalent.
- Components where one or more parameter values have been updated since the last time the components were synchronized.
- If the component is hierarchical, components where the sub-design has been modified since the last synchronization.
- Components connected to a component that has been modified since the last synchronization.
- Components which use variables or expressions for one or more parameters.
- If the component is hierarchical, components where one or more components of the sub-design contains a variable or expression.
- Components that contain SMT artwork.

If a component, or component sub-design (if hierarchical), contains a variable or expression in a parameter, or if the component contains SMT artwork, the component will always be regenerated during design synchronization. Therefore, these components will always be highlighted.

# **Dual Representation Mode**

When working from either schematic or layout, it is sometimes desirable to have items placed in both views simultaneously. This is accomplished using the dual placement or synchronization modes found in **Options** > **Preferences** > **Placement**.

- Single Representation (schematic OR layout)

  When you place an item in one view, nothing is placed automatically in the other view
- Dual Representation (schematic AND layout)
   When you place an item in one view and move the pointer into the window for the other view, the equivalent component is already selected. Position the pointer as desired and click to place it (If a window for the other view-containing the same design-is not open, one will be opened automatically.)
- Always Design Synchronize (schematic AND layout)
   Causes the program to fully synchronize both views after each part is placed, ensuring all parts are fully interconnected. This takes more time than the Dual Representation mode and may move or rearrange the layout of the schematic to preserve connectivity.
  - **1** Note

The second (*Dual*) and third (*Always*) modes are designed to work in insert mode (while placing components). If you need to edit as you insert components, these two modes are not recommended.

# Generating a Schematic (Layout-driven Design)

Generating a schematic from a layout involves steps similar to those used in generating a layout from a schematic. When you modify the layout, its modified parameter values can be back-annotated to the schematic in a similar fashion.

Layout items can be picked from a palette or library list and placed and interconnected in the Layout window. If a library of layout components has been created and associated with schematic and simulator items, they can be added to existing palettes or new custom palettes. For detailed information, refer to *Creating Elements* (usrguide).

To generate a schematic from layout:

- 1. Open a Layout window.
- 2. Create your layout design in the Layout window (by placing items from the library and palette) and interconnecting them by abutting their pins or connecting them with traces, as shown in the following example.

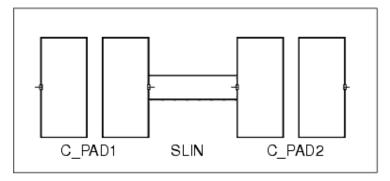

## 0

#### Note

Before you can place an item (such as SLIN) in the Layout window that references a substrate item, you must place that substrate item in the Schematic window.

- 3. From the Layout window choose **Schematic** > **Generate/Update Schematic**. The dialog box appears, and all items in your layout are highlighted, indicating that they need to be generated, updated, or moved in the other view.
- 4. If you want the program to use a specific component (e.g. C\_Pad1) as the starting point for generating your schematic, click on it. Otherwise leave the Starting Component field empty.
- 5. Click **Preferences** and specify the horizontal and vertical spacing that you want between the items in your schematic, then click **OK**.

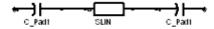

- 6. If you specified a Starting Component, then you should also specify the location and angle of the equivalent item in the Schematic window.
- 7. Click **OK** or **Apply**. The equivalent schematic appears in the Schematic window.

# **RF PCB Design Considerations**

Many RF PCB applications require an interactive approach to layout. Typically, a schematic is created and simulated before layout begins. The Design Environment supports creating layout at any time, before during or after a schematic is created. A large 90,000 part library is provided; many parts are available with their packaged-part outlines and mounting footprints.

The layout tool contains a number of features specially designed to support PCB layout. These include:

- Large, comprehensive parts library
- Complete integration with system and circuit level simulation
- Interactive placement mode
- Automatic component parameter forward and back annotation
- Rat's nest connectivity display
- Layout vs. schematic checking
- Trace routing and layered transmission line simulation
- Simplified library parts creation
- Configurable BOM, Parts Lists, pick and place output
- Optional Gerber, DXF, IGES output

Optional integration with Mentor's Board and Hybrid Station

## **Creating the Board, System Setup**

You will need to draw or import a board outline for the PCB you are designing. A number of layers have been pre-defined for PCB board layout. The silk-screen layers are defined to place text and other silk-screen information. The pcb1-9 layers are designators for trace routing using traces or the PCB transmission line components. Other layers can be used or defined as needed. There are no limits to the number of layers that can be defined, though the multi-layer PCB transmission line components have a limit of nine conductor layers.

## **Interactive Layout, Manual Layout**

Components can be placed in layout at any point in the design. As in the schematic, parts can be placed in the layout by selecting them from a palette or library and positioning them on the board. Most of the standard SMT parts and other packaged parts are selected from library lists.

Parts can be moved to the bottom side of the board, or placed on the bottom by mirroring them. When creating a schematic for a PCB design, make sure every part has a layout equivalent. For ideal components, such a CAP, RES, etc., use the *Lumped-With Artwork* version of these components to account for them in layout.

Parts can also be placed directly from the schematic. The advantage is that the schematic and layout can then be kept synchronized. It is important to note that if you place items in the schematic with the library or palette lists, and then place equivalents in the layout in the same manner, the two will not be synchronized. To keep the layout and schematic synchronized, you must either use the Generate/Update feature to automatically create one view from the other, or use interactive placement to incrementally create one view from the other.

## **Automatic Design Synchronization**

A layout can be automatically created from an interconnected schematic using the design synchronization feature (*Generate/Update*). This command will take each component in the schematic and place it in the layout so that the interconnected pins abut. While this works very well for microwave designs that have every transmission line discontinuity accounted for in the schematic, it does not usually produce acceptable results for PCB layouts that have extensive interconnections using traces. It will, however, give you an initial placement of components that can then be moved into a correct position.

## **Interactive Placement**

Placing parts interactively from the schematic to the layout, or vice-versa, is usually the most practical method of creating a PCB layout. The *Place Components From Schem To Layout* (or *Layout to Schem*) command is used to select a part in one view and place it in the other.

The command prompts you to pick a component in the source view and place it in the target. If initiated from the Schematic window, you are prompted to click a schematic component and then move the cursor into the Layout window. A ghosted image of the part can then be seen moving with the cursor. You can use the arrow buttons on the palette to rotate the part before placing it. Clicking the left mouse button places the part, with the same parameter values used in the schematic.

Wire guides are displayed that indicate where each component should be connected. These lines can be re-displayed by using the **Schematic > Show Connected Components** command, which will draw a connection (rat's nest) depicting the interconnection of each unconnected pin using the source view as the reference. Use Clear Highlighted Components to remove these lines.

The **Schematic > Place Components From Schem To Layout** (or *Layout to Schem*) command highlights all the components in the reference view not yet placed in the target. Use the *Clear Highlighted Components* command to remove highlighting.

## **Fixing Part Placement and Back Annotation**

When parts are placed in the layout, they are placed as free components. That is, if design synchronization is run, the part will be repositioned to abut at least one of its pins with an interconnected component. While this is the preferable method of synchronizing microwave designs, it is usually not the desirable method for PCB components.

If the parts were placed with the *Place Components From Schem To Layout* (or *Layout to Schem*) command, they will be placed as fixed components. That is, they will not be repositioned when design synchronization is run. However, if they were placed in some other manner, they will be placed as free components and will need to be set to fixed. To check the status of the placed components in layout, choose **Schematic > Show Fixed Components**. This will highlight each fixed component. For non-highlighted components, select these and use the **Schematic > Fix Component Position** to fix these components' positions.

Once the components are placed, you can use the design synchronization feature of the program to maintain parameter changes in one view with the other. Thus, if you change the value of a capacitor in layout, you can back-annotate this change by running design synchronization from the Layout window. Each component that is not yet placed or that has a changed value will be highlighted. Clicking **OK** or **Apply** in the dialog box will update the highlighted parts in the target view.

# **Trace Routing**

You can use traces (or wires) to parts when you do not want to connect them merely by

abutment.

## **Layout Versus Schematic Nodal Mismatches**

You can compare the layout and schematic any time during the design process using **Tools > Check Design** and selecting the *Nodal mismatches (layout vs. schematic)* option. This will generate a report that compares the connectivity of the target view against the source. Missing components, or pins connected differently in one view from the other are reported.

### **1** Note

This option works on designs where the layout is composed of layout items that have schematic equivalents. It does not work on arbitrary geometry, nor does it do any device extraction. For complex layouts that are mis-connected in more than one area, running the command from both views can help better pin-point the source of the mismatch. Using this command in conjunction with **Layout > Show Unplaced Components**, **Show Equivalent Component**, **Show Connected Components** commands can usually solve most discrepancy problems.

## **Trace Simulation**

For many high-frequency PCB designs, transmission line effects become significant and need to be accounted for in simulation. In Layout, you can explicitly convert traces to transmission line components for simulation, or globally simulate traces as transmission lines without explicitly converting them. For more information, refer to *Working with Traces* (usrguide) under the section on *Creating a Layout* (usrguide).

## **Meander Trace Simulation**

MEANDER components are simulated using the MLIN electrical model. In order to account for the effect of bends, use Traces (which can be broken down to lines, bends, and tees), or MLIN, MBEND, MTEE directly.

## **Generating a Report**

To generate a Bill of Materials (BOM) or Parts List with pick and place information, choose **File > Reports**. These reports are created using the *de\_bom* and *de\_parts* AEL functions and can be customized. For more information, refer to *Pick and Place Report* (custom) under the section on *Setting Layout Options* (custom) in the *Customization and Configuration* (custom) documentation.

# **Exporting the PCB layout**

Most PCB layouts are manufactured via Gerber output. Gerber is supported via the

Advanced Design System 2011.01 - Schematic Capture and Layout

optional MTOOLS Gerber translator. The design environment interfaces with the Gerber translator via mask files. A mask file can contain one or more layers. All design exporting is done through **File > Export** in the Layout window. For general information, refer to *Importing and Exporting Layouts* (usrguide). For detailed information, refer to the *Importing and Exporting Designs* (trans) documentation.

## **Part and Library Creation**

Though a large library of PCB discrete components is available, you may not find the components and their layout footprints you are looking for. But you can define new items in a number of ways. For details refer to *Creating Elements* (usrguide). Note, that a large number of layout objects are also available. For non-electrical items, these can be placed directly in the layout without concern for the schematic. For electrical items, you can create a new item that uses a pre-defined layout object for layout, or you can use an ideal component such as a CAP or S2P with a gap artwork equivalent. The gap can be specified to allow the layout object to then be inserted.

# **Technology Setup**

The Technology Setup dialog box can be used to set the referenced libraries, layout units, and database units. These parameters are set at the time of workspace creation. In a typical flow, you need not change these parameters.

From ADS Main window, choose **Options > Technology > Technology Setup** to open the Technology Setup dialog box.

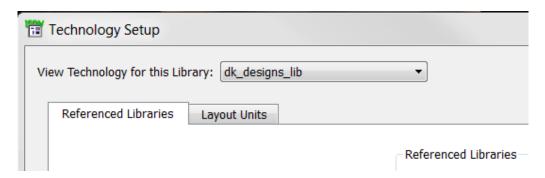

The Technology Setup dialog only allows you to edit information about one library at a given point of time. You will need to change the library that you are viewing to edit or see information about other libraries that are being used (**View Technology for this library**).

Click on the **Show Other Technology Tabs** button to show other related technology settings tabs like, Layer Display Properties, Nested Technonology etc.

## **Referenced Libraries**

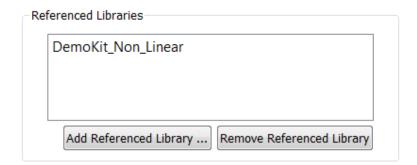

An important concept is that the technology of one library can reference the technology of other libraries. The technology defined in this library and the other libraries are effectively combined into one technology for this library. Typically referenced libraries are read-only and contain the design components that are used in writeable libraries. If a library is ready-only a status message is printed on the dialog next to the **View Technology for this library**.

# **Adding Referenced Library**

To add a referenced library:

- 1. In Technology Setup dialog box, select **Referenced Libraries** tab and click the **Add Referenced Library** button.
- 2. A dialog will open containing a list of libraries you might want to reference. It will show if a library has Layout Units, Layout Resolution, Layout Layers, and Schematic Layers.
- 3. Select a library from the the list of available libraries.
- 4. Click **OK** to add library.

## **Remove Referenced Library**

To remove already referenced library:

- 1. In Technology Setup dialog box, select **Referenced Libraries** tab.
- 2. Select the library name from the "Reference Libraries" list.
- 3. Click **Remove Referenced Library** to remove the referenced library.

## **Examples of using multiple libraries to define a technology**

A typical use model in ADS is to use the "Standard ADS Layers" with "0.0001 mil layout resolution" when creating a new workspace or library. This creates the technology of the new library so that it "has its own technology" and references the technology in the "ads\_standard\_layers" and "ads\_schematic\_layers" libraries.

- The library itself defines the units to be "mil" and the database resolution to be "0.0001".
- The "ads\_standard\_layers" library defines the layers and display properties to be used for layouts.
- The "ads\_schematic\_layers" library defines the layers and display properties to be used for schematics.
- You may still add more layers, purposes, and display properties if needed. You can also add materials and substrates for EM simulation.

Another typical use model is used when creating a workspace library that will contain designs using components from a design kit.

- A library in a design kit will typically define the units, database resolution, layers, purposes, and display properties. It may also define materials and substrates for EM simulations.
- The workspace library will specify "has its own library" and *reference* the library of the design kit.
- The workspace library will not set the units, database resolution.
- The workspace library could have additional layers, purposes, display properties, materials, and substrates.

When a library references other libraries the combined technology may not specify conflicting information. You may not do this:

- One library specifies units of "cm" and another specifies units of "mil".
- One library specifies a database resolution that is different that a another library.
- One library specifies a layer name or number and a another library uses the same name or number.

- One library specifies the display properties for a layer and purpose and a another library specifies these for the same layer and purpose.
- Two libraries specify the same material names.

Click the **Show Advanced Option** for more options.

# **Layout Units**

You can use the **Layout Units** tab to change the library's layout unit and the data-base to user resolution factor. **Choosing your layout unit and resolution is very important and should be done before you create layouts in this library**.

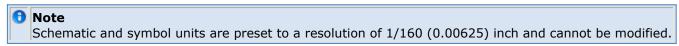

The layout unit and resolution determine the smallest coordinate change you can make in layout, and also the largest coordinate usable in layout. The largest coordinate usable is approximately  $1 \times 10^9$  larger than resolution (i.e. a resolution of .01 um would have a maximum size of 10 meters).

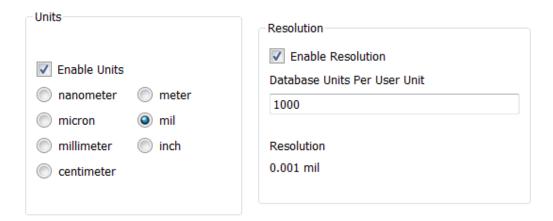

- Enable Units Enable layout unit specification in this library
- **Enable Resolution** Enable layout data-base to user resolution specification in this library

If you don't need to specify layout units or resolution because another referenced library will provide this, you should not enable them.

## **Show Advanced Option**

#### Has technology

You can define part or all of the technology in this library. It can also optionally reference the technology in one or more other libraries. The technology defined in this library and the other libraries are effectively combined into one technology. This is the recommended choice because it has the most flexibility in defining a technology.

#### Advanced Design System 2011.01 - Schematic Capture and Layout

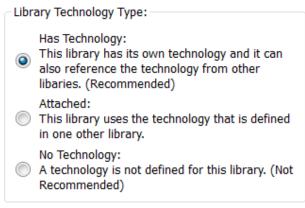

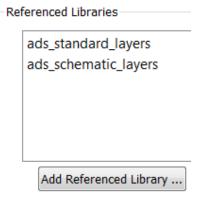

#### **Attached**

This allows you to point at one technology library that should define the units, database resolution, display properties, layers, and purposes. The current library may still define new display properties, display order, substrates, and defaults designs.

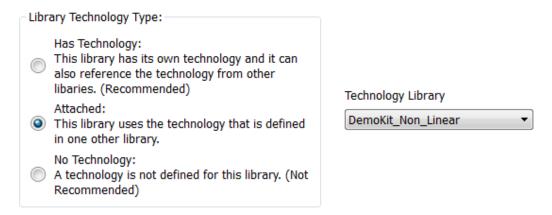

#### No technology

This may be of use for libraries containing layout component defined with artwork macros where they are designed to use the layer defined in the library that the component instance is placed.

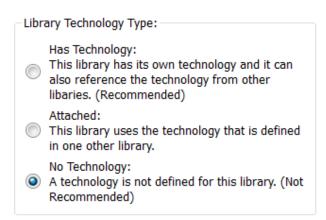

# **Layer Definitions**

The Layer Definitions dialog box is used to define the layers, purposes, and layer display properties in the library. To open this, from the ADS Main window (Schematic or Layout window) choose **Options** > **Technology** > **Layer Definitions**.

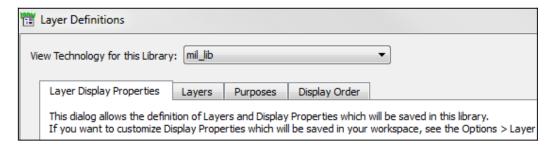

Main components of this dialog box are:

- **View Technology for this library**: This drop-down list lists the libraries loaded using the lib.defs file in the current workspace.
- **Show Other Technology Tabs**: This button can be used to display other technology settings options like, Layout Units, Reference Libraries, and Nested Technology.
- Layer Display Properties tab: This allows editing of the display properties for a specified layer and purpose combination.
- Layers tab: This tab provide options to edit the layers.
- Purposes tab: This allows editing of purposes.
- **Display Order tab**: This allows editing the order that layer/purpose combinations are displayed.

# **Layer Display Properties**

The Layer Display Properties allows you to edit the Display Properties that are defined in this library. It also shows the Display Properties that are defined by other referenced libraries. For more information about referencing libraries, see *Technology Setup* (usrguide).

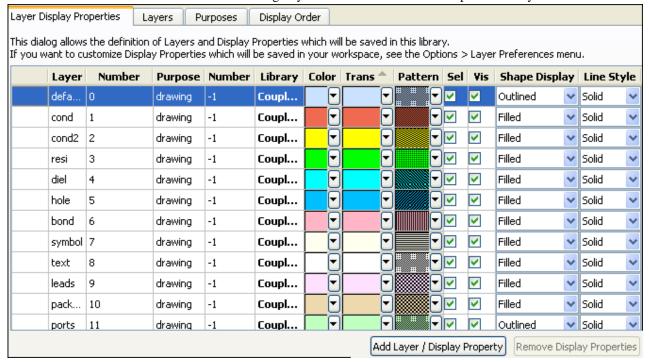

- **Layer** Choose a specific layer from a list of layers defined in this library or from libraries *referenced* (usrguide) by this library.
- Number Layer number defined for this layer name on the Layer tab. This is a non-editable field.
- Purpose Choose a specific purpose from a list of purposes defined in this library or from libraries referenced (usrguide) by this library. Typically you will use the "drawing" purpose.
- **Number** Purpose number defined for this purpose name on the Purpose tab. This is a non-editable field.
- Library Library name in which the Layer Display Property is defined. Non-editable.
- Color Click on the color cell to define a 24 bit color.
- **Trans** Click on the trans cell to define a transparency ranging from zero (completely transparent) to 255 (completely opaque).
- Pattern Click on the pattern cell to select one of many predefined patterns.
- **Sel** Check or uncheck the select box to determine if shapes using a given display property are selectable in a layout, schematic, or symbol view.
- **Vis** Check or uncheck the visibility box to determine if shapes using a given display property are visible when draw in a layout, schematic, or symbol view.
- **Shape Display** Choose if the shapes are drawn using an outline, filled, or both filled and outlined.
- Line Style Choose the line style that will be used to draw the outline of a shape.

## **Add Display Property**

To add a new Display Property with a new or existing layer, click the **Add Layer / Display property** button to open the Add Layer / Display Properties dialog box.

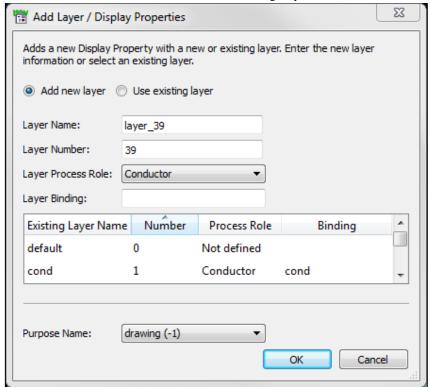

#### Select either of the two radio buttons:

- Add new layer If you want to add a new layer to the library and add display properties for the new layer.
- Use existing layer If you want to add display properties for an existing layer. If you select an existing layer from the table, it automatically fills the Layer Name, Layer Number, Layer Process Role, and Layer Binding fields.

## Other fields in this dialog box are:

- **Layer Name**: Enter the desired layer name. By default layer\_<N> is displayed, where <N> is the next available layer number.
- **Layer Number**: Enter the desired layer number. By default lowest number that is not used will be displayed. Any number in the range 0 to 4294967295 is valid except layer numbers in range 200 to 255 which are reserved for schematics.
- Layer Process Role: Specify the role that the layer represents in a design. For more details on Process Role, see Process Role
- Layer Binding: Enter the layer binding information. For more details on Layer Binding, see <u>Layer Binding</u>
- **Purpose Name**: Specify the purpose of the layer among the list of available purposes. By default drawing is the purpose.

## **Remove Display property**

To remove the display property of the selected layer, click the **Remove Display Properties** button (after selecting the layer). Only the Display Property is removed from the library. Use the **Layer** tab for removing layers from the library. The blank column on the left allows easier multiple selection of Display Properties if you want to remove several of them.

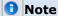

To select multiple layers, press <ctrl> button and select the layers to be deleted. You can also use <Shift> button to select continuous layer names.

# **Layers**

The Layers tab provide options to edit layers in the given library. You can automatically update the layer binding information if layer binding is already defined in a substrate.

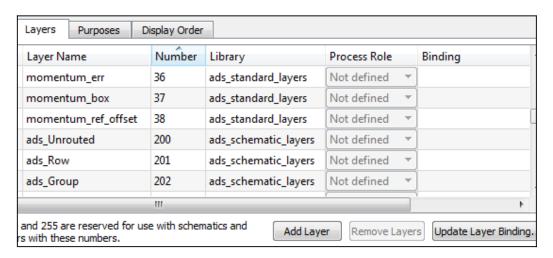

Three buttons in this dialog box are:

1. **Add Layer**: Click on the this button to add a new layer to the library. A default layer gets added on each click. You can modify the layer name and number. Each layer of the library (or referenced library) must have a unique name and number. For more information on referencing libraries, see *Technology Setup* (usrguide).

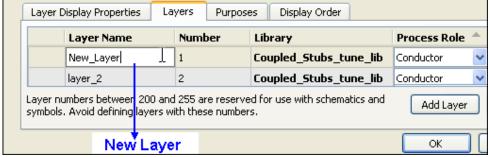

- 2. **Remove Layers**: This button is used to remove an existing layer from the library. To remove multiple layers, you can select them using <ctrl> or <shift> button.
- Update Layer Binding: Allows you to select a substrate in which the layer binding is already defined. This may update the layer bindings in this library and referenced libraries if necessary.

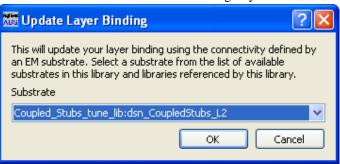

## **Process Role**

The Process Role is used to specify the role that the layer represents in a design. The Substrate Editor also uses several of these roles to determine which layers appear first in combo boxes when editing mapped layers and vias. Other important roles are shown below:

- Not defined
- Conductor Must be defined for conductor layers that that will be used by the Physical Connectivity Engine in layout.
- Semiconductor
- Dielectric
- Conductor Via Must be defined for via layers that that will be used by the Physical Connectivity Engine in layout.
- Semiconductor Via
- Dielectric Via
- Conductor Slot
- Semiconductor Slot
- Dielectric Slot
- DRC Used to display drc errors.
- Boundary Outline Used only to show the outline that defined the physical extent of a layout. This is used for 3D EM simulations.

## **Layer Binding**

Layer Binding enables you to control which layers will make a connection to other layers when pins and shapes overlap. Shapes (polygons, circles, paths, and rectangles) can also make connections between components. Also, components can have area and edge ports in addition to their point pins. Because of this, it is important to have your layer binding specified correctly.

In a design process, interconnects are made on metal layers or by holes in a via layer. To represent this in ADS, the Layer Binding should have values on metal or via layers and other layers should have empty Layer Bindings.

The layer binding field is a list of words separated by spaces. The words typically are layer names, but this is not required. When pins or shapes overlap but are on two different layers, they will connect if a word in the layer binding list of the first layer matches the

same word in the layer binding list for the second layer.

A layer binding of "\*" will match any word or "\*" in another pin's layer binding list. Agilent Technologies recommends that you not use "\*" because it can cause layers to be connected when you did not expect a connection. Connections with shapes will ignore the layer binding "\*" and treat the Layer Binding as if it were empty.

## **Examples**

| Layer Name | Layer Binding List |
|------------|--------------------|
| Metal1     | Metal1             |
| Metal2     | Metal2             |

Since neither layer has the same word in their layer binding list, they will not connect to each other.

| <b>Layer Name</b> | <b>Layer Binding List</b> |
|-------------------|---------------------------|
| Metal1            | Metal1                    |
| Metal2            | Metal1                    |

Since both layers have the same word (Metal1) in their layer binding list, overlapping pins and shapes on these layers will connect to each other.

| Layer Name | Layer Binding List |
|------------|--------------------|
| Metal1     | Metal1 Metal3      |
| Metal2     | Metal2             |
| Metal3     | Metal3 Metal1      |

The pins and shapes on layers Metal1 and Metal3 will connect, but those on the Metal2 layer will not connect.

| Lawan Nama | Laver Binding List |
|------------|--------------------|
| Layer Name | Layer Binding List |
| Metal1     | Metal1             |
| Via1       | Via1 Metal1 Metal2 |
| Metal2     | Metal2             |
| Via2       | Via2 Metal2 Metal3 |
| Metal3     | Metal3             |

This is a typical way to setup metal and via layers. Pins and shapes will connect from Metal1 to Metal2 if they overlay shapes on the Via1 layer. The same situation occurs for pins and shapes on Metal2 and Metal3 layers.

| Layer Name | Layer Binding List |
|------------|--------------------|
| Metal1     | conductors         |
| Metal2     | conductors         |
| Metal3     | conductors         |

The three layers have a common word, conductors, in their list and each will connect to the others. Using "conductors" this way enables you to refer to a group of layers that will all connect to each other.

# **Purposes**

Purposes dialog box is used to edit the purposes in given library.

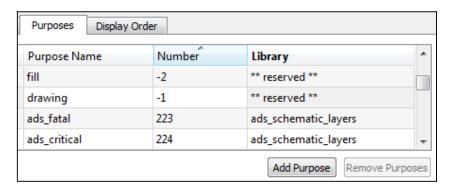

Purposes can be used to differentiate shapes that are on the same layer. Unless you have a specific reason for doing this, you probably don't need to define any new purposes. Typically, you will draw shapes using the "drawing" purpose.

- *Purpose Name* This must be a unique name in this library and any other libraries *referenced* (usrguide) by this technology.
- Purpose Number This must be a unique number in this library and any other libraries referenced (usrguide) by this technology. The number can range between 0 and 4294967296 (2^32). Purpose numbers between 200 and 255 are reserved for use by schematic layers.

You can use a purpose, such as "gate\_metal", to draw the gate of a FET. Other shapes on the same layer might have the "drawing" purpose. This allows you to write a different DRC rule for the gate shape versus other shapes on the same layer.

# **Display Order**

The Display Order option provides options to edit the default entry layer and the layer drawing order.

Main components of this dialog box are:

• Default entry layer:purpose - When a layout window with a design from this library is first opened, this setting determines the initial value of the current layer combo box in the toolbar.

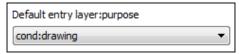

Layer/Purpose Drawing Order - This list determines the order that layers will be
presented in various combo boxes in the user interface and on the Layer Preferences
window. It also determines the drawing order of shapes when a layout window is
drawn.

Advanced Design System 2011.01 - Schematic Capture and Layout

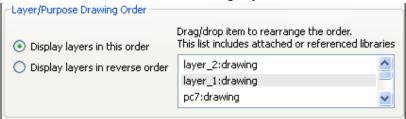

• Display layers in reverse order- The radio buttons allow you to reverse the drawing order of shapes in a layout window.

# **Material Definitions**

From the ADS Main Window (or from Schematic or Layout window), choose **Options** > **Technology** > **Material Definitions** to open the Material Definitions dialog box. You can also open it from Substrate Window by selecting **Technology** > **Material Definitions** or by clicking any of the various buttons in the right panel of the Substrate window.

The **View Technology for this library** drop-down list lists the libraries loaded using the lib.defs file in the current workspace. You may need to change the library that you are viewing to edit or see information about other libraries that are being used.

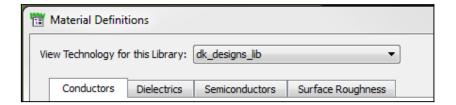

The material definitions are divided into three types (Conductors, Dielectrics, and Semiconductors) that have different electrical and magnetic parameters. There is a 4th tab that defines the surface roughness models. In each of these tabs you can Add or Remove material definitions from a table and edit their parameters. You can also add materials from a predefined database of materials.

## **Conductors**

Conductors are divided in two main section:

- 1. Materials
- 2. Loss Parameter

The left two columns define:

- *Material Name*: A material name that is unique within this library and any libraries *referenced* (usrguide) by this library.
- *Library*: The library name in which the material is defined. You can edit the library name.

| Material              |                         |  |
|-----------------------|-------------------------|--|
| Material Name Library |                         |  |
| Copper                | dk_designs_lib          |  |
| mesa                  | DemoKit_Non_Linear_tech |  |
| nicr                  | DemoKit_Non_Linear_tech |  |

The next three columns define:

- Parameter Type Click on the parameter type to choose the type of loss parameters.
  - Conductance Allows the specification of real and imaginary loss parameters in Siemens/Meter.
  - Resistance Allows the specification of real and imaginary loss parameters in Ohm/Sq.

- Resistivity Allows the specification of a real resistivity loss parameter in Ohm.cm.
- Real The real loss parameter.
- Imaginary The imaginary loss parameter. This should be a negative value.

| Loss Parameters |                 |              |
|-----------------|-----------------|--------------|
| Parameter Type  | Real            | Imaginary    |
| Conductance     | 5.8e7 Siemens/m |              |
| Resistance      | 250 Ohm/square  | 0 Ohm/square |
| Resistance      | 50 Ohm/square   | 0 Ohm/square |

#### **Add Conductor**

Click the **Add Conductor** button to add a new conductor material to the library.

#### **Remove Conductor**

Select any of the existing conductors click the **Remove Conductor** button to remove from the library.

#### **Add From Database**

Click the **Add From Database** button to add materials with predefined parameters to your library. For more details, see <u>Add From Database</u>.

## **Dielectrics**

The left two columns define:

- Name A material name that is unique within this library and any libraries *referenced* (usrguide) by this library.
- Library Library name in which the material is defined. Non-editable.

| Material                          |                           |  |
|-----------------------------------|---------------------------|--|
| Material Name Library             |                           |  |
| Alumina dk_designs_lib            |                           |  |
| Demo_GaAs                         | s DemoKit_Non_Linear_tech |  |
| Demo_Nit1 DemoKit_Non_Linear_tech |                           |  |

The Permittivity(Er) and Permeability(MUr) columns define:

- Real The real loss parameter.
- Imaginary The imaginary loss parameter. This should be a negative value.
- TanD The loss tangent (Don't specify both TanD and Imaginary)
- Real The real loss parameter.
- Imaginary The imaginary loss parameter. This should be a negative value.

Advanced Design System 2011.01 - Schematic Capture and Layout

| Permittivity (Er) |           | Permeability (MUr) |      |           |
|-------------------|-----------|--------------------|------|-----------|
| Real              | Imaginary | TanD               | Real | Imaginary |
| 9.8               |           | 0.000024           | 1    |           |
| 12.9              |           | 0.0016             | 1    | 0         |
| 7.5               |           | 0.0005             | 1    | 0         |

These columns define the Djordjevic Loss.

• Type - Choose either "Frequency Independent" or "Svensson/Djordjevic" loss model. If the model is frequency independent the loss parameters are not used.

| Djordjevic                        |       |       |       |  |
|-----------------------------------|-------|-------|-------|--|
| Type TanD Freq Low Freq High Freq |       |       |       |  |
| Svensson/Djordjevic               | 1 GHz | 1 KHz | 1 THz |  |
| Frequency Independent             |       |       |       |  |
| Frequency Independent             |       |       |       |  |

For more information about dielectric loss models, see *About Dielectric Loss Models* (ccdist).

#### **Add Dielectric**

Click the **Add Dielectric** button to add a new dielectric material to the library.

## **Remove Dielectric**

Select some field in a row and click the **Remove Dielectric** button to remove a dielectric material from the library.

#### **Add From Database**

Click the **Add From Database** button to bring up a dialog that allows you to add materials with predefined parameters to your library. See the dialog below.

## **Semiconductors**

| Material              |                |  |  |
|-----------------------|----------------|--|--|
| Material Name Library |                |  |  |
| Semiconductor_1       | dk_designs_lib |  |  |
| Semiconductor_2       | dk_designs_lib |  |  |
| Semiconductor_3       | dk_designs_lib |  |  |

The left two columns define:

- Name A material name that is unique within this library and any libraries referenced (usrguide) by this library.
- Library Library name in which the material is defined. Non-editable.

Advanced Design System 2011.01 - Schematic Capture and Layout

| Permittivity (Er) | Permeability (MUr) |           | Resistivity |
|-------------------|--------------------|-----------|-------------|
| Real              | Real               | Imaginary | Ohm.cm      |
| 1                 | 1                  |           |             |
| 1                 | 1                  |           |             |
| 1                 | 1                  |           |             |
| 1                 | 1                  |           |             |

The remaining columns define:

- Permittivity(Er)
  - Real The real loss parameter.
- Permeability(MUr)
  - Real The real loss parameter.
  - Imaginary The imaginary loss parameter. This should be a negative value.
- Resistivity Allows the specification of a real resistivity loss parameter in Ohm.cm.

#### **Add Semiconductor**

Click the **Add Semiconductor** button to add a new semiconductor material to the library.

#### **Remove Semiconductor**

Select some field in a row and click the **Remove Semiconductor** button to remove a semiconductor material from the library.

#### **Add From Database**

Click the **Add From Database** button to bring up a dialog that allows you to add materials with predefined parameters to your library.

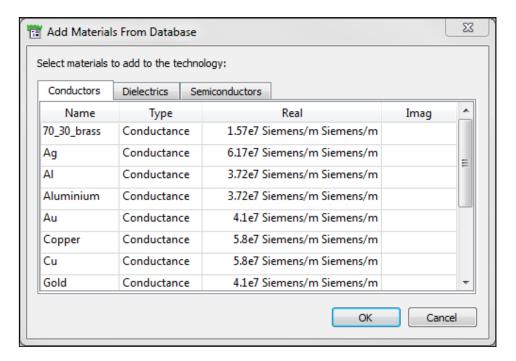

## **Surface Roughness Models**

Surface roughness models can be used with Conductors and Conductor Vias when editing a substrate in the Substrate window.

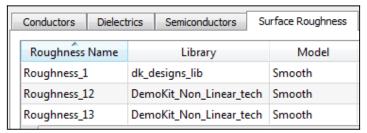

The left three columns define:

- Name A roughness model name that is unique within this library and any libraries referenced (usrguide) by this library.
- Library Library name in which the material is defined. Non-editable.
- Model This specifies the model used for simulation
  - Smooth No roughness will be modeled.
  - Hammerstad Use the Hammerstad model.
  - Hemispherical Use the multi-level hemispherical model.

For more information on surface roughness models and parameters, see *MSUB component* (ccdist).

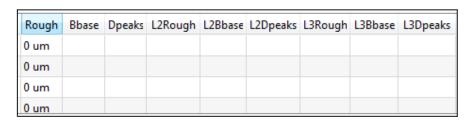

# **Nested Technology**

Nesting a technology allows you to place a layout from another technology into a layout from this technology. This could be used to place surface mount components on the top or bottom of a printed circuit board. It could also be used to place a flip-chip integrated circuit into a module. This will work even if the two technologies involved have layers defined that have some of the same layer names or numbers.

A Nested Technology can be used in follows ways:

- By creating Nested Technologies you can place a component from one library onto the top or bottom of a layout from another library. For details, see example.
- By creating a Nested Technology and using it when creating a substrate in the Substrate window, you can use the 3D viewer and/or EM Simulation on a layout. For more information on how to do this, see <u>Multi-Technology Design in ADS2011</u>.

To open Nested Technology dialog box, choose **Options > Technology > Nested Technology** from the ADS Main window, Schematic window, or Layout window. You can also open it from Substrate Window by selecting **Technology > Nested Technology** or by clicking various buttons on the right of the Substrate window.

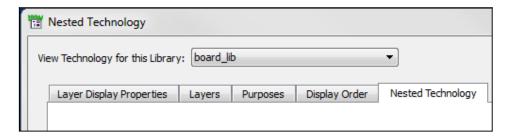

The **View Technology for this library** drop-down list lists the libraries loaded using the lib.defs file in the current workspace. You may need to change the library that you are viewing to edit or see information about other libraries that are being used.

See the *Layer Definitions* (usrguide) dialog for information about other tabs available in this dialog box.

# **Example**

This example describe how a surface mounted component (SMT) from a smt\_lib library can be placed onto the top and bottom of a layout of a printed circuit board (PCB) that is in the board\_lib library.

# **Adding Nested Technologies**

From the Nested Technology dialog box, and select the <code>board\_lib</code> library. Click the <code>Add</code> button twice to add two nested technologies that represent placing a SMT component on the top and on the bottom of the PCB layout. Click the <code>Rename</code> button and rename them as <code>smt\_top</code> and <code>smt\_bottom</code> respectively.

Advanced Design System 2011.01 - Schematic Capture and Layout

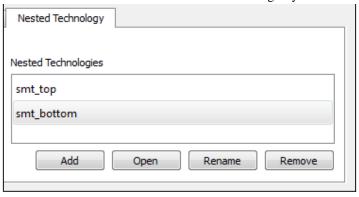

### **Editing Nested Technologies**

Select the smt\_top Nested Technology and click the **Open** button to edit the Nested Technology.

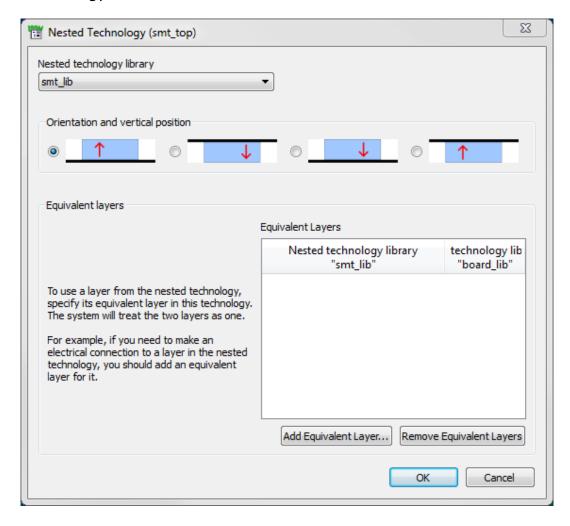

### **Nested Technology Library**

Select the library name from **Nested Technology Library** drop-down list to display the library name of SMT component. In this example the library name is smt\_lib.

#### **Orientation and Vertical Position**

#### Advanced Design System 2011.01 - Schematic Capture and Layout

The red arrow here indicates the top side of the SMT component. You can select any of the the following orientation and vertical position:

- The SMT component is above the board.
- The SMT component is below the board and it has been flipped upside down.
- The SMT component is above the board and it has been flipped upside down. (Flip Chip)
- The SMT component is below the board, but its orientation is up. (Flip Chip)

In this example, first option is selected for the smt top and second option for smt bottom.

### **Equivalent Layers**

For any layer in the Nested Technology Library smt\_lib having pins for external connections, there must be ab equivalent layer in the current library board\_lib.

#### To add equivalent layer:

- 1. From Nested Technology dialog-box, click **Add Equivalent Layer**.
- 2. From the Add Equivalent Layers, select the **Layer** (from the drop-down list) for which equivalent layer is to created, for example, smb\_pad layer.
- 3. Select *Create a new layer* option if you want to create a new layer. Otherwise, select *Choose an existing layer* from the drop-down list.

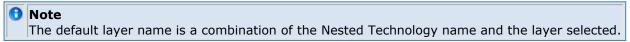

4. Click **OK** to add the equivalent layer.

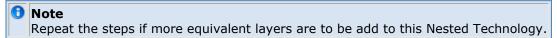

#### In this example,

- "smt\_top\_smt\_lib\_smt\_pad" equivalent layer is created when editing the "smt\_top" Nested Technology.
- "smt\_bottom\_smt\_lib\_smt\_pad" equivalent layer is created when editing the "smt\_bottom" Nested Technology.

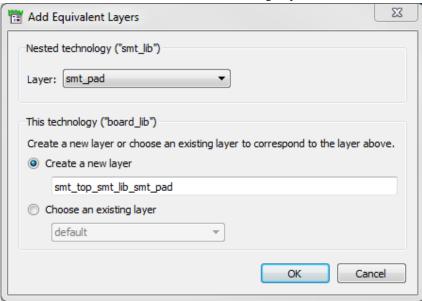

Repeat the process while editing the smt\_bottom Nested Technology.

After editing the Nested Technologies in the board\_lib library, click the **Layer Display Properties** tab (from **Nested Technology** dialog-box) to see the display properties for each equivalent layer have been automatically added to the library. These properties should be the same as the display properties for the original layer in the "smt\_lib" library.

## **Inserting Components Using Nested Technology**

To insert a component that uses Nested Technology, insert it just like any other layout component. After insertion, select the component instance and right click it to see the context menu. Look for "Nested Technology" on the menu and select the desired Nested Technology. This will place the component on top or below the PCB design and flip the component if necessary.

If you did not see the Nested Technology menu, you probably need to use the **File** > **Design Parameters menu** on the component you were inserting. Go to the **View-Specific Configuration** tab and choose the Artwork type to be "Nested Technology". If you do change the Artwork Type to be "Nested Technology", you should delete and reinsert the component, and again try to set the Nested Technology using the context menu.

See Creating Elements (usrguide) for more information about this.

## **Defaults Designs**

To open Default Designs dialog box, choose **Options > Technology > Defaults Designs** from the ADS Main window, schematic window, or layout window.

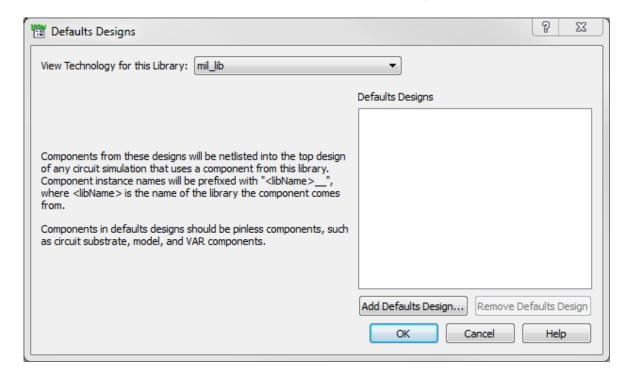

The **View Technology for this library** drop-down list lists the libraries loaded using the lib.defs file in the current workspace. You may need to change the library that you are viewing to edit or see information about other libraries that are being used.

The Defaults Designs dialog box allows you to select one or more cell or views. The components in each cell or view will automatically be placed on the top level of your netlist if a component from this library is used in the netlist. The selected cell or view must be pin-less components such as:

- Netlist Include
- Circuit Substrate
- Model
- VAR

The selected components do not have to be from the same library that you are setting the **Defaults Designs** on. If you select a cell or view containing *VAR* component, you must name your variables with a unique name.

## **Electronic Notebook**

## **Creating an Electronic Notebook**

The Electronic Notebook enables you to generate a portable *notebook* containing screen captures of schematic and layout designs, as well as data displays, for a given workspace. You can add descriptions for every page in the notebook, and you can include text and graphics from other sources. The annotated body of design work can then be viewed in a browser, enabling you to share your designs with others, without running ADS. You can also *zip* the set of files generated by the notebook to facilitate transferring them.

#### To create an electronic notebook:

- 1. From Schematic window, choose **Tools > Electronic Notebook** to open ADS Electronic Notebook Editor dialog box, along with a brief description of the notebook basics. The notebook displays the default notebook structure, which includes every design and data display in the current workspace, as well as a single *Description* page for the notebook.
- 2. To generate a new notebook using the defaults, click **Generate**. An information message appears with important guidelines regarding the status of ADS windows during the HTML generation process. After reading these messages, click **OK** and the HTML generation process begins. When the generation is complete, the first page of the notebook is displayed in your browser. The following illustration identifies the basic layout of the notebook using an individual Schematic page as an example.

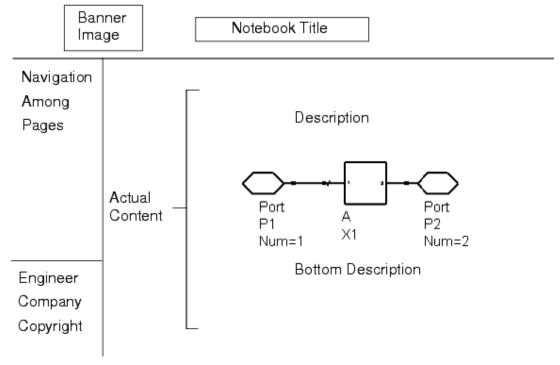

Refer to the following topics for descriptions of additional features:

- Saving Changes to the Notebook (usrguide)
- Viewing an Existing Notebook (usrguide)
- Updating an Existing Notebook (usrguide)

• Zipping the Files of a Notebook (usrguide)

You can also generate a customized version of the notebook. For details, refer to the following topics of interest:

- Deleting Pages from the Notebook (usrguide)
- Adding Descriptions to the Notebook (usrguide)
- Adding Pages to an Existing Notebook (usrguide)
- Reorganizing Pages in the Notebook (usrguide)
- Adding External Images to the Notebook (usrquide)
- Changing Image Capture Settings in the Notebook (usrguide)

### **Deleting Pages from the Notebook**

By default, when you create a new notebook, it includes pages for every design and data display in the Workspace, but you can easily delete designs from the notebook.

To delete individual designs from the notebook:

Select the design you want to delete and click **Delete Page**. If you change your mind, click *Add Page*, select the appropriate Page Type, select the design from the drop-down list, and click **OK** to add it back.

### **Adding Descriptions to the Notebook**

To add descriptive text to a specific page of the notebook:

1. Select the page from the list of pages on the left and enter the desired text in the *Description* area(s) on the right. For individual design pages, you are provided with two text boxes: *Description* and *Bottom Description*, which are added above and below, respectively, the captured image.

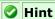

To include existing text from another source: on UNIX, highlight that text and use the middle mouse button to paste it, or on the PC, copy the desired text and use the pop-up menu available from within the Description text boxes to paste it. On the PC only, you can copy and paste text among the various description text boxes using this pop-up menu.

2. Optionally, you can use HTML in any of the description text boxes, enabling you to format it as you please. Some basic HTML shortcuts are provided, but you can enter most standard HTML tags directly in the text boxes.

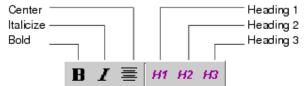

To use the shortcut HTML tags, highlight the desired text and click the desired shortcut icon. The associated HTML tags appear.

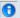

#### 1 Note

Due to differences in individual browsers and the fonts installed on your operating system, these formats may not always produce the expected results.

3. When you are through making changes, click **Generate** and these descriptions will be incorporated in the notebook.

### Adding Pages to an Existing Notebook

You can add a number of page types to the notebook. You can add new (since the notebook was generated) or previously deleted Schematic, Layout, and Data Display pages. You can also add a page that combines a Schematic and a Data Display on the same page. And you can add an *Image* page for displaying a graphic from a source other than ADS.

To add a page to the notebook:

- 1. Click the **Add Page** button.
- 2. Select the desired Page Type. The dialog box changes, based on the selected Page Type.
  - If adding a *Description* page, no additional action is needed yet.
  - If adding a Schematic, Layout, or Data Display page, select the name of the design (to appear on that page) from the drop-down list.
  - If adding a combined Schematic/Data Display page, select both the schematic design name and the data display name from the respective drop-down lists.
  - If adding an *Image* page, enter the filename or use the browser to select it (refer to Adding External Images to the Notebook (usrquide)).
- Click **OK** and the page appears among the list of other notebook pages.

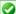

If an individual design is highlighted when you add the page, the new page appears under that design. If a group is highlighted, the new page appears at the bottom of that group. You can then move it up and down, as well as left and right, to position where you want it.

### **Reorganizing Pages in the Notebook**

To reorganize the designs in the notebook to reflect the design hierarchy:

- 1. Select the top-level design and click the Left arrow to make it a folder.
- 2. Use the Up and Down arrows to move the subnetwork designs under it, in the desired order.

Moving a design/display from one group to another (such as, moving a data display into the schematic group) requires making it a *folder* temporarily.

To group related schematic/layout designs and data displays together:

1. Select the design and click the Left arrow button (to make it a folder).

2. Use the Up and Down arrow buttons to move it above or below the design you want to group it with, and click the Right arrow button to move it in again.

### **Adding External Images to the Notebook**

You can include an image from an external source by adding an *Image* page, and you can add descriptive text above and below it, just as you can with other types of pages. You can also replace the Agilent logo with an image of your own.

To add an *Image* page to your notebook:

- 1. Click **Add Page** and select **Image** as the Page Type. A field for a filename appears.
- 2. Type the path and filename or use the browser to select the file.
- 3. Optionally, click **View** to verify you have the image you want.
- 4. Click OK.

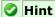

The image will be copied to the notebook directory, so if you change this image in its original location, and want those changes to be part of the notebook, be sure to import it to a new image page, copy and paste descriptions, etc., and then delete the image page containing the older image.

- 5. Optionally, reposition the image page within the notebook using the Up and Down arrows, and add any desired descriptive text.
- 6. When you are through making changes, click **Generate** and the new image page will be incorporated in the notebook.

To replace the Agilent logo with your own image:

In the Banner Image field, type the path and filename, or use the browser to select one. Click **Generate** when you have made all other desired changes.

## **Changing Image Capture Settings in the Notebook**

During the HTML generation, screen captures are taken of all schematics, layouts, and data displays that are part of the notebook. By default, these screen captures will be 700 pixels wide  $\times$  500 pixels high, with a normal zoom (see illustration that follows). You can establish default settings for all new screen captures, and override these defaults for individual designs.

To set a default capture size and zoom for all designs in the Workspace:

1. From the Notebook Properties pane, click **Preferences**.

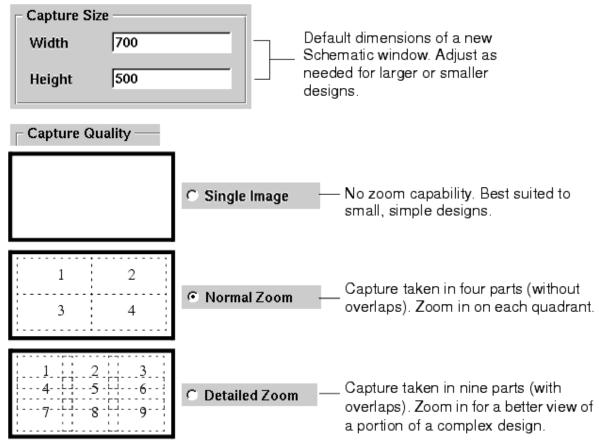

- 2. Change the capture dimensions and zoom setting as desired and click **OK**.
- 3. To override the default capture size and/or zoom for an individual design:
  - 1. Select the design of interest and click **Capture Options**.
  - 2. Change the settings as desired.

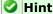

If after experimenting you decide you want to go back to the original settings, click *Restore Defaults*.

- For a new notebook, click **OK** in the Capture Options dialog box. When you generate the notebook as a whole, these settings will be used for this design.
- If you are updating an existing notebook, click Recapture Image. A message appears explaining that if you proceed, the currently saved image will be replaced by a new capture, using the new capture settings. If this is what you want to do, click Yes to continue and click OK in the Capture Options dialog box. The next time you generate the notebook, this design will be recaptured using the new settings.

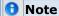

The Recapture Image capability only works if the option Update images automatically is enabled (the default state).

## **Saving Changes to the Notebook**

Whenever you *Generate* the notebook, the information is saved automatically. But any time you have made changes to the notebook (such as modifying descriptions or reorganizing pages) that you want to keep, and you have not regenerated, click *Save* to

### **Viewing an Existing Notebook**

To view an existing notebook in the browser, launch the notebook (**Tools > Electronic Notebook**) and click **View**.

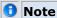

If you have made any changes in designs, or to the notebook itself, you must regenerate the notebook.

### **Updating an Existing Notebook**

To modify or update an existing notebook:

- 1. From the Schematic window, choose **Tools** > **Electronic Notebook**.
- 2. When the notebook appears, make the desired changes.
  - By default, any design that has changed will be updated when you *Generate*. This behavior is controlled by the option *Update images automatically*, which is set individually for every page in the notebook.
    - If you do not want a given image to be updated, disable this option.
  - If you have made changes to the individual image capture settings of several designs, you can click *Recapture All Images* (from the Notebook Properties pane) to enable the notebook to recapture these images when the notebook is regenerated.
  - Modify any descriptions or rearrange pages as desired.

#### **⋒** Note

The Recapture All Images capability only works for designs where the option Update images automatically is enabled (the default state).

1. Click **Generate**. The notebook is regenerated to incorporate the changes, and is displayed in your browser.

## **Zipping the Files of a Notebook**

After generating the notebook, follow the steps below to zip the files comprising the notebook:

- 1. Click **Zip HTML**. You are prompted for a filename and location.
- 2. Change paths as desired, enter filename, and click **Save**.

  The recipient of the file can view the notebook by unzipping it and opening index.html file.

## **Artwork**

Any item can have an artwork representation. There are several ways to define artwork for any given item you want to represent in layout, but in general, the artwork is categorized in one of two ways:

- Fixed artwork
- AEL artwork macros

For both types of artwork, a large number of artworks are provided, but you can also create custom artwork of either type.

### **Fixed Artwork**

The simplest artwork is fixed artwork and over 100 fixed artwork shapes are provided. Fixed artwork can be thought of as a layout object. These objects are saved in design files and may or may not have connection pins. This type of artwork is often used for layout items that do not change size or shape based on parameter settings. For example, an SOT23 package outline is the same for any device with that package, regardless of the device operating parameters.

- The provided fixed artwork objects are documented in *Layout Library* (layout). For details on associating one of these fixed artworks with an item, refer to *View-Specific Configuration* (usrguide).
- For details on creating your own fixed artwork, refer to Creating Fixed Artwork.

## **AEL Artwork Macros**

A more flexible approach is to use the AEL artwork creation functions to define the artwork for an item. The artwork for the built-in transmission line elements (microstrip, stripline, etc.) is defined in this fashion, and over 200 AEL artwork macros are provided. These macros include functions for creating solder pads, space artwork and no artwork.

The AEL macro is versatile because it can accept parameters that are used to determine the shape, size, layer, and connection points of the layout artwork. Every reference to an item defined with an AEL macro can be different, depending on the parameters passed to it.

- The provided AEL macros for layout-only components are documented in *Standard AEL Macros* (usrguide).
- AEL macros are provided for additional components that are documented (as components) in the *Circuit Components* documentation.
- AEL macros are provided for over 100 standard SMT packages and are documented in *Layout Library* (layout).
- For details on creating on your own AEL artwork macros, refer to <u>Creating Artwork Using an AEL Macro</u>.
- For details on creating AEL artwork macros using the Graphical Cell Compiler, refer to

## **Special Types of Artwork**

The following special types of artwork are also available: space artwork, connection artwork, and SMT package artwork.

### **Space Artwork**

Space artwork refers to leaving a space or gap in layout. No actual artwork is created with the space macro. Instead, it instructs the program to view items connected through an item with space artwork as connected. In the layout, a gap is created separating items connected to the item with space artwork.

Using this artwork type is common for layouts where the artwork representing a simulation item may frequently change. For example, you may have an S-parameter device model (S2P) in your design and wish to swap out the referenced S-parameter file to test different devices.

If each device has a different artwork representation, there is no one package outline to assign to this element. However, by assigning space as the artwork (SPAC), you can leave a gap, whose size is a parameter of the item, and insert a layout package outline later.

Built-in item definitions have been provided for the most common cases of simulation items that could benefit from using SPAC as artwork. These include many lumped elements as well as the S2P element, and can be found in the Lumped Components (with artwork) and the Linear Data File Items (with artwork) palette and library groups. Any item from the library of packaged parts provided with the program, or layout object you define, can then be used to insert into the space for layout.

#### **Connection Artwork**

Connection artwork is a special case of space artwork. However, rather than leaving a gap in layout, it simply connects items that are connected through it together (a space of 0). In other words, items with connection artwork are simulated and included in your schematic, but are ignored in layout. For example, you may have included parasitic capacitors or resistors in your network that have no artwork. By assigning connection artwork to these items, you can include them in simulation and have the layout ignore them.

It is important to use items with connection artwork, rather than items without any artwork assigned at all, to ensure that the layout can be automatically synchronized with the schematic.

Like items with space artwork, the most commonly used items with connection artwork have been pre-defined and included in the program. These are also listed in the *Lumped*-

### **SMT Package Artwork**

SMT package artwork is available for over one hundred parts. These artwork macros are versatile because the dimensions of the land pattern can be varied by changing the width and length of the package. The position of the land pattern, with respect to the component package, can be varied by changing the OFFSET parameter. For details on available SMT package artwork and an example, refer to the *Layout Library* (layout) documentation.

## **Supplied Artwork**

Default artwork exists for all microstrip and stripline components, as well as many other components. Artwork also exists for a large number of component libraries. This artwork is in the form of AEL artwork macros.

Default artwork also exists for a number of optional libraries. This artwork is usually in the form of fixed part outlines. For packaged part libraries, it is the component footprint or outline; for other parts it is the actual part geometry.

For other parts, there is no default artwork. To include these components in layout, you need to create special component equivalents with artwork specific to your requirements. For details refer to <a href="Custom Artwork">Custom Artwork</a> below.

### **Custom Artwork**

Custom artwork for a design can be created before or after the simulation model. Depending on what the artwork represents, you may want to create the artwork using an AEL function, or simply create it by drawing a fixed set of shapes. Two examples are given to demonstrate how to create artwork using either method.

Depending on the type of layout you are creating, you can create the artwork as a library of fixed artwork components, as parameterized artwork macros, or a combination of both. For some layouts, capacitors come in a set of fixed, discrete capacitance values, so it may be better to create a fixed layout for each unique capacitance value. In other layouts, the capacitors can take a range of values. If implemented as an artwork macro, the macro can accept a parameter value and adjust shape dimensions to produce the corresponding artwork. Microstrip transmission lines (MLIN) are another example of a component that is best implemented as an AEL macro, because the width and length of the line are passed into the macro (using the length unit set for the design), which controls the size of the rectangle used to represent it.

To simplify creating new items with artwork, AEL functions and a library of fixed artwork are provided. The AEL functions include: functions that generate a space or gap in layout (this allows an artwork to be inserted later), macros for pad placement (for 2-, 3-, and 4-

pin components), routines to create different types of PCB pads, a predefined set of commonly used components with space, connection, or pad artwork, and a way to provide a simple electrical connection between items. The fixed library contains artwork for most popular packaged parts outlines, including a large SMT library (For lists of the provided fixed and AEL macro artwork items, choose **File > Design Parameters** and view the drop-down list associated with each artwork type.)

### **Creating a Layout Object**

To create a layout object:

- 1. For a layout object, open the Layout window and draw the shapes representing the object.
  - Optionally, you can add connection points or pins (<u>Adding Pins/Ports to Artwork</u>). You do not need to add pins if the object is going to be used as artwork to be inserted into a layout gap (refer to Space Artwork).
- 2. When the artwork is drawn, choose **File > Design Parameters** in the Layout window for layout objects, or from the Schematic window for schematic objects.
- 3. Select **Fixed** as the Artwork Type if it is to be included in a schematic, otherwise select *Not Synchronized*.
- 4. Type the name of the currently open design file in the Name field.
- 5. Type (or select if it already exists) the name of the library in which you want the item stored.
- 6. From the Model list in the Simulation field, select **Not Simulated**.
- 7. Check the **Layout Object** box and click **OK**.
- 8. Save the design.

## **Adding Pins/Ports to Artwork**

For any artwork item you create that will be connected electrically, you will need to add pins. Pins represent an electrical connection point to which a trace, wire, polygon or the pin of another item can be connected. When a port (point port) is placed into a layout and this layout is placed as an instance into another layout, you will see a corresponding pin at a single x,y point.

You can also place edge and area ports in a layout and these will become edge and area pins when the layout is placed as an instance into another layout. Edge and area ports must always be associated with a single (point) port. The point port defines where automatic connections will be made when using design synchronization. If you need to have multiple connection points that represent a single electrical connection to the component, it is suggested that you use multiple edge or area pins. For more information on edge and area ports, refer to *Edge and Area Ports* (usrguide) and *Designating Edge and Area Ports* (usrguide).

When creating artwork using AEL, non-preferred ports enable you to place multiple physical connection points that represent a single electrical port. Connecting to any same numbered ports creates the connection. Any component may use non-preferred ports, and have as many as required. Each non-preferred port representing a single connection

shares the same port number. The only special requirement when using non-preferred ports is that one of the ports in the set be a preferred port. A preferred port is a connection point that the design synchronization facility uses to connect to. In a set of multiple ports sharing the same port number, there can be only one preferred port. Non-preferred ports are created using the *de\_define\_npport()* (ael) and preferred ports are created using *de\_define\_port()* (ael) or *de\_draw\_port()* (ael) AEL functions.

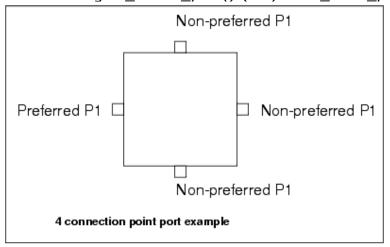

### **Creating Fixed Artwork**

The artwork for this example is a fixed pattern representing the mounting pads for the chip capacitor. The only parameter for the subnetwork is C, the nominal capacitance. A resistor is added to the schematic to account for loss. An equation is used to calculate the resistance from the nominal capacitance.

The following schematic describes the simulation model.

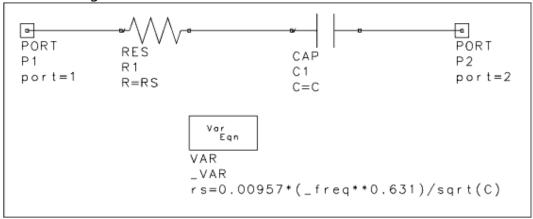

To create the fixed artwork for the chip capacitor:

- 1. Open the Layout window.
- 2. Select an entry layer for your artwork (select **Options > Layer Preferences** and use this window or use the layout window toolbar combobox).
- 3. Draw the shapes representing the capacitor pads. Be sure your dimensions and layers are appropriate for your design.

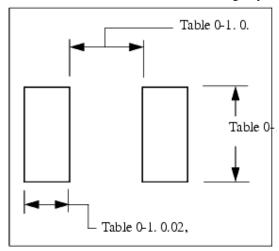

- 4. Add ports to your artwork. The orientation of the ports determines how components will be connected to your artwork when design synchronization is run. Place port 1 on the left side of the left rectangle with the coordinates at node 1 set to 0,0. Port 1 looks like an arrow pointing into the artwork.
- 5. Place Port 2, rotating it to point in to the right rectangle.
  When your capacitor is placed during synchronization, it will have connecting items placed to the right and left of it, at the same angle the capacitor is placed.
- 6. Save your design.

#### **Using Edge and Area Ports**

For additional on edge and area ports, see Edge and Area Ports (usrguide).

- 1. Ensure that you have already placed the port that the edge or area port will be associated with.
- 2. Add a polyline or arc where the edge port will be located. This will typically be along the edge of some other polygon, rectangle, circle or path.

  OR
  - Add a polygon, rectangle, circle, or path where the area port will be located. If your artwork already has a polygon, rectangle, circle or path where you want the area port, you do not need to add another.
- 3. Use the **Edit > Edge/Area Pin** menu in Layout window. Select the polyline, arc, polygon, rectangle, circle, or path and the port number it will be associated with. Click **OK**. Objects that are associated with a port number are highlighted with a light blue outline by default.

Selecting shapes in your layout will change the Port Number value in the dialog, depending on which port the object is associated with. Objects that are not associated with a port will display *Not a port* as the Port Number value. Objects that are associated with multiple ports will display *Multiple* as the Port Number value. In this example, the object on the left was selected and is associated with Port Number 1.

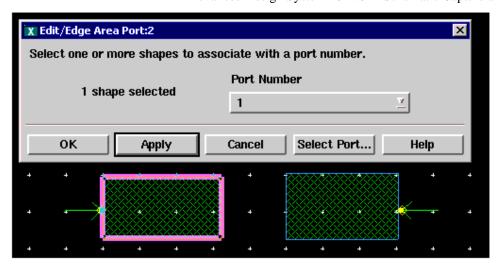

The Select Port dialog enables you to select all shapes already associated with a specific port. In this example, Port Number 2 was selected and the **Apply** button was clicked. This selected the highlighted shape.

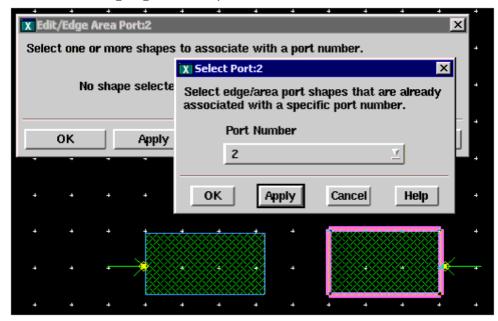

### **Creating Artwork Using an AEL Macro**

The artwork for this example is programmable artwork generated using an AEL function for creating a thin film (MMIC) capacitor. The capacitor area is calculated from the parameters passed into the network. You can create the network first, and then the AEL function, or vice versa. Once the artwork function is complete, you need to associate it with the view. See (*View-Specific Configuration* (usrguide)).

1 Note

Pins can be created using the following AEL functions:  $de\_draw\_port()$  (ael) (using simulator units),  $de\_define\_port()$  (ael) (using user units), and  $de\_define\_edge\_area\_port()$  (ael). For details on these functions, refer to the AEL (ael) documentation.

The following schematic describes the simulation model.

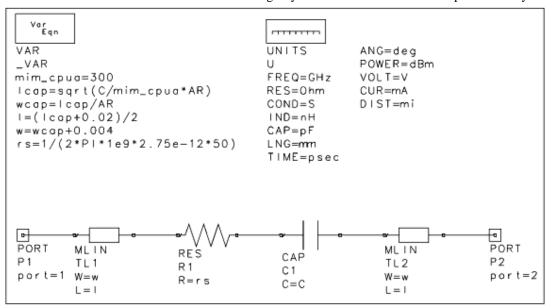

#### To create an artwork function:

 Using any text editor, create the macro functions in an AEL file (the file must use an .ael extension). For details on the structure of an AEL function, refer to the AEL (ael) documentation.

The following annotated example is for a thin film capacitor (TFC), tfc.ael:

```
/* layout artwork generation function for MIMCAP element
This example assumes a MMIC process, with two metal layers, and a via layer.
The processing steps required are:
1) deposit first metal and etch to layer 1
2) deposit dielectric and etch vias to layer 4
3) deposit second metal and etch to layer 2
Global technology parameters are provided to show how standard constants
could be applied to all artwork functions
*/
//load("stdart");
                       // make sure we have standard definitions
// define technology parameters, all in MKS
decl lpad, lab, lpost, wpost, vu, lol, cpua;
                     // length of air bridge
lab = 6e-6;
lpost = 6e-6;
                      // length of post/via
wpost = 10e-6;
                      // width of post/via
                      // via undersize
vu = 0.5e-6;
lpad = 4e-6;
                      // bottom plate pad length
lol = 2e-6;
                      // bottom plate overlap
cpua = 300e-6;
                      // capacitance per unit area
// actual artwork generation function
defun mimart(c, ar)
{
decl c_mks, netu, wcap, lcap;
decl lbot, wvia, w, 1;
netu = mks_factor(5); //get length conversion factor from mks
c_mks = c*mks_factor(4); // get capacitance in farads
lcap = sqrt(c_mks/cpua*ar)/netu; // get length in meters
wcap = lcap/ar; // get width in network units
// compute some useful values
lbot=(2.0*lol+lpad)/netu+lcap;// compute length of bottom plate
wvia = (wpost-2.0*vu)/netu; // compute width of via
```

#### Advanced Design System 2011.01 - Schematic Capture and Layout

```
w = (2.0*lol)/netu + wcap; // compute overall width
1 = (lab+lpost)/netu + lbot;// compute overall length
// draw lower plate and output contact
de_set_layer(1);
                                      // set the first metal layer
de draw rect(0.0, -w/2.0, 1bot, w/2.0);
de draw rect(1-lpost/netu, -wpost/netu/2.0, 1, wpost/netu/2.0);
// cut via hole
de set layer(4);
                                // set via (dielectric) layer
de draw rect(l-(lpost-vu)/netu, -wvia/2.0, l-vu/netu, wvia/2.0);
// draw air bridge metal
de set layer(2);// set the second metal layer
de draw rect((lpad+lol)/netu, -wcap/2.0, lbot-lol/netu,wcap/2.0);
de_draw_rect(lbot-lol/netu, -wpost/netu/2.0, 1, wpost/netu/2.0);
// add ports
de_draw_port(0.0, 0.0, -90.0);
de_draw_port(1, 0.0, 0.0);
```

Save the file in top directory of the library that the component is in. See <u>Adding Artwork</u> Macros to a Library for more information.

To associate this artwork with your subnetwork:

- 1. Open the network design and choose **File > Design Parameters**.
- 2. From the General Cell Definition tab, set the Simulation Model to **Subnetwork**.
- 3. From the View-Specific Configuration tab, Select **AEL Macro** as the Artwork Type.
- 4. In the Name field, type the name of the function you just created. In this example, **mimart**. This is defined in the example by the line:

```
defun mimart(c, ar)
```

5. From the Cell Parameters tab, create the parameters **C** and **AR**, as defined in the artwork function. Both should be set to Netlisted. You can optionally set them as optimizable.

The following illustration shows the MMIC capacitor in layout with C=20 and AR=1.

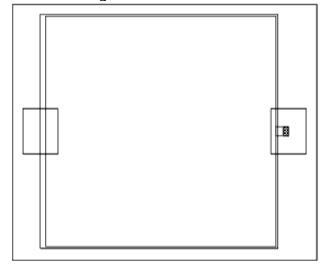

Note that rather than writing the functions from scratch, you may find it helpful to copy AEL macro code from one or more of the following files and modify it in your own AEL file: destdart.ael - Artwork macros available from the Design Parameters dialog box, located in \$HPEESOF\_DIR/de/ael

## **Adding Artwork Macros to a Library**

If you have artwork macros in an ael file and want the ael file to be automatically loaded when the library is in use, you must create an entry in a eesof\_lib.cfg file that can be put into the directory of a library.

First determine where the artwork macro ael file will be relative to the library.

- If you have a design kit the library directory is usually inside the design kit's directory. The ael file that is started when the design kit is used is normally put into the <design kit directory>/de/ael/boot.ael. The relative path from the library directory to the ael file will be "../de/ael/boot.ael". This boot.ael file could contain the artwork macro functions or it could load another ael file with the artwork macro.
- If you have only a library (no design kit directory), the ael file artwork.ael must be placed in the directory of the library. This file have a relative path from the library of ./artwork.ael.

Using a text editor, create <code>eesof\_lib.cfg</code> file inside the library directory (not the design kit directory). This file must any of the following statements (depending on the location of the ael file relative to the library):

```
• BOOT_AEL=../de/ael/boot.ael
OR
```

• BOOT\_AEL=./artwork.ael

When the library or design kit is opened with an ADS Workspace, the ael file specified by BOOT\_AEL is automatically loaded.

## **Overriding the Default Artwork Assignment**

You can override the default artwork assignment for any given component.

To change the artwork for a given component:

- 1. Select the component and choose **Edit > Component > Edit Component Artwork**.
- 2. Choose from one of the following Artwork Types:
  - *Default* Uses the artwork specified in the component's *create\_item* definition. The artwork type and artwork function name are displayed.
  - Fixed Any provided or custom fixed artwork. Select or type the design filename containing the artwork from the Artwork Name drop-down list, or use the browser to select one.
  - *Null Artwork* Draws a generic box (with an *X* through it).
- 3. Click **Apply** for this component and select another and repeat as needed.
- 4. Click **OK** when you are finished.

# **Importing and Exporting Layouts**

The import/export translators in the ADS are highly configurable. Each translator has an associated options file that controls how the translator works. Default options files are included with the program and are automatically used unless you specify otherwise.

This section provides an overview of importing and exporting layouts.

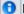

#### 1 Note

For details on available formats and descriptions of the options associated with each, refer to Available File Formats (trans).

## **Importing a Layout**

To import a layout, follow the steps below:

- 1. In the Layout window, choose **File > Import**. The Import dialog box appears.
- 2. From the Import dialog box, select the desired File Type from the drop-down list or click **More Options** after specifying the Import file name.
- 3. Click **Browse** or **Preview**, choose a Import file name, and click **Open**.
- 4. Define New design name or destination name.
- 5. Click **OK**. The file is translated into the program. One or more design files can be created.

For all translators, one or more designs can be created. The top level design for IGES or GDSII is displayed in the Layout window (no schematics are created using any of the translators).

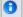

#### 1 Note

Errors or warnings generated during translation are written to a write<translator>.log file, such as writegds.log (GDSII), writeigs.log (IGES), or writeegs.log (EGS).

## **Opening and Viewing a Translated Layout**

Use either the design tree in the Main window, or the File menu in the Layout window to open an imported layout.

### **Saving a Translated Layout**

You must explicitly save a translated design. It is not automatically saved. Use the following step to save one or more translated designs (individual designs created during the translation of a hierarchical design):

In the Main window, choose the command **File > Save All**.

### Listing the Hierarchy of a Translated Layout

In the Layout window, choose the command **Tools > Hierarchy**.

## **Exporting a Layout**

This section provides information on exporting layouts. For details on available formats and descriptions of the options associated with each, refer to *Available File Formats* (trans) in the *Importing and Exporting Designs* (trans) documentation.

### **Preparing a Layout for Translation**

Preparing a layout for translation consists of some or all of the following steps:

- Remove (flatten) any hierarchy that exists in the layout. This is necessary if you want to make changes that would affect all levels of the hierarchy, such as merging shapes.
- Edit the shapes that make up the graphical representations of the circuit components in the layout. The most common editing steps are to:
  - Merge graphics shapes that are on the same layer and touching (to eliminates boundaries between components so that the layout consist of graphics only).
  - Apply process offsets.
  - Create reverse images.
  - Change colors.

Layouts are sometimes edited to reverse the arrangement of colors: to replace white with black, for example.

Change the visibility or arrangement of layers.

The steps you must use depend on the type of translation, and on what must appear in the finished file.

## **Flattening Instances to Eliminate Hierarchy and Connectivity**

When you flatten components, you turn each component in the layout into a set of unrelated shapes. Component grouping is lost, and the shapes no longer behave as an electrical entity for simulation. Use the following steps:

- 1. In the Layout window, choose **File > Generate Artwork**.
- 2. When the program prompts you for a new cell name, enter the desired name and click **OK**.

Hierarchy is removed so that all primitives are contained in the copied top-level layout icon.

### **Adding a Process Offset**

It is sometimes necessary to have two layers that are almost the same except that one has a process offset. A process offset is a fixed amount of space (width) that is added to or subtracted from all dimensions of an object to compensate for production tolerances. Process offsets are used to create objects that overlap or underlie other objects, and to fix the actual amount of the overlap. If the object is a polyline or an arc, the object must have width to use a process offset. In addition, when process offsets are used with these primitives, only width is affected; process offsets do not change the endpoints of polylines or arcs. To create a process offset in your layout, copy the shapes from one layer to an empty layer, merge the shapes on the new layer, and then oversize (or undersize) the merged shapes.

### **Copying Shapes to a New Layer**

To copy shapes from one layer to another:

- 1. The layer to which you want to copy the shapes must already exist.
- 2. In the Layout window, select the shapes that you want to copy.
- 3. Choose Edit > Advanced Copy/Paste > Copy to Layer.
- 4. In the Copy to Layer dialog box, select the destination layer and click **OK**.

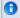

#### **1** Note

The program places a copy of the selected shapes on the destination layer, in exactly the same place as they appear on the source layer. Because of this, you cannot see the copied shapes. When you click **OK**, a copy is placed on the destination layer; click Apply only if you want to select an additional layer to copy shapes to.

### **Merging Shapes**

Merging replaces all shapes on the same layer and touching with combined shapes. This step is especially necessary before doing process offsets with negative values, but should follow the elimination of hierarchy, as described in Flattening Instances to Eliminate Hierarchy and Connectivity.

To merge shapes:

- 1. Select the shapes that you want to merge.
- 2. Choose Edit > Merge > Union/Intersection/ Union Minus Intersection, based on your requirement.

### **Resizing Shapes**

You can increases or decreases the outline size of a shape, which is sometimes needed to compensate for a manufacturing process.

#### To resize shapes:

- 1. Select the shapes that you want to resize.
- 2. Choose **Edit > Scale/Oversize > Oversize**.
- 3. In the Oversize dialog box, enter (in layout units) how much you want added to or removed from the selected shapes. A positive number increases the size of a shape, a negative number decreases it.
- 4. Click OK.

### **Creating a Reverse Image of a Layer**

You can create a ground plane or a solder mask that includes the area between shapes, as follows:

- 1. Copy the desired shapes to a an empty layer.
- 2. Place a rectangle (that represents the ground plane) over the shapes.
- 3. Choose **Edit > Create Clearance** in Layout Window.
- 4. When prompted, select the rectangle that represents the ground plane, then click **OK**.
- 5. In the Create Clearance dialog box that appears, enter any clearance you want for a ground plane (or offset you want added to the final shapes when creating a solder mask).
- 6. Select the shapes and click **OK**.
- 7. Select and delete the shapes to leave the ground plane/solder mask.

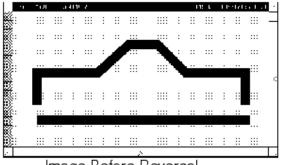

Image Before Reversal

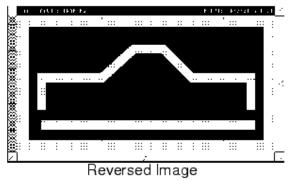

### **Translating a Layout**

### To export a layout:

- 1. In the Layout window, choose the command **File > Export**. The Export dialog box appears.
- 2. From the Export dialog box, select the desired format.
  Only one format can be specified at a time. The format you choose determines which options are available for translation. The options control the program translator.
- 3. If desired, specify a file name. If no file name is given, the name of the translated design is used. You do not need to specify the file extension.
- 4. Define any preferences or layer attributes (both in the *Options* menu).

  To specify the GDSII layer number or IGES level number to be used in exporting a

- design, choose **Options > Layers Preferences** to access the Layer Editor. Valid GDSII layer numbers are 0 through 255.
- 5. To start the translation process, click **OK**. If no path is specified, the file is written to the current workspace directory.

## **Standard AEL Macros**

| The AEL macros described here are for layout-only components. | The AEL | macros | described | here are | for la | ayout-only | components. |
|---------------------------------------------------------------|---------|--------|-----------|----------|--------|------------|-------------|
|---------------------------------------------------------------|---------|--------|-----------|----------|--------|------------|-------------|

- conn
- cpad2
- cpad3
- cpad4
- pad1
- pad3
- pad4
- padn
- rpad2
- rpad3
- rpad4
- spac
- spad2
- spad3
- spad4
- tar1

Additional components for which AEL macros are provided are documented in the *Circuit Components* documentation.

#### conn

Port Connection

#### **Illustration:**

1 0 2

#### **Parameters:**

None

## cpad2

Circular Two Pads with Non-Preferred Ports

#### **Illustration:**

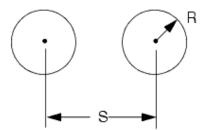

#### **Parameters:**

R = Radius of the pads S = Center-to-center spacing LAYER = Layer number

## cpad3

Circular Three Pads with Non-Preferred Ports

#### **Illustration:**

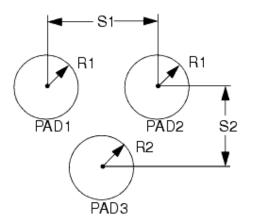

#### **Parameters:**

R1 = Radius of pads 1 and 2

S1 = Center-to-center spacing between pad 1 and 2

R2 = Radius of pad 3

## cpad4

Circular Four Pads with Non-Preferred Ports

#### **Illustration:**

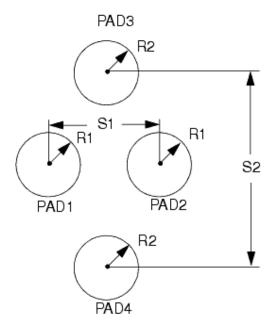

#### **Parameters:**

R1 = Radius of pads 1 and 2

S1 = Center-to-center spacing between pad 1 and 2

R2 = Radius of pads 3 and 4

S2 = Center-to-center spacing between pads 3 and 4

LAYER = Layer number

## pad1

Rectangular Two Pads with preferred ports

#### **Illustration:**

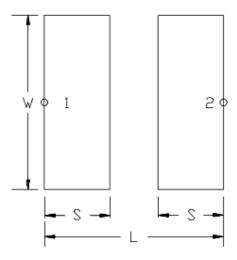

#### **Parameters:**

W = Width S = Spacing L = Pin 1 to Pin 2 LAYER = Layer number

## pad3

Rectangular Three Pads with preferred ports

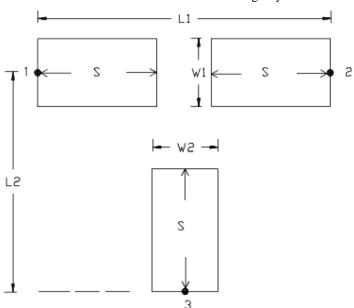

#### **Parameters:**

W1 = Width of pad at pins 1 and 2

W2 = Width of pad at pin 3

S = Spacing

L1 = Total horizontal length

L2 = Vertical length from pin 1 to pin 3

LAYER = Layer number

## pad4

Rectangular Four Pads with preferred ports

Advanced Design System 2011.01 - Schematic Capture and Layout

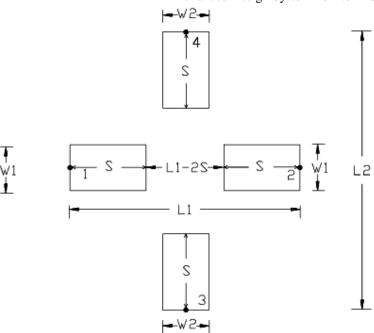

#### **Parameters:**

W1 = Width of pad at pins 1 and 2

W2 = Width of pad at pins 3 and 4

S = Spacing (length of pads)

L1 = Total horizontal length + space

L2 = Total vertical length from top of pin 4 to bottom of pin 3 + space

LAYER = Layer number

## padn

N Pads for a dip

Advanced Design System 2011.01 - Schematic Capture and Layout

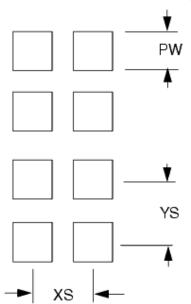

#### **Parameters:**

PW = Pad width

XS = X-axis spacing between recurrent pads

YS = Y-axis spacing between recurrent pads

NUM = Total number of pads

LAYER = Layer number

## rpad2

Rectangular Two Pads with Non-Preferred Ports

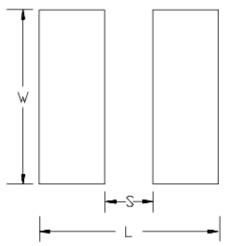

#### **Parameters:**

W = Width S = Spacing L = Total length of the pads + space LAYER = Layer number

## rpad3

Rectangular Three Pads with Non-Preferred Ports

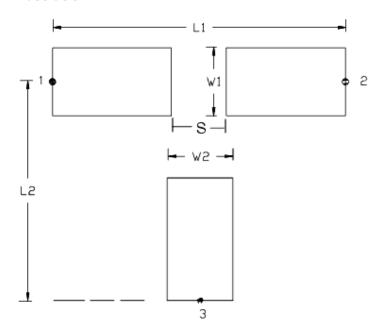

#### **Parameters:**

W1 = Width of pad at pins 1 and 2

W2 = Width of pad at pin 3

S = Spacing between pad 1 and pad 2

L1 = Total horizontal length + space

L2 = Vertical length from pin 1 to pin 3 + space

LAYER = Layer number

## rpad4

Rectangular Four Pads with Non-Preferred Ports

#### **Illustration:**

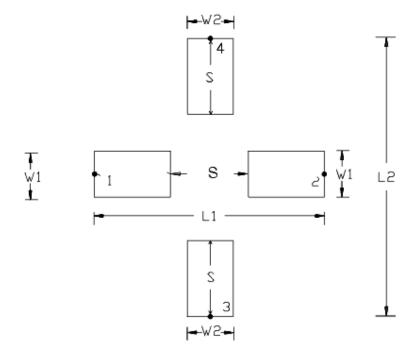

#### **Parameters:**

W1 = Width of pad at pins 1 and 2

W2 = Width of pad at pins 3 and 4

S = Space between pad 1 and pad 2

L1 = Pin 1 to pin 2

L2 = Length from pin 4 to pin 3

LAYER = Layer number

## spac

Space

#### **Illustration:**

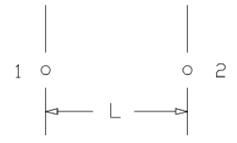

#### **Parameter:**

L = Length

## spad2

Square Two Pads with Non-Preferred Ports

#### **Illustration:**

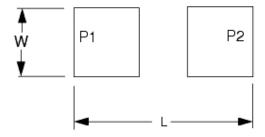

#### **Parameters:**

W = Width L = Pin 1 to Pin 2 LAYER = Layer number

## spad3

Square Three Pads with Non-Preferred Ports

#### **Illustration:**

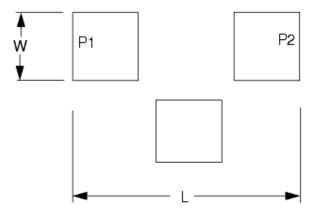

#### **Parameters:**

W = Width L = Pin 1 to Pin 2 LAYER = Layer number

## spad4

Square Four Pads with Non-Preferred Ports

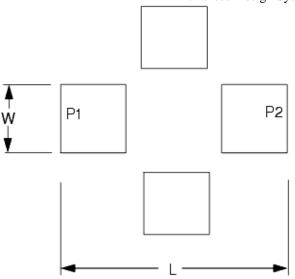

## **Parameters:**

W = Width L = Pin 1 to Pin 2 LAYER = Layer number

# tar1

Square Pad

## **Illustration:**

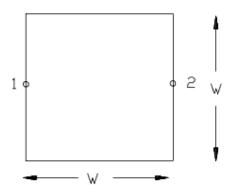

### **Parameter:**

W = Width

# **Printing and Plotting**

This section describes printing and plotting from ADS. You can send output to printers and plotters as well as to file in a variety of formats. When printing to file, the format of the file is determined by the current output device and the file is saved in the current workspace directory.

You can connect any output device supported by your operating system.

To connect additional printers and plotters, select a default printer and choose the appropriate method for your platform:

- Windows Choose Start menu > Settings > Printers.
- UNIX Choose File > Print Setup > Printer Management.

The basic Print commands are summarized below:

- Use the **Print** command to print the contents of the drawing area of the current window.
- Use the **Print Area** command to print a region of the drawing area.
- Use the **Print Setup** command to establish a default printing configuration. You can also modify the printing configuration at the time of printing.

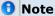

For detailed information on printing and print setup options on the PC, refer to Windows default help.

As print methods vary significantly between UNIX and the PC, this section describes printing from these platforms separately:

- Printing from UNIX
- Printing from the PC

# **Printing from UNIX**

Printing and plotting from ADS on UNIX is accomplished by establishing the appropriate print setup and then choosing **File > Print**.

The Print Setup and related dialog boxes allow you to:

- Select a printer/plotter other than the default
- Install additional printers or plotters
- Set the print resolution (dpi)
- Scale the output

When you select a printer/plotter, you can also change the following default printer/plotter-specific options:

- Page Size
- Source (Paper Tray)
- Duplexing (Double-sided)

- Orientation (Portrait or Landscape)
- · Color (Black and White or Color)

When you choose **File > Print**, you can select from the following additional options:

- Choose to send output to a printer/plotter or print to file
- Scale the output to fit to the page
- Select a file format (if printing to file)
- Specify the number of copies

Your print setup is saved in \$HOME/.Xprinterdefaults. If you do not have a local copy of this file, or the file .Xpdefaults (from a previous release), the default file is read from the \$HPEESOF\_DIR/xprinter directory. When you change your print setup, the changes are saved (as new defaults) to \$HOME/.Xprinterdefaults.

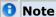

If you do have a file .Xpdefaults (from a previous release), the settings of this file are copied to the new filename to serve as the starting point for your print setup. Both files are valid, depending on which release of ADS you are using. The old file is maintained for running an earlier version of ADS, but the new file is used when you run ADS (or later).

## **Setting Up a Printer**

The Print Setup dialog box enables you to setup and manage your printer options.

To access the Print Setup dialog box,

1. Choose **File > Print Setup**. The *Print Setup* dialog box appears.

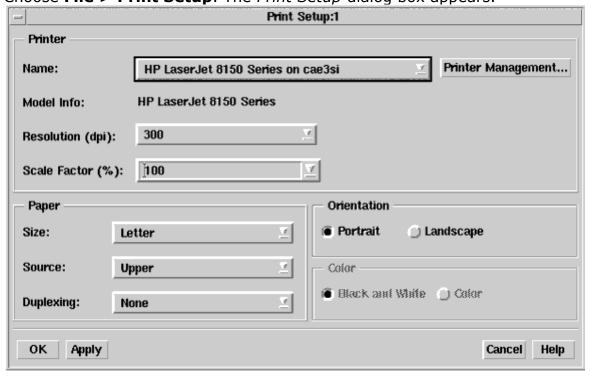

For detailed information on using the Print Setup dialog box, refer to the table below.

## **Using the Print Setup Dialog Box**

| Option                | Description                                                                                                    |  |  |
|-----------------------|----------------------------------------------------------------------------------------------------|--|--|
| Printer               | Use this section of the Print Setup dialog box to define and manage your printers.                                                                                                    |  |  |
| Name:                 | Select a printer from the Name drop-down list. If the printer you want to use is not available in the list, click the <b>Printer Management</b> button. For more information, refer to <u>Managing Printers</u> .                                                                                                    |  |  |
| Printer<br>Management | If you want to add, replace, or remove a printer, click the <b>Printer Management</b> button to access the Printer Management dialog box. For more information, refer to <u>Managing Printers</u> .                                                                                                    |  |  |
| Model Info:           | This section displays the selected printer model information.                                                                                                    |  |  |
| Resolution<br>(dpi):  | This option enables you to set the print quality (resolution) in dots per inch (dpi).                                                                                                    |  |  |
| Scale Factor (%):     | This option enables you to set a scaling factor that defines the percentage of normal size by which to enlarge or reduce the document on the page. Default is 100%.                                                                                                    |  |  |
| Paper                 | Use this section of the Print Setup dialog box to define the paper settings.                                                                                                    |  |  |
| Size:                 | Use the Size drop-down menu to select the paper size. Default is Letter. Note that paper sizes can vary depending on the paper manufacturer. If you own a printer that provides a specific paper size that you are not familiar with, consult your printer documentation for information on the paper size options available. The more common American paper sizes are listed below in inches (Width vs. Height). Letter = $8.50$ " (W) x $11.00$ " (H) Executive = $7.25$ " (W) x $10.55$ " (H) Legal = $8.50$ " (W) x $14.00$ " (H) Tabloid = $17.00$ " (W) x $11.00$ " (H) Ledger = $11.00$ " (W) x $17.00$ " (H) Consult the International Organization for Standardization (ISO) for standard A through D-sizes as well as RA and SRA-sizes. |  |  |
| Source:               | Use the Source drop-down menu to select the tray that has the paper you want to use. For more information, consult your printer documentation. Default is the Upper tray.                                                                                                    |  |  |
| Duplexing:            | <ul> <li>The Duplexing drop-down menu enables you to print on both sides of the paper. The options available are:</li> <li>None - No duplexing, the document will only print on one side of the paper.</li> <li>Flip on Short Edge - This option prints on both sides of each sheet and flips the page along the short edge of the paper.</li> <li>Flip on Long Edge - This option prints on both sides of each sheet of paper and flips the page along the long edge of the paper. The default Duplexing option is None.</li> </ul>                                                                                                    |  |  |
| Orientation           | Use this section of the Print Setup dialog box to define the orientation of your printed page.                                                                                                    |  |  |
| Portrait              | Click this option if you want your output printed in portrait orientation mode. Portrait is taller than it is wide when you view the text right-side up. Default is activated.                                                                                                    |  |  |
| Landscape             | Click this option if you want your output printed in landscape orientation mode. Landscape is wider than it is tall when you view the text right-side up. Default is deactivated.                                                                                                    |  |  |
| Color                 | Use this section of the Print Setup dialog box to define your color settings.                                                                                                    |  |  |
| Black and<br>White    | Click this option if you want your output in black and white. Default is activated unless the system detects support for color printer. If this is the case, the system will default to the colo option.                                                                                                    |  |  |
| Color                 | Click this option if you want your output in color. Default is deactivated unless the system detects support for color printer. If this is the case, the system will default to the color option                                                                                                    |  |  |

# **Managing Printers**

The Printer Management dialog box enables you to manage an individual printer or group

of printers.

To access the Printer Management dialog box,

- 1. Choose **File > Print Setup**. The *Print Setup* dialog box appears.
- 2. Click the **Printer Management** button in the *Print Setup* dialog box. The *Printer Management* dialog box appears.

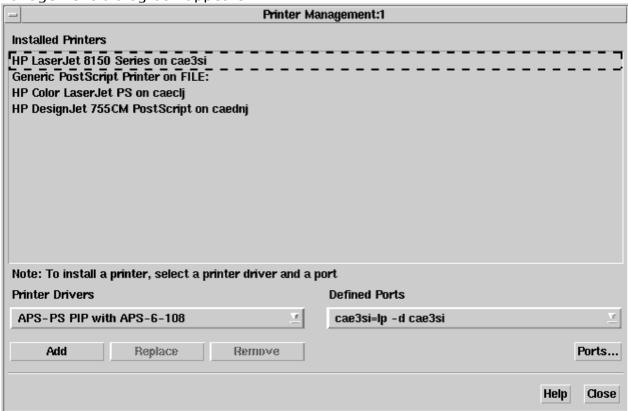

For detailed information on using the Print Management dialog box, refer to the table below.

**Using the Print Management Dialog Box** 

| Option                | Description                                                                                                    |
|-----------------------|----------------------------------------------------------------------------------------------------|
| Installed<br>Printers | The Installed Printers field displays a list of all currently installed printers.                                                                                                    |
| Printer<br>Drivers    | Use the Printer Drivers drop-down list to select a printer driver.                                                                                                    |
| Defined<br>Ports      | Use the Defined Ports drop-down menu to select a defined port.                                                                                                    |
| Ports                 | To define a new printer port and/or replace or remove an existing printer port, click the <b>Ports</b> button to access the Ports dialog box. For more information on the Ports dialog box, refer to Defining Printer Ports.                                                                                      |
| Add                   | To install a new printer, select a printer driver and a defined port, then click the <b>Add</b> button. The new printer appears in the Installed Printers list.                                                                                                    |
| Replace               | To replace an existing printer, click the printer you want to replace in the <i>Installed Printers</i> list. Then select a new printer driver and a new defined port. Click the <b>Replace</b> button to replace the printer. The new printer appears in place of the old printer in the Installed Printers list. |
| Remove                | To remove an existing printer or group of printers, click the printer(s) you want to remove in the <i>Installed Printers</i> list and then click the <b>Remove</b> button.                                                                                                    |
| Help                  | Click the <b>Help</b> button to access the online context sensitive help.                                                                                                    |
| Close                 | Click the <b>Close</b> button to dismiss the Print Management dialog box and accept the changes. Settings will be saved upon exit.                                                                                                    |

## **Defining Printer Ports**

The *Ports* dialog box enables you to define new printer ports and/or replace or remove existing printer ports.

To access the Ports dialog box,

- 1. Choose **File > Print Setup**. The *Print Setup* dialog box appears.
- 2. Click the **Printer Management** button. The *Printer management* dialog box appears.
- 3. Click the **Ports** button. The *Ports* dialog box appears.

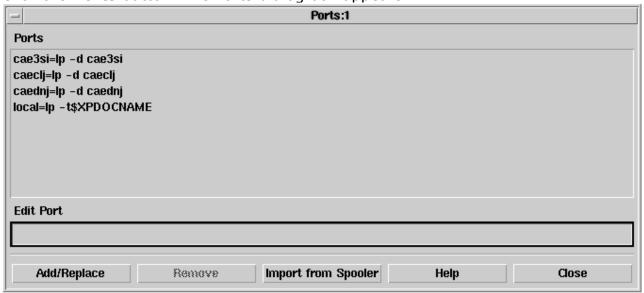

For detailed information on using the Ports dialog box, refer to the table below.

#### **Using the Ports Dialog Box**

| Option                 | Description                                                                                                    |  |
|------------------------|----------------------------------------------------------------------------------------------------|--|
| Ports                  | The Ports field displays a list of ports. Port names can be any names you choose with the exception of <i>FILE</i> : which is a reserved port name.                                |  |
| Edit Port              | The Edit Port field is used to enter a new port. After you have entered the port definition, click the <b>Add/Replace</b> button.                                                  |  |
| Add/Replace            | Click the <b>Add/Replace</b> button to update the Ports list with contents of Edit Port field.                                                                                     |  |
| Remove                 | If you want to remove a port from the Ports list, click the port name in the Ports list to activate the Remove button. Click the <b>Remove</b> button to remove the selected port. |  |
| Import from<br>Spooler | Click the <b>Import from Spooler</b> button to generate a list of ports (based on your <i>printcap</i> file).                                                                      |  |
| Help                   | Click the <b>Help</b> button to access the online context sensitive help.                                                                                                    |  |
| Close                  | Click the <b>Close</b> button to dismiss the Ports dialog box and accept the changes. Settings will be saved upon exit.                                                            |  |

## Printing to a Printer, Plotter, or File

The *Print* dialog box enables you to output your information to a supported printer, plotter, or specified file.

To access the Print dialog box,

1. Choose **File > Print**. The *Print* dialog box appears.

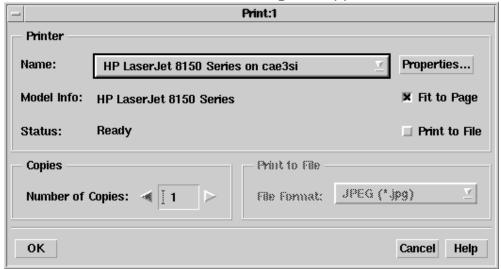

#### 1 Note

Alternatively, you can click the **Print The Current Design** button in the toolbar of a *Schematic* or *Layout* window to access the Print dialog box. The **Print this window** button in the *Data Display* uses the same user interface.

For detailed information on using the Print dialog box, refer to the table below.

| Option              | Description                                                                                                    |  |
|---------------------|----------------------------------------------------------------------------------------------------|--|
| Printer             | The Printer options in the Print dialog box enable you to define a printer and the output characteristics.                                                                                                    |  |
| Name:               | Select a printer from the Name drop-down list. If the printer you want to use is not available in the list, click the <b>Cancel</b> button and access the Print Setup dialog box.                                                                                                    |  |
| Model Info:         | This section displays the printer model information.                                                                                                    |  |
| Status:             | This section displays information on the printer status. If the printer is ready to print, the Status will display Ready.                                                                                                    |  |
| Properties          | Click the <b>Properties</b> button to view or set additional options used in the Print Setup dialog box. For more information, refer to <u>Setting Up a Printer</u> .                                                                                                    |  |
| Fit to Page         | Activate the Fit to Page option if you want your output to be automatically scaled to fit on the page.                                                                                                    |  |
| Print to File       | Activate the Fit to Page option if you want your output to be directed to a file.  When this option is selected, the Number of Copies feature is deactivated and the Print to File feature is activated.  When this option is deactivated, the Number of Copies feature is activated and the Print to File feature is deactivated.                                                                                                    |  |
| Copies              | This section is used to set the number of copies to print.                                                                                                    |  |
| Number of<br>Copies | Use this feature to specify the number of copies to print. If Print to File is selected, this feature is deactivated.                                                                                                    |  |
| Print to<br>File    | This section is used to define the type of file you want to send your output to.                                                                                                    |  |
| File Format:        | Use this feature to specify the file format to save your output to.  After you have selected your file format, click <b>OK</b> in the Print dialog box. A Print to File dialog box will appear enabling you to define the path and name of the file. For more information on the Print to File dialog box, refer to <a href="Printing to a File">Printing to a File</a> .  If the Print to File radio button is deselected, this feature is deactivated. |  |
| ОК                  | Click the <b>OK</b> button to accept the settings and send your output to the selected printer or file, depending on how you have set your options. Settings will be saved upon exit.                                                                                                    |  |
| Cancel              | Click the <b>Cancel</b> button to dismiss the Print dialog box. Settings will not be saved upon exit.                                                                                                    |  |
| Help                | Click the <b>Help</b> button to access the online context sensitive help.                                                                                                    |  |

## **Printing to a File**

The *Print to File* dialog box enables you to define a destination path and file name and then output your information to the specified file.

To use the Print to File dialog box,

1. Choose **File > Print**. The *Print* dialog box appears.

Advanced Design System 2011.01 - Schematic Capture and Layout

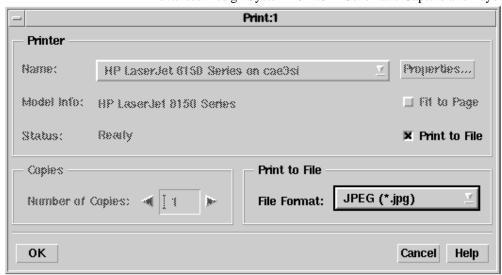

- 2. Select the *Print to File* option in the *Printer* section of the Print dialog box. Notice that when you select the *Print to File* option, the *Print to File* section is activated enabling you to select a file format.
- 3. Use the *File Format* drop-down list to select the desired file format. Options include JPEG, GIF, PDF, Bitmap, and HP-GL/2.
- 4. Click **OK** in the *Print* dialog box. The *Print to File* dialog box appears.

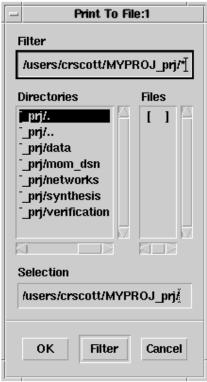

- 5. Enter the file name for your output in the Selection field.
- 6. Click the **OK** button to output the file.

# **Printing from the PC**

This section describes some of the actual printing features available on the PC. For

Advanced Design System 2011.01 - Schematic Capture and Layout information on basics (such as adding a printer), refer to your Windows documentation.

Printing from ADS on the PC is accomplished by establishing the desired print setup and then choosing **File > Print** (or **Print Area**) in any design window. Listed below are some of the more common options you can set through the Print Setup and related dialog boxes:

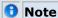

The options available vary based on the printer/printer driver that you select.

- Printer (select any installed printer)
- Paper size and source
- Orientation (Landscape is generally recommended for schematics and layouts)
- Number of copies
- Single- or two-sided printing
- Scaling

When you choose **File > Print**, you can select from the following additional options:

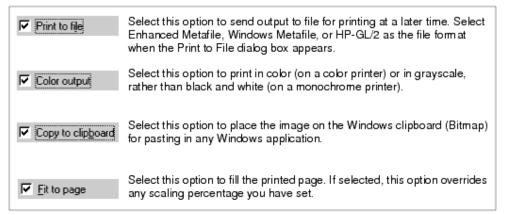

# **Establishing a Print Setup**

To establish a print setup:

- 1. Choose **File > Print Setup**.
- 2. Select the desired printer from the drop-down list.

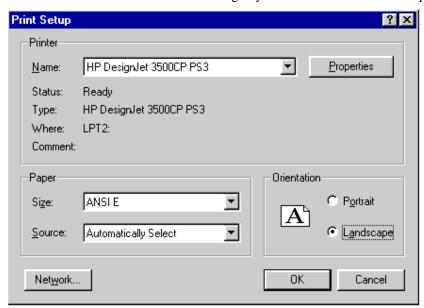

- 3. Change any of the options here as desired, or click **Properties** to set additional options, such as *Scaling*. Note that the appearance of the Properties dialog box varies depending on the selected printer.
- 4. Change any other options as desired and click **OK** to dismiss the Properties dialog box.
- 5. Click **OK** in the Print Setup dialog box and you are ready to print.

## **Basic Printing**

To send the entire contents of the window to the printer:

- 1. Choose **File > Print** and a dialog box appears.
- 2. Change any print options as needed, and click **OK**.

To print a specific region of your schematic or layout:

- Choose File > Print Area. As you move your pointer into the drawing area, it changes to a cross-hair cursor, and the Status panel prompt changes to read, PrintArea: Enter the starting point.
- 2. Position the pointer at one corner of a window that will enclose the area you want to print, and click. The Status panel prompt changes to read, *PrintArea: Enter the next point*.
- 3. As you move the mouse, a ghost image of the window is drawn. Click again to specify the opposite corner of the window and the Print dialog box appears.
- 4. Change any options as needed and click **OK** to print the specified region.

# **Printing a Scaled Layout**

To scale a layout for printing:

## **1** Note

This process involves flattening and, potentially, scaling your layout in ADS. You can do this to your actual design - and then close it without saving changes - or make a copy of it before printing and make the changes to the copy.

- 1. Choose **File > Save As** to make a copy of the layout.
- 2. Choose **Edit > Component > Flatten** to convert it to shapes-only information (Components are not scalable).
- 3. Choose **Insert > Measure** and establish the size of the design.
- 4. Determine the appropriate scaling factor based on the actual size of the design and the paper size you want to use.

#### 1 Note

The ability to scale a design for printing is a function of the printer driver associated with the selected printer. In general, PostScript printer drivers enable scaling while PCL printer drivers do not. Many printer drivers can be downloaded from the Internet. If your printer driver does not allow a sufficiently large scaling factor, you can also scale the design in ADS to reach a combined scale factor appropriate for your layout.

The example shown here is based on a design from the examples directory: /examples/MW\_Ckts/drc\_via\_wrk/pwramp.

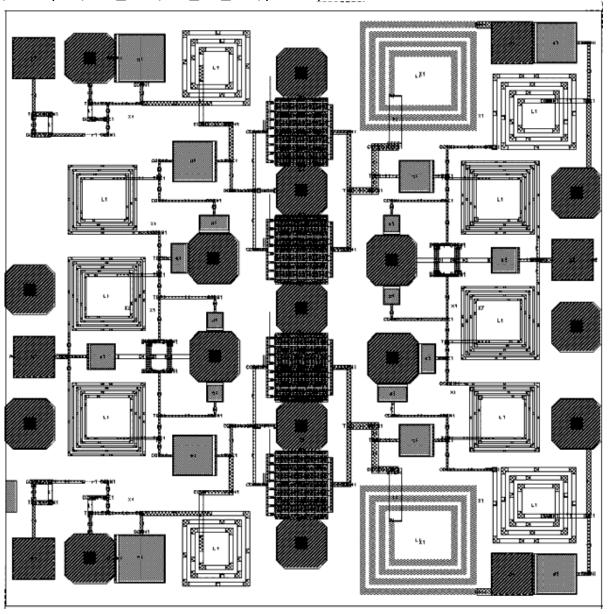

This design measures 1525 microns (or 0.1525 cm) across, and is close enough to being square to use that measurement as the basis for determining a scaling factor. In this example we want to basically fill ANSI E paper (34"  $\times$  44") and so we convert the metric units to English units 0.1525 cm  $\times$  0.39370 =  $\sim$ 0.06 inches. To simplify this example, we settle on a 30 inch image, yielding a required scaling factor of 500 (30 / 0.06 = 500).

- 5. To verify the maximum scaling factor your printer driver allows, choose File > Print Setup and click Properties.
- 6. Locate the *Scaling* option. It may appear on the tab displayed by default, or in an *Advanced* tab, as shown in this example.

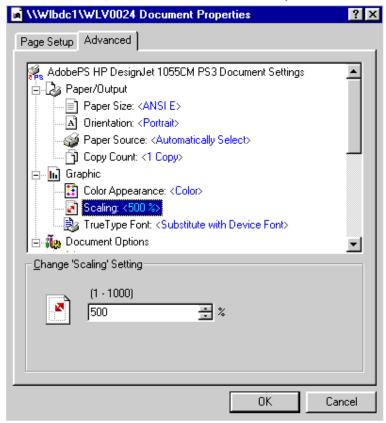

- 7. Select the **Scaling** option and enter the desired scaling percentage in the field provided.
  - In this example, we opted for 500% (factor of 5) scaling through the printer driver, and a scale factor of 100 (for a total of 500) through ADS.
- 8. Select the **Paper Size** option and select the appropriate size.
- 9. Change any other options as desired and click **OK** to dismiss the Properties dialog box.
- 10. Click **OK** in the Print Setup dialog box.
- 11. If necessary, scale the design in ADS. Choose Select > Select All., then choose Edit > Scale/Oversize > Scale. Enter the desired scaling factor, in this example, 100, and click OK.

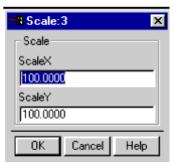

- 12. Choose View > View All.
- 13. Choose **File > Print Area** and draw a border around the layout. (This is to ensure best results, since printing otherwise begins at the coordinates 0,0 and may include empty space.)
- 14. When the Print dialog box appears, select any other options as desired, such as *Color Output* if your printer is a color printer.

# **Using the Text Editor**

ADS supports different text editors for Windows and Unix based systems.

- For Windows based system, ADS uses windows WordPad as text editor.
- For Unix based systen, ADS provide *Hpeesofeedit* text editor. It is a general-purpose ASCII text editor capable of editing one file at a time. It enables you to cut and paste, search for text, replace text, and go to a specific line of text.

# **Starting the Text Editor**

To start the text editor, choose **Tools > Text Editor** in the ADS Main window.

For Unix based system, you can also start the text editor by typing **hpeesofeedit** in any command shell, and press **Enter**. The Hpeesofeedit window appears.

The status bar displays warnings, status of the search/replace operation, and the current line number and character position. The copyright message is displayed in the status bar until you begin typing. The text entry portion of the edit window displays the text you type or paste in the window.

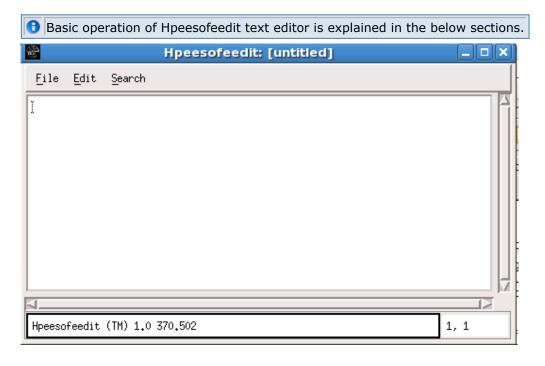

# **Hpeesofeedit Text Editor**

Hpeesofeedit text editor is part of ADS Unix version and not supported in Windows version. The basic operation of this editor is explained in section below.

# **Command Line Options**

The Hpeesofeedit program accepts most standard X/Xt command line options. These options are listed in the table below. For more information on these options, refer to your UNIX documentation.

## **Command Line Options**

| Option           | Argument        | Example                 |
|------------------|-----------------|-------------------------|
| -background, -bg | color_name      | -bg white               |
| -foreground, -fg | color_name      | -fg blue                |
| -display         | display_name    | -display unix:0         |
| -geometry        | geometry string | -geometry 300×400+10+30 |
| -iconic          |                 |                         |
| -xrm             | X-resource      | -xrm "*background:blue" |

To start the Hpeesofeedit program with a command line option from any command shell, type **hpeesofeedit** < desired option > and press **Enter**.

Alternatively, any of these resources can be specified in your resource file using Hpeesofeedit as the class name. Hpeesofeedit is also the resource filename for the program.

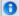

#### 1 Note

Any option not preceded by a dash (-) is treated as a filename and the program will attempt to open a file by this name. If a file by this name does not exist, a new file is created.

# **Text File Management**

The basic file operations include creating new files, opening existing files, inserting existing files into other files, and printing and saving files. The file management operations are performed through *Text Editor* (**Tools > Text Editor** in Main window).

# **Creating a Text File**

To create a new text file:

- 1. Choose **File > New**. A *New* dialog box appears .
- 2. Choose the type for the New Document and click **Ok**. If there is any text in the current window, you are prompted to Save your Document
  - Click Yes to save the existing text.
  - To clear it and start a new file, click No.
- 3. When a window is empty and labeled *untitled*, type the desired text (you can assign a name to the file when you save it.)

# **Opening an Existing File**

To open an existing file:

- 1. Choose **File > Open**.
- 2. Select the desired file and click **Open**. If there is any text in the current window, you are prompted to *Save your Document* .
  - Click **Yes** to save the existing text.
  - To clear it and open an existing file, click **No**.

The default file filter is an asterisk (\*) so all the files in the current directory are listed.

The file appears in the *Hpeesofeedit* window for editing.

# **Inserting One Text File into Another**

The *Insert* command enables you to insert a text file, in its entirety, into another text file.

To insert a text file into the currently open file:

- 1. Select **File > Insert**. A dialog box appears.
- 2. Select the desired file and click **Insert**. The selected file is inserted at the current cursor position in the currently open file.

## **Saving Text Files**

The File menu contains two commands related to saving files: Save and Save As.

- The Save command enables you to save changes to an existing file.
- The Save As command enables you save a new file, and name it in the process, or save an existing file with a new name. For example, if you would like a copy of an existing file so that you can make changes to it while preserving the original, you can use the Save As command to create a copy of the file with another name.

To save an existing file, choose **File > Save**. The file is saved and the number of bytes and path/filename are displayed in the status bar.

To save a new file or to save an existing file with a new name:

- 1. Choose **File > Save As** and a dialog box appears.
- 2. Change the path, if required.
- 3. Enter a name for the file in the **Selection** field.
- 4. Choose **Save As**. The file is saved.

# **Printing Text Files**

To print a text file, choose **File > Print**. The file is sent to the printer and a status window appears briefly displaying the status of the print request and noting which printer was used.

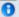

#### 1 Note

The setting of the environment variable PRINTER determines which printer is used. If this variable is not set, the default printer is used.

# **Exiting the Text Editor**

To exit the program, choose **File > Quit**. If the file has been modified since the last save, you are prompted, File Modified, exit anyway?

- To exit without saving the file, click Yes.
- To cancel so that you can save the file, click No.

## **Editing Text Files**

The Edit menu enables you to copy, cut, paste, and delete text.

To copy text from one location to another:

- 1. Select the text you want to copy.
- 2. Choose **Edit** > **Copy**. The selected text is copied to the buffer.
- 3. Position the cursor in the desired location (in any window) and select Paste.

To move text from one location to another:

- 1. Select the text you want to move.
- 2. Choose **Edit** > **Cut**. The selected text is removed from that location and placed in the buffer.
- 3. Position the cursor in the desired location (in any window) and select **Paste**.

To paste text currently being held in the buffer:

- 1. Position the cursor in the desired location (in any window).
- 2. Choose **Edit > Paste**. The contents of the buffer appear at the current cursor location.

#### To delete text:

- 1. Select the text you want to delete.
- 2. Choose **Edit > Delete**. The selected text disappears.

# **Performing Search and Replace Operations**

The Search menu contains commands to enable you to jump to a specified line number in the text file and to search for and replace specified text strings.

To jump to a specific line number in the file:

- 1. Choose **Search > Go To** and a dialog box appears.
- 2. Type the desired line number and click **OK**. The cursor jumps to that line number in the file.

To perform the search and replace operation:

Choose Search > Search/Replace and a dialog box appears. In the Search String
field, type the string of characters you want to search for, including wildcard
characters, if desired (If you use wildcard characters, you must check the box labeled
Regular Expression.)

| Sean | ch String: |  |  |
|------|------------|--|--|
| Ĭ    |            |  |  |

2. In the *Replace String* field, type the string of characters you want to use to replace the Search String characters.

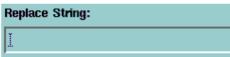

3. Optionally, check this box if you want to search backward from the current cursor position.

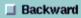

4. Optionally, check this box if you want to include wildcard characters in your search.

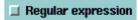

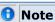

For details on including Regular Expressions in your search, refer to your UNIX documentation.

- 5. Click **Search**. If the requested text is found, it is highlighted; if it is not found, a popup appears and displays the message *String not found*.
- 6. If you want to replace the highlighted occurrence with the contents of the Replace String field, click **Replace**. The highlighted text is replaced.

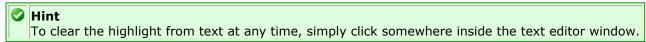

- 7. If you want to replace every occurrence of the specified search string at once, click **Replace All**. Every occurrence is replaced.
- 8. When you are through using the Search and Replace function, click **Cancel** to clear any remaining highlights from text and dismiss the dialog box.

# **Keyboard Mappings**

The text entry area in the editor supports the complete Motif set of keyboard mappings. These mappings are primarily controlled by the *XKeysymDB* file (or its equivalent), which is typically found in /usr/lib/X11. The table below on Keyboard Mappings describes the mapping of the Sun keyboard (The mappings for the HP platform follows the Sun's mappings with few exceptions.) Note that the *Meta* keys are labeled differently on different keyboards, but are always the keys on either side of the space bar.

Advanced Design System 2011.01 - Schematic Capture and Layout

| Keyboard or Mouse Operation       | Action                                                    |
|-----------------------------------|-----------------------------------------------------------|
| Сору                              | Copies selected text to the clipboard                     |
| Paste                             | Pastes text from the clipboard to current insertion point |
| Cut                               | Cuts selected text to the clipboard                       |
| Arrow Keys                        | Moves the insertion point cursor/scrolls window           |
| Shift Arrow Keys                  | Moves insertion point, selects text                       |
| Page Up/Down                      | Moves the window up/down by the number of visible lines   |
| Home/End                          | Moves cursor to beginning/ending of current line          |
| Ctrl Home/End                     | Moves cursor to first/last visible line in window         |
| Back Space                        | Deletes text to left of the insertion cursor              |
| Meta Ctrl left arrow              | Moves cursor backward one word                            |
| Meta Ctrl right arrow             | Moves cursor forward one word                             |
| Meta Ctrl down arrow              | Moves cursor down one paragraph                           |
| Meta Ctrl up arrow                | Moves cursor up one paragraph                             |
| Left mouse button down/move       | Selects text range                                        |
| Shift left mouse button down/move | Extends selected text range                               |

# Using Advanced Design System Across Platforms

A device library or design workspace stored on a shared volume can be accessed and modified from either a PC or a UNIX workstation. In addition, files created on one platform can be transferred and used on another.

When creating and modifying a file on a shared volume, keep in mind the following:

- You need read and write access to modify a file on a shared volume.
- Only one user can access a file at a time.

Files can be transferred electronically via FTP or they can be moved physically using a medium such as floppy disks. When transferring libraries and workspaces from one platform to another, keep in mind the following:

- Use a Binary (image) file transfer method.
- Maintain the original file and directory structure at all times.
- Copy all hidden files.
- Archive your workspace before copying a workspace to a CD (DVD) or transferring it via FTP. For details, see *Archiving Workspace* (adstour).

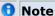

If a workspace created on UNIX contains two or more designs whose names are only distinguishable from one another by differences in case, do not archive and transfer this workspace to a PC without renaming the designs such that they all have unique names. This requirement is due to the fact that the PC is case insensitive.

# **Opening Workspaces**

To open a workspace, you need a licensed copy of ADS for your current platform and access to the current location of the workspace files.

To open a workspace:

- 1. From the ADS Main window, choose **File > Open workspace** or click the **Open Workspace** button.
- 2. From Open Workspace dialog box, select the workspace and click **Choose**.

# **Guidelines for Cross-platform Use**

Use the following guidelines when creating libraries or workspaces for cross-platform use:

- Use filename characters and conventions that are legal on both platforms. For example, Windows does not recognize case-sensitive differences in filenames.
- Use only the standard ASCII character set for text.
- Use fonts that are standard on both platforms.

 ${\bf Advanced\ Design\ System\ 2011.01\ -\ Schematic\ Capture\ and\ Layout} \bullet \ {\bf Use\ colors\ that\ are\ standard\ on\ both\ platforms.}$